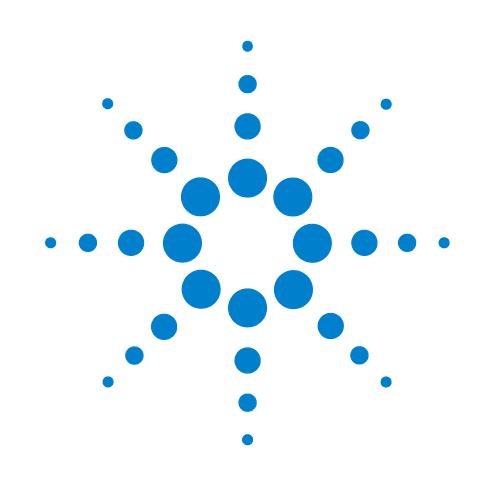

# **G5404B Microplate Labeler**

# **User Guide**

Original Instructions

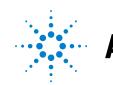

Agilent Technologies

# **Notices**

© Agilent Technologies, Inc. 2012

No part of this manual may be reproduced in any form or by any means (including electronic storage and retrieval or translation into a foreign language) without prior agreement and written consent from Agilent Technologies, Inc. as governed by United States and international copyright laws.

### **User Guide Part Number**

G5404-90003

#### **Edition**

Revision 02, June 2012

### **Contact Information**

Agilent Technologies Inc. Automation Solutions 5301 Stevens Creek Blvd. Santa Clara, CA 95051 USA

Technical Support: 1.800.979.4811 or +1.408.345.8011 [service.automation@agilent.com](mailto:service.automation@agilent.com)

Customer Service: 1.866.428.9811 or +1.408.345.8356 [orders.automation@agilent.com](mailto:orders.automation@agilent.com)

European Service: +44 (0)8457125292 [euroservice.automation@agilent.com](mailto:euroservice.automation@agilent.com)

Documentation feedback: [documentation.automation@agilent.com](mailto:documentation.automation@agilent.com)

Web: [www.agilent.com/lifesciences/](http://www.agilent.com/lifesciences/automation) automation

### **Acknowledgements**

Microsoft and Windows are registered trademarks of the Microsoft Corporation in the United States and other countries.

Adobe and Acrobat are trademarks of Adobe Systems Incorporated in the United States and other countries.

### **Warranty**

**The material contained in this document is provided "as is," and is subject to being changed, without notice, in future editions. Further, to the maximum extent permitted by applicable law, Agilent disclaims all warranties, either express or implied, with regard to this manual and any information contained herein, including but not limited to the implied warranties of merchantability and fitness for a particular purpose. Agilent shall not be liable for errors or for incidental or consequential damages in connection with the furnishing, use, or performance of this document or of any information contained herein. Should Agilent and the user have a separate written agreement with warranty terms covering the material in this document that conflict with these terms, the warranty terms in the separate agreement shall control.**

### **Technology Licenses**

The hardware and/or software described in this document are furnished under a license and may be used or copied only in accordance with the terms of such license.

# **Restricted Rights Legend**

If software is for use in the performance of a U.S. Government prime contract or subcontract, Software is delivered and licensed as "Commercial computer software" as defined in DFAR 252.227-7014 (June 1995), or as a "commercial item" as defined in FAR 2.101(a) or as "Restricted computer software" as defined in FAR 52.227-19 (June 1987) or any equivalent agency regulation or contract clause. Use, duplication or disclosure of Software is subject to Agilent Technologies' standard commercial license terms, and non-DOD Departments and Agencies of the U.S. Government will receive no greater than Restricted Rights as defined in FAR 52.227- 19(c)(1-2) (June 1987). U.S. Government users will receive no greater than Limited Rights as defined in FAR 52.227-14

(June1987) or DFAR 252.227-7015 (b)(2) (November 1995), as applicable in any technical data.

# **Safety Notices**

 **A WARNING notice denotes a hazard. It calls attention to an operating procedure, practice, or the like that, if not correctly performed or adhered to, could result in personal injury or death. Do not proceed beyond a WARNING notice until the indicated conditions are fully understood and met.**

A **CAUTION** notice denotes a hazard. It calls attention to an operating procedure, practice, or the like that, if not correctly performed or adhered to, could result in damage to the product or loss of important data. Do not proceed beyond a **CAUTION** notice until the indicated conditions are fully understood and met.

# **Contents**

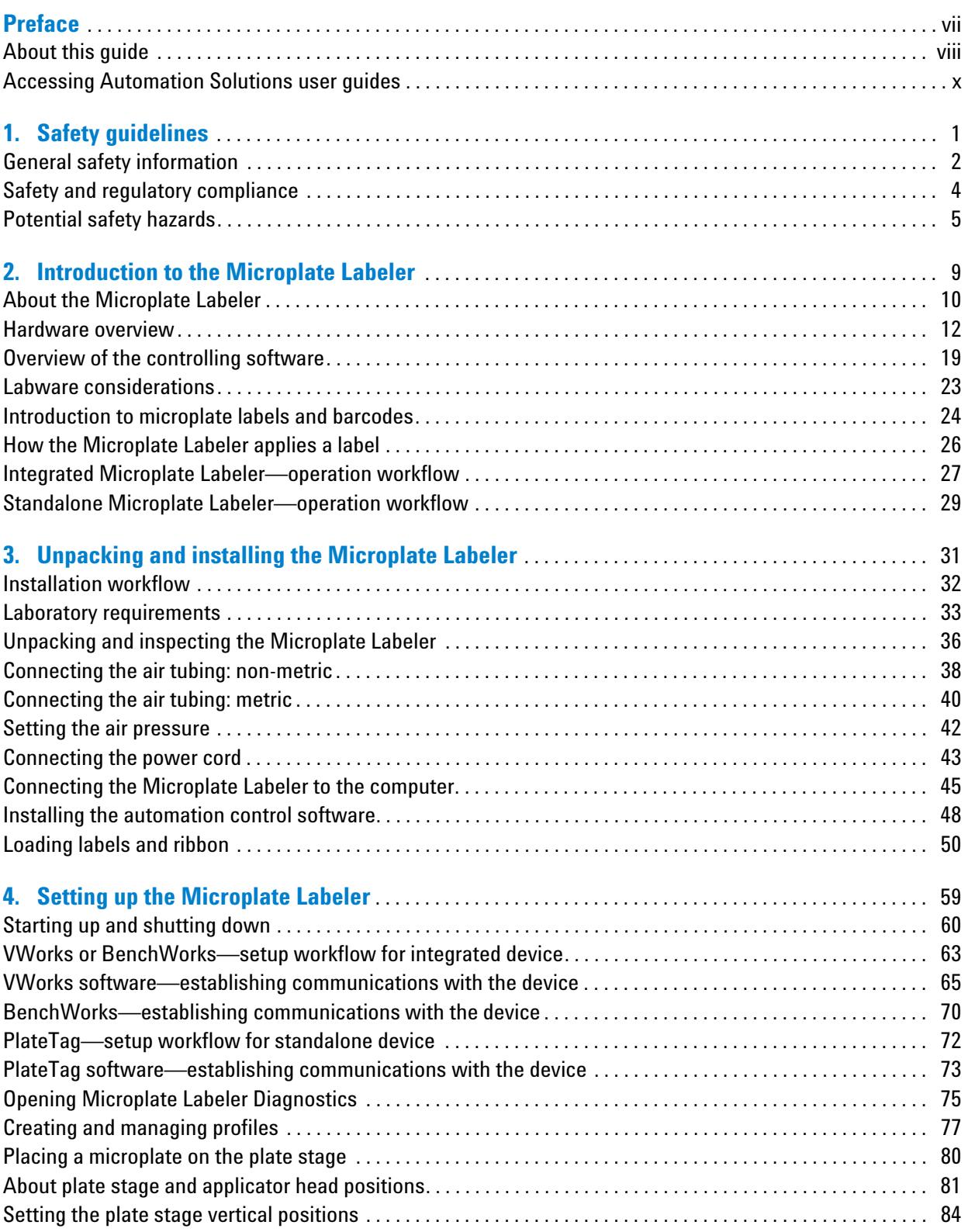

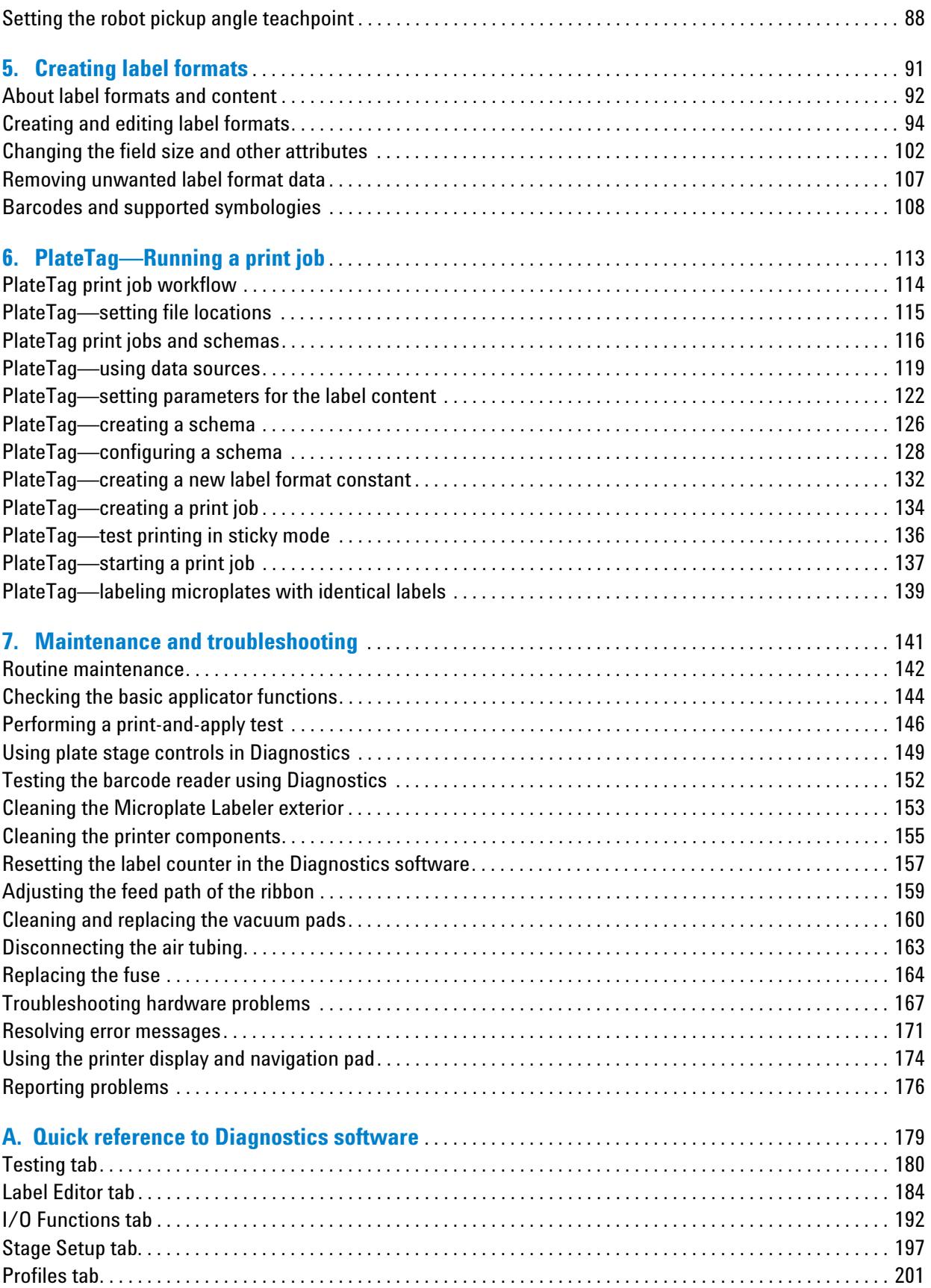

### **Contents**

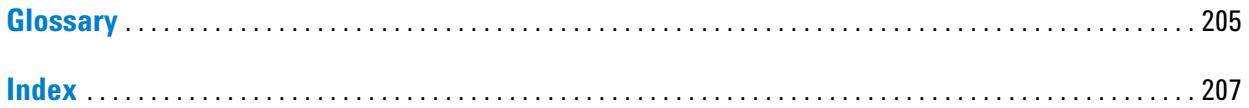

#### **Contents**

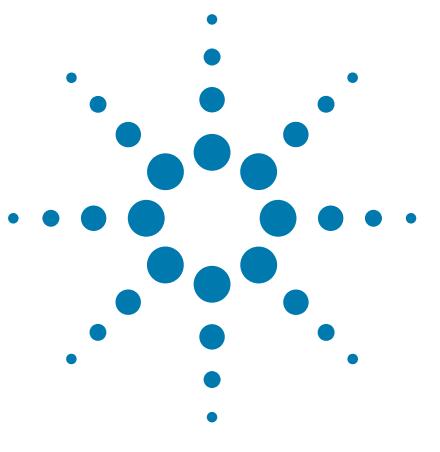

**G5404B Microplate Labeler User Guide**

# <span id="page-6-0"></span>**Preface**

This guide describes how to use the G5404B Microplate Labeler to print and apply labels automatically to your labware. The Microplate Labeler can print linear and two- dimensional barcodes and human- readable text fields.

This preface contains the following topics:

- ["About this guide" on page](#page-7-0) viii
- ["Accessing Automation Solutions user guides" on page](#page-9-0) x

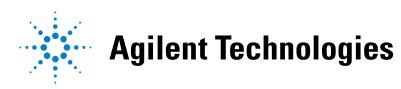

# <span id="page-7-0"></span>**About this guide**

# **Who should read this guide**

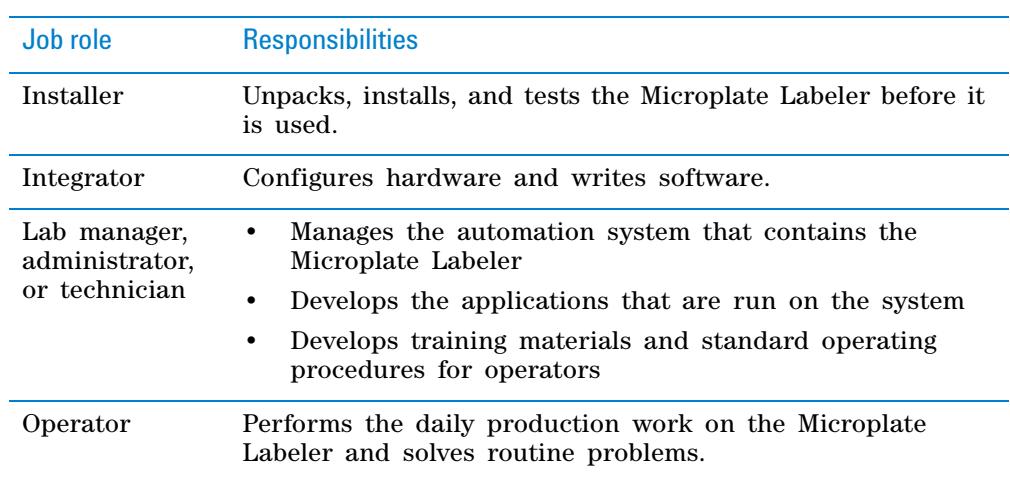

This user guide is for people with the following job roles:

### **What this guide covers**

This guide provides descriptions of the Microplate Labeler and procedures for installation, setup, operation, and maintenance of the device.

This guide also describes how to use the following software:

- *Microplate Labeler Diagnostics*. You use the Diagnostics software to set up the device, create label formats, and troubleshoot the device. You can access Microplate Labeler Diagnostics via VWorks Automation Control, BenchWorks, or PlateTag software, or via the Microplate Labeler ActiveX controls.
- *PlateTag software*. For a standalone Microplate Labeler, you use PlateTag to run batch labeling jobs.

### **What this guide does not cover**

This guide does not provide instructions for third- party software, ActiveX control, or for running protocols using the VWorks Automation Control software or the BenchWorks Automation Control software. For more information about these topics, see ["Related guides" on page ix](#page-8-0).

# **What is new in this revision**

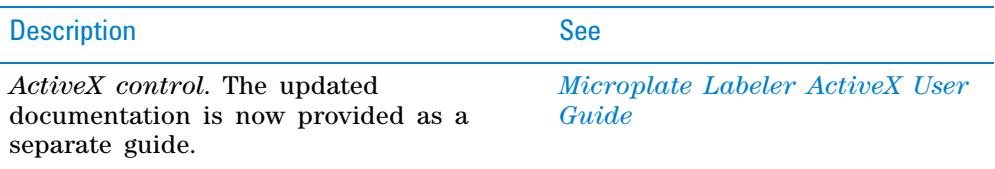

## **Software version**

This guide documents the following:

- Microplate Labeler Diagnostics version 15.0.50 or later
- PlateTag software version 7.0.24 or later

# <span id="page-8-0"></span>**Related guides**

If your Microplate Labeler is part of a lab automation system of workstation, use the relevant software and device guides in conjunction with this guide.

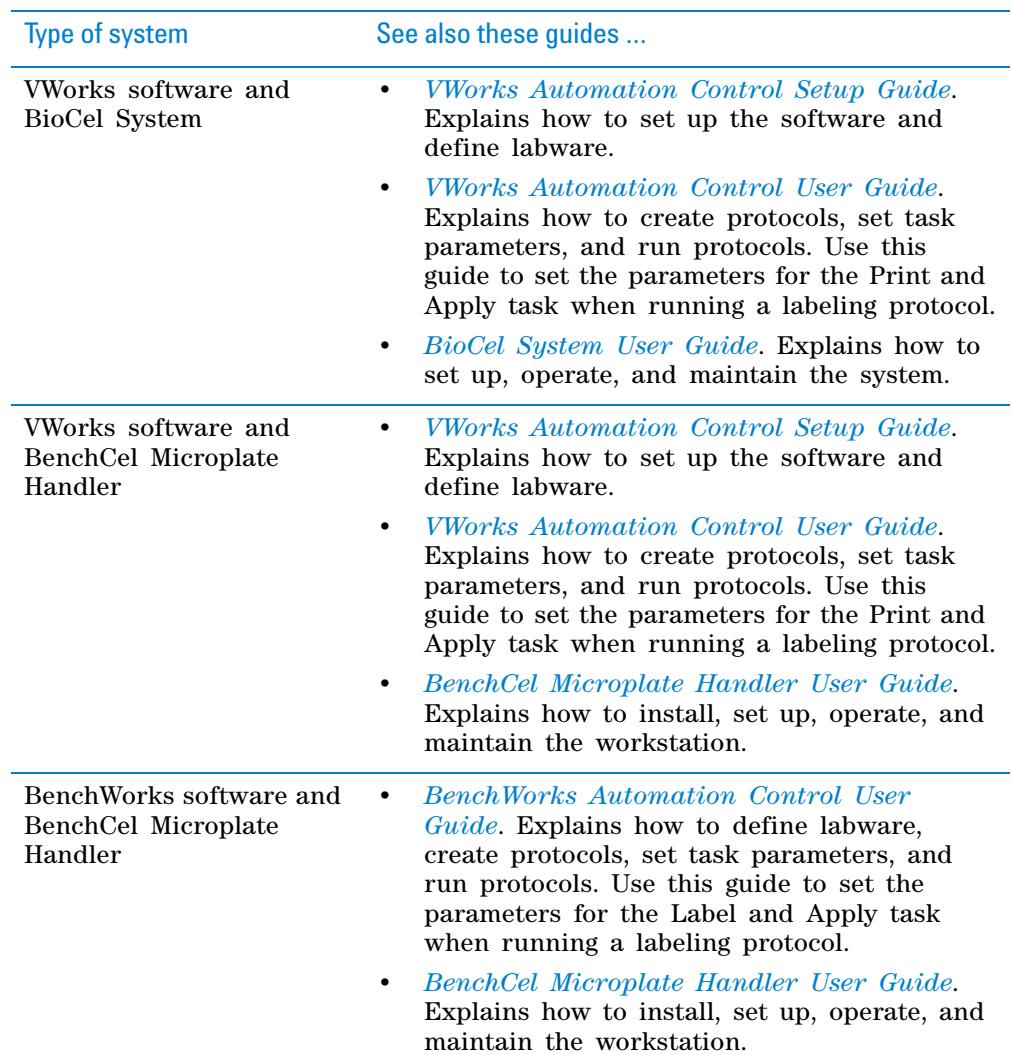

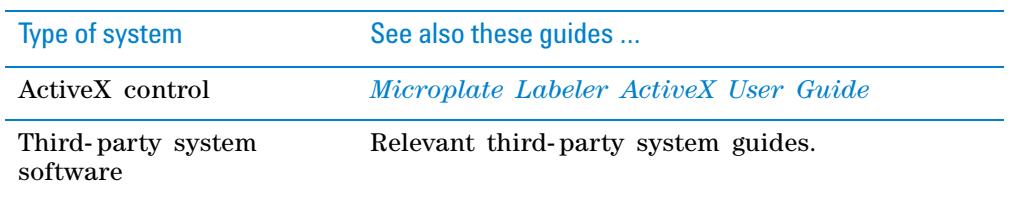

# **Related topics**

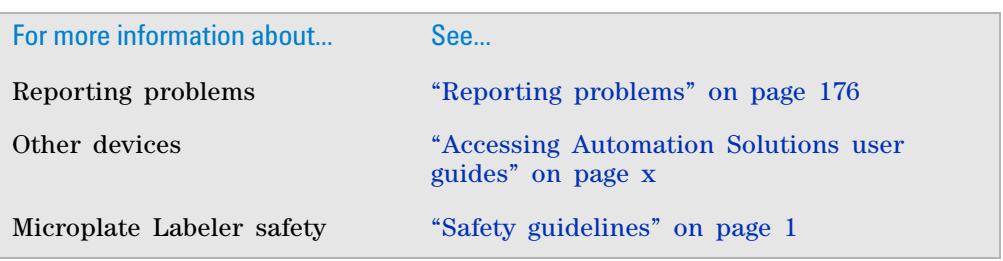

# <span id="page-9-0"></span>**Accessing Automation Solutions user guides**

# **About this topic**

This topic describes the different formats of Automation Solutions user information and explains how to access the user information.

### **Where to find user information**

The Automation Solutions user information is available in the following locations:

- *Knowledge base*. The help system that contains information about all of the Automation Solutions products is available from the Help menu within the VWorks software.
- *PDF files*. The PDF files of the user guides are installed with the VWorks software and are on the software CD that is supplied with the product. A PDF viewer is required to open a user guide in PDF format. You can download a free PDF viewer from the internet. For information about using PDF documents, see the user documentation for the PDF viewer.
- *Agilent Technologies website*. You can search the online knowledge base or download the latest version of any PDF file from the Agilent Technologies website at [www.agilent.com/lifesciences/automation.](http://www.agilent.com/lifesciences/automation)

### **Accessing safety information**

Safety information for the Agilent Technologies devices appears in the corresponding device safety guide or user guide.

You can also search the knowledge base or the PDF files for safety information.

### **Using the knowledge base**

Knowledge base topics are displayed using web browser software such as Microsoft Internet Explorer and Mozilla Firefox.

*Note:* If you want to use Internet Explorer to display the topics, you might have to allow local files to run active content (scripts and ActiveX controls). To do this, in Internet Explorer, open the **Internet Options** dialog box. Click the **Advanced** tab, locate the **Security** section, and select **Allow active content to run in files on my computer.**

#### *To open the knowledge base, do one of the following:*

• From within VWorks software, select **Help** > **Knowledge Base** or press F1.

 $\mathcal{L}$ 

• From the Windows desktop, select **Start** > **All Programs > Agilent Technologies > VWorks** > **User Guides** > **Knowledge Base.**

### **Opening the help topic for an area in the VWorks window**  $\mathbf{1}$

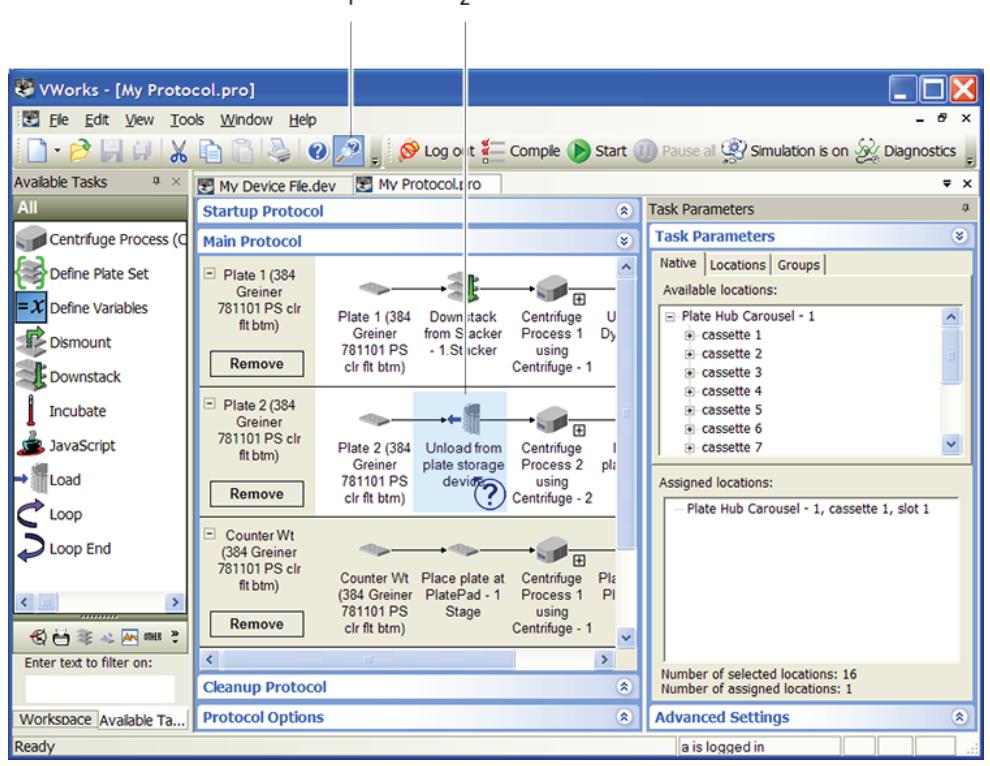

#### *To access the context-sensitive help feature:*

**1** In the main window of the VWorks software, click the help button  $\mathbb{R}^2$ .

The pointer changes to  $\bigcirc$ . Notice that the different icons or areas are highlighted as you move the pointer over them.

**2** Click an icon or area of interest. The relevant topic or document opens.

# **Features in the Knowledge Base window**

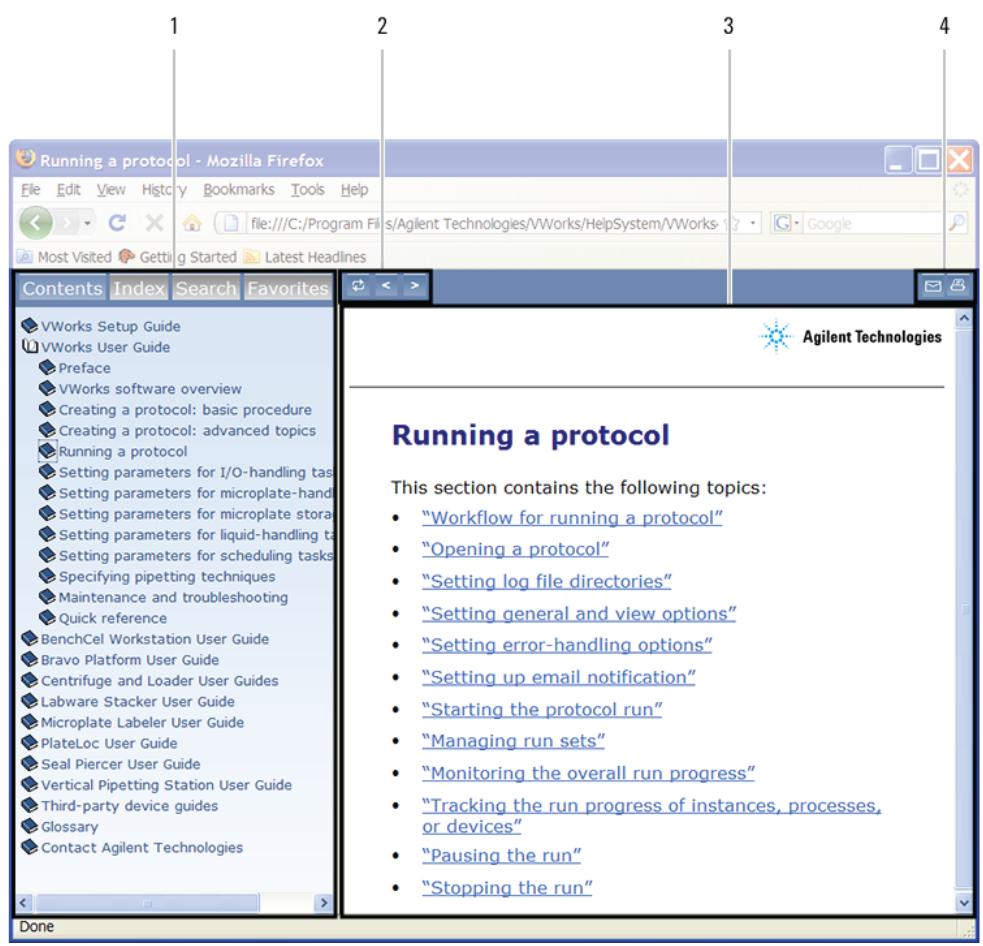

#### Item Feature

- **1** *Navigation area*. Consists of four tabs:
	- *Contents*. Lists all the books and the table of contents of the books.
	- *Index*. Displays the index entries of all of the books.
	- *Search*. Allows you to search the Knowledge Base (all products) using keywords. You can narrow the search by product.
	- *Favorites*. Contains bookmarks you have created.
- **2** *Navigation buttons*. Enable you to navigate through the next or previous topics listed in the Contents tab.
- **3** *Content area*. Displays the selected online help topic.
- **4** *Toolbar buttons*. Enable you to print the topic or send documentation feedback by email.

# **Related topics**

L

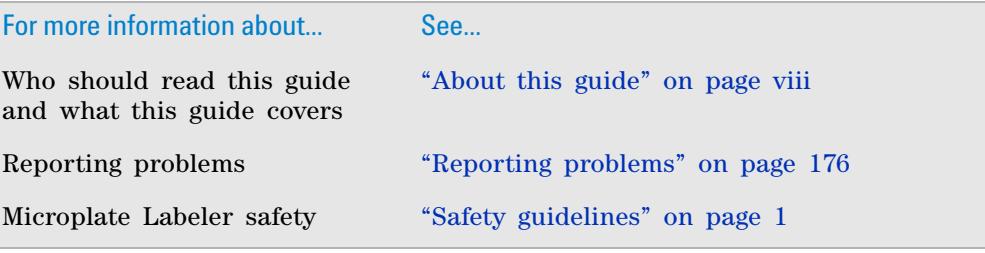

## **Preface Accessing Automation Solutions user guides**

**xiv G5404B Microplate Labeler User Guide**

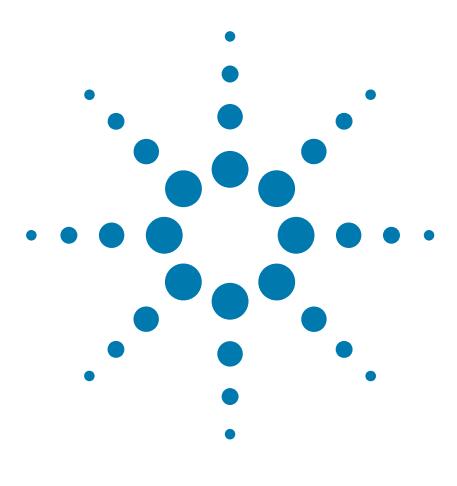

**G5404B Microplate Labeler User Guide**

<span id="page-14-1"></span>**1**

# <span id="page-14-0"></span>**Safety guidelines**

Before installing and using the Microplate Labeler, you must be familiar with the potential safety hazards and how to avoid them. This chapter contains the following topics, which describe the

safety information for the Microplate Labeler:

- ["General safety information" on page](#page-15-0) 2
- ["Safety and regulatory compliance" on page](#page-17-0) 4
- ["Potential safety hazards" on page](#page-18-0) 5

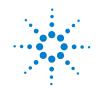

# <span id="page-15-0"></span>**General safety information**

### **Before installing and using the Microplate Labeler**

Before installing and using the Microplate Labeler, make sure you are aware of the potential hazards and understand how to avoid being exposed to them. You must be properly trained in the correct and safe installation and operation of the device.

### **Intended product use**

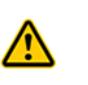

**WARNING Do not remove the Microplate Labeler exterior covers or otherwise disassemble the system or device. Doing so can expose you to hazards that could cause serious injury and damage the Microplate Labeler.**

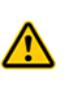

**WARNING Using controls, making adjustments, or performing procedures other than those specified in the user guide can expose you to hazardous voltage, high-pressure gas, and laser radiation.**

Agilent Technologies products must only be used in the manner described in the Agilent Technologies product user guides. Any other use may result in damage to the product or personal injury. Agilent Technologies is not responsible for any damages caused, in whole or in part, by improper use of the products, unauthorized alterations, adjustments or modifications to the products, failure to comply with procedures in Agilent Technologies product user guides, or use of the products in violation of applicable laws, rules or regulations. Except as otherwise expressly provided in Agilent Technologies product user guides, any alteration, adjustment or modification to the products will void the product warranty and may invalidate the safety compliance certification.

The Microplate Labeler is not intended or approved for diagnosis of disease in humans or animals. You assume full responsibility for obtaining any regulatory approvals required for such use and assume all liability in connection therewith.

# **Safety labels**

Pay attention to any safety labels affixed to your device. A safety label consists of a warning symbol. A description of the warning and information that will help you to avoid the safety hazard are provided in this user guide.

Warnings in the user documentation or on the device must be observed during all phases of operation, service, and repair of this device. Failure to comply with these precautions violates safety standards of design and the intended use of the product. Agilent Technologies assumes no liability for the customer's failure to comply with these requirements.

The following table lists the common symbols you might find on the device. The symbol on the label indicates the risk of danger. A description of the warning and information that will help you avoid the safety hazard are provided in this guide.

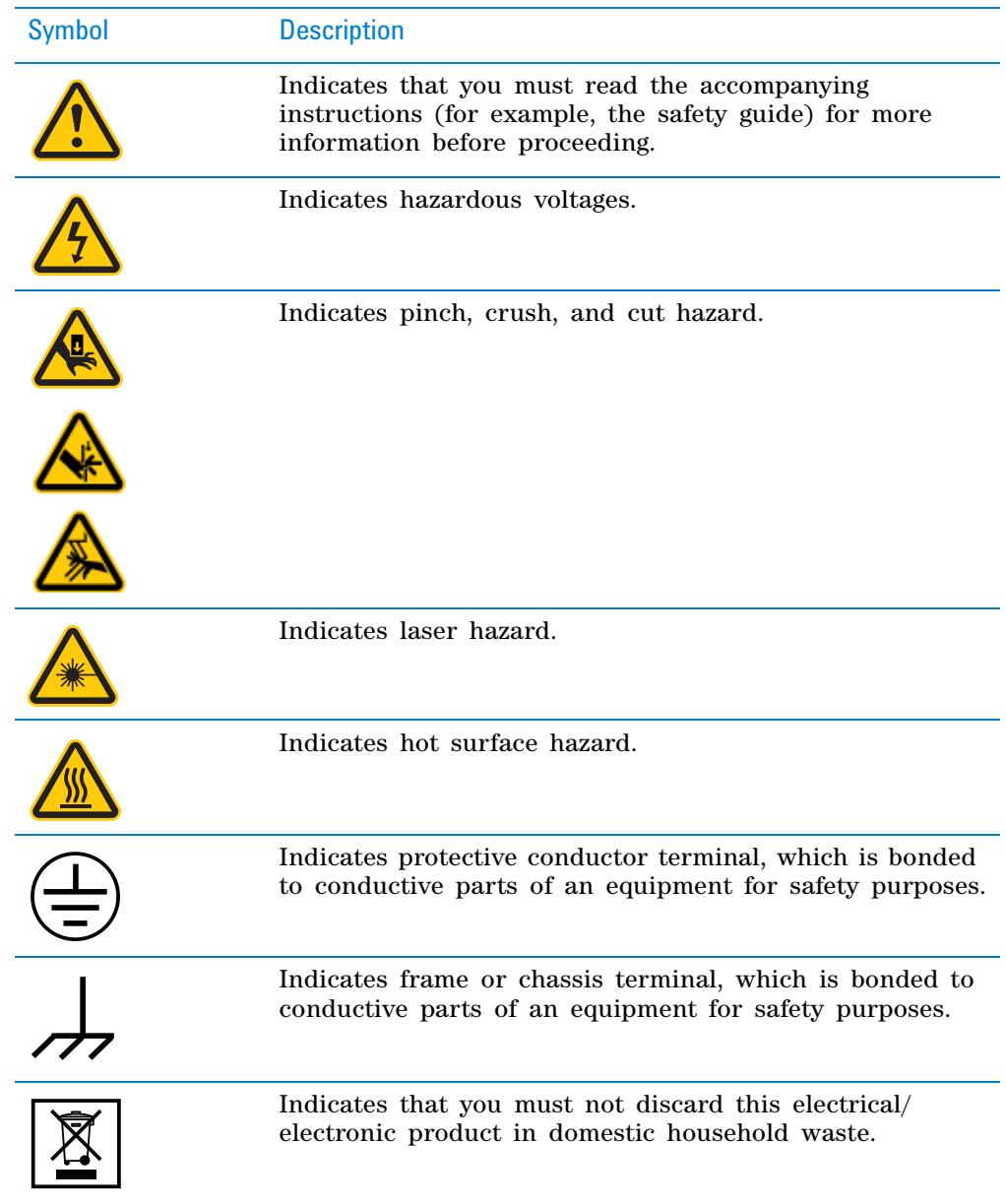

# **Related information**

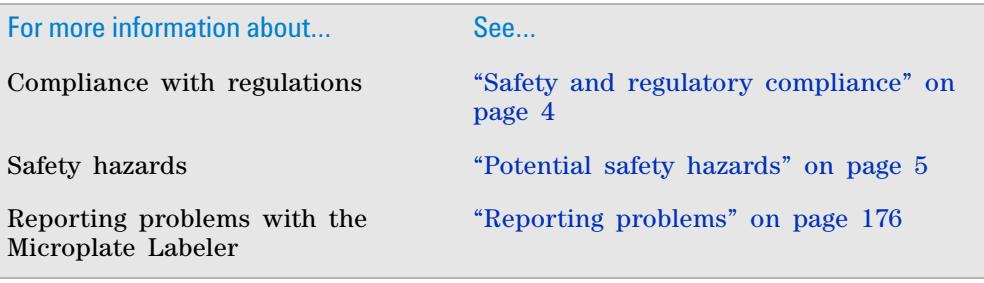

# <span id="page-17-0"></span>**Safety and regulatory compliance**

# **Compliance standards**

The Microplate Labeler complies with the applicable EU Directives and bears the CE mark. See the Declaration of Conformity for details. The Microplate Labeler is designed to comply with the standards listed in the following table.

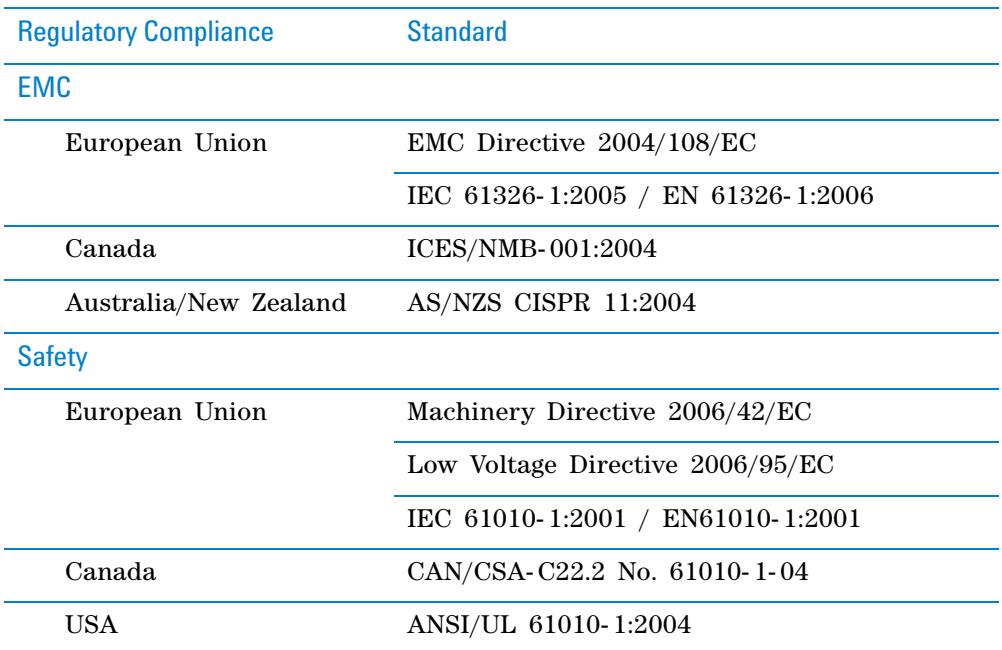

### **Electromagnetic compatibility**

If the Microplate Labeler causes interference with radio or television reception, which can be determined by turning the device off and on, try one or more of the following measures:

- Relocate the radio or television antenna.
- Move the device away from the radio or television.
- Plug the device into a different electrical outlet, so that the device and the radio or television are on separate electrical circuits.
- Make sure that all peripheral devices are also certified.
- Make sure that appropriate cables are used to connect the device to peripheral equipment.
- Consult your equipment dealer, Agilent Technologies, or an experienced technician for assistance.

Changes or modifications not expressly approved by Agilent Technologies could void the user's authority to operate the equipment.

#### **Sound emission declaration**

Sound pressure: Lp < 70 dB according to EN 27779:1991. Schalldruckpegel: LP < 70 dB nach EN 27779:1991.

# **Related information**

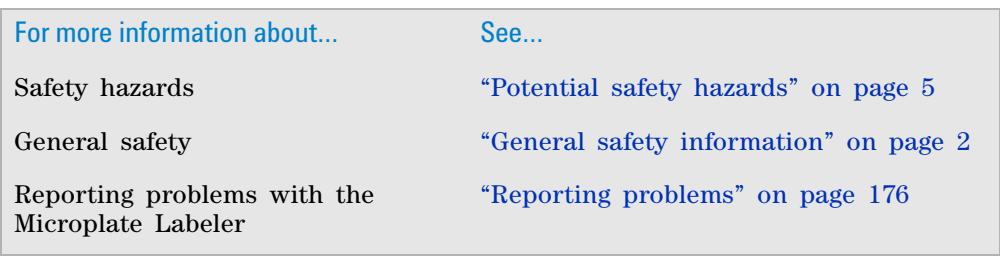

# <span id="page-18-0"></span>**Potential safety hazards**

# **About this topic**

This topic describes potential hazards that you can encounter when using the Microplate Labeler.

# **Mechanical hazards**

The Microplate Labeler contains the following moving parts.

**Figure** Microplate Labeler moving parts

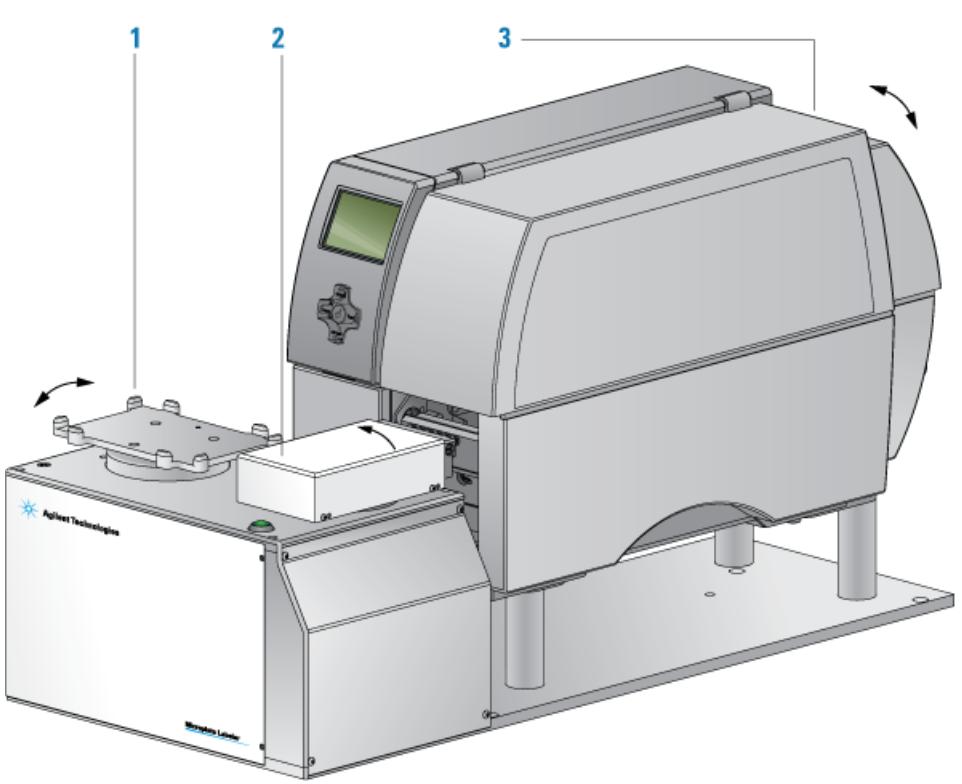

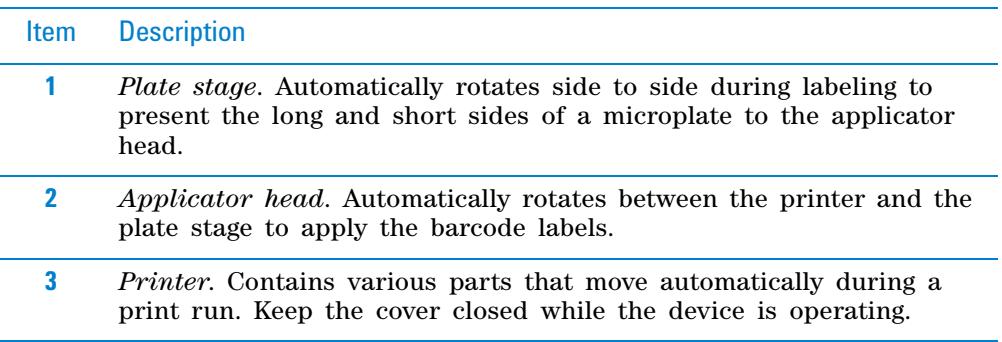

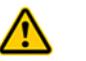

**WARNING Pinch hazard. Do not reach between the plate stage and applicator head or between the applicator head and the printer while the device is on.** 

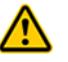

**WARNING Pinch hazard. Use care when closing the printer cover. Keep clear of the cover hinges and do not reach into the swivel range of the cover.**

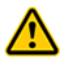

**WARNING** If you operate the printer with the cover open or with the cover removed, **ensure that you keep clear of the exposed rotating parts.**

### **Hazardous-voltage electronics**

Hazardous- voltage electronics can be found within the Microplate Labeler. Under normal operating conditions, you are protected from exposure to the hazardous voltage.

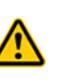

**WARNING Do not try to gain access to the interior of the Microplate Labeler. Do not remove panels for any reason. Exposure to the interior electronics of a device can cause severe injury.**

Hazardous- voltage electronics can also be found in the computer. See the computer manufacturer documentation for the hazard warnings. Make sure you follow the instructions on the safe operation of the computer.

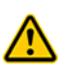

**WARNING Ensure that the power cords are in good condition and are not frayed. Use of frayed or damaged power cords can cause injury. Use of incorrect power cords can cause damage to the device.**

# **Burn hazard**

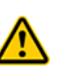

**WARNING The printer can become hot while printing. Do not touch the printer components during operation. Allow the printer to cool down before changing the media or cleaning the printer components.**

### **High-pressure gas**

Compressed air is used to move components inside the Microplate Labeler.

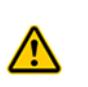

**WARNING Working with open, charged air lines can result in injury. Turn off the compressed air line when disconnecting or reconnecting devices that use compressed air. Contact your facilities department or Automation Solutions Technical Support with questions about setting up the air line.**

Follow the local, state, and federal safety codes for the placement and mounting of gas cylinders. For example, you might have to attach a standard cylinder bracket to a solid permanent structure to meet or exceed all local seismic and safety requirements.

Always use good laboratory practices when handling high- pressure cylinders. Make sure you follow any instructions provided with the cylinders.

**CAUTION** Ensure that the air coming into the Microplate Labeler is properly filtered from moisture or aerosolized impurities. Significant moisture or impurities in the air line can adversely affect the performance and life of the device. Using oil compressors can cause oil to leak into the device and void your warranty.

### **Laser hazard on barcode reader**

If your Microplate Labeler is fitted with a barcode reader, make sure you understand the potential hazard. The barcode reader on the Microplate Labeler may contain a laser used to read barcodes. The laser beam will not harm your skin, so there is no danger in exposing your arms or hands to the beam. However, you could damage your eyes if you stare directly into the beam.

Barcode readers emit light for up to 0.5 seconds only when taking a reading. The potential hazard is present only during protocol runs. When a microplate is being read, the beam should not pass beyond the microplate.

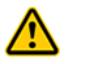

**WARNING Class II laser hazard. Do not look directly at the laser beam. Looking directly at the laser beam can result in serious eye injury.**

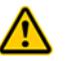

**WARNING Do not disassemble the barcode reader sensor heads. Laser emission from the reader is not automatically stopped if the sensor head is disassembled.**

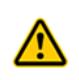

**WARNING Unless following a procedure in a Agilent Technologies user guide, do not touch the white TEST button on the side of the barcode reader sensor head. This button turns on the laser creating the possibility of a long exposure to the light.**

# **Chemical hazards**

### **General guidelines**

Some chemicals used when working with the Microplate Labeler can be hazardous. Make sure you:

- Follow standard laboratory procedures and cautions when working with chemicals.
- Follow your local, state, and federal safety regulations when using and disposing of the chemicals.

### **Compatible chemicals**

The Microplate Labeler surfaces are designed to be compatible with small volumes of aqueous solutions, common biological buffers, solvents, and common reducing agents.

The following chemicals were tested for brief exposures:

- Water (deionized, ultrapure type 1)
- Dimethyl sulfoxide (100%)
- Strong acid, such as hydrochloric acid (100 mM HCl) pH 2- 3
- Strong base (HPO<sub>4</sub> or sodium hydroxide, 100 mM) pH 12-13
- Ethanol (95% alcohol)
- Methanol (95% alcohol)
- Acetonitrile (100%)
- Chloroform (100%)
- Hydrogen peroxide (35%)
- Tetrahydrofuran
- Dichlormethan
- Toluene
- Acetone

Agilent Technologies recommends that you employ an Environmental Health and Safety professional on site to confirm the compatibility of other chemicals.

# **Related information**

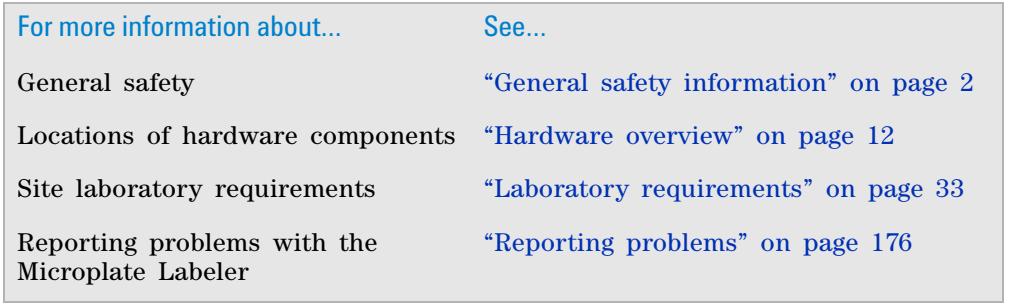

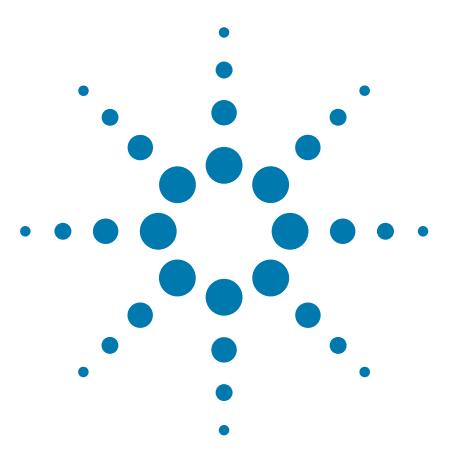

**G5404B Microplate Labeler User Guide**

# <span id="page-22-0"></span>**Introduction to the Microplate Labeler**

This chapter provides the background information required to successfully operate the Microplate Labeler.

The topics are:

**2**

- ["About the Microplate Labeler" on page](#page-23-0) 10
- ["Hardware overview" on page](#page-25-0) 12
- ["Overview of the controlling software" on page](#page-32-0) 19
- ["Labware considerations" on page](#page-36-0) 23
- ["Introduction to microplate labels and barcodes" on page](#page-37-0) 24
- ["How the Microplate Labeler applies a label" on page](#page-39-0) 26
- ["Integrated Microplate Labeler—operation workflow" on page](#page-40-0) 27
- ["Standalone Microplate Labeler—operation workflow" on](#page-42-0)  [page](#page-42-0) 29

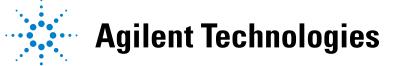

# <span id="page-23-0"></span>**About the Microplate Labeler**

# **About this topic**

This topic provides an overview of the G5404B Microplate Labeler.

### **Microplate Labeler description**

The Microplate Labeler prints labels and applies them to labware.

*Figure* Microplate Labeler

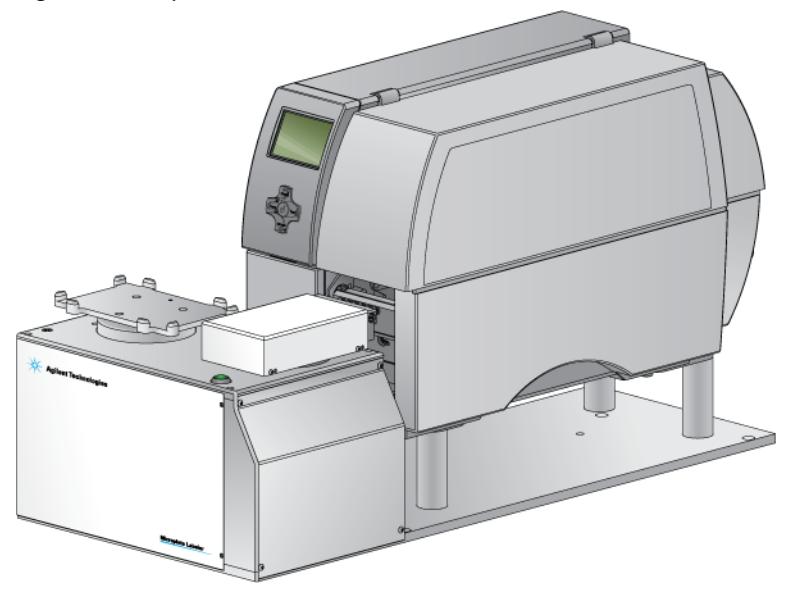

You can create and apply the same or a different label on up to four sides of a microplate. Each label can include up to six fields, including a barcode field and human- readable text fields.

**Figure** Microplate (side view) with barcode label

| label ex |  |
|----------|--|
|----------|--|

An optional barcode reader can verify that the barcode has been printed and applied correctly, and can be used to clone an existing barcode.

### **System configuration variations**

A Microplate Labeler can be used in the following configurations:

- Integrated with an Agilent Technologies lab automation system, such as a BioCel Automation System or BenchCel Microplate Handler
- As a standalone device
- Integrated with a third- party lab automation system

### **Integrated in an Agilent Technologies lab automation system**

When the Microplate Labeler is integrated with an Agilent Technologies BioCel Automation System or BenchCel Microplate Handler:

- The lab automation software (VWorks software or BenchWorks software) controls the device to perform labeling protocols automatically.
- The robot on the BioCel System or BenchCel Microplate Handler automatically moves the microplates to and from the Microplate Labeler plate stage.

**Figure** BenchCel Microplate Handler consisting of a BenchCel Microplate Handler (left) integrated with Microplate Labeler (right)

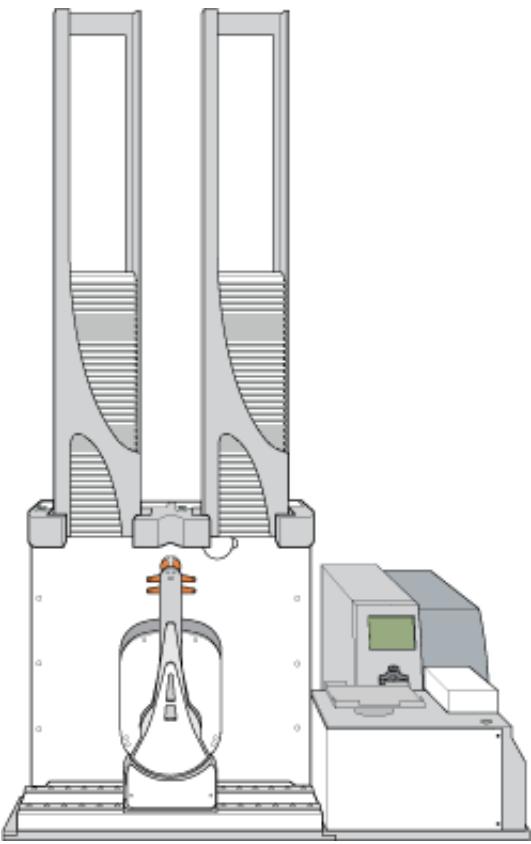

#### **Standalone Microplate Labeler**

When used as a standalone device:

- The PlateTag software controls the device to perform batch print jobs.
- The operator places a microplate on the plate stage, presses the green button to perform the print- and- apply operation, and then replaces the labeled microplate with the next microplate to be labeled.

**IMPORTANT** The Microplate Labeler is designed to generate printed adhesive labels that are automatically applied to microplates. Although it is possible to print a single test label, manually peel the label off the backing, and place the label on a microplate by hand, printing of multiple labels for manual application is not supported for a standalone Microplate Labeler using the PlateTag software.

### **Integrated in a third-party lab automation system**

When the Microplate Labeler is integrated in a third- party lab automation system, the third- party software uses the Microplate Labeler ActiveX controls to perform labeling protocols.

# **Related topics**

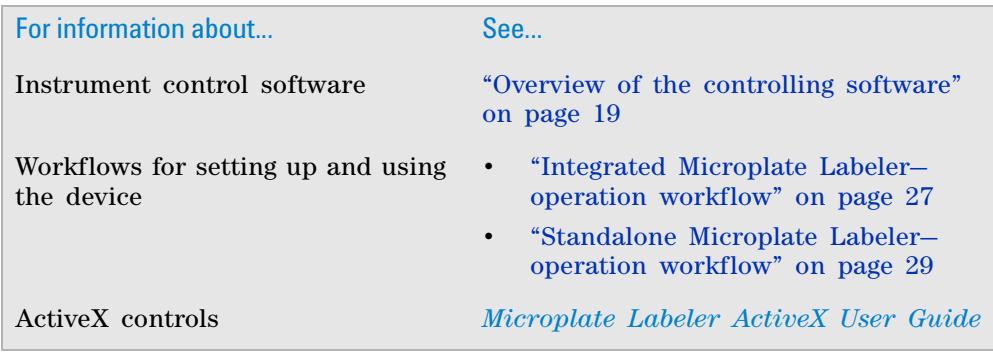

# <span id="page-25-1"></span><span id="page-25-0"></span>**Hardware overview**

### **About this topic**

This topic describes the Microplate Labeler hardware features, including the optional barcode reader.

# **Microplate Labeler front view**

The Microplate Labeler is comprised of a barcode applicator and label printer assembled on a baseplate.

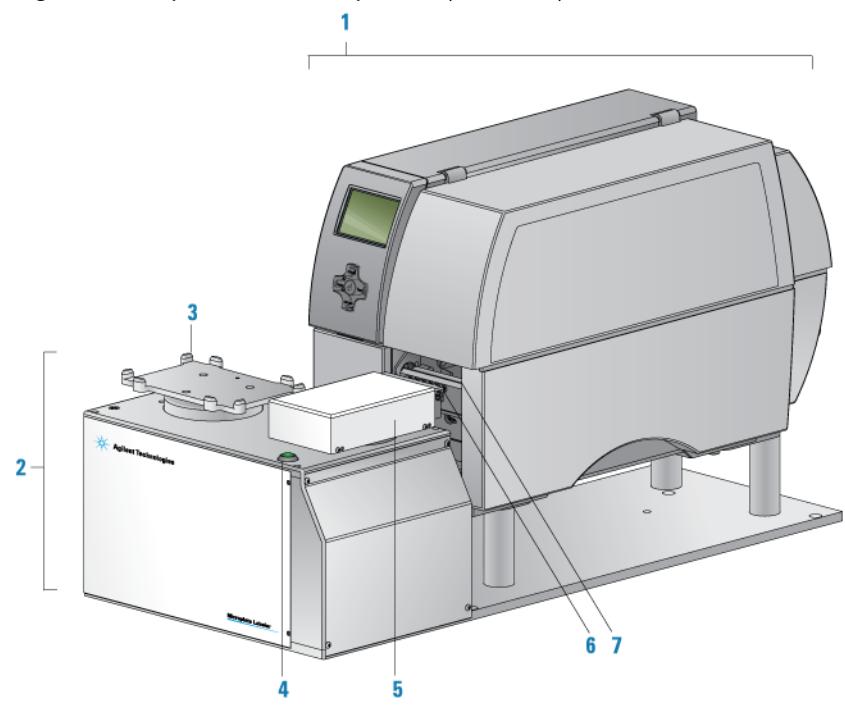

# *Figure* Microplate Labeler components (front view)

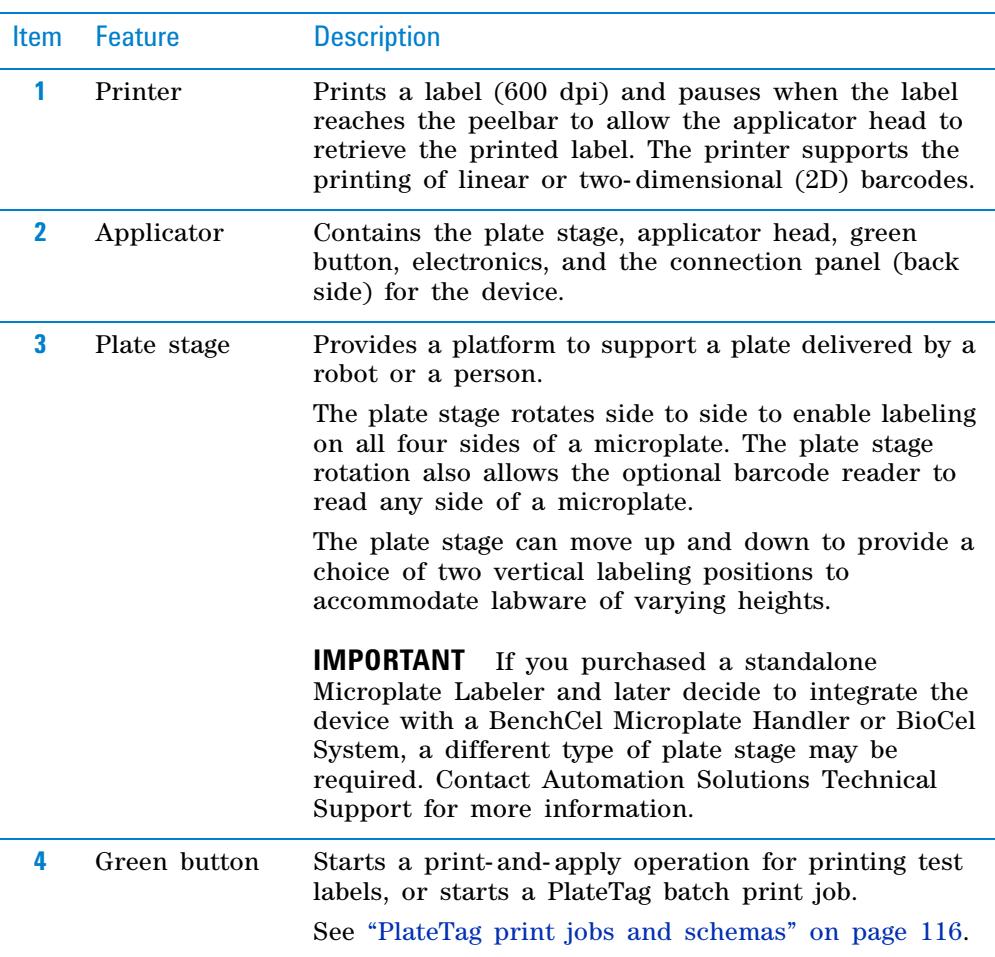

### **2 Introduction to the Microplate Labeler**

**Hardware overview**

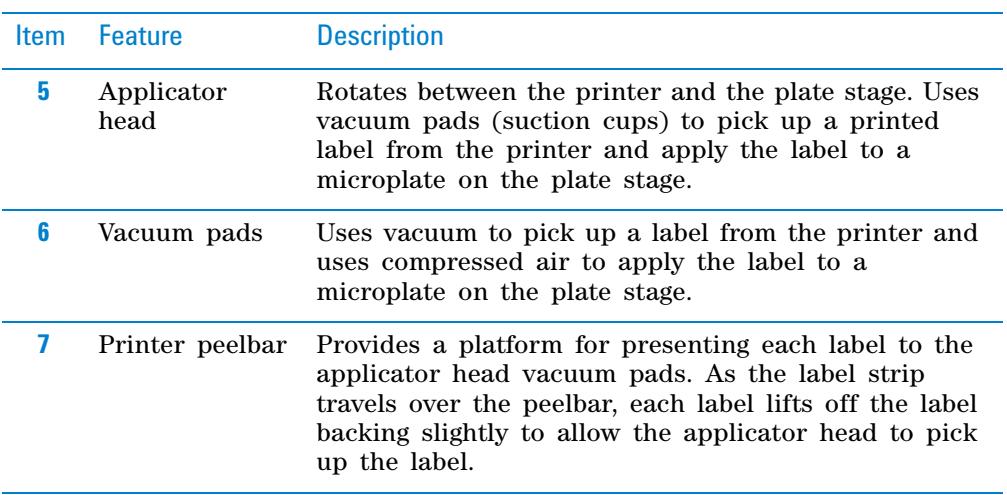

# **Microplate Labeler connection panel (back view)**

The Microplate Labeler connection panel is on the back of the applicator, next to the printer.

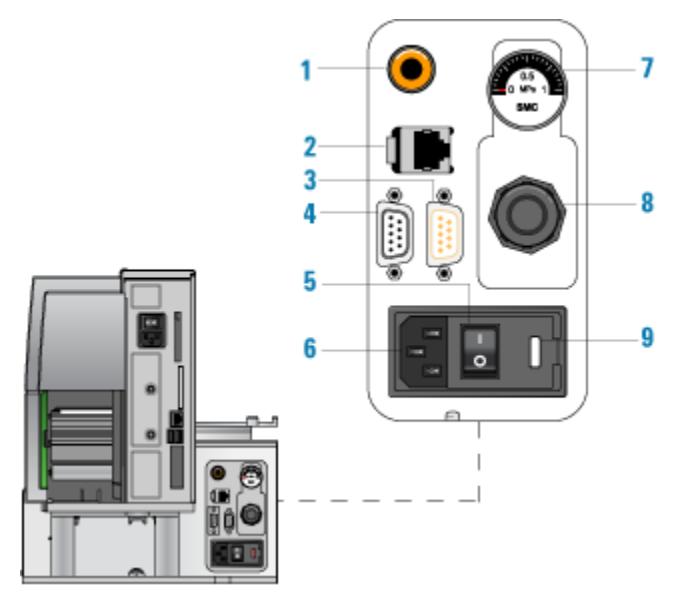

*Figure* Microplate Labeler connection panel (back view)

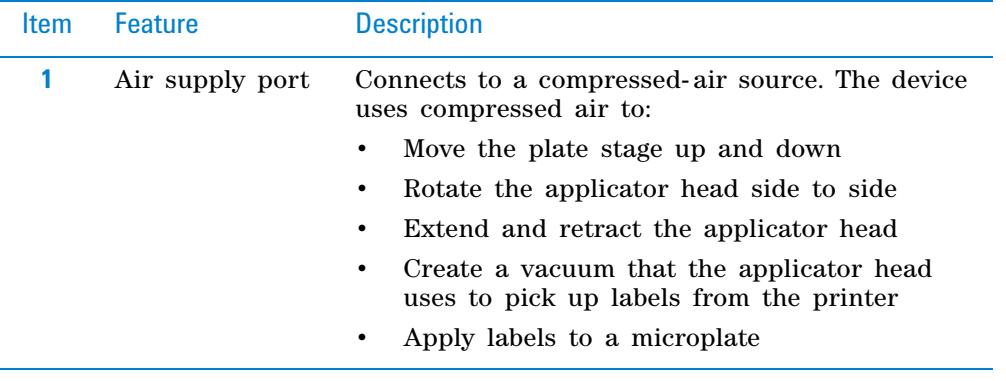

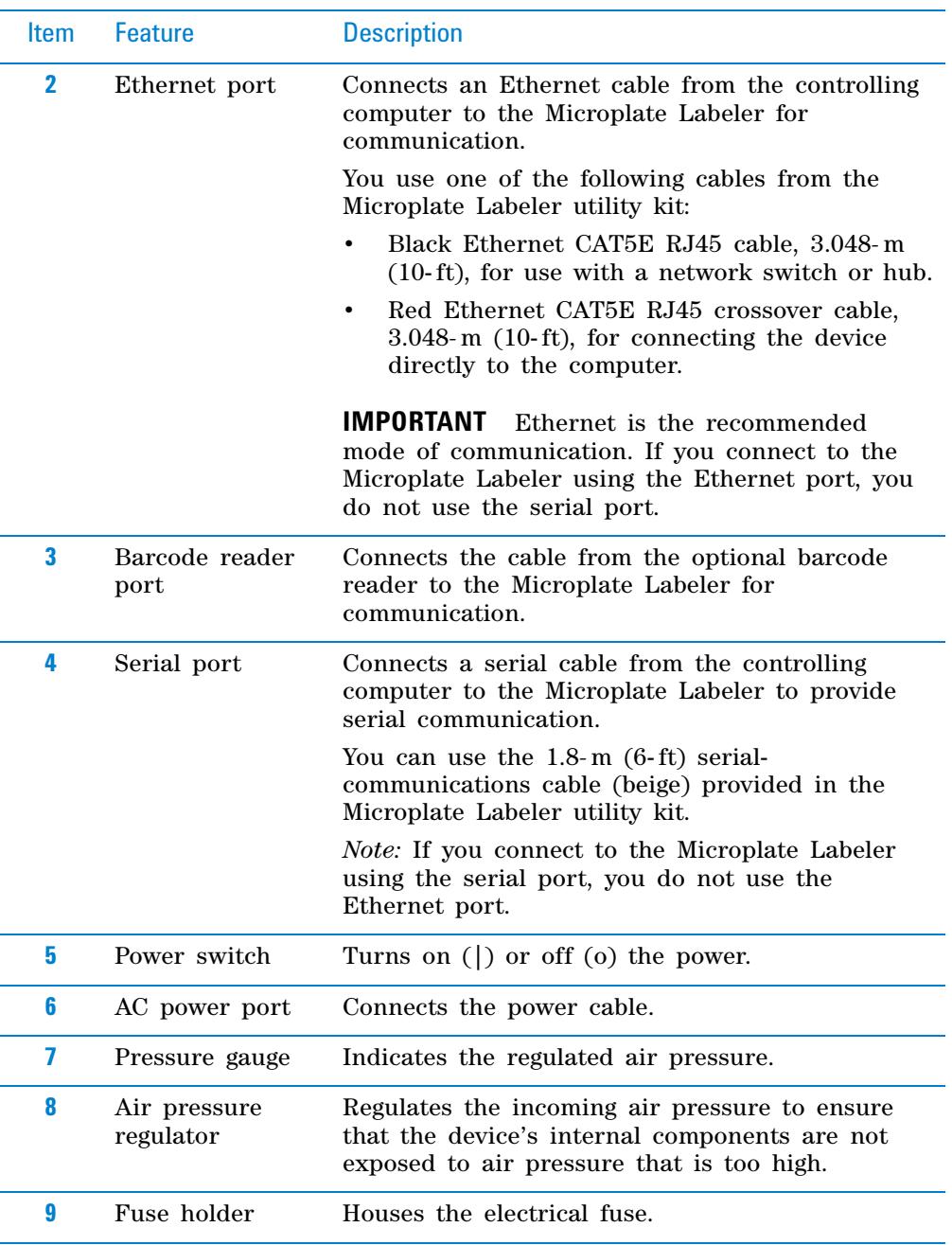

**Hardware overview**

# **Printer overview**

# **Printer front view**

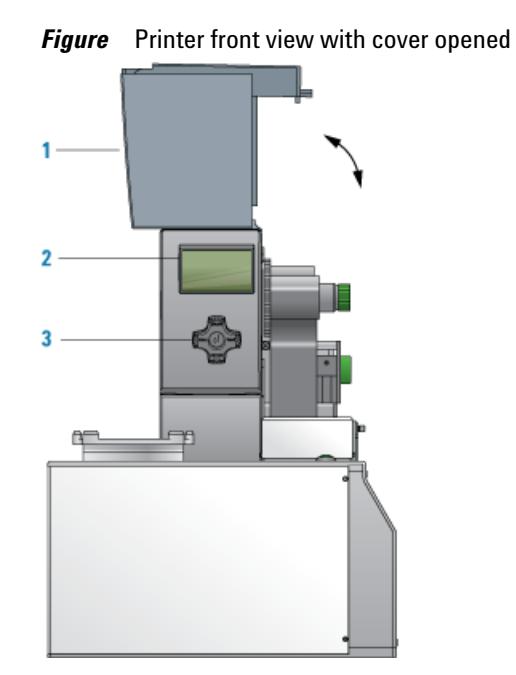

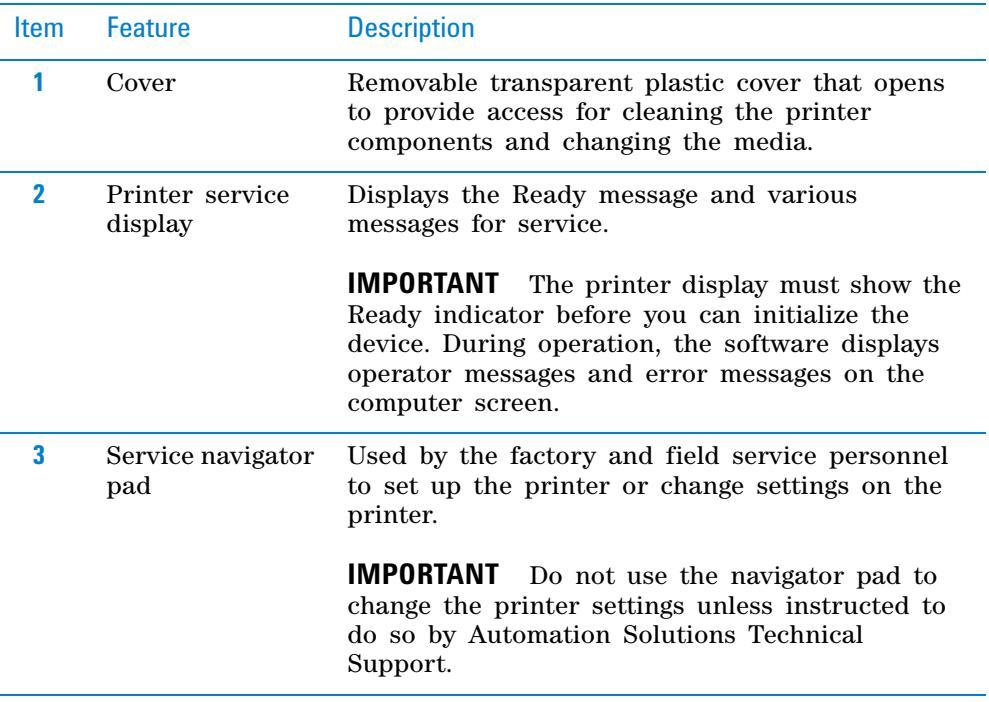

# **Printer side view**

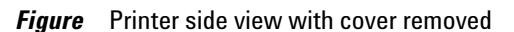

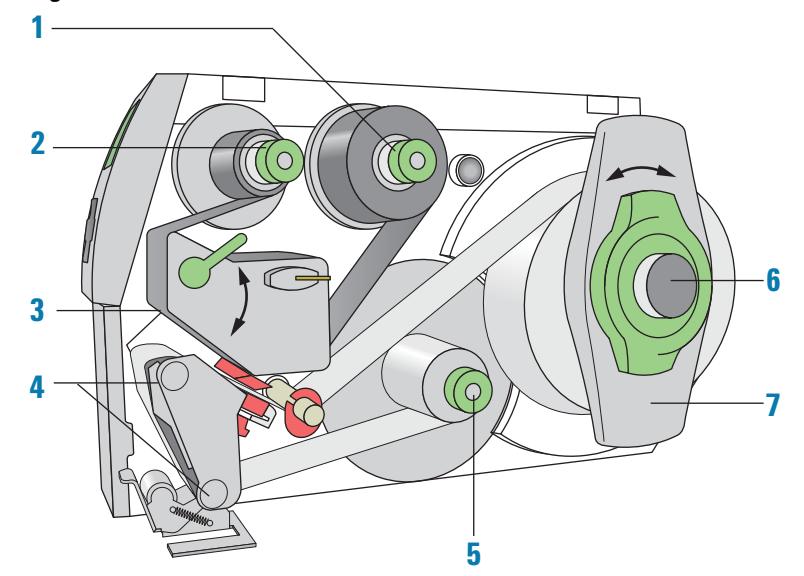

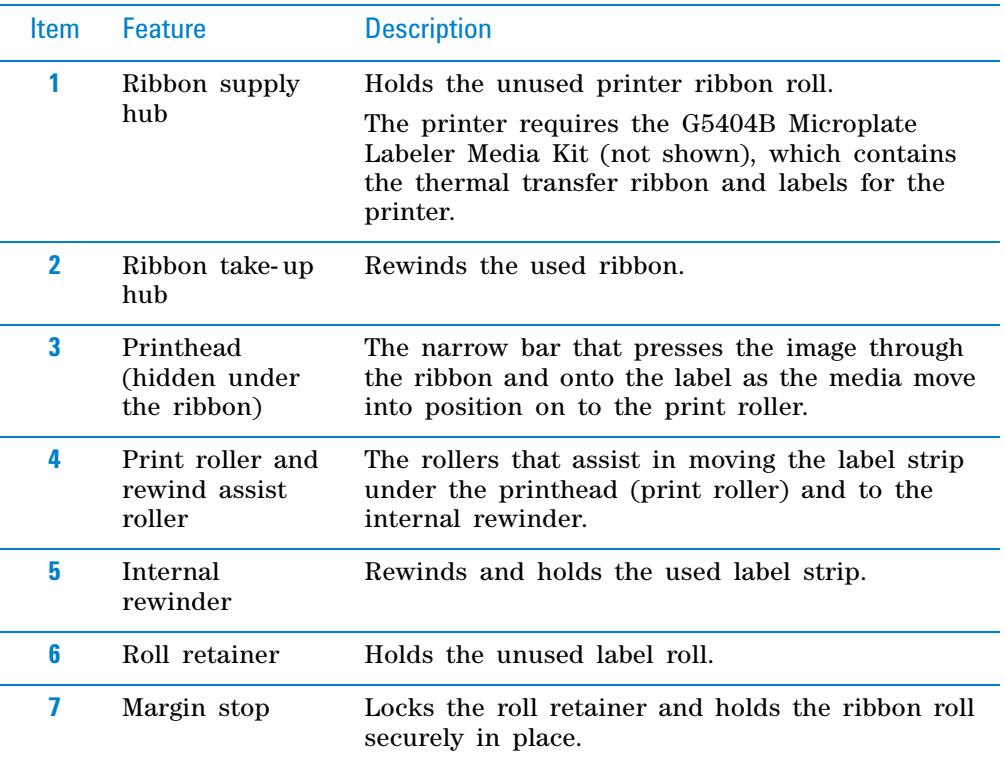

# **Barcode reader**

The optional barcode reader is connected to the Microplate Labeler so that it can be used with the software to verify or clone barcodes.

**IMPORTANT** Successful integration of a barcode reader requires that the barcode reader have the correct pinouts, power, and is able to communicate the correct commands to the Microplate Labeler.

*Figure* Microplate Labeler with barcode reader installed

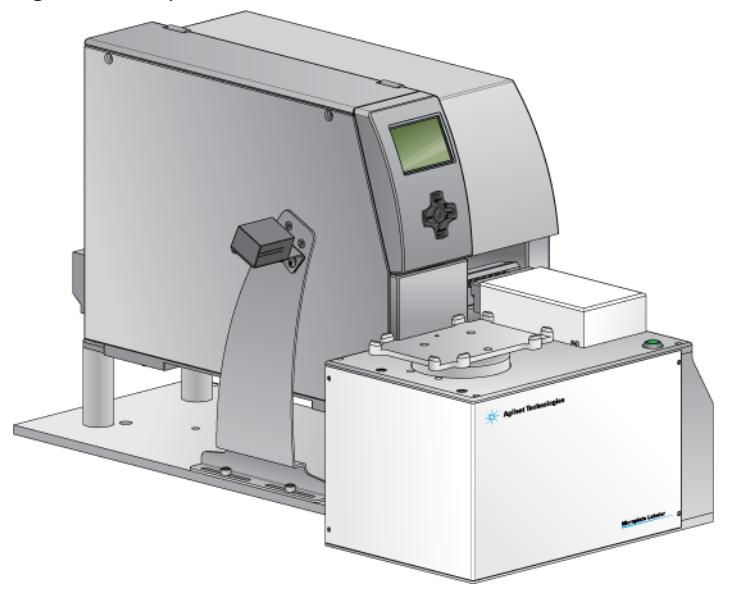

# **Related information**

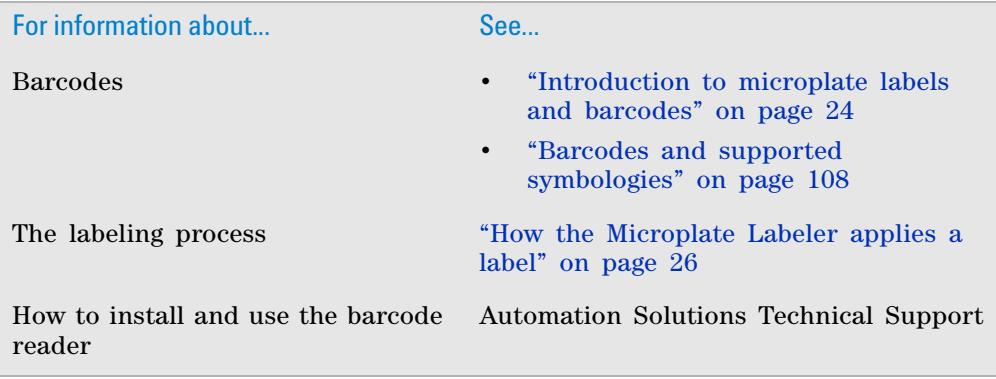

# <span id="page-32-0"></span>**Overview of the controlling software**

### **About this topic**

This topic provides an overview of the following software:

- *Automation control software*. Used to set up and run the print jobs or labeling protocols.
- *Microplate Labeler Diagnostics*. Used to set up the device, create label formats, and troubleshoot problems.

### **Automation control software**

You use the automation control software to set up the print- and- apply tasks and to run the labeling protocols. When you set up the print- and- apply tasks, you select a label format and specify the parameters for the label content.

The automation control software that you use depends on your configuration.

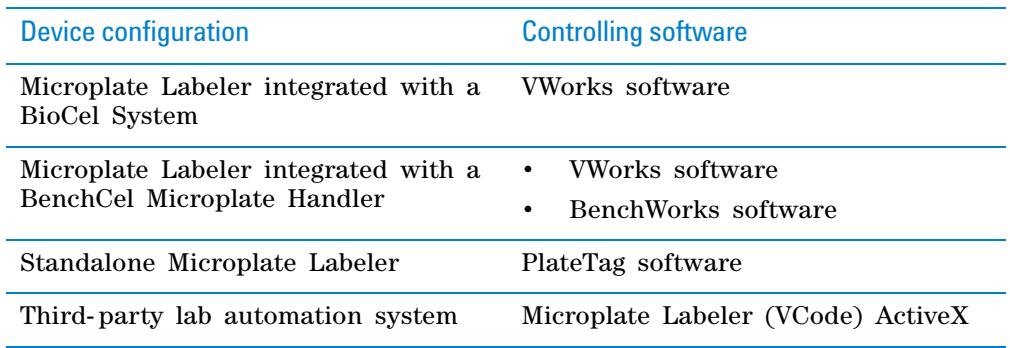

### **VWorks software and BenchWorks software overview**

The VWorks software and BenchWorks software enable you to:

- *Set up the system*. During setup, you create device files for your specific set of devices. You can also create user accounts with different levels of privileges to enforce access policies.
- *Define labware*. Labware definitions describe the type and the geometry of the labware that the devices will be handling during the protocol runs. For the Microplate Labeler, the labware definition includes the plate stage height.
- *Create protocols*. Protocols determine the sequence of tasks that you want to automate in a run. For example, you can use a protocol to apply barcode labels to 100 microplates automatically.
- *Run, pause, monitor, and stop protocols*. You can start, pause, monitor, and stop a protocol run from the controlling computer.

For more details on your automation control software, see the *VWorks Automation Control User Guide* or *BenchWorks Automation Control User Guide*.

### **Microplate Labeler Diagnostics overview**

Microplate Labeler Diagnostics is a component of the provided software. You can access Microplate Labeler Diagnostics through the VWorks software, BenchWorks software, PlateTag software, or the ActiveX controls.

You use Microplate Labeler Diagnostics to set up and troubleshoot the device, including:

- *Create and manage profiles.* These are the communication settings that the automation control software uses to execute the print jobs or labeling protocols.
- *Create and edit label formats.* You can use the provided templates and customize them to create your own label formats.
- *Perform test print- and- apply operations*. You can print test labels when verifying a label format design, setting up the device, or troubleshooting problems.
- *Set up the plate stage positions.* If required, you can adjust the plate stage positions, for example the robot pickup angle for a device that is integrated in an automation control system.
- *Check the basic device functions.* You can actuate the pneumatic controls to verify the device functioning and to check the alignment of the plate stage and applicator head.

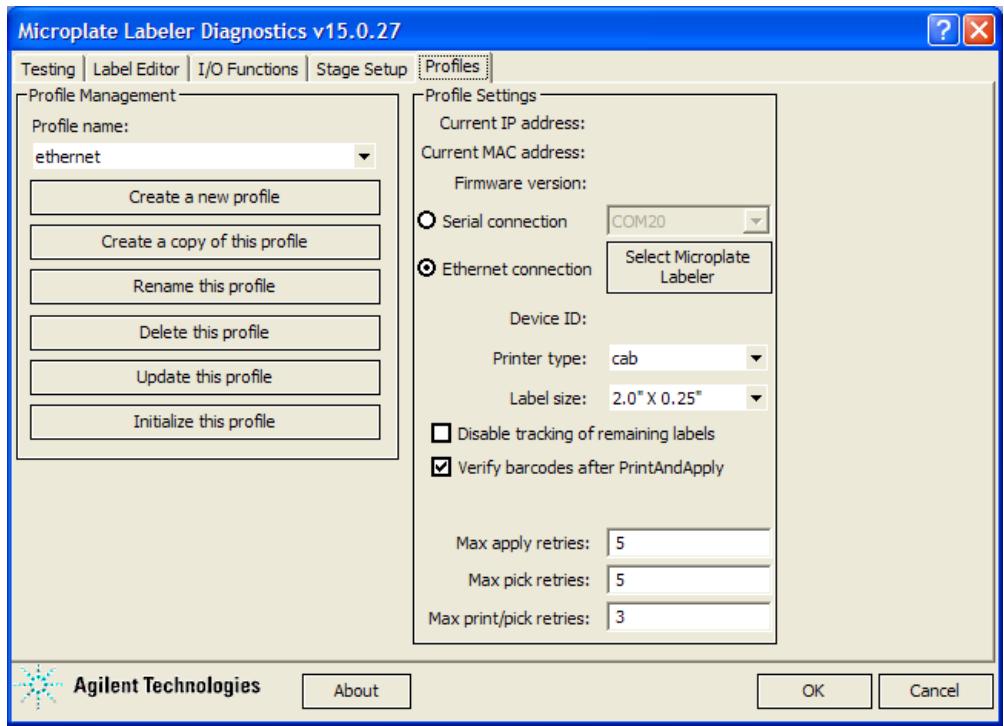

### **PlateTag overview**

You use the PlateTag software if you have a standalone Microplate Labeler. PlateTag has two tabbed pages:

• *Print Job tab*. Provides controls for selecting the device profile to establish communication with the connected Microplate Labeler, configuring a print job, and starting and monitoring the print job.

• *Schemas tab*. Enables you to create, copy, update, and delete schemas. A schema is a set of parameters used to define the contents and format of one label.

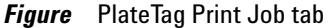

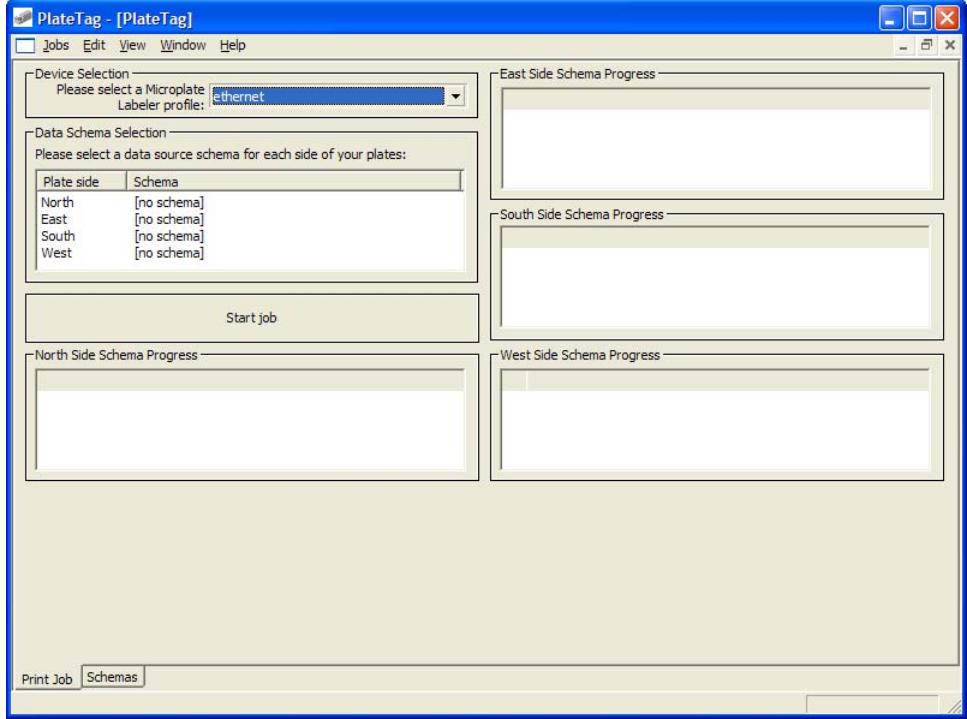

### *Figure* PlateTag Schemas page

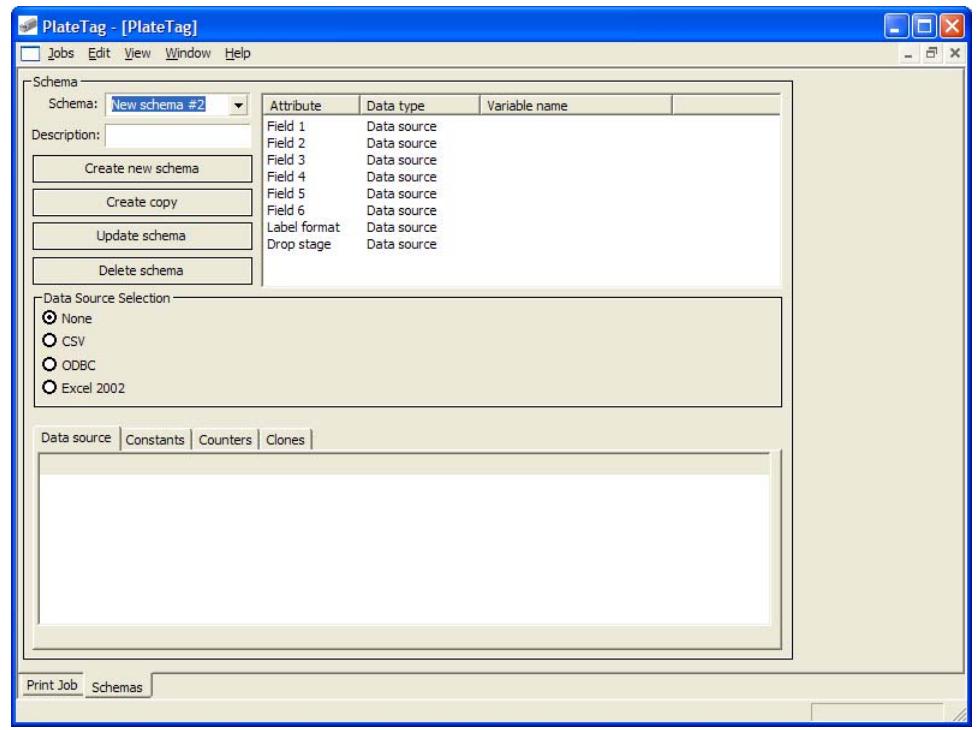

# **2 Introduction to the Microplate Labeler**

**Overview of the controlling software**

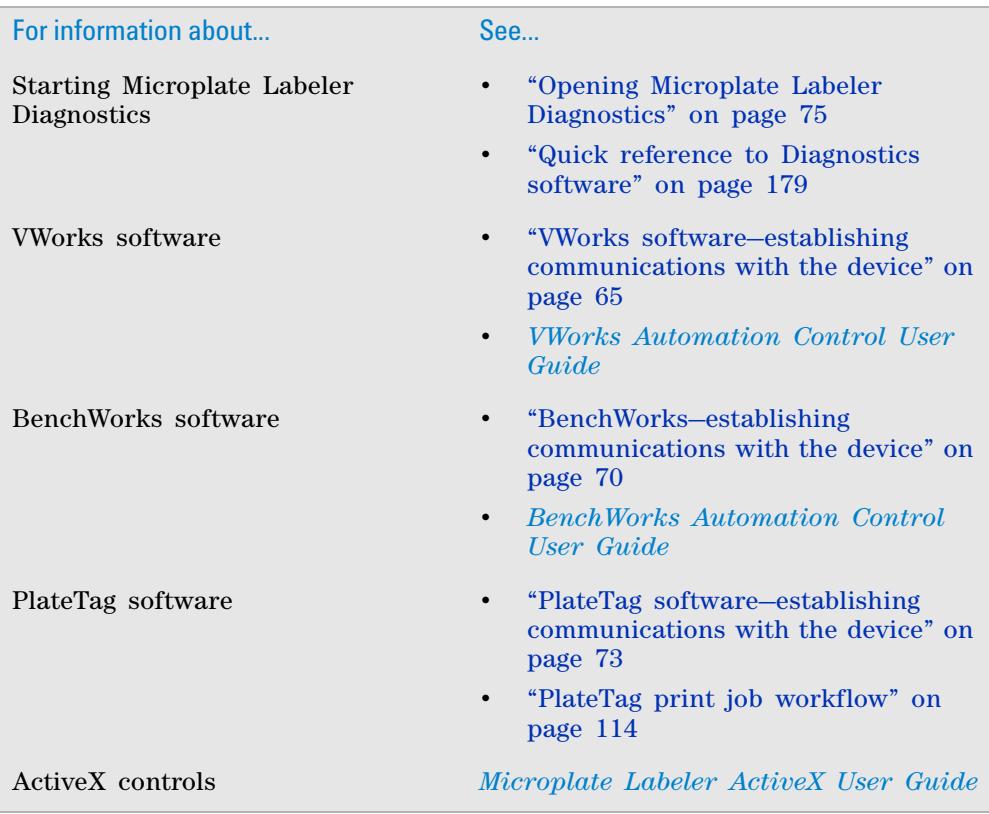
# **Labware considerations**

#### **About this topic**

This topic provides guidelines for selecting automation- ready labware for use with the Microplate Labeler.

#### **Acceptable microplates**

The Microplate Labeler accommodates a wide range of microplates that meet American National Standards Institute (ANSI) Standards ANSI/SBS 1- 2004 through ANSI/SBS 4- 2004. For the latest labware standards, go to [www.sbsonline.org](http://www.sbsonline.org). You can also contact the labware manufacturer to inquire about ANSI- compliant labware.

For use of nonconforming labware, please contact Automation Solutions Technical Support.

*Figure* Microplate (side view) with barcode label

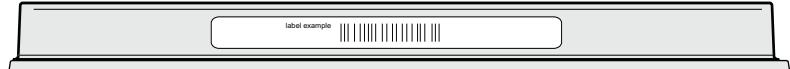

#### **Challenging microplate characteristics**

Some microplates have special features specifically designed for particular instruments but are not optimized for the application of labels. If a label is applied to an uneven surface, for example overlapping the edge of a microplate skirt, the label is less likely to adhere to the labware.

The dimensions of the labels for the G5404B Microplate Labeler are 0.635*-* cm by 5.08*-* cm (0.25*-* by 2*-* in). To attach these labels to a microplate successfully, the microplate side must have a flat, even surface that is slightly larger than the label.

Attempting to apply a label to an uneven surface is not recommended. For example, the following features may prevent successful labeling of the microplate:

• Microplate with raised surfaces on the sides

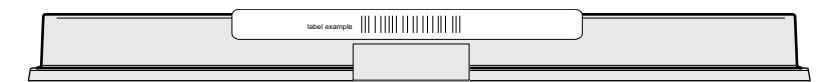

• Microplate with tall skirt

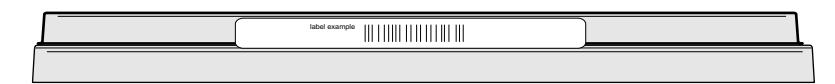

Low profile microplates where the available height for label placement is very near or in some cases less than the height of the label itself

**Introduction to microplate labels and barcodes**

#### **Related topics**

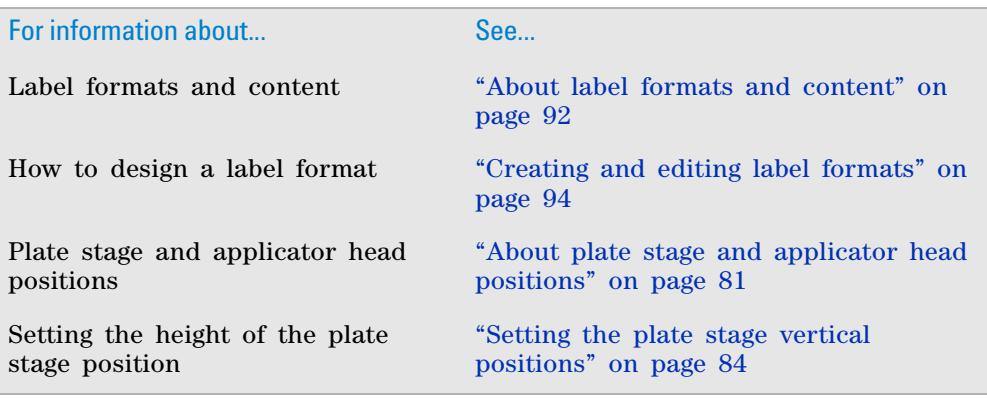

# **Introduction to microplate labels and barcodes**

#### **About this topic**

This topic provides an overview of the labels that you can create for the Microplate Labeler and a general description of barcode types.

#### **Microplate labels**

The labels that you create for the Microplate Labeler can contain up to six fields of data, including one barcode field and five human- readable text fields. The following figure shows an example of a typical label that contains two fields: one barcode field and one human- readable field. In the example, the barcode field has a blank margin (quiet zone) on each end to ensure that a barcode reader can read the barcode successfully.

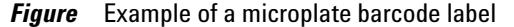

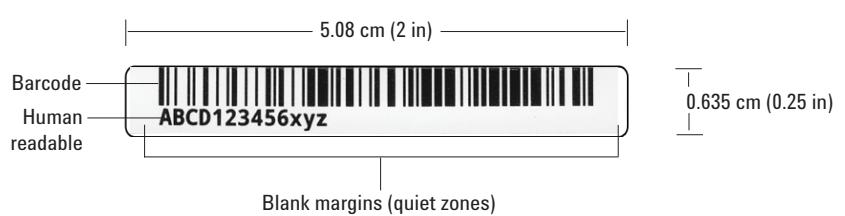

#### **About barcodes**

Barcodes contain information that can be read automatically, facilitating the fast and accurate tracking of microplates in lab automation systems. A barcode reader scans the line patterns, and software converts the encoded patterns into usable information.

The method used for creating a barcode from text is called its *symbology*. Your choice of symbology depends on the barcode reader used for your application and your laboratory preferences.

The Microplate Labeler can print either linear or two- dimensional (2D) barcodes.

#### **Linear barcodes**

A linear barcode is a sequence of parallel bars and spaces of variable widths that are arranged in groups. Each group represents an individual number, letter, or symbol. Within each group, the information is encoded by the relative thicknesses and relative positions of the bars and spaces. A linear barcode symbol contains a leading blank margin (quiet zone), a start character, one or more data characters, a stop character, and a trailing quiet zone.

*Figure* Example of a linear barcode using Code 128 symbology

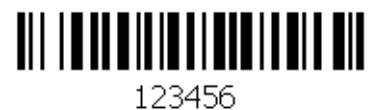

#### **Two-dimensional barcodes**

2D barcodes are comprised of dots or small bars arranged as a matrix or in a stacked arrangement. The 2D barcodes typically can contain more information than linear barcodes because they encode data in both the vertical and horizontal directions.

*Figure* Example of a 2D barcode using Data Matrix symbology

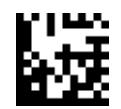

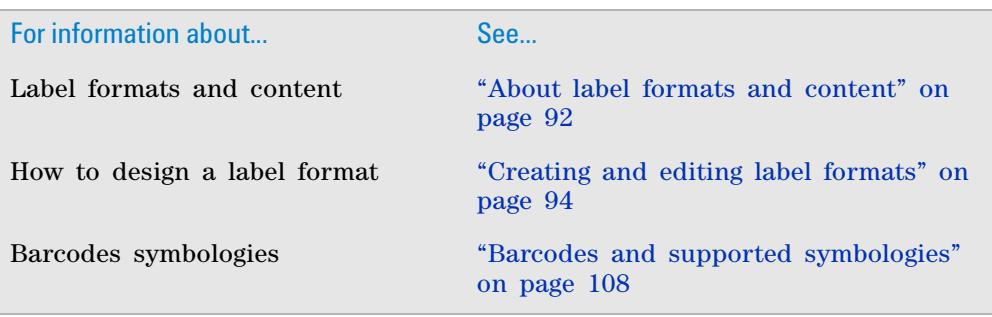

# **How the Microplate Labeler applies a label**

#### **About this topic**

This topic describes what happens when you run a Microplate Labeler printand- apply task.

#### **Process**

The following sequence of events occurs when you start a print- and- apply task:

- **1** The Microplate Labeler prints the label and moves the printed label forward to the peelbar on the printer. As the label strip reaches the peelbar, the printed label lifts off the backing.
- **2** The applicator head extends towards the printer until the vacuum pads touch the printed label.
- **3** A vacuum is created in the applicator head's vacuum pads to grip the label.
- **4** After the vacuum is sensed, the applicator head retracts with the label held by the vacuum pads.
- **5** The plate stage rotates so that the selected side of the microplate is facing the applicator head.
- **6** The applicator head rotates until it is perpendicular to the microplate on the plate stage, and then extends, pushing the label onto the microplate.
- **7** Air is pushed through the vacuum pads, breaking the vacuum seal.
- **8** The applicator head retracts and returns to face the printer.
- **9** The plate stage moves to the next selected position.

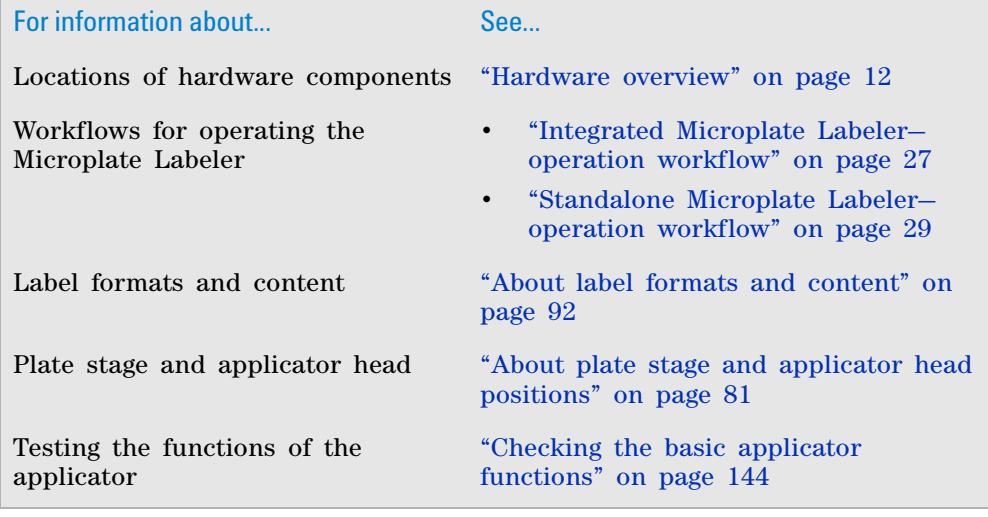

# <span id="page-40-0"></span>**Integrated Microplate Labeler—operation workflow**

#### **About this topic**

This topic describes the workflow for setting up and operating an integrated device using the VWorks software or BenchWorks software.

If you are using the PlateTag software to run a standalone Microplate Labeler, see ["Standalone Microplate Labeler—operation workflow" on page 29](#page-42-0).

*Note:* The steps for installing and operating the Microplate Labeler in a thirdparty lab automation system might differ. For details, see the third- party user documentation provided with that system.

#### **Microplate Labeler in an Agilent Technologies lab automation system or workstation**

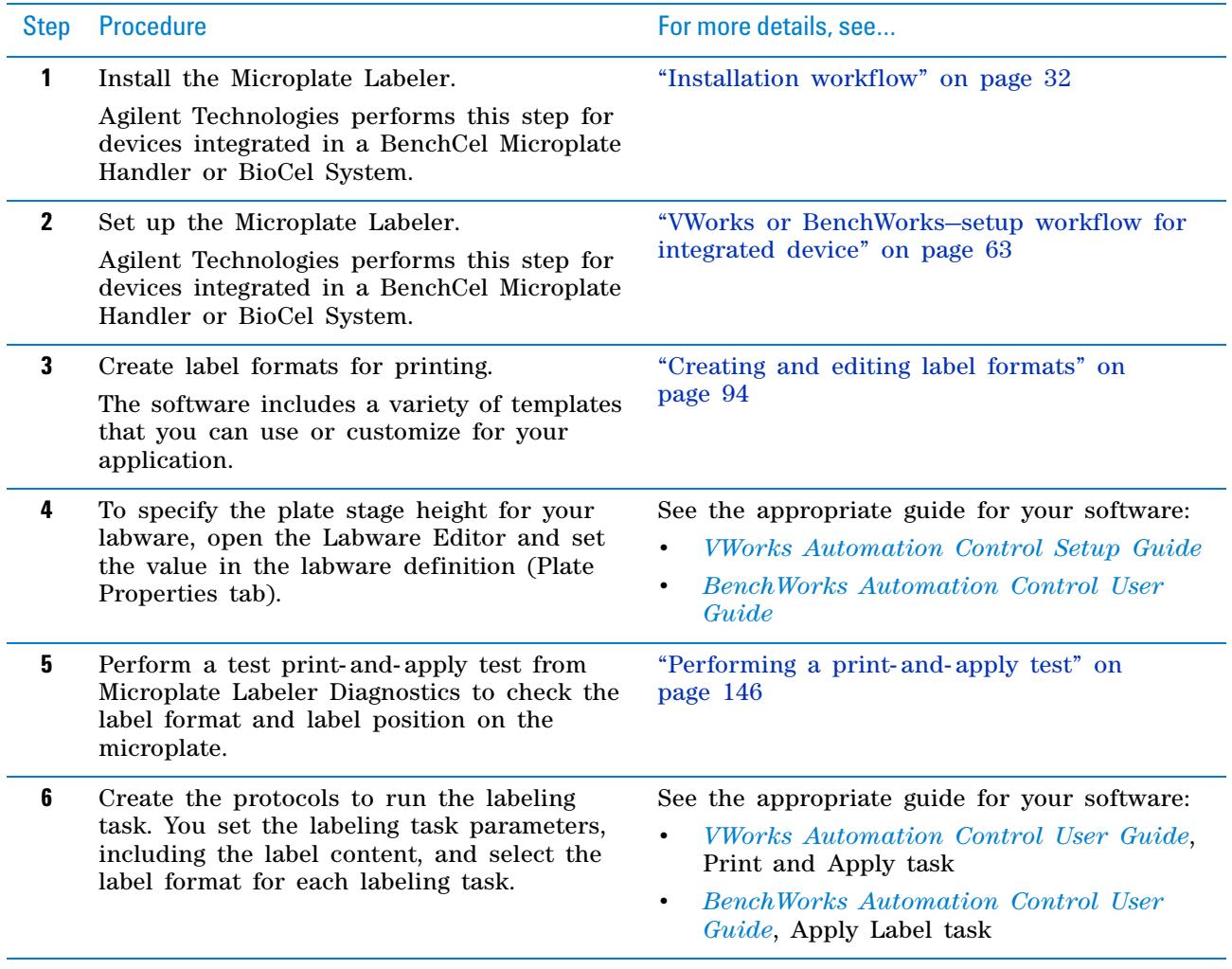

### **2 Introduction to the Microplate Labeler**

**Integrated Microplate Labeler—operation workflow**

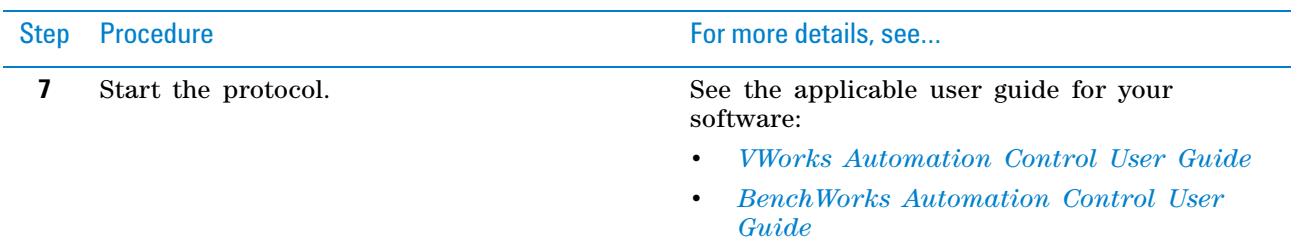

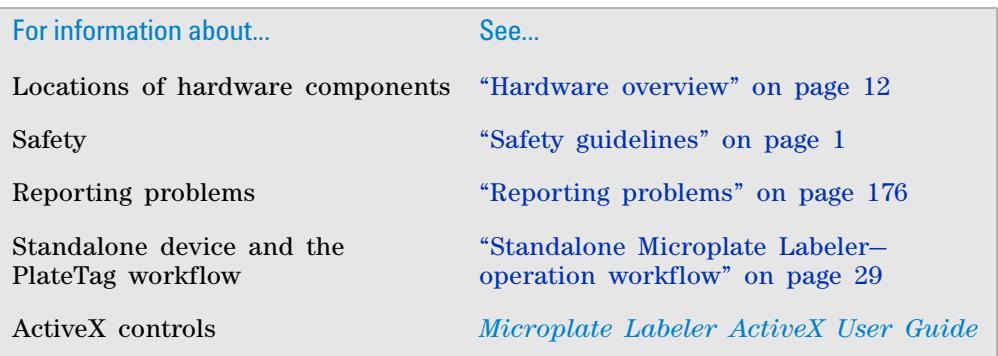

# <span id="page-42-0"></span>**Standalone Microplate Labeler—operation workflow**

### **About this topic**

This topic describes the workflow for using the PlateTag software to run a standalone Microplate Labeler.

If you have a Microplate Labeler that is integrated in a BenchCel Microplate Handler or a BioCel System, see ["Integrated Microplate Labeler—operation](#page-40-0)  [workflow" on page 27](#page-40-0).

#### **Workflow**

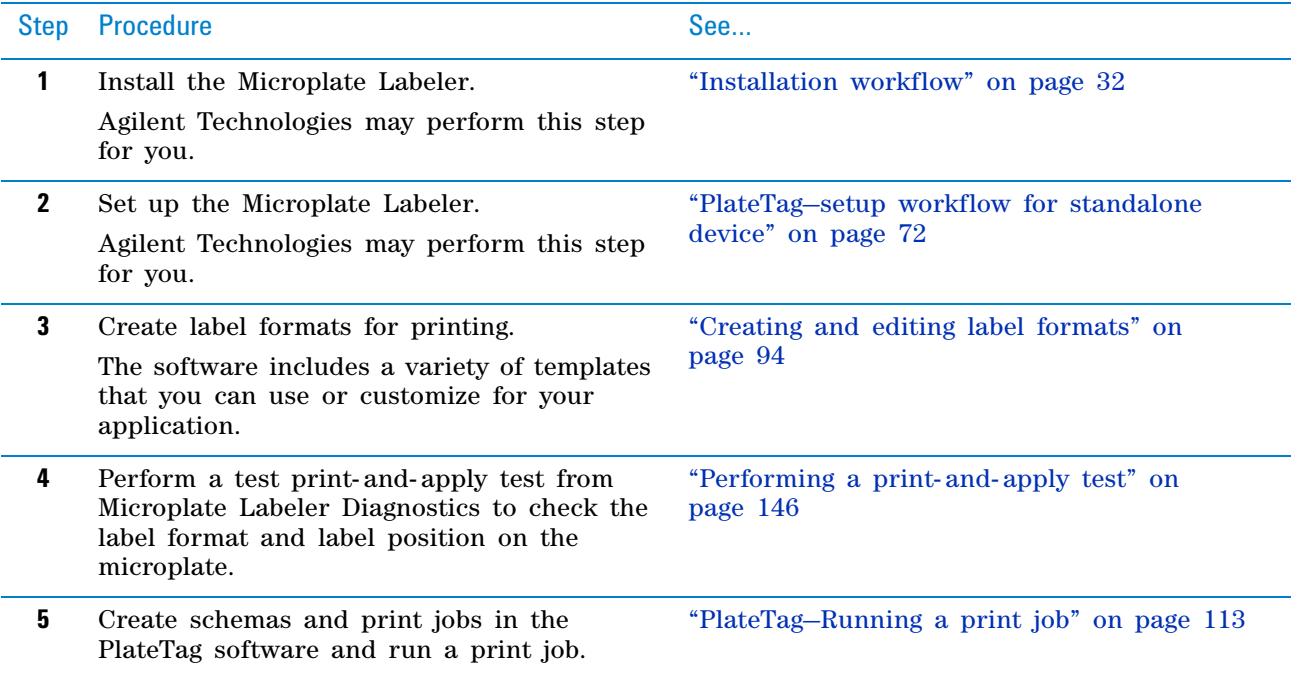

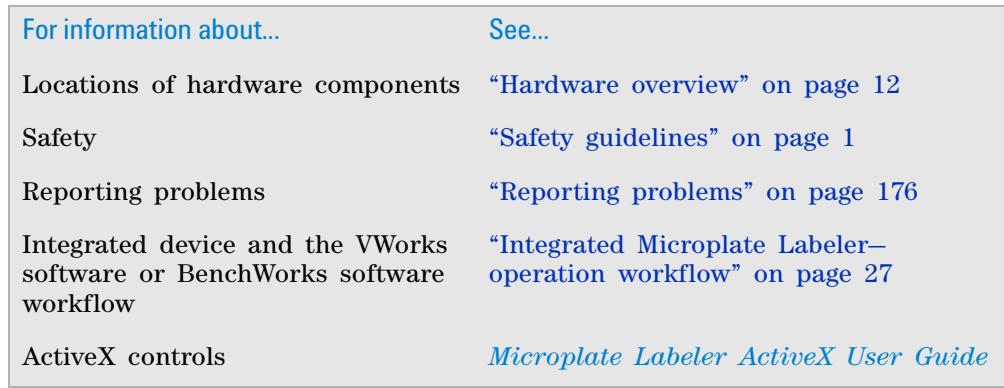

### **2 Introduction to the Microplate Labeler**

**Standalone Microplate Labeler—operation workflow**

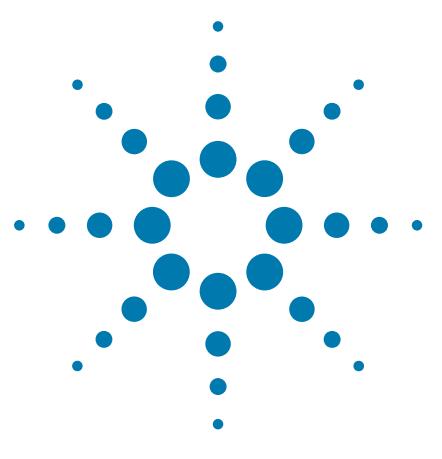

**G5404B Microplate Labeler User Guide**

# **3 Unpacking and installing the Microplate Labeler**

This chapter describes how to unpack and install the Microplate Labeler.

The topics are:

- ["Installation workflow" on page](#page-45-1) 32
- ["Laboratory requirements" on page](#page-46-0) 33
- ["Unpacking and inspecting the Microplate Labeler" on page](#page-49-0) 36
- ["Connecting the air tubing: non- metric" on page](#page-51-0) 38
- ["Connecting the air tubing: metric" on page](#page-53-0) 40
- ["Setting the air pressure" on page](#page-55-0) 42
- ["Connecting the power cord" on page](#page-56-0) 43
- ["Connecting the Microplate Labeler to the computer" on](#page-58-0)  [page](#page-58-0) 45
- ["Installing the automation control software" on page](#page-61-0) 48
- ["Loading labels and ribbon" on page](#page-63-0) 50

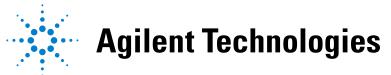

# <span id="page-45-1"></span><span id="page-45-0"></span>**Installation workflow**

# **About this topic**

This topic provides the workflow for installing a Microplate Labeler. Typically, Agilent Technologies completes this initial installation for you.

# **Workflow**

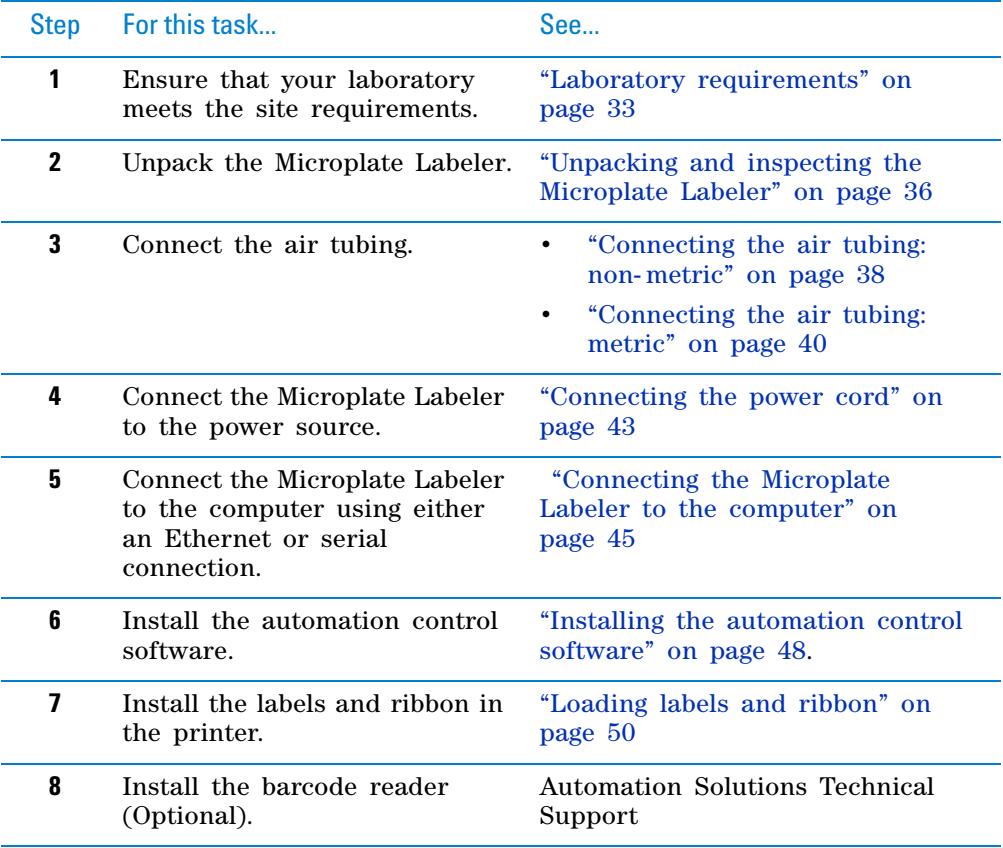

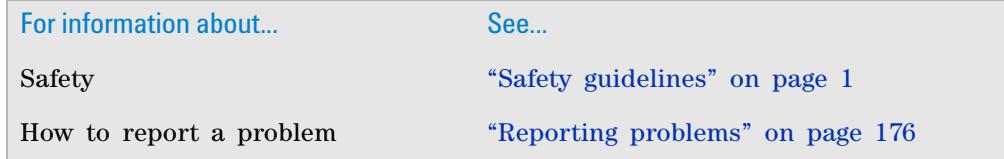

# <span id="page-46-0"></span>**Laboratory requirements**

#### **About this topic**

This topic describes the requirements for the site where you plan to install the Microplate Labeler.

#### **Laboratory space requirements**

#### **General bench requirements**

Make sure the bench for the Microplate Labeler has the following:

- Sufficient space to accommodate the Microplate Labeler, computer, monitor, and accessories
- Sufficient clearance:
	- On the back of the device to access power, communication, and air tubing connections
	- Above the printer to open the printer cover
	- On the side of the printer to replace the label and ribbon rolls

*Note:* The snap-off cover can be removed from the printer if the device is operated within an enclosure where no corrosive chemicals or gases are present.

- A fixed bench (without wheels) that can support the weight of the Microplate Labeler without excessive shaking or movement
- Proper height for any operator to comfortably operate the Microplate Labeler

#### **Microplate Labeler physical specifications**

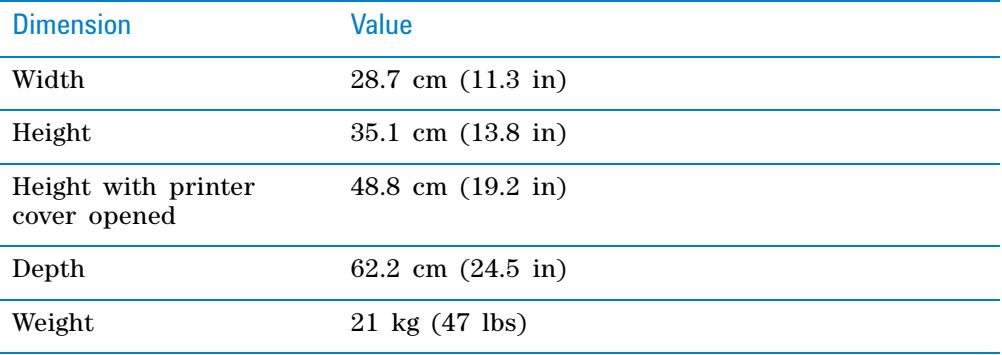

*Note:* Measurements do not include the cables or the computer.

#### **3 Unpacking and installing the Microplate Labeler**

**Laboratory requirements**

# 28.7 cm 62.2 cm TO) 35.1 cm

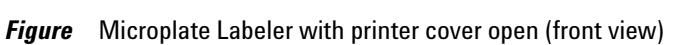

*Figure* Microplate Labeler dimensions (front and side views)

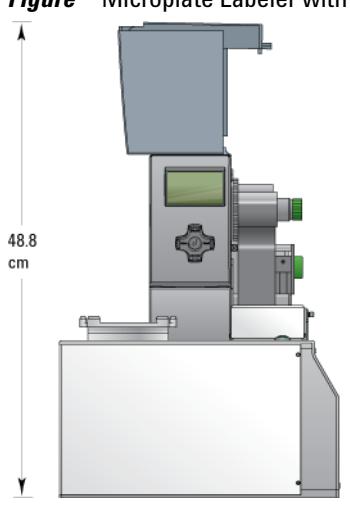

#### **Electrical requirements**

The Microplate Labeler device has the following power requirements:

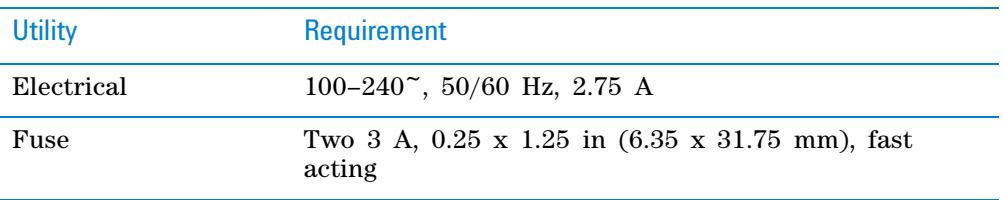

### **Compressed air requirements**

The Microplate Labeler requires the use of clean, dry, compressed air to move the pneumatic components. The compressed air can be from the following sources:

- Centralized source (laboratory)
- Compressed- air cylinders
- Portable pumps

**CAUTION** Ensure that the air coming into the Microplate Labeler is properly filtered from moisture or aerosolized impurities. Significant moisture or impurities in the air line can adversely affect the performance and life of the Microplate Labeler. Using oil compressors can cause oil to leak into the Microplate Labeler and void your warranty.

The Microplate Labeler has the following minimum compressed- air requirements:

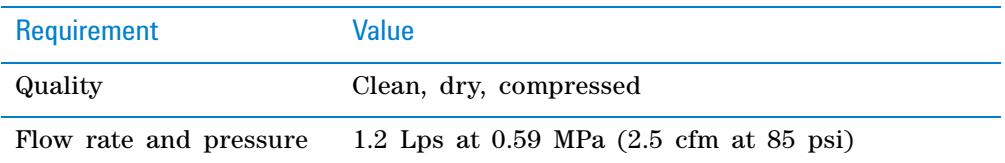

#### **Environmental requirements**

The lab must meet the following environmental requirements:

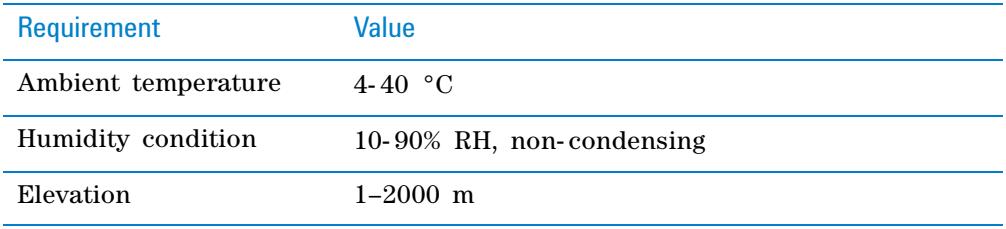

Make sure the Microplate Labeler is located away from moisture (sprays of water or mists).

#### <span id="page-48-0"></span>**Computer requirements**

The requirements of the controlling computer depend on the lab automation software you are using.

- *VWorks software computer requirements*. See the VWorks software release notes or the Automation Solutions Knowledge Base at [www.agilent.com/](http://www.agilent.com/lifesciences/automation) [lifesciences/automation.](http://www.agilent.com/lifesciences/automation)
- *Third- party automation software requirements*. See the user documentation supplied with the product.
- *PlateTag software requirements*. Make sure the computer meets the following minimum requirements:
	- Computer system
		- Microsoft Windows XP with Service Pack 3
		- 2 GHz or faster 32- bit (x86) processor (recommended)
		- 2 GB system memory (recommended)
		- 40 GB hard drive capacity with 10 GB free space (recommended)
		- 1280 x 1024 pixel screen resolution
		- Microsoft Internet Explorer 6.0 or Mozilla Firefox 1.0 with JavaScript enabled (required for using the context- sensitive help and knowledge base)

#### **3 Unpacking and installing the Microplate Labeler**

**Unpacking and inspecting the Microplate Labeler**

- A PDF viewer, such as Adobe Reader (required for opening the user guide PDF files)
- Communications interface using one of the following:
	- Dedicated 10BaseT or faster Ethernet card (two network cards if connecting to your local area network)
	- RS- 232 DB9 serial port, if you are controlling a device via a serial connection

#### **Related topics**

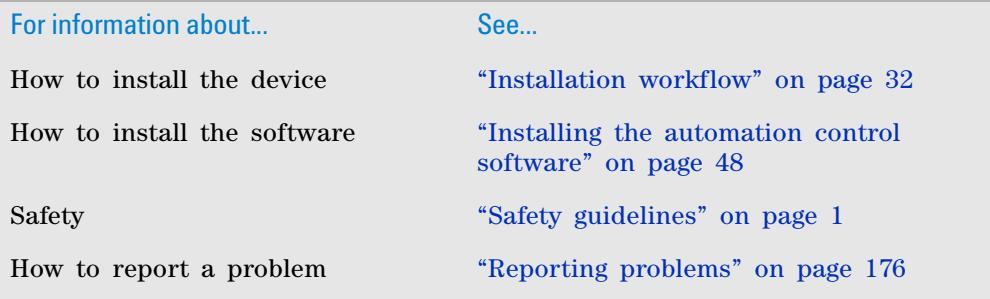

# <span id="page-49-0"></span>**Unpacking and inspecting the Microplate Labeler**

#### **About this topic**

This topic describes how to unpack and inspect the Microplate Labeler before installation.

#### **Before you start**

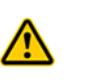

**WARNING The Microplate Labeler weighs 18.7 kg (41.3 lb). Do not attempt to unpack or move the Microplate Labeler without assistance. Always use proper lifting techniques to avoid injury.**

Verify the following:

- Ensure the installation site meets the requirements specified in ["Laboratory requirements" on page](#page-46-0) 33.
- Inspect the shipping container and verify there is no obvious shipping damage. If damage has occurred, contact Automation Solutions Technical Support.

#### **Inspection**

**IMPORTANT** While unpacking your Microplate Labeler, inspect all items for shipping damage. If you encounter a problem, contact Automation Solutions Technical Support as soon as possible. Save the packaging materials in case you must move or ship the Microplate Labeler.

Check to make sure the following items are included with your shipment:

- G5404B Microplate Labeler
- Air connection kit (non- metric or metric), including tubing and fittings
- G5404B Microplate Labeler Media Kit
	- Roll of labels (6,500)
	- Thermal transfer ribbon
	- Empty ribbon core for winding the used ribbon
	- Pen for cleaning the printhead and print roller
- G5404B Microplate Labeler software and documentation CD- ROM
- *G5404B Microplate Labeler User Guide*
- Serial communications cable
- Red Ethernet CAT5E RJ45 crossover cable, 3.048*-* m (10- ft), for connecting the device directly to the computer.
- Black Ethernet CAT5E RJ45 cable, 3.048*-* m (10- ft), for use with a network switch or hub
- Hex wrench  $(2.5 \text{ mm})$
- Power cord appropriate for your country

#### **Air fittings**

Depending on the configuration of your air supply system, one or more of the provided air fittings may be required. If your air system has a different configuration, you must supply your own fittings.

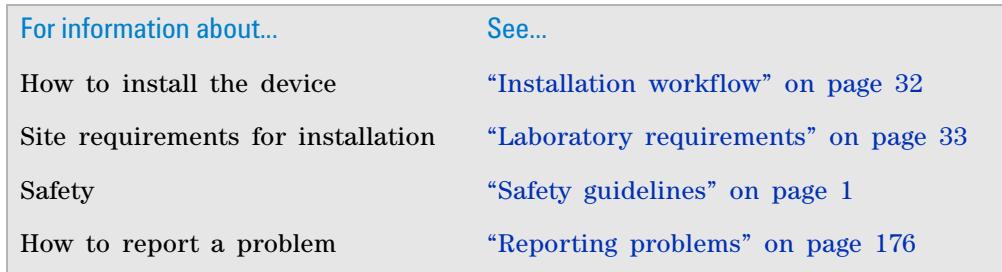

# <span id="page-51-0"></span>**Connecting the air tubing: non-metric**

#### **About this topic**

For non- metric- based installations, such as those in the U.S., this topic explains how to connect the air tubing to the Microplate Labeler.

#### **Before you begin**

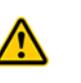

**WARNING To avoid injury, turn off the air supply before installing your Microplate Labeler. When air is flowing, air tubing can injure you if it whips around and strikes you. If you have not been trained in the correct way to handle air tubing, contact your facilities department.**

**CAUTION** Make sure that the air tubing coming into your Microplate Labeler is properly filtered for moisture. Moist air might shorten the life of your device. If the quality of your air supply is in question, contact Automation Solutions Technical Support.

Locate the air connection kit (non- metric), including tubing and fittings, provided with your device.

#### **Connection procedure**

To set up a direct connection, use the following procedure. If you have another device connected to the air supply, you can use the supplied quick- release T-connector to connect to the existing air tubing.

*Figure* Connection panel: orange air-supply port (left) and pressure gauge (right)

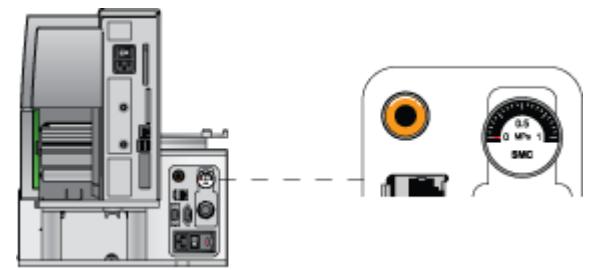

#### *To install the air tubing:*

- **1** Cut the supplied 1/4- inch tubing to the required length.
- **2** If your air supply uses a threaded connection at the supply end, attach the 1/4- inch NPT fitting to the connection.
- **3** Plug one end of the tubing into your lab's air supply.
- **4** Connect the tubing from the air source to the long end of the toggle switch assembly. Connect the short end of the toggle switch assembly to the tubing that connects to the Microplate Labeler.
- **5** Push the other end of the 1/4- inch tubing into the orange quick- release air- supply port at the back of the Microplate Labeler.
- **6** Test the installation by gently tugging the air tubing.

If you feel resistance, the line has been installed properly.

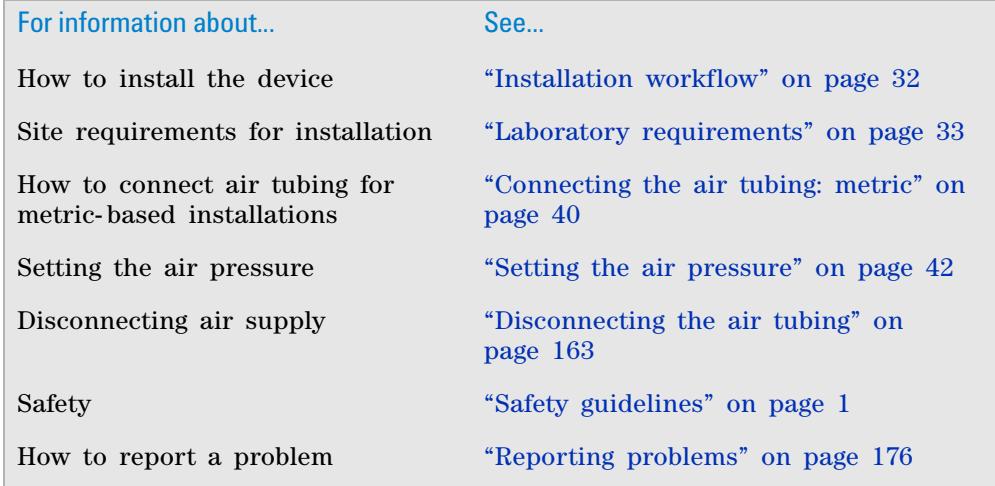

# <span id="page-53-0"></span>**Connecting the air tubing: metric**

#### **About this topic**

This topic explains how to connect the air tubing to the Microplate Labeler for metric- based installations.

To make the Microplate Labeler compatible with your lab's air system, you connect the supplied 6- mm air tubing to the Microplate Labeler air supply port. This topic describes how to make this connection.

*Figure* Connection panel: orange air-supply port (left) and pressure gauge (right)

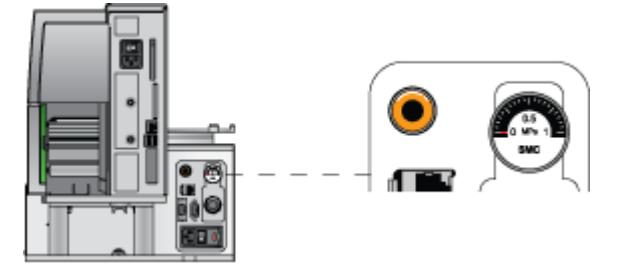

#### **Before you start**

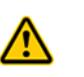

**WARNING Turn off the air supply at the source before installing the Microplate Labeler. If you have not been trained in the correct way to handle air tubing, contact your facilities department or Automation Solutions Technical Support for assistance.**

**CAUTION** Make sure that the air coming into the Microplate Labeler is dry and free of impurities, such as oil, which can damage the Microplate Labeler. If you have any questions about air quality, contact Automation Solutions Technical Support.

Locate the air connection kit (metric), including tubing and fittings, provided with your device.

#### **Connection assembly**

The metric fittings kit contains an adapter.

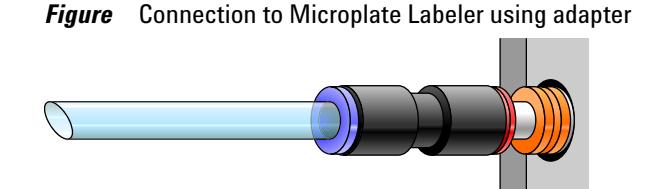

### **Procedure**

The following procedure is used to set up a direct connection. If you have another instrument connected to the house air supply, you can use the supplied T- connector to connect into the existing air tubing.

#### *To connect the metric fittings adapter:*

- **1** Push one end of the nipple (white plastic tube) into the 1/4- inch side (red side) of the adapter.
- **2** Push the other end of the nipple into the air input port on the Microplate Labeler.
- **3** Push the 6- mm tubing into the blue side of the adapter.

**CAUTION** Attempting to use tubing that has a different diameter can damage the adapter.

**4** Gently pull on the air tubing to ensure that the assembly is connected properly.

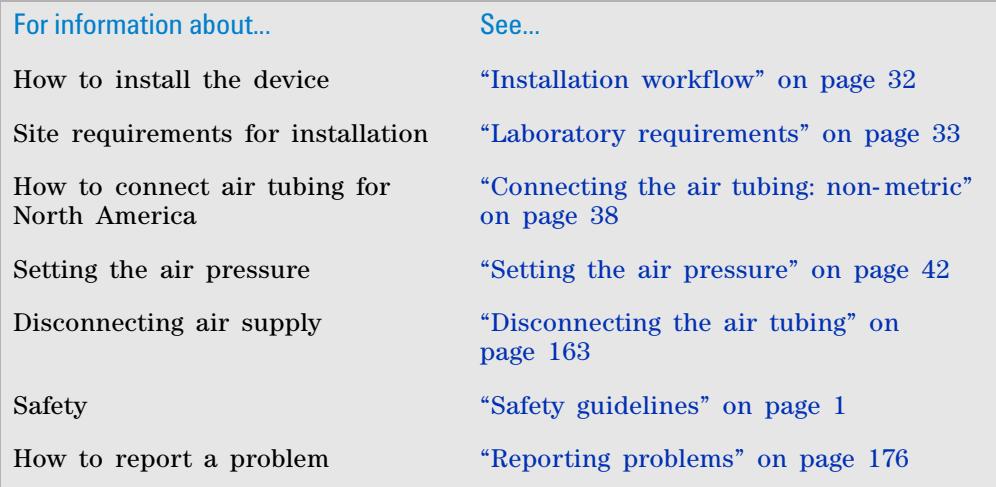

# <span id="page-55-0"></span>**Setting the air pressure**

#### **About this topic**

This topic describes how to set the air pressure after connecting the air tubing to the Microplate Labeler.

#### **Procedure**

#### *To set the air pressure:*

**1** Turn on the air supply to the Microplate Labeler.

Depending on your lab configuration, the mechanism for turning on the air supply might be a pressure regulator located on the wall or on a compressed air cylinder, or a toggle switch on the air line. The air supply to the Microplate Labeler should be in the range of 0.55 MPa (80 psi) to 0.58 MPa (85 psi).

- **2** To adjust the internal air- pressure regulator on the Microplate Labeler:
	- **a** On the back of the applicator, pull out the pressure regulator knob until you feel a click.
	- **b** While watching the pressure gauge, turn the knob to increase or decrease the pressure so that the gauge reads in the following range: 0.55 MPa (80 psi) to 0.58 MPa (85 psi)
	-
	- **c** Push the knob back in.

*Figure* Connection panel: air pressure gauge (top) and pressure regulator knob (bottom)

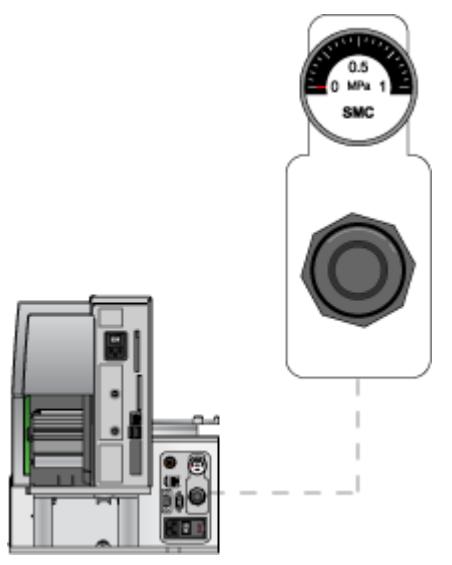

**IMPORTANT** Check the air pressure after using the Microplate Labeler for the first time to make sure the air pressure setting is correct.

### **Related topics**

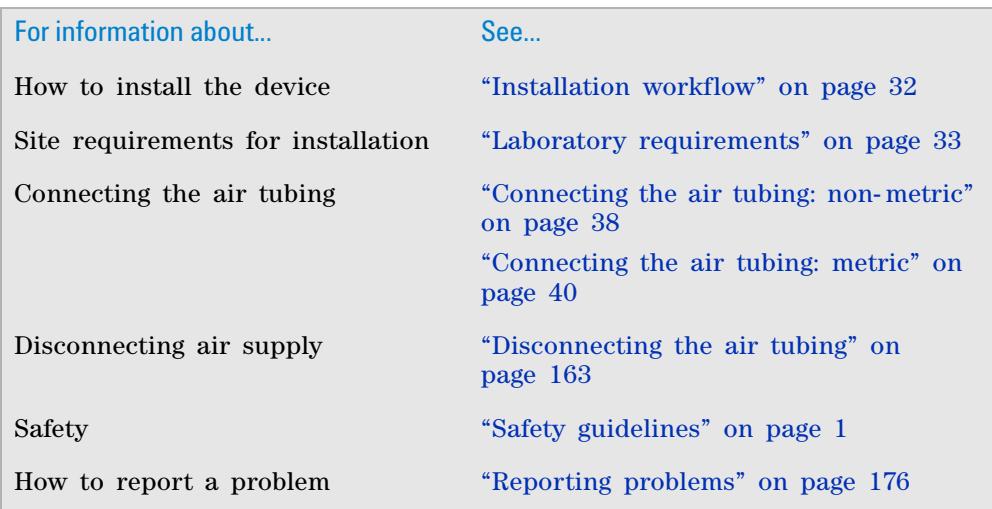

# <span id="page-56-0"></span>**Connecting the power cord**

### **About this topic**

This topic explains how to connect the Microplate Labeler to a power source.

### **Before you start**

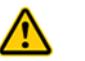

**WARNING The Microplate Labeler has moving parts. Keep clothing, hair and jewelry away from it at all times.**

### **Procedure**

#### *To install the power cord:*

**1** On the back of the Microplate Labeler applicator, ensure that the power switch is set to **off** (**o**).

#### **3 Unpacking and installing the Microplate Labeler**

**Connecting the power cord**

*Figure* Connection panel: AC power port and power switch

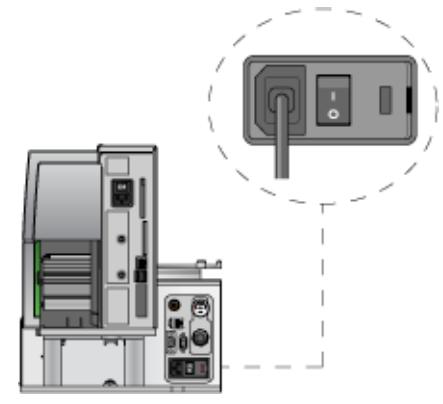

- **2** Plug one end of the power cord into the AC power port on the connection panel.
- **3** Plug the other end of the power cord into an appropriate, grounded electrical socket.

Later, after you connect the computer, you will start up the device.

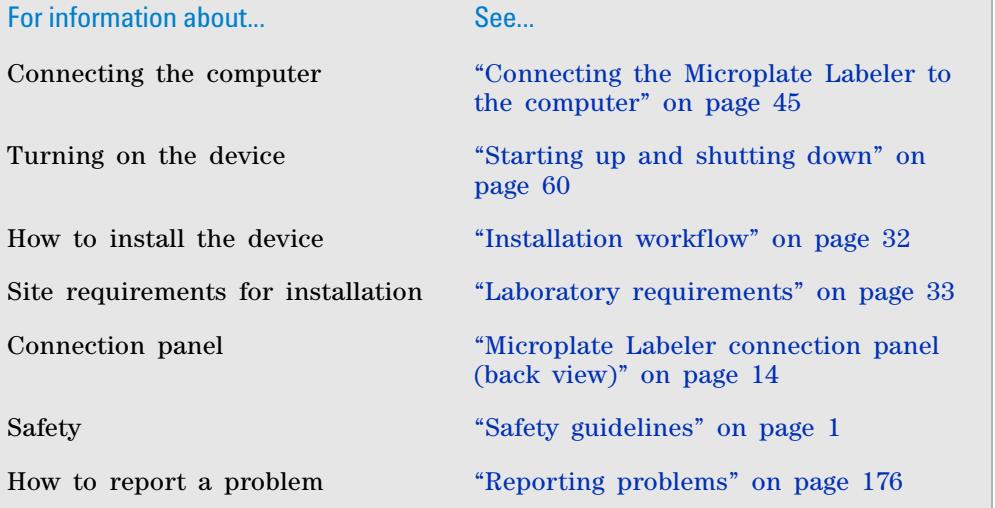

# <span id="page-58-0"></span>**Connecting the Microplate Labeler to the computer**

#### **About this topic**

This topic describes how to connect the computer to the Microplate Labeler using either of the following:

- Ethernet connection (recommended)
- Serial connection

#### **Using an Ethernet connection**

You can use Ethernet to connect a Microplate Labeler to the computer:

- Directly
- Through an Ethernet switch

If you are setting up a standalone Microplate Labeler, you can use either method. If you are setting up a local area network (LAN) that has other devices on it, use an Ethernet switch.

The Automation Solutions configured computer has two Ethernet ports:

- *Port for the add- on Ethernet card*. Configured for a static address. You connect the Microplate Labeler to the port configured for a static address.
- *Port for the computer's built- in Ethernet card*. Configured for a dynamic address. You can use this port to connect to your company network.

#### **Connecting directly to the computer**

A red crossover Ethernet cable is provided for connecting the computer directly to the Microplate Labeler (without a switch or hub.) This communication cable is used when a single Microplate Labeler is directly connected to a single host computer, where no other robots or devices must interact or communicate.

#### *To connect directly to the computer using Ethernet:*

- **1** On the Microplate Labeler connection panel, connect one end of the red crossover Ethernet cable to the Ethernet port.
- **2** Connect the other end of the cable to the Ethernet port of the computer.

#### **3 Unpacking and installing the Microplate Labeler**

**Connecting the Microplate Labeler to the computer**

#### *Figure* Connection panel: Ethernet connection

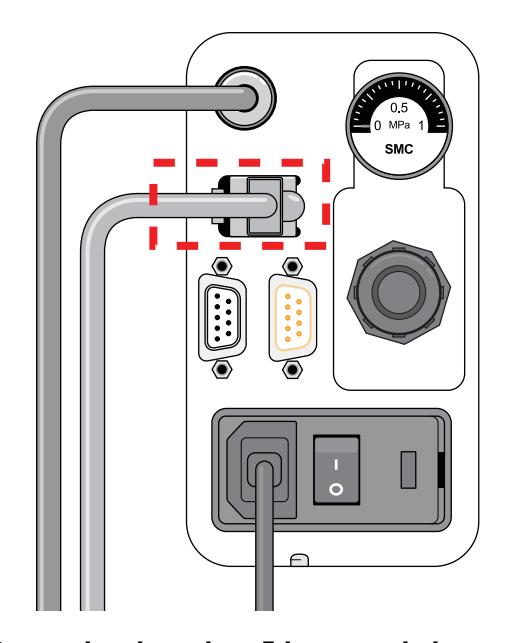

#### **Connecting through an Ethernet switch**

An Ethernet switch connects the single cable from the computer to one or more cables that lead to one or more devices.

**IMPORTANT** Do not use the red crossover cable with an Ethernet switch. The switch performs the crossover function.

If you are adding the Microplate Labeler to an existing LAN, [step 1](#page-59-0) of the following procedure should already be done.

#### *To connect through an Ethernet switch:*

- <span id="page-59-0"></span>**1** Connect the switch to the computer as follows:
	- **a** Connect the power cord to the switch.
	- **b** Connect one end of the Ethernet cable (black) into any Ethernet port on the switch, and connect the other end of the cable to an Ethernet port on the computer.
- **2** Connect the Microplate Labeler to the switch as follows:
	- **a** Connect one end of a second Ethernet cable to a port on the Ethernet switch.
	- **b** Connect the other end of the cable to the Ethernet port on the Microplate Labeler.

#### **Connecting additional devices**

You can connect additional Microplate Labelers to the network through the switch.

Each Microplate Labeler requires an additional profile.

**IMPORTANT** Before connecting multiple Microplate Labeler devices on the same network, contact Automation Solutions Technical Support for guidance on setting the IP addresses.

#### **About configuring the computer's network card (Ethernet only)**

The Automation Solutions configured computer is already set up to communicate with the Microplate Labeler. No change to the network card IP address is required.

If you are using a computer other than an Automation Solutions configured computer, make sure the value of the network card IP address and subnet mask are as follows:

- IP address: 192.168.0.1
- Subnet mask: 255.255.255.0

If your computer will be connected to your LAN, make sure the computer has a second network card. The second network card can have a dynamic IP address.

#### **Using a serial connection**

If you are connecting a single Microplate Labeler to a computer, you can use a serial connection.

**CAUTION** Using serial connections to connect more than one Microplate Labeler to the same computer can cause problems with the barcode label formats.

#### *To use a serial connection:*

**1** Connect one end of the supplied RS- 232 DB- 9 serial cable (beige) to a COM port on the computer.

**IMPORTANT** The serial cable is a straight-through, pin-to-pin cable. Make sure you are not using a serial null- modem cable, which may look identical but will prevent proper communication with the Microplate Labeler.

**2** Connect the other end of the cable to the serial port on the Microplate Labeler connection panel.

#### **3 Unpacking and installing the Microplate Labeler**

**Installing the automation control software**

#### **Figure** Connection panel: serial connection

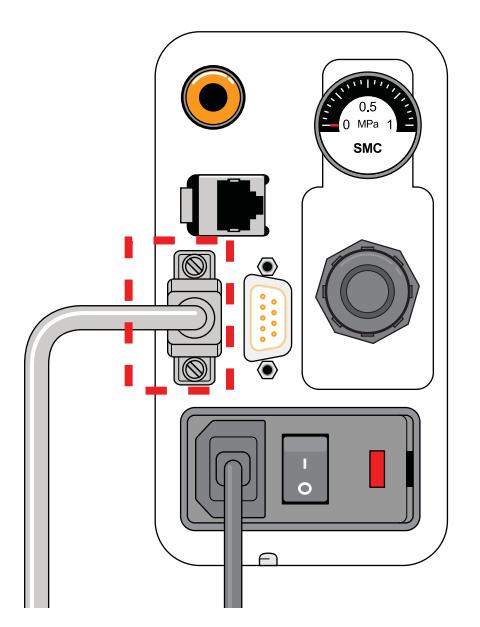

### **Related topics**

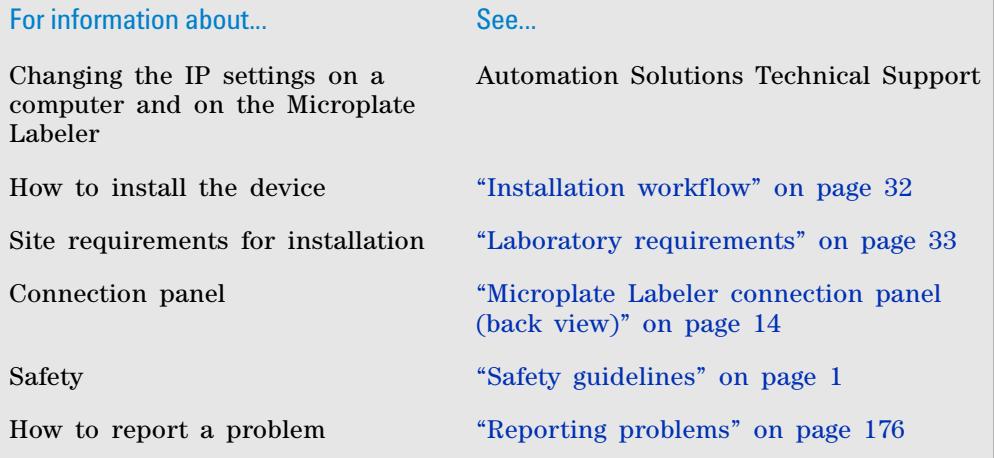

# <span id="page-61-0"></span>**Installing the automation control software**

# **About this topic**

The Microplate Labeler ships with one of the following software CDs:

• *VWorks software*. For details on installing and setting up the VWorks software, see the *VWorks Automation Control Setup Guide*.

*Note:* If you use the computer provided with your lab automation system or workstation, the VWorks software is already installed.

• *BenchWorks software*. For details on the BenchWorks software, see the *BenchWorks Automation Control User Guide*.

*Note:* If you use the computer provided with the workstation, the BenchWorks software is already installed.

• *PlateTag software*. If you are setting up a standalone device or as a device integrated with a third- party lab automation system, install the PlateTag software as described in the following procedure.

This topic describes how to install the PlateTag software.

#### **Before you begin**

Ensure the computer meets the specified requirements. See ["Computer](#page-48-0)  [requirements" on page 35](#page-48-0).

#### **Procedure for installing PlateTag software**

#### *To install the PlateTag software:*

**1** Insert the Microplate Labeler CD into the computer CD- ROM drive. The software installer should start automatically.

If installer does not start, in Microsoft Windows, navigate to the CD- ROM drive, and then double- click **setup.exe**.

**2** Follow the instructions that appear on the screen.

Unless you select a different location, the PlateTag software and a PDF of the user guide install in the following folder:

C:\Program Files\Agilent Technologies\Microplate Labeler

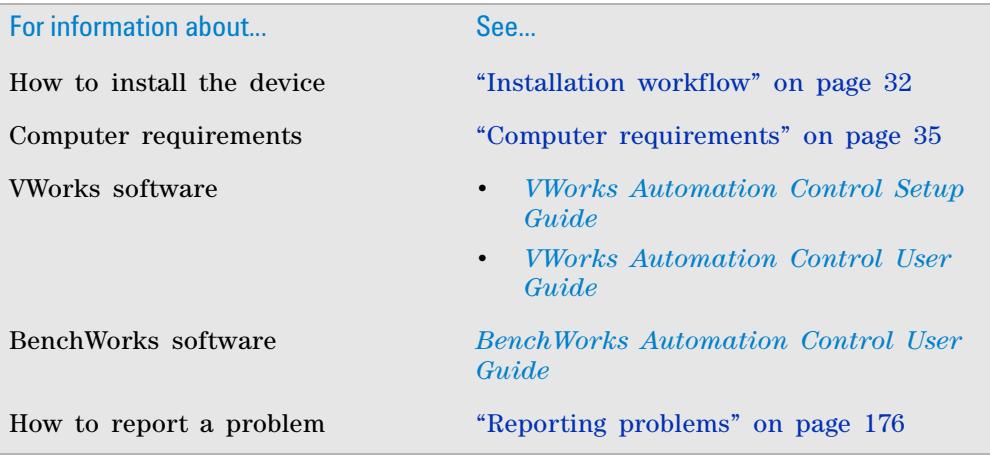

# <span id="page-63-0"></span>**Loading labels and ribbon**

### **About this topic**

This topic describes how to load labels and ribbon in the Microplate Labeler printer.

After you load the labels and ribbon, perform several print- and- apply tests to ensure that the labels are printing correctly and that the vacuum pads on the applicator head can pick the labels off of the label backing.

#### **Before you begin**

Ensure that you have the G5404B Microplate Labeler Media Kit from Agilent Technologies. The kit contains a one- to- one quantity of ribbon and labels so that you can replace them at the same time. The kit contents are:

- Roll of labels (6,500)
- Thermal transfer ribbon
- Empty ribbon core (functions as a spool to rewind the used ribbon)
- Cleaning pen

For ordering information, go to the following web site: www.agilent.com/lifesciences/automation

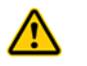

**WARNING The printhead can be hot after use. Allow the printhead to cool before changing the ribbon.** 

Open the printer cover to gain access for loading the labels and ribbon.

**Figure** Printer (side view) showing the feed paths of the ribbon (red) and labels (blue)

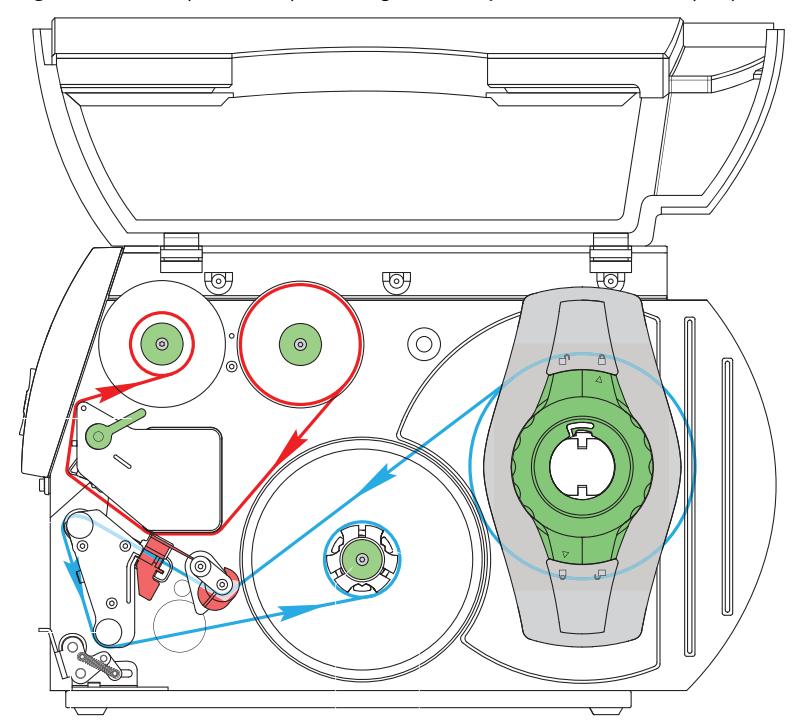

#### **Removing the used ribbon**

See the following figure for the component locations referenced in the procedure.

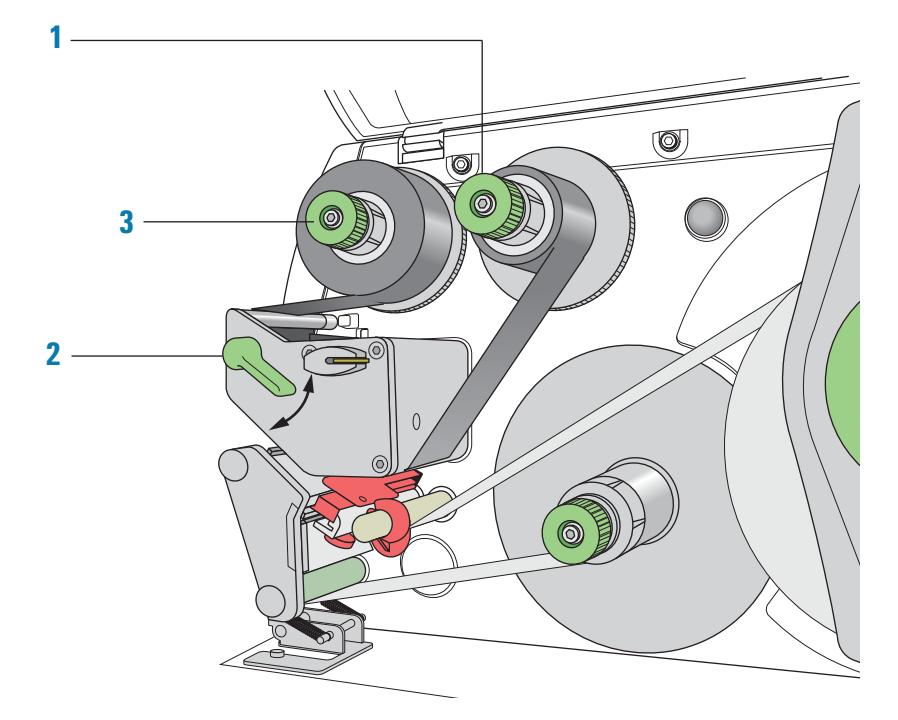

#### *To remove the used ribbon:*

- **1** While firmly grasping the ribbon supply hub (**1**), turn the green knob clockwise  $\circledcirc$  to contract the hub and loosen the empty roll. Slide the roll off of the hub.
- **2** Lift the printhead lever (**2**) counterclockwise to lift the printhead.
- **3** While firmly grasping the take- up hub (**3**), turn the green take- up knob clockwise  $\circledcirc$  to contract the hub and loosen the used roll of ribbon. Slide the used roll off of the take- up hub.
- **4** Lift the remaining ribbon out of the printer.

**IMPORTANT** Clean the printhead before loading the new ribbon. See ["Cleaning the printer components" on page](#page-168-0) 155.

#### **3 Unpacking and installing the Microplate Labeler**

**Loading labels and ribbon**

#### **Loading the new ribbon**

See the following figure for the component locations referenced in the procedure.

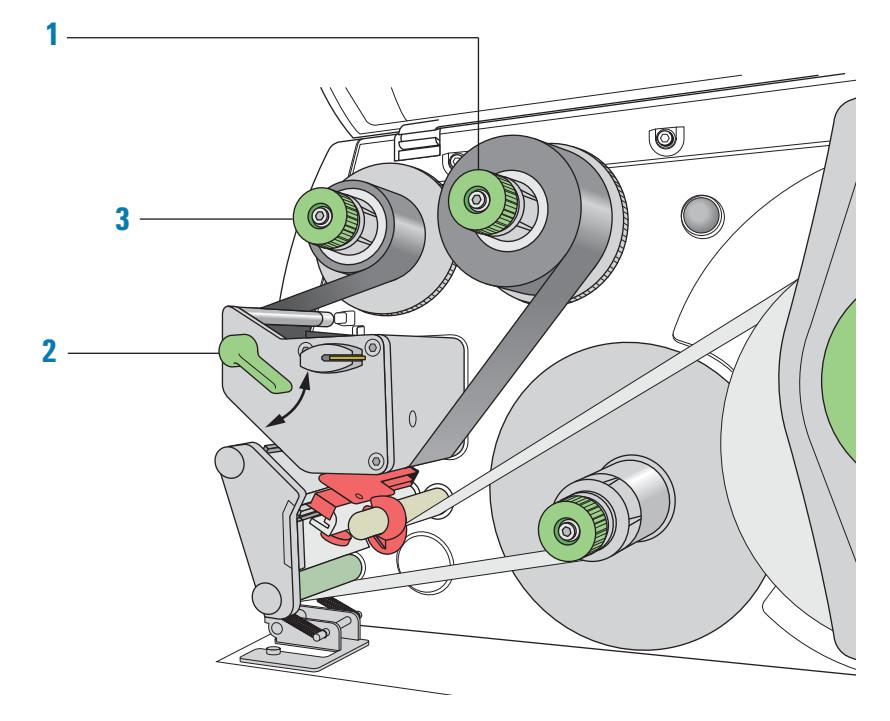

#### *To load new ribbon:*

- **1** Install the new ribbon roll on the supply hub (**1**) as follows:
	- **a** While firmly holding the supply hub, turn the green knob clockwise **O**) to contract the hub. Slide the new ribbon roll onto the hub until it is flush against the printer. Ensure the ribbon feeds clockwise with the coating facing downward when being unwound.
	- **b** While firmly holding the hub, turn the green knob counterclockwise **O**) to expand the hub and secure the ribbon roll.
- **2** Ensure the printhead lever (**2**) is up to lift the printhead, and then guide the ribbon under and around the printhead.

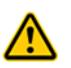

**WARNING The printhead can be hot after use. Allow the printhead to cool before changing the ribbon. The printhead is the narrow bar that presses the image through the ribbon and onto the label as the media move onto the print roller.**

**CAUTION** Do not touch the protective glass layer of the printhead with your fingers. A dirty printhead will result in a poor print image.

- **3** Feed the ribbon onto an empty core on the take- up hub (**3**) as follows:
	- **a** While firmly holding the take-up hub, turn the green knob clockwise **O**) to contract the hub. Slide an empty ribbon core onto the hub until it is flush against the printer.
- **b** While firmly holding the hub, turn the green knob counterclockwise **O** to expand the hub and secure the ribbon core.
- **c** Guide the ribbon under and then over the take- up hub so that it winds counterclockwise. Use adhesive tape to secure the end of the ribbon to the ribbon core. Make sure the edge of the ribbon is flush with the core against the printer.
- **4** Turn the ribbon take- up hub (**3**) counterclockwise to smooth out the ribbon slack.

If you are also loading labels, continue to the next procedure. If you are finished loading all media, turn the printhead lever (**2**) clockwise to lower the printhead.

#### **Removing a used label roll**

See the following figure for the component locations referenced in the procedure.

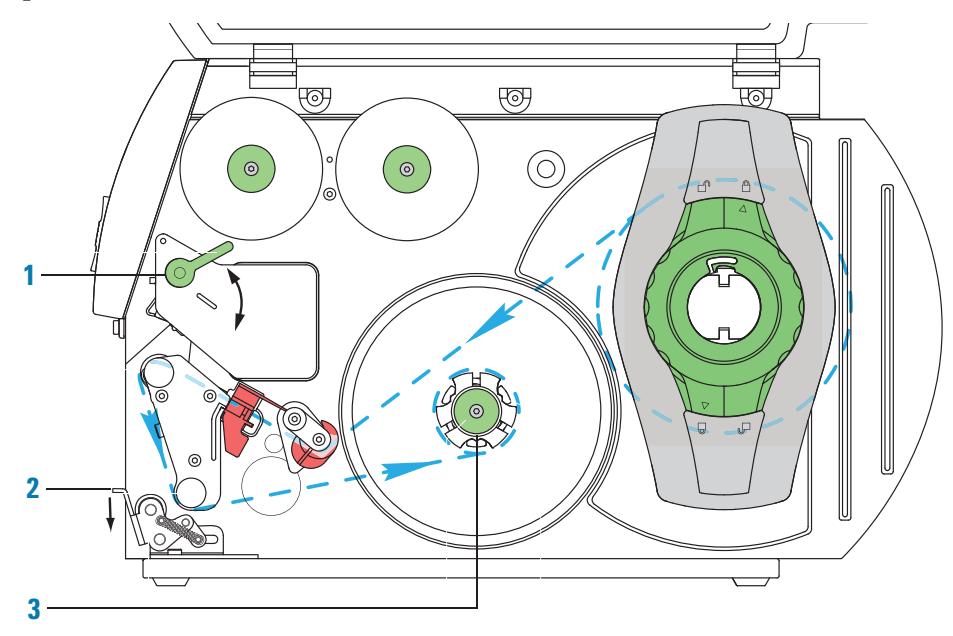

#### *To remove a used label roll:*

- **1** If the printhead is not already in the up position, lift the printhead lever (**1**) counterclockwise to lift the printhead.
- **2** Push down on the pinch- roller lever (**2**) to release the label strip.
- **3** Cut the used label strip, and wind it fully around the rewinder (**3**).
- **4** While firmly holding the rewinder (3), turn the green knob clockwise  $\circ$ to contract the rewinder and release the wound roll.
- **5** Remove the wound roll.

*Note:* You will remove the empty label core when you install the new label roll in the following procedure.

**Loading labels and ribbon**

### **Loading the new labels**

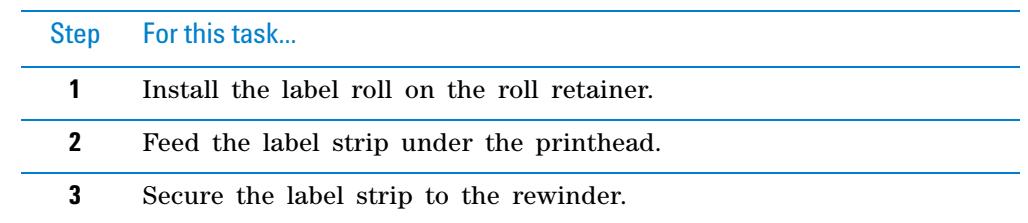

You install the labels in three basic steps:

### **Step 1. Installing the label roll on the roll retainer**

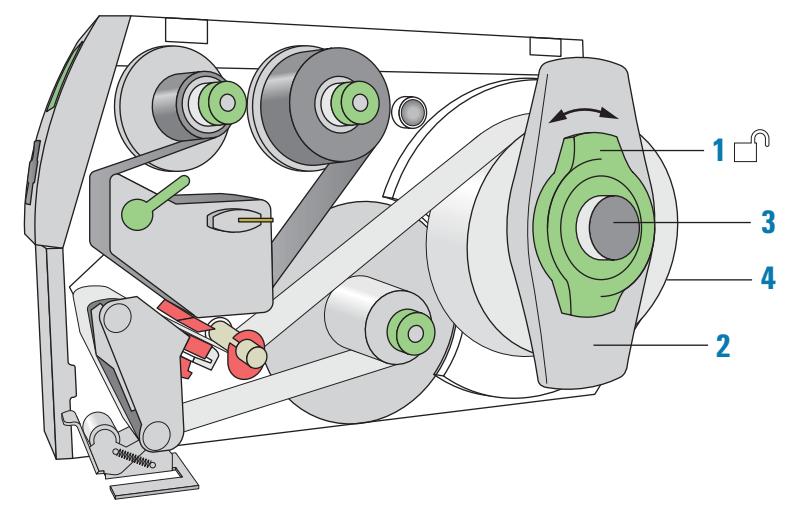

#### *To install the label roll on the roll retainer:*

- **1** Turn the green locking ring (**1**) counterclockwise, so that the arrow points to  $\Box$ .
- **2** Remove the margin stop (**2**).
- **3** On the roll retainer (**3**), load the new label roll so that it feeds counterclockwise with the label side up.
- **4** Reposition the margin stop (**2**) on the roll retainer (**3**).
- **5** While firmly pushing the margin stop against the label roll (**4**), turn the

green locking ring (1) clockwise, so that the arrow points to  $\Box$ , securing the label roll in position.

 **IMPORTANT** To ensure the roll feeds properly and label presentation is repeatable, the margin stop must be firmly in place against the label roll.

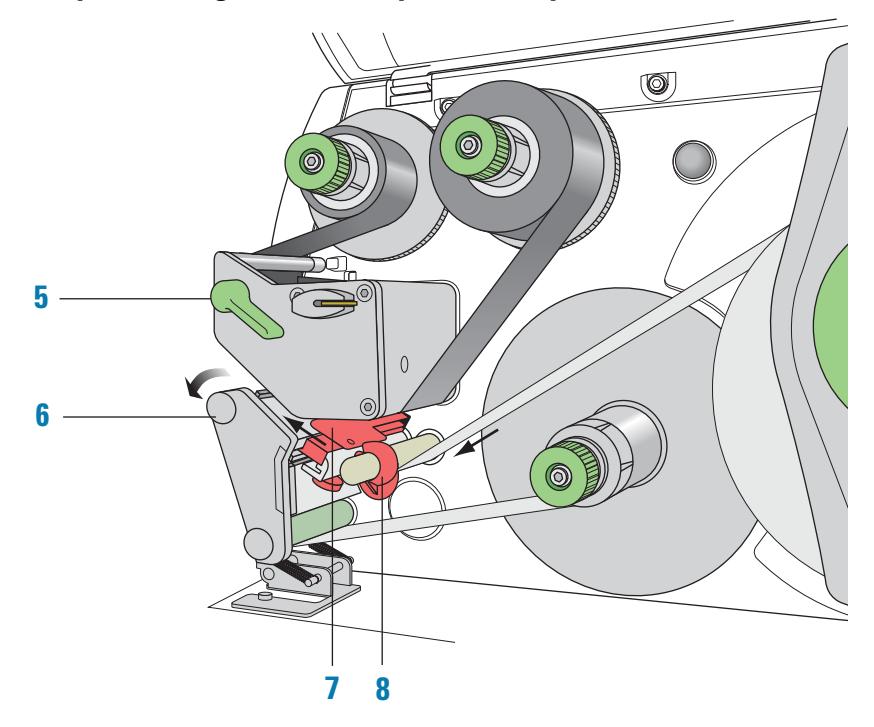

# **Step 2. Feeding the label strip under the printhead**

#### *To feed the label strip through the printhead:*

- **1** Turn the printhead lever (**5**) counterclockwise to lift the printhead.
- **2** Slide the red guide ring (**8**) to the end of the axis bar.
- **3** Guide the label strip below the axis bar and through the label sensor (**7**) so that the label strip exits the print unit between the printhead and the print roller (**6**).
- **4** Push the guide ring (**8**) on the axis bar against the outer edge of the label strip.

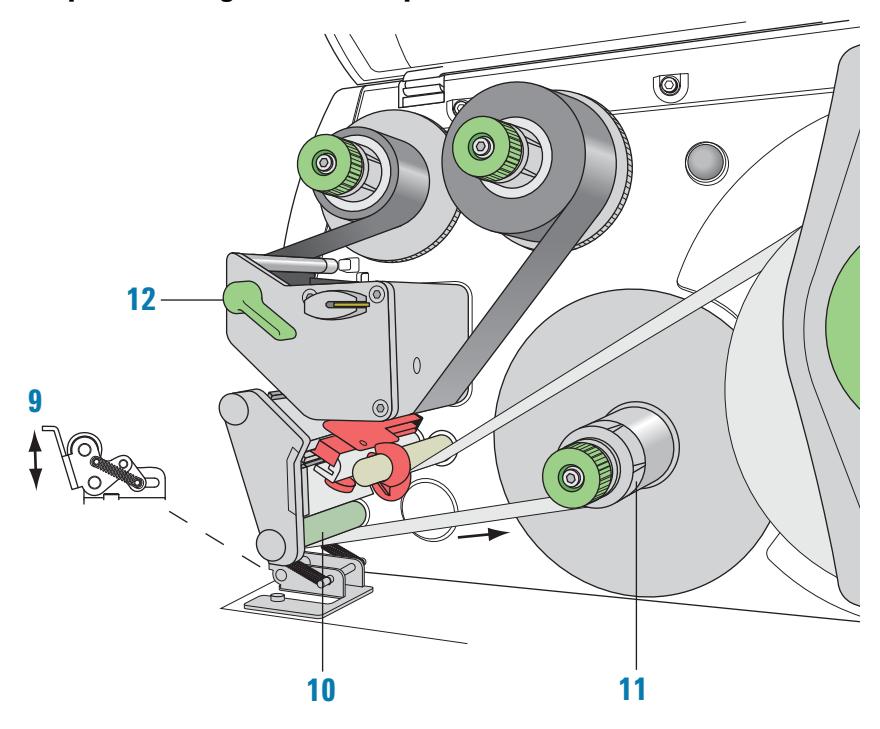

#### **Step 3. Securing the label strip to the rewinder**

#### *To secure the label strip to the rewinder:*

- **1** Push down on the pinch- roller lever (**9**) to lift the pinch roller off the rewind assist roller.
- **2** Guide the label strip down and under the rewind assist roller (**10**) toward the rewinder (**11**).
- **3** While holding the rewinder (**11**) firmly, turn the green knob clockwise until it stops.  $\left(\mathbf{0}\right)$
- **4** Insert the label strip under the three brackets on the rewinder (**11**), and turn the green knob counterclockwise  $\mathcal{O}(\mathcal{C})$  until it stops. The rewinder is fully expanded, gripping the label strip firmly.
	- The inside edge of the label strip should be flush against the printer.
- **5** Turn the rewinder (**11**) counterclockwise to tighten the label strip.
- **6** Push up on the pinch- roller lever (**9**) to position the pinch roller into position on the rewind assist roller.
- **7** Turn the printhead lever (**12**) clockwise to lower the printhead into position.

#### **After you finish loading new ribbon and labels**

Use Microplate Labeler Diagnostics to run a print- and- apply test and verify that the labels print correctly and the applicator head can pick up the labels from the printer.

Optionally, you can reset the label counter in the I/O Functions tab to track the number of labels used.

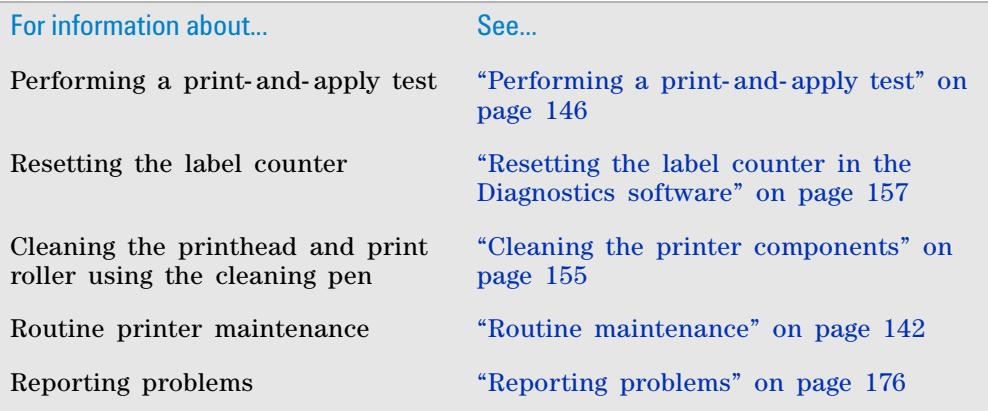

### **3 Unpacking and installing the Microplate Labeler**

**Loading labels and ribbon**
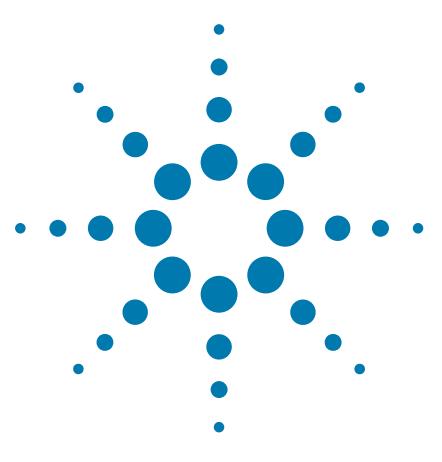

**G5404B Microplate Labeler User Guide**

# **Setting up the Microplate Labeler**

This chapter describes how to perform the initial set up of the Microplate Labeler.

The topics are:

**4**

- ["Starting up and shutting down" on page](#page-73-0) 60
- ["VWorks or BenchWorks—setup workflow for integrated device"](#page-76-0)  [on page](#page-76-0) 63
- ["VWorks software—establishing communications with the device"](#page-78-0)  [on page](#page-78-0) 65
- ["PlateTag—setup workflow for standalone device" on page](#page-85-0) 72
- ["PlateTag software—establishing communications with the](#page-86-0)  [device" on page](#page-86-0) 73
- ["Opening Microplate Labeler Diagnostics" on page](#page-88-0) 75
- ["Creating and managing profiles" on page](#page-90-0) 77
- ["Placing a microplate on the plate stage" on page](#page-93-0) 80
- ["About plate stage and applicator head positions" on page](#page-94-0) 81
- ["Setting the plate stage vertical positions" on page](#page-97-0) 84
- ["Setting the robot pickup angle teachpoint" on page](#page-101-0) 88

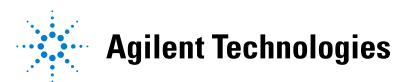

## <span id="page-73-0"></span>**Starting up and shutting down**

## **About this topic**

This topic describes how to start up and shut down the Microplate Labeler.

### **Starting up the Microplate Labeler**

**IMPORTANT** Follow the steps in the order shown to establish communication with the Microplate Labeler.

#### *To start up a Microplate Labeler*

- **1** Turn on the air supply.
- **2** On the Microplate Labeler connection panel, check the air pressure gauge (see figure, **1**). Verify the air pressure is set within the following range: 0.55 MPa (80 psi) to 0.58 MPa (85 psi)

*Figure* Connection panel showing Ethernet connection

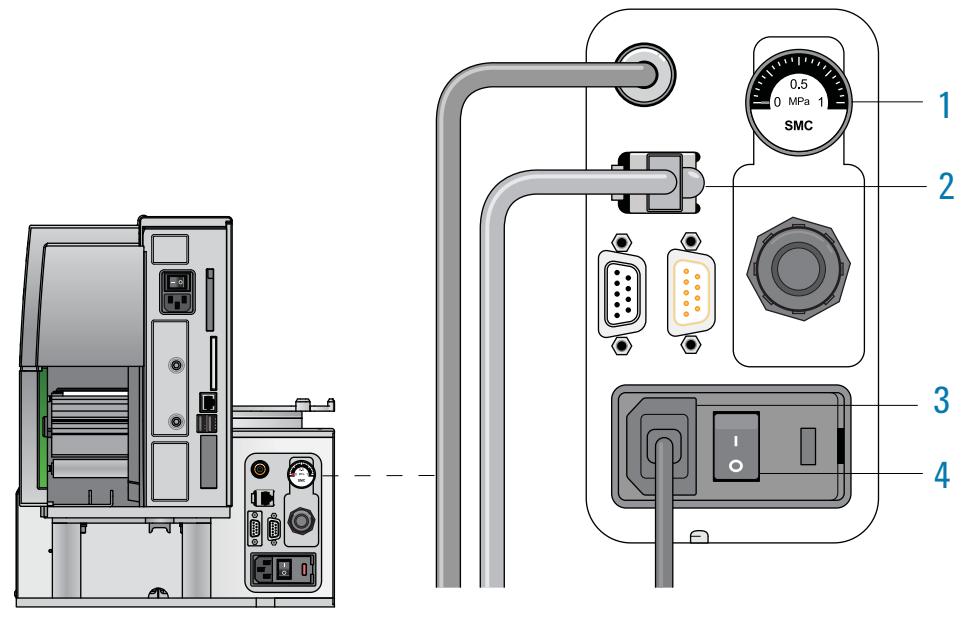

**3** Verify that the communication cable (**2**) and power cord (**3**) are connected, but do not turn on the power yet.

*Note:* The figure shows an Ethernet connection. If you are using serial communication, the serial cable connects to the serial port. For more details, see ["Connecting the Microplate Labeler to the computer" on](#page-58-0)  [page](#page-58-0) 45.

- **4** If you are using an Ethernet switch, turn on the power to the Ethernet switch.
- **5** Turn on the computer and the monitor, and wait for the computer to boot up.
- **6** On the connection panel, press the power switch (**4**) to the **on** (**|**) position.

**WARNING The device components can move when you turn on the power and the air. Keep fingers, hair, clothing, and jewelry away from the Microplate Labeler while it is in motion. Never touch any of the moving parts or attempt to move labware while the Microplate Labeler is in operation. The device could pinch, pierce, or bruise you.**

**IMPORTANT** Ensure that the power switch on the printer remains in the **on** (|) position.

**7** To start the automation control software, click the shortcut icon for the software on the Microsoft Windows desktop.

Alternatively, choose **Start > All Programs > Agilent Technologies >** *software name*.

To establish communication with the Microplate Labeler, see the topic for your software:

- For the VWorks software, see ["VWorks software—establishing](#page-78-0)  [communications with the device" on page](#page-78-0) 65.
- For the BenchWorks software, see ["BenchWorks—establishing](#page-83-0)  [communications with the device" on page](#page-83-0) 70.
- For the PlateTag software, see ["PlateTag software—establishing](#page-86-0)  [communications with the device" on page](#page-86-0) 73.

## **Shutting down the Microplate Labeler**

Shut down the Microplate Labeler before you:

- Install a barcode reader
- Perform maintenance on or clean the Microplate Labeler
- Move the Microplate Labeler

### *To shut down the Microplate Labeler:*

- **1** Exit the automation control software.
- **2** Shut down the computer and turn off the monitor.
- **3** On the Microplate Labeler connector panel, press the power switch to the **off (o)** position.
- **4** Turn off the air supply.

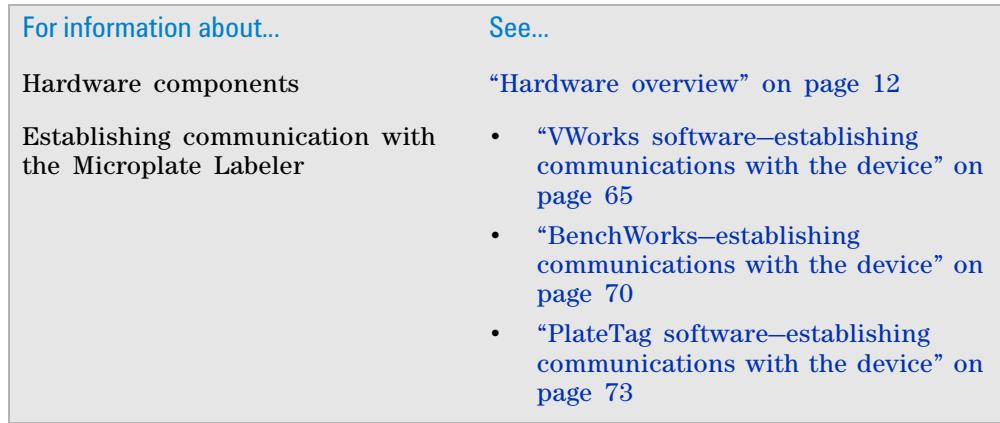

**Starting up and shutting down**

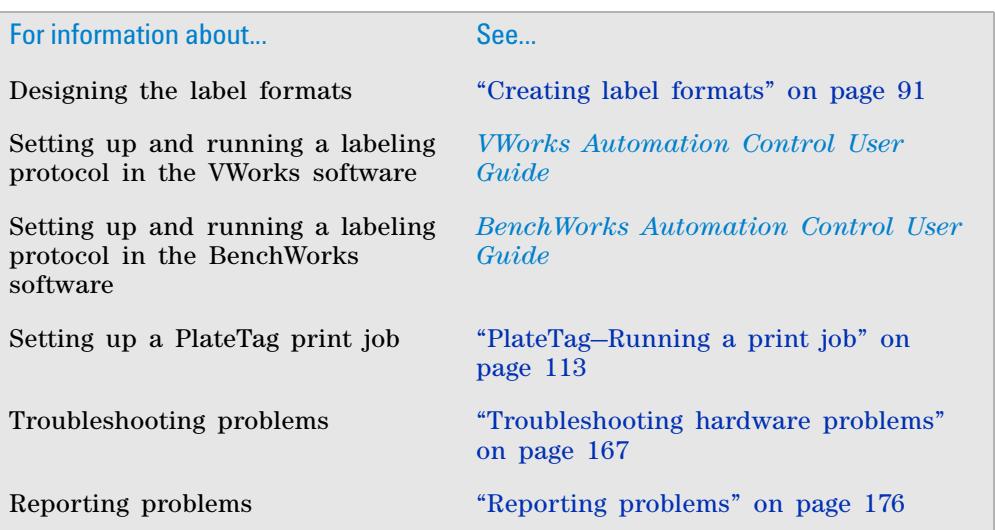

## <span id="page-76-0"></span>**VWorks or BenchWorks—setup workflow for integrated device**

## **About this topic**

This topic provides an overview of the procedures required to set up the Microplate Labeler after the device has been installed. If the Microplate Labeler is being set up for the first time, use the workflows described below. If the device is part of an integrated Agilent Technologies laboratory automation system, the setup has already been performed, and additional setup should not be required.

## **Setup workflow for integrated device**

The following workflow describes the steps for initial setup of a Microplate Labeler when it is integrated in a lab automation system.

*Note:* If the Microplate Labeler is integrated in a third- party lab automation system, the third- party software controls the device via the Microplate Labele[r](http://www.chem.agilent.com/Library/usermanuals/Public/G5404_90008_R00_MicroplateLabelerActiveX_UG_S_EN.pdf) [ActiveX interface. See the](http://www.chem.agilent.com/Library/usermanuals/Public/G5404_90008_R00_MicroplateLabelerActiveX_UG_S_EN.pdf) *Microplate Labeler ActiveX User Guide*. For additional information, see the third- party system documentation. For assistance, contact Automation Solutions Technical Support.

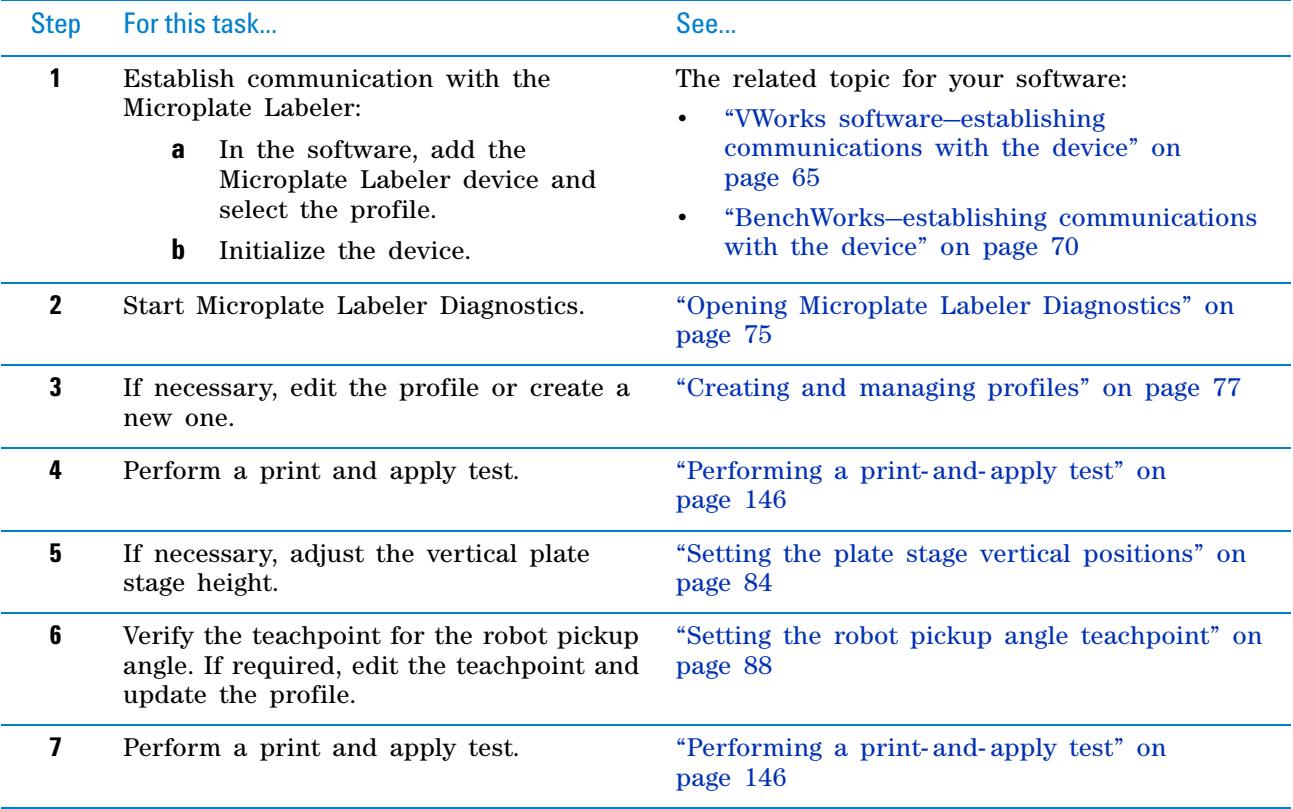

**VWorks or BenchWorks—setup workflow for integrated device**

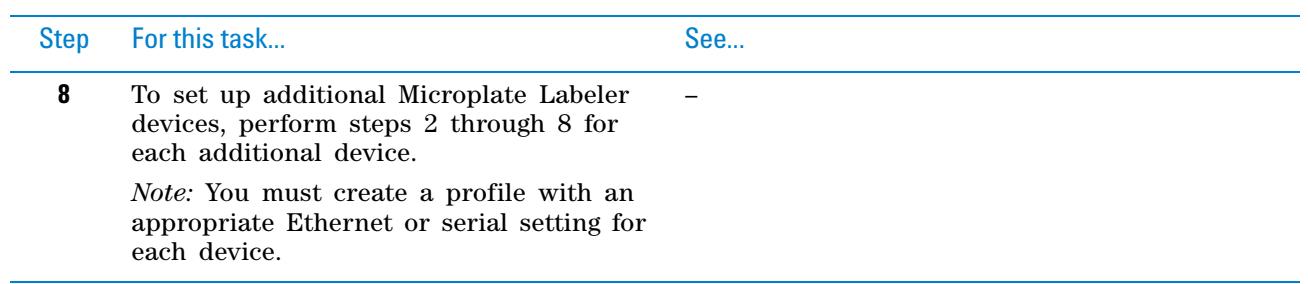

After the device setup is completed, you are ready to:

- Design your label formats
- Set up the a labeling protocol in VWorks (Print and Apply task) or BenchWorks (Apply Label task).

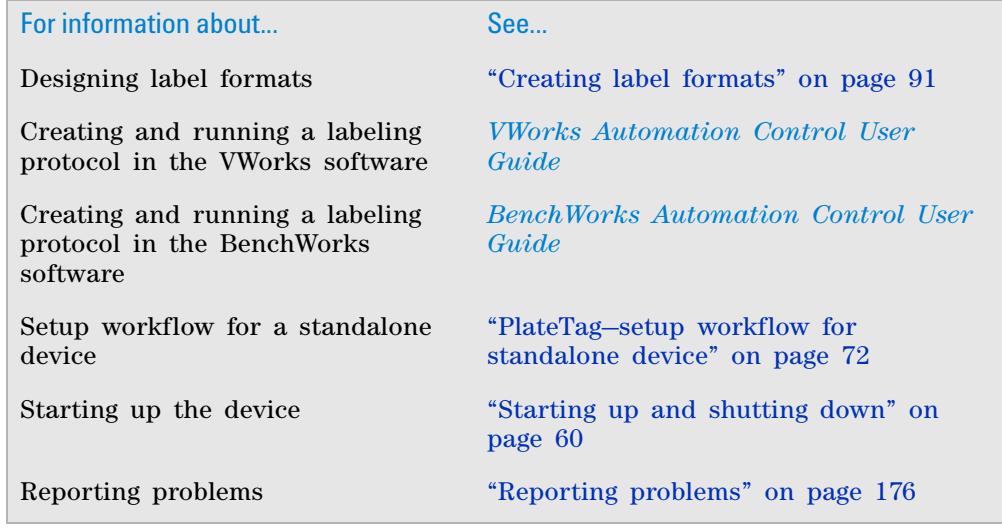

## <span id="page-78-0"></span>**VWorks software—establishing communications with the device**

### **About this topic**

Read this topic if you are an administrator responsible for managing Agilent Technologies devices that are running the VWorks software. This topic describes how to add and delete new Microplate Labeler devices in the VWorks software.

The VWorks software uses the information in a device file to communicate with and operate devices within the lab automation system.

- *If your computer was configured by Automation Solutions*. The correct device configuration is already set up for communication with the Microplate Labeler. You are not required to create a new Microplate Labeler device in the software unless you want to reference different profiles. To establish communication, you must initialize the device.
- *If you configured your own computer*. You must add a device in the VWorks software for each Microplate Labeler in the system.

For detailed information about device files and associations with profiles, teachpoints, and labware definitions, see the *VWorks Automation Control User Guide*.

### **Devices and device files defined**

A device is an item in your lab automation system that has an entry in a VWorks software device file. A device can be a robot, an instrument, or a location in a lab automation system that can hold a piece of labware.

The device file (\*.dev) stores information for all the devices in an integrated system, including:

- Type of device (for example, Microplate Labeler device)
- Device configuration information (for example, approach height, allowed or prohibited labware, and so on)
- Profile to use

### **Creating a device file**

If you are setting up the Microplate Labeler for the first time, you will create a device file. You add the Microplate Labeler device and the external devices to the device file.

#### *To create a device file:*

- **1** Log in to the VWorks software as an Administrator.
- **2** In the **VWorks** window, choose **File** > **New** > **Device.**

A Device File tab appears in the **VWorks** window.

**3** Choose **File** > **Save**. In the **Save As** dialog box, type a file name (\*.dev), select the following storage location, and click **Save**:

…\VWorks Workspace\Device Files

**VWorks software—establishing communications with the device**

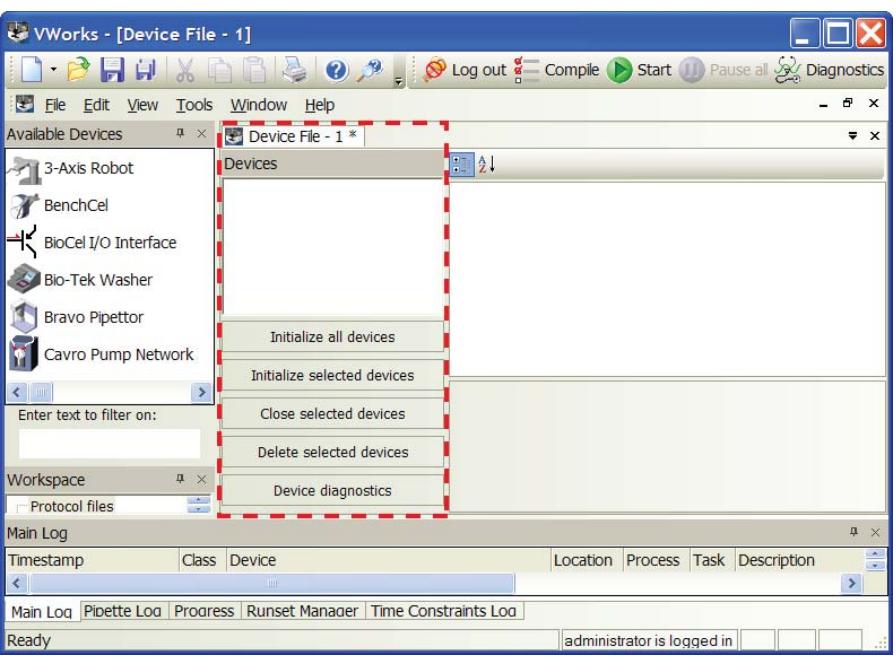

## **Adding the Microplate Labeler to a device file**

### *Before you begin:*

- Ensure that any devices are physically networked to the computer.
- Turn on the devices.

#### *To add devices to a device file:*

**1** In the **VWorks** window, verify that the correct device file is open.

To open a device file, choose **File** > **Open**. In the **Open** dialog box, select your device file (\*.dev), and then click **Open**. The device files should be stored in the following location:

…\VWorks Workspace\Device Files

**2** In the **Available Devices** area, double- click the **Microplate Labeler** icon. Or, drag the **Microplate Labeler** icon to the **Device File** tab.

*Note:* To show or hide the list of available devices, choose **View > Available Devices**.

**VWorks software—establishing communications with the device**

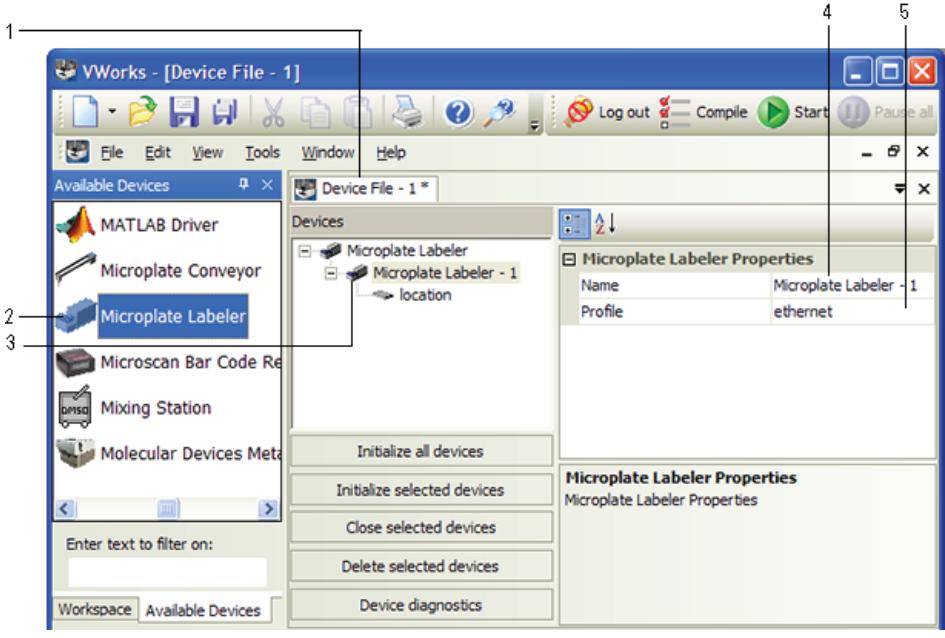

- **3** In the **Device File** tab, select the **Microplate Labeler-***n* icon.
- **4** Under **Microplate Labeler Properties**, type a **Name** for the device. By default, the software assigns Microplate Labeler-*n*, and increments the number for each Microplate Labeler device that you add.

To identify the specific Microplate Labeler, the device name should include the device serial number.

**5** In the **Profile** list, select a profile for the device.

If the **Profile** list is empty, open Diagnostics and create a profile. Then return to the **Profile** list under **Microplate Labeler Properties** and select the new profile.

 **IMPORTANT** To use different configurations of the same device in different protocols, you can save time by creating a different device file for each configuration. For example, if you change a pipette head on a pipettor, you can simply open the device file that contains the device with the appropriate profile instead of editing the profile selection in the device file.

**6** On the **Device File** tab, under the **Microplate Labeler** device icon, click the **location** icon. The corresponding properties appear.

**VWorks software—establishing communications with the device**

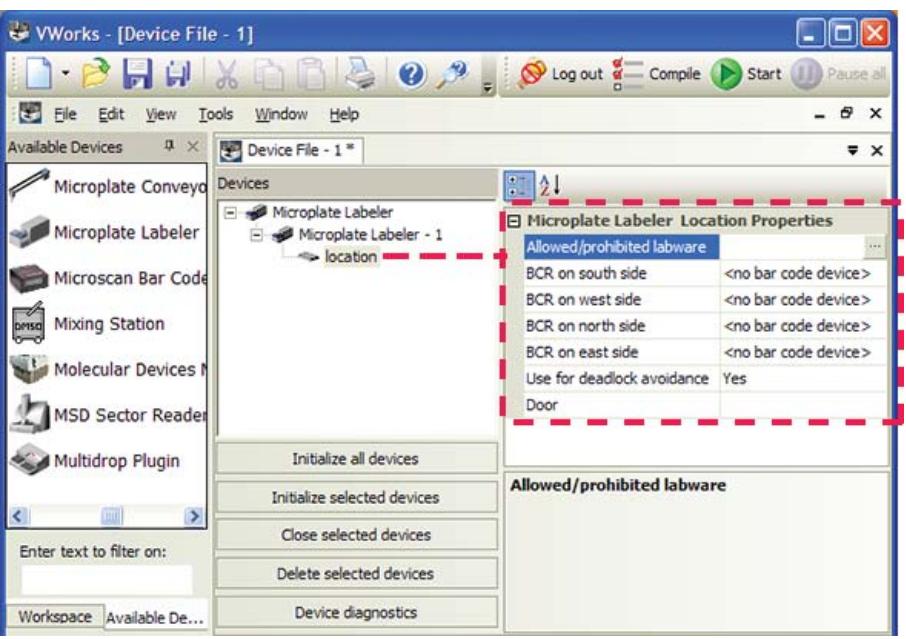

Set the desired values for the following properties. Use the default values for the remaining properties.

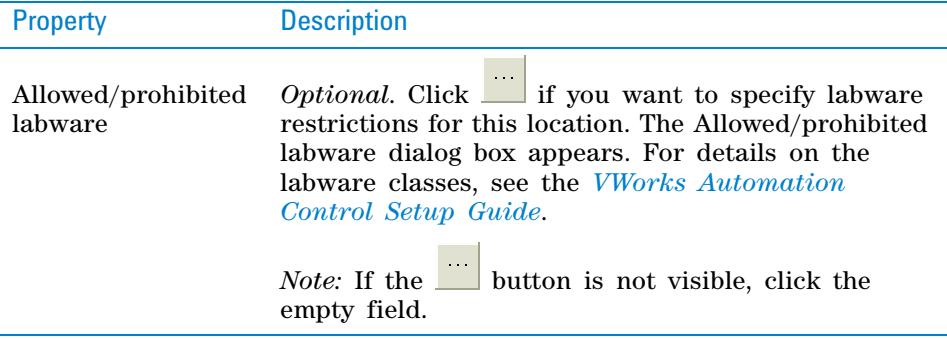

### **7** Select **File** > **Save**.

If you are creating a new device file, the Save As dialog box appears so that you can specify a name and location for your device file. Ensure the file type is **\*.dev**.

Alternatively, you can select **File** > **Save All** to save the device file and the current protocol file at the same time.

### <span id="page-81-0"></span>**Initializing the Microplate Labeler in the VWorks software**

### *To initialize the Microplate Labeler in the VWorks software:*

- **1** In the **VWorks** window, ensure that the device file is open and the Microplate Labeler device icon appears in the **Devices** area.
- **2** In the **Devices** area, select the Microplate Labeler device, and then click **Initialize selected devices**.

When communication is established, the plate stage of the Microplate Labeler homes. If communication is not established, select another profile or open Microplate Labeler Diagnostics and modify the profile if necessary. See ["Creating and managing profiles" on page 77](#page-90-0).

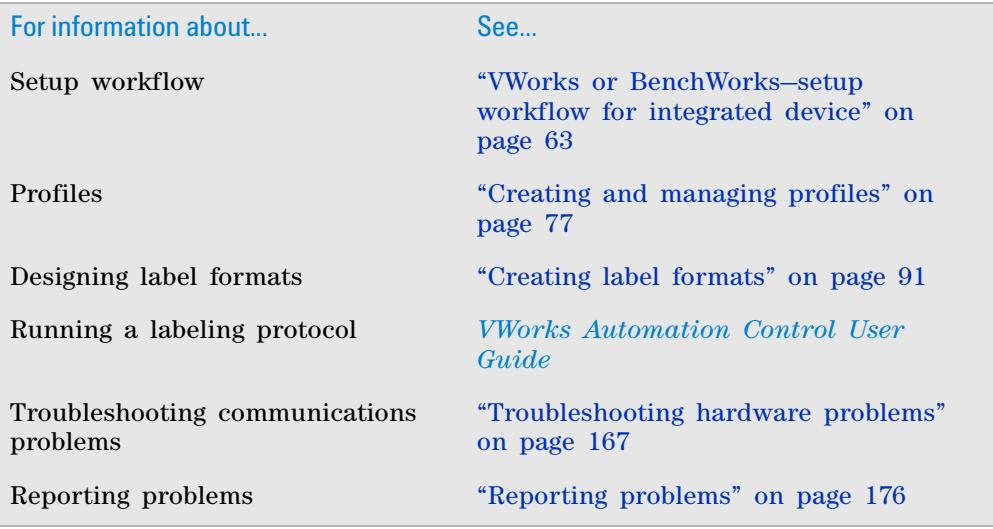

## <span id="page-83-0"></span>**BenchWorks—establishing communications with the device**

## **About this topic**

Read this topic if you are an administrator in charge of managing a Microplate Labeler integrated with a BenchCel Microplate Handler that is running the BenchWorks software.

The BenchWorks software uses the information in a device file to communicate with and operate all the devices in the BenchCel Microplate Handler. If you are adding a new Microplate Labeler to a workstation, you must add a new Microplate Labeler device to the device file.

For detailed information about device files and associations with profiles, teachpoints, and labware definitions, see the *BenchWorks Automation Control User Guide*.

### **Adding the Microplate Labeler device to a BenchWorks device file**

### *To add the Microplate Labeler to a device file:*

- **1** Ensure that the Microplate Labeler is physically networked to the computer and turned on.
- **2** Start the BenchWorks software and login as an Administrator.
- **3** In the **BenchWorks** window, do one of the following:
	- If you have an existing device file that you want to add to, select **File > Device File**, click **Open**, and select your device file.
	- If you are creating a new device file, **File > Device File**, and click **New**.
- **4** Click the **Device Manager** tab.
- **5** In the **Device List** area, click **New device**, and enter a name for the device you are adding.
- **6** In the **Device Properties** area, click **Device type**, and then select the Microplate Labeler.
- **7** In the **Device Properties** area, click **Profile name**, and then select the profile you want to use.
- **8** Select **File > Device File > Save**.

If you are creating a new device file, you are prompted to enter a name for your device file.

### <span id="page-83-1"></span>**Initializing the Microplate Labeler in the BenchWorks software**

#### *To initialize the Microplate Labeler in the BenchWorks software:*

- **1** In the **BenchWorks** window, ensure that the device file is open and the Microplate Labeler device icon appears in the **Device List** area.
- **2** In the **Device List** area, click **Initialize all devices**.

When communication is established, the plate stage of the Microplate Labeler homes. If communication is not established, select another profile or open Microplate Labeler Diagnostics and modify the profile if necessary. See ["Creating and managing profiles" on page 77](#page-90-0).

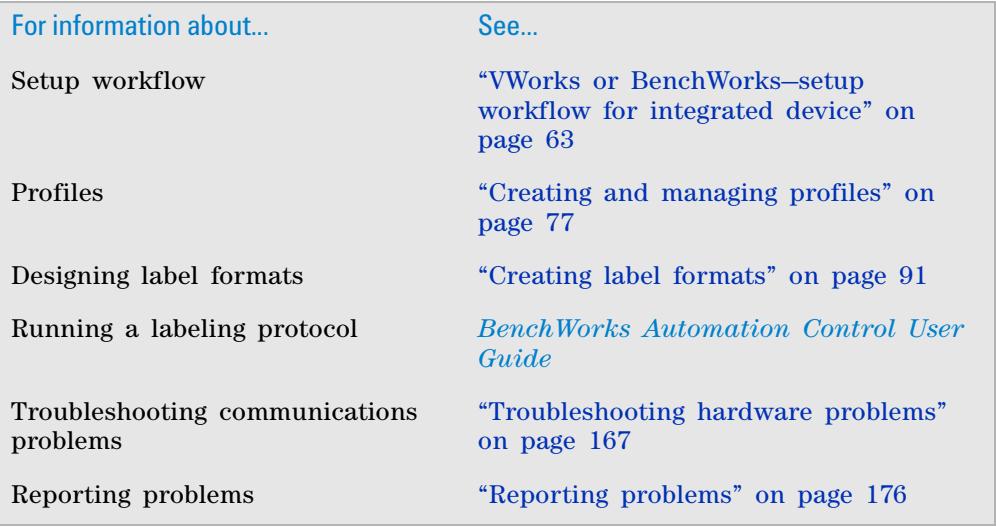

## <span id="page-85-0"></span>**PlateTag—setup workflow for standalone device**

## **About this topic**

This topic provides an overview of the procedures required to set up the Microplate Labeler after the device has been installed.

## **Setup workflow for a standalone device using PlateTag**

The following workflow describes the steps for initial setup of the Microplate Labeler when it is used as a standalone device.

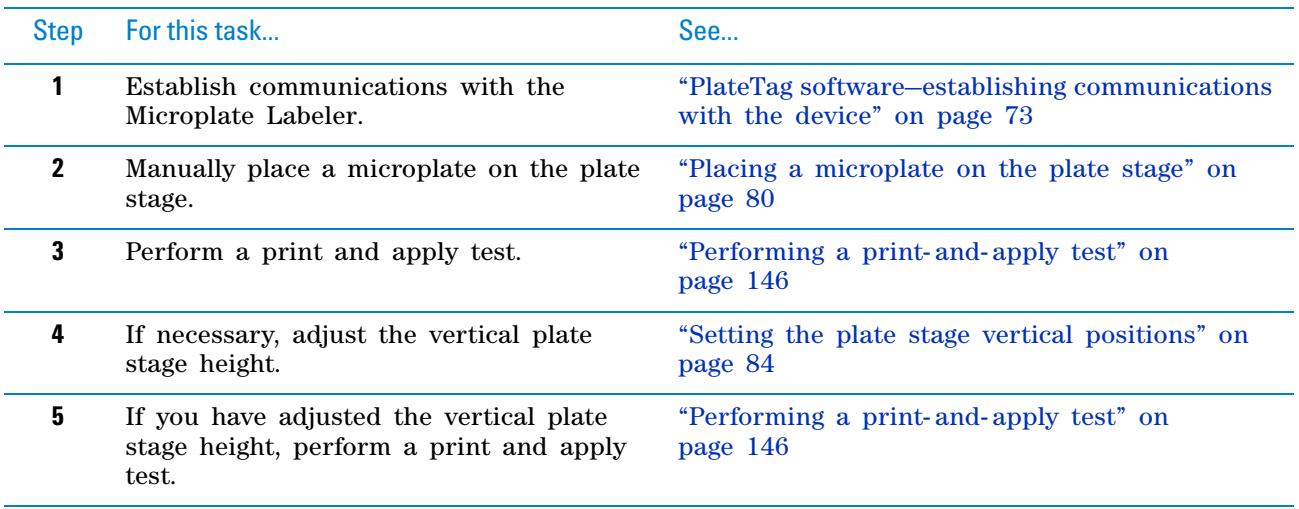

After the device setup is completed, you are ready to:

- Design your label formats
- Set up the a print job in PlateTag.

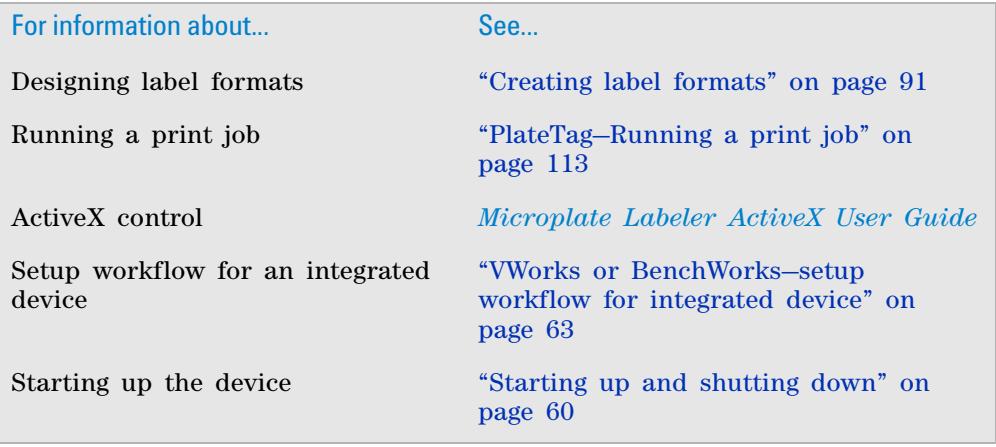

### **4 Setting up the Microplate Labeler PlateTag software—establishing communications with the device**

For information about... See...

Reporting problems ["Reporting problems" on page 176](#page-189-0)

## <span id="page-86-0"></span>**PlateTag software—establishing communications with the device**

### **About this topic**

This topic explains how to establish communication with the Microplate Labeler by selecting a profile from PlateTag.

## <span id="page-86-1"></span>**Connecting to the Microplate Labeler**

### *To connect to the Microplate Labeler:*

**1** Start the PlateTag software.

On the **Windows** desktop, click the **PlateTag** shortcut icon, or choose **Start > Programs** or **All Programs** > **Agilent Technologies** > **Microplate Labeler** > **PlateTag**.

**2** In the **Print Job** page, under **Device Selection,** select the profile that corresponds to the Microplate Labeler you want to use.

If this is the first time you are connecting to the Microplate Labeler, select one of the profiles (Ethernet or serial) that matches how you have connected your Microplate Labeler to the controlling computer.

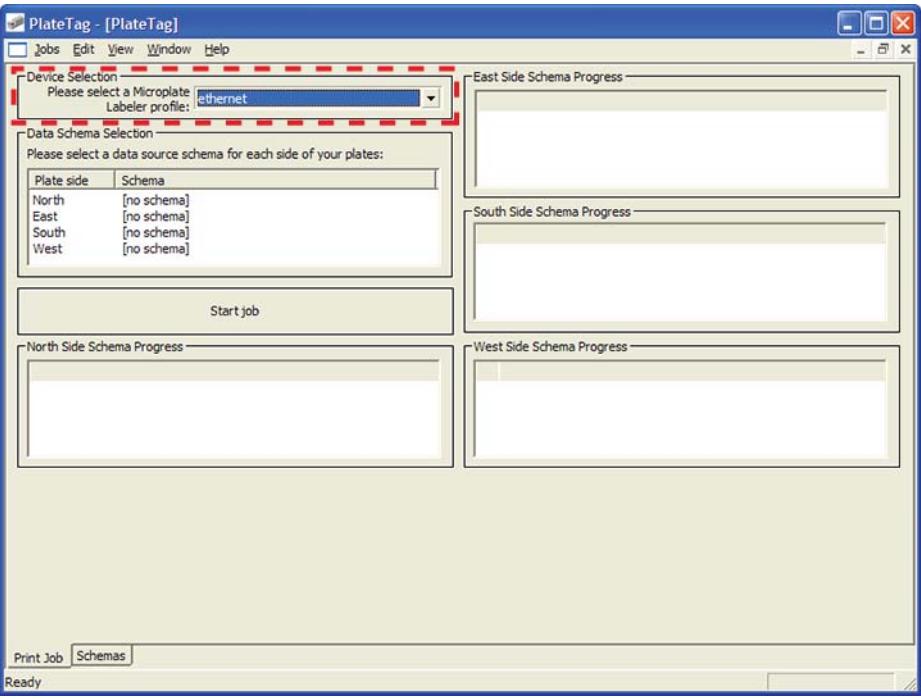

**PlateTag software—establishing communications with the device**

Communications is established when you do one of the following:

- Open Microplate Labeler Diagnostics
- Start a print job

When communication is established, the plate stage of the Microplate Labeler homes. If communication is not established, select another profile or open Microplate Labeler Diagnostics and modify the profile, if necessary. See ["Creating and managing profiles" on page 77](#page-90-0).

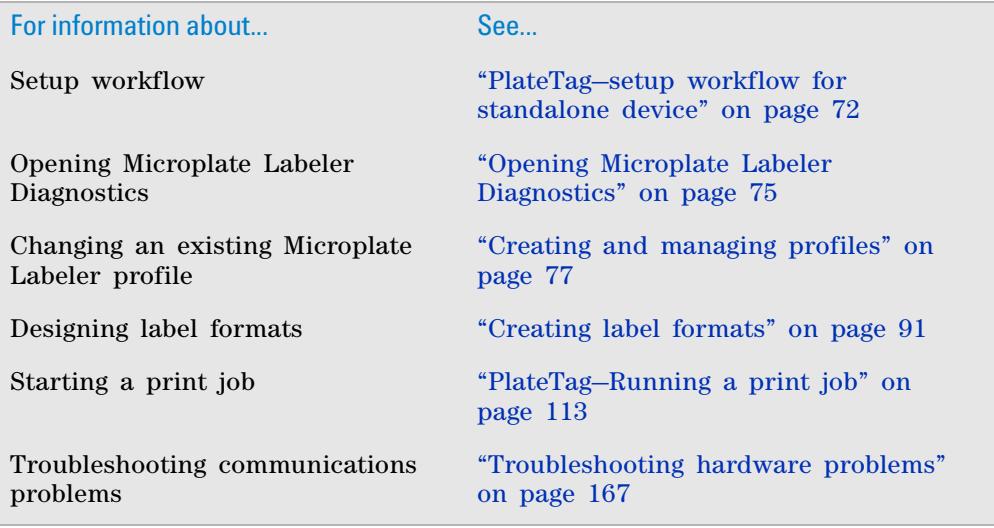

## <span id="page-88-1"></span><span id="page-88-0"></span>**Opening Microplate Labeler Diagnostics**

## **About this topic**

You use Microplate Labeler Diagnostics to set up and troubleshoot the device. This topic describes how to open Microplate Labeler Diagnostics from the VWorks software, BenchWorks software, and PlateTag software.

*Note:* For information on how to access Microplate Labeler Diagnostics using [the ActiveX control, see the](http://www.chem.agilent.com/Library/usermanuals/Public/G5404_90008_R00_MicroplateLabelerActiveX_UG_S_EN.pdf) *Microplate Labeler ActiveX User Guide*.

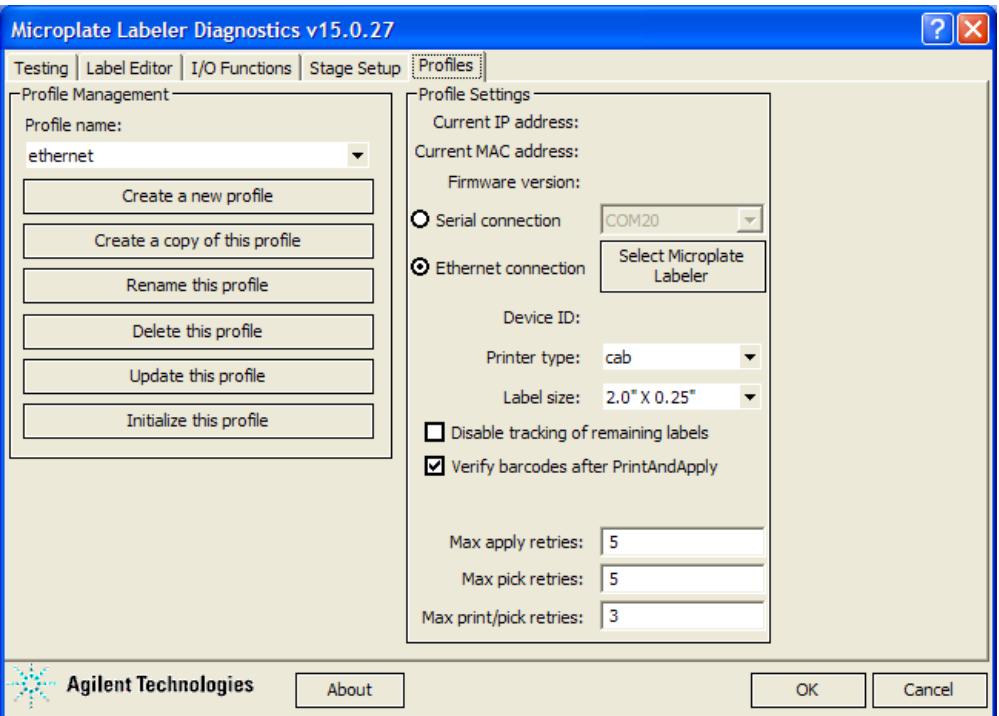

*Figure* Microplate Labeler Diagnostics

## **VWorks procedure**

#### *To open Microplate Labeler Diagnostics from the VWorks software:*

- **1** In the **VWorks software** window, ensure the correct device file is open.
	- To open a device file, choose **File > Open**, and then select the appropriate device file (\*.dev) in the **Open** dialog box.
- **2** In the **Devices** area of the opened device file tab, highlight the device icon, and then click **Device diagnostics**.

Alternatively, you can double- click the device icon.

The Microplate Labeler Diagnostics window appears.

**Opening Microplate Labeler Diagnostics**

## **BenchWorks procedure**

## *To open Microplate Labeler Diagnostics from BenchWorks:*

- **1** In the **BenchWorks** window, ensure the correct device file is open.
- **2** Click the **Device Manager** tab.
- **3** In the **Device List** area, select the Microplate Labeler. Expand the general name of the device, if necessary.
- **4** At the bottom of the **Device List** area, click **Device diagnostics**. The Microplate Labeler Diagnostics window appears.

## **PlateTag procedure**

### *To start Microplate Labeler Diagnostics from PlateTag software:*

**1** In the **PlateTag** window, choose **View** > **Diagnostics**. The Microplate Labeler Diagnostics window appears.

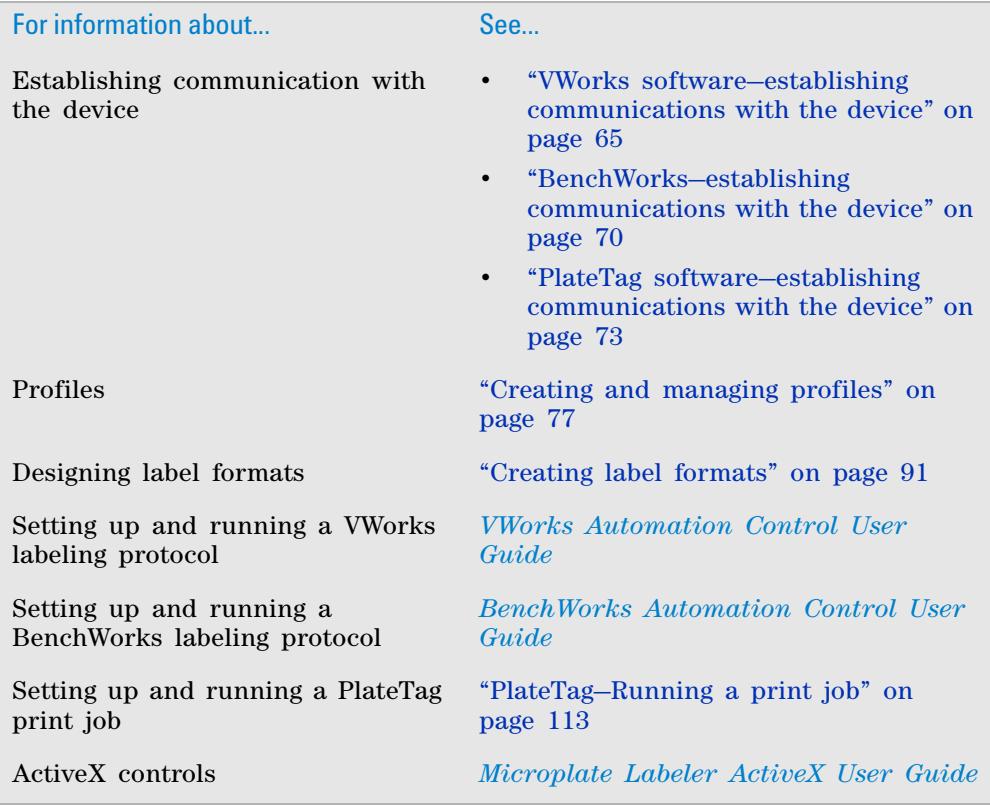

## <span id="page-90-0"></span>**Creating and managing profiles**

## **About this topic**

A profile contains the initialization settings associated with a particular device that are required for communication. Every Microplate Labeler on a given network requires its own profile. You can use the provided Ethernet or serial profile for the first Microplate Labeler. However, for each additional Microplate Labeler you must create an additional profile.

This topic describes the following procedures:

- ["Creating a profile" on page](#page-91-0) 78
- ["Initializing a profile" on page](#page-91-1) 78

## **Before you begin**

**CAUTION** Each profile can be used by multiple protocols. Deleting, renaming, or changing the parameters for a profile based on one protocol can invalidate other protocols that use the profile.

**CAUTION** The plate stage teachpoints are associated with a specific device profile. If you delete the profile, the teachpoints are also deleted.

Ensure that Microplate Labeler Diagnostics is open. If it is not yet open, see ["Opening Microplate Labeler Diagnostics" on page 75](#page-88-0).

*Figure* Microplate Labeler Diagnostics—Profiles tab

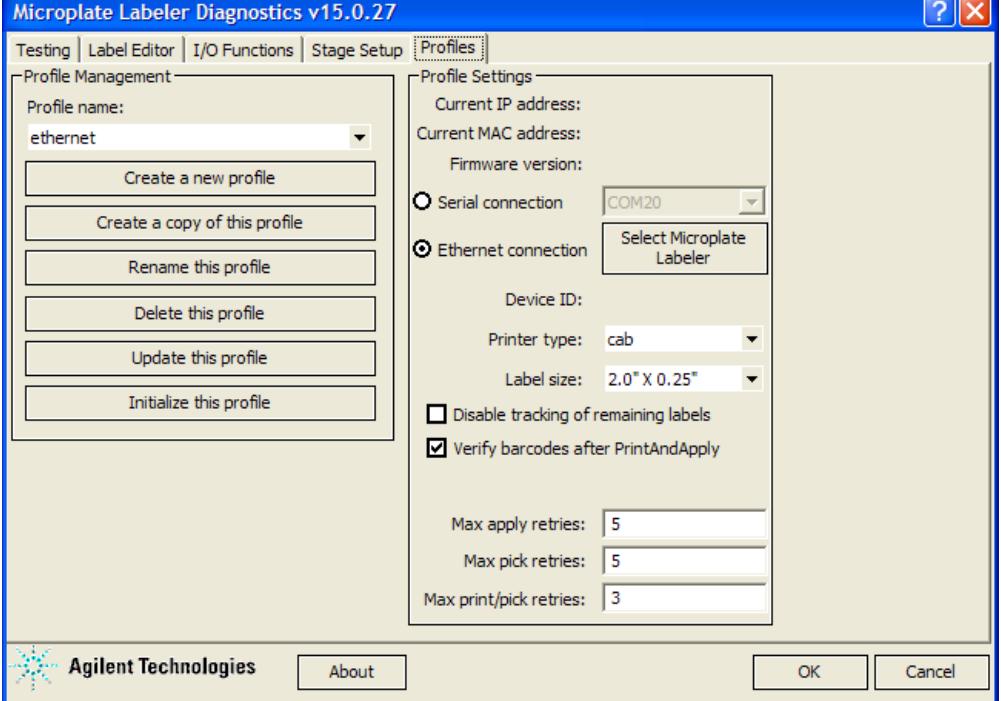

**Creating and managing profiles**

## <span id="page-91-0"></span>**Creating a profile**

### *To create a profile:*

- **1** In the **Profiles** tab, do one of the following:
	- Click **Create a new profile**. In the **Create Profile** dialog box, type the name for the new profile, and then click **OK**.
	- Select a profile to use as a template, and then click **Create a copy of this profile.** To rename the copy, click **Rename this profile**.
- **2** Select one of the following communication connections:
	- **a** *Serial*. Select **Serial connection**, and then select which computer COM port to use for the connection. Go to [step 4](#page-91-2).
	- **b** *Ethernet*. Select **Ethernet connection**, and then click **Select Microplate Labeler.** Proceed to [step 3](#page-91-3).
- <span id="page-91-3"></span>**3** *Ethernet connection only*. In the **Discovered BioNet Devices** dialog box, do the following:
	- **a** Click the **Select the Ethernet adapter to use from the list below**, and select the correct adapter for the device connection.
	- **b** In the list of devices that appear, select the Microplate Labeler device. If multiple Microplate Labeler devices are on the network, use the **MAC Address** to identify the Microplate Labeler device for this profile.

To successfully communicate with the Microplate Labeler device, the **Status** column must display **New** or **Matched**.

**c** Click **OK**.

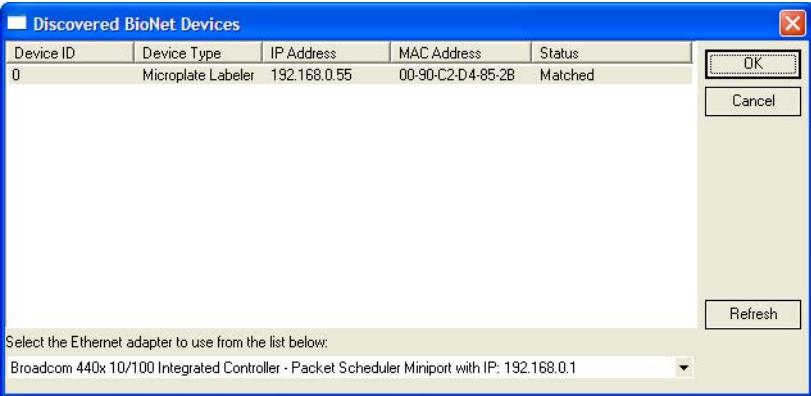

- <span id="page-91-2"></span>**4** In the **Printer type** list, ensure that the **cab** option is selected. The G5404B Microplate Labeler has a cab thermal printer.
- **5** If the optional barcode reader is installed, select **Verify barcodes after PrintAndApply**.
- **6** To save the profile, click **Update this profile**.

*Note:* You can use the default values for the remaining profile settings. For a description of each parameter, see ["Profiles tab" on page](#page-214-0) 201.

### <span id="page-91-4"></span><span id="page-91-1"></span>**Initializing a profile**

If you want to control the device using Microplate Labeler Diagnostics, you must initialize the profile.

## *To initialize a profile in Microplate Labeler Diagnostics:*

- **1** In the **Profiles** tab, select the profile from the **Profile name** list.
- **2** Click **Initialize this profile**.

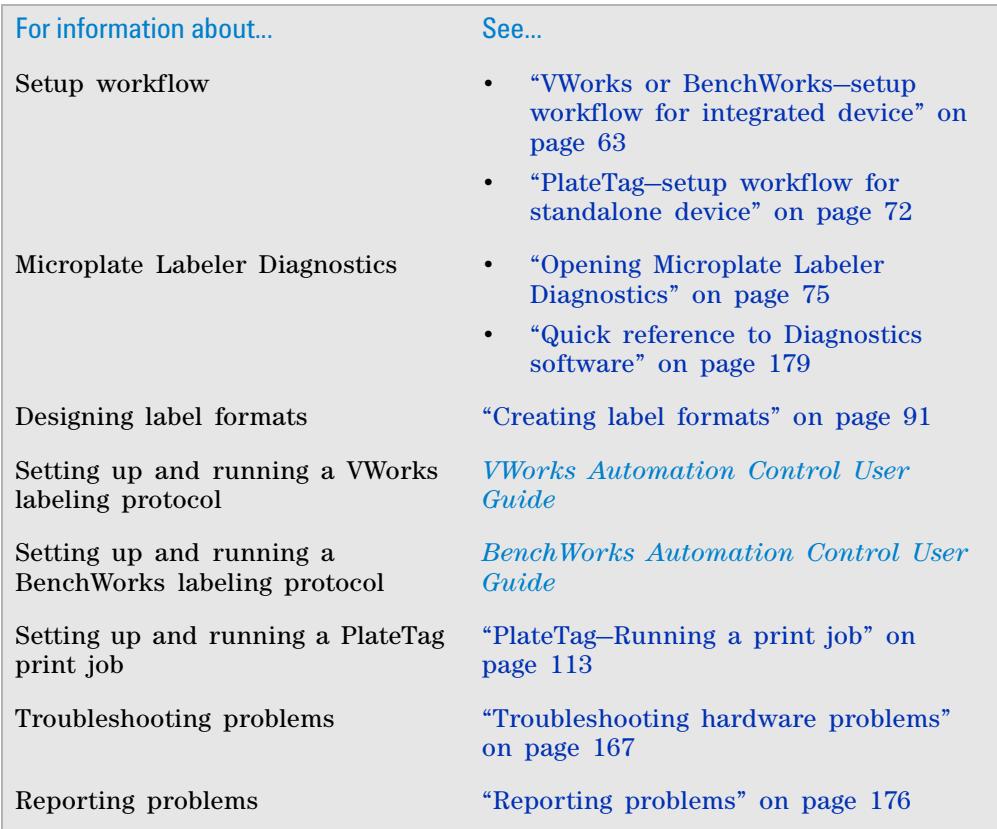

## <span id="page-93-0"></span>**Placing a microplate on the plate stage**

## **About this topic**

This topic explains how to place a microplate on the plate stage manually.

## **Procedure**

### *To place a microplate on the plate stage:*

- **1** Orient the microplate so that the A1 well is in the far left corner, matching the A1 label on the plate stage.
- **2** Carefully lower the microplate onto the stage, making sure that the microplate lies flat.

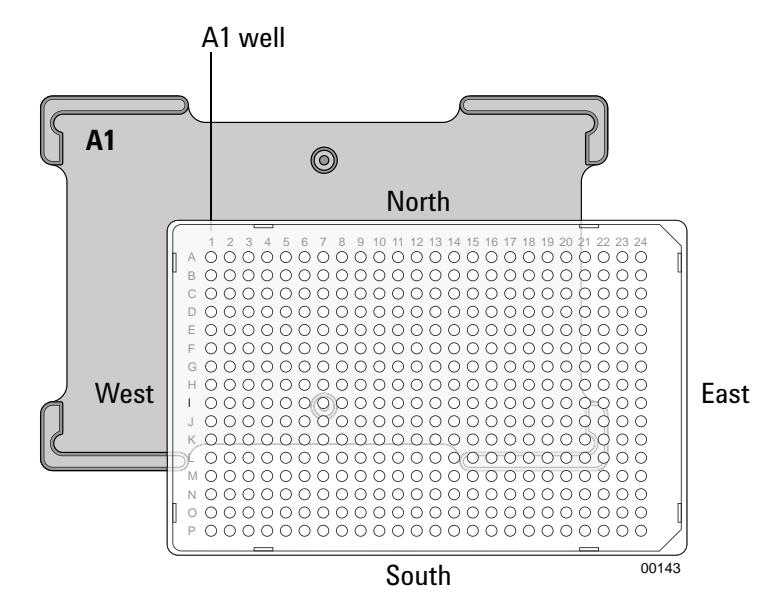

When the microplate is on the plate stage, the sides of the microplate are referred to as north, south, east, and west as the figure shows.

 **IMPORTANT** If you purchased a standalone Microplate Labeler and later decide to integrate the device with a BenchCel Microplate Handler or BioCel System, a different type of plate stage may be required. Contact Automation Solutions Technical Support for more information.

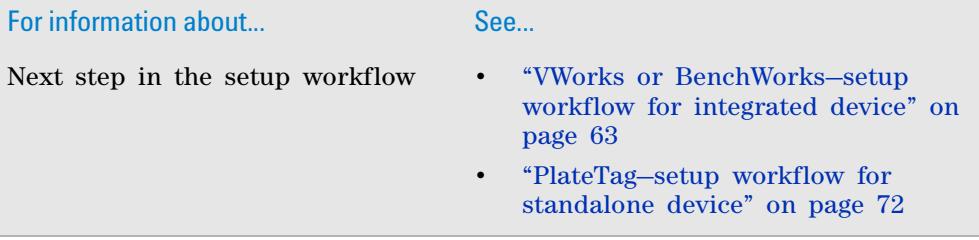

### **4 Setting up the Microplate Labeler About plate stage and applicator head positions**

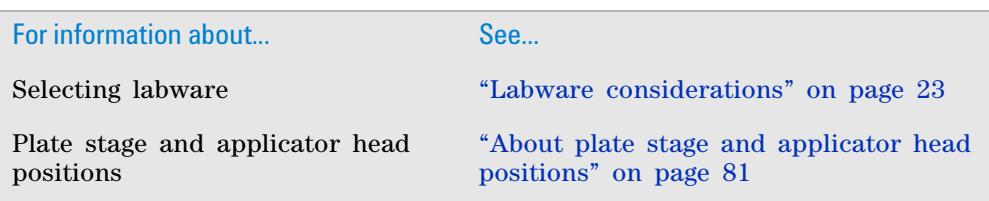

## <span id="page-94-0"></span>**About plate stage and applicator head positions**

## **About this topic**

During operation, both the plate stage and applicator head move to various positions. This topic summarizes those positions and gives the background information required for the following procedures:

- ["Setting the plate stage vertical positions" on page](#page-97-0) 84
- ["Setting the robot pickup angle teachpoint" on page](#page-101-0) 88

## **Plate stage teachpoints**

The following plate stage positions are called teachpoints:

- *Robot pickup angle*. Specifies the position that the plate stage returns to when a print- and- apply cycle is completed.
- *Apply angle (east)*. Specifies the teachpoint position to which the plate stage rotates so that the east side faces the applicator head.
- *Read angle (east)*. Specifies the teachpoint position to which the plate stage rotates so that the east side faces the optional barcode reader.

### **Applicator head positions**

The applicator head rotates to the printer to pick up a label, and rotates to the plate stage to apply a label. If the applicator head is out of alignment with either the printer or the plate stage, contact Automation Solutions Technical Support.

### **Positions summary**

The following table summarizes the positions of the plate stage and applicator head at various points in a print- and- apply cycle.

**About plate stage and applicator head positions**

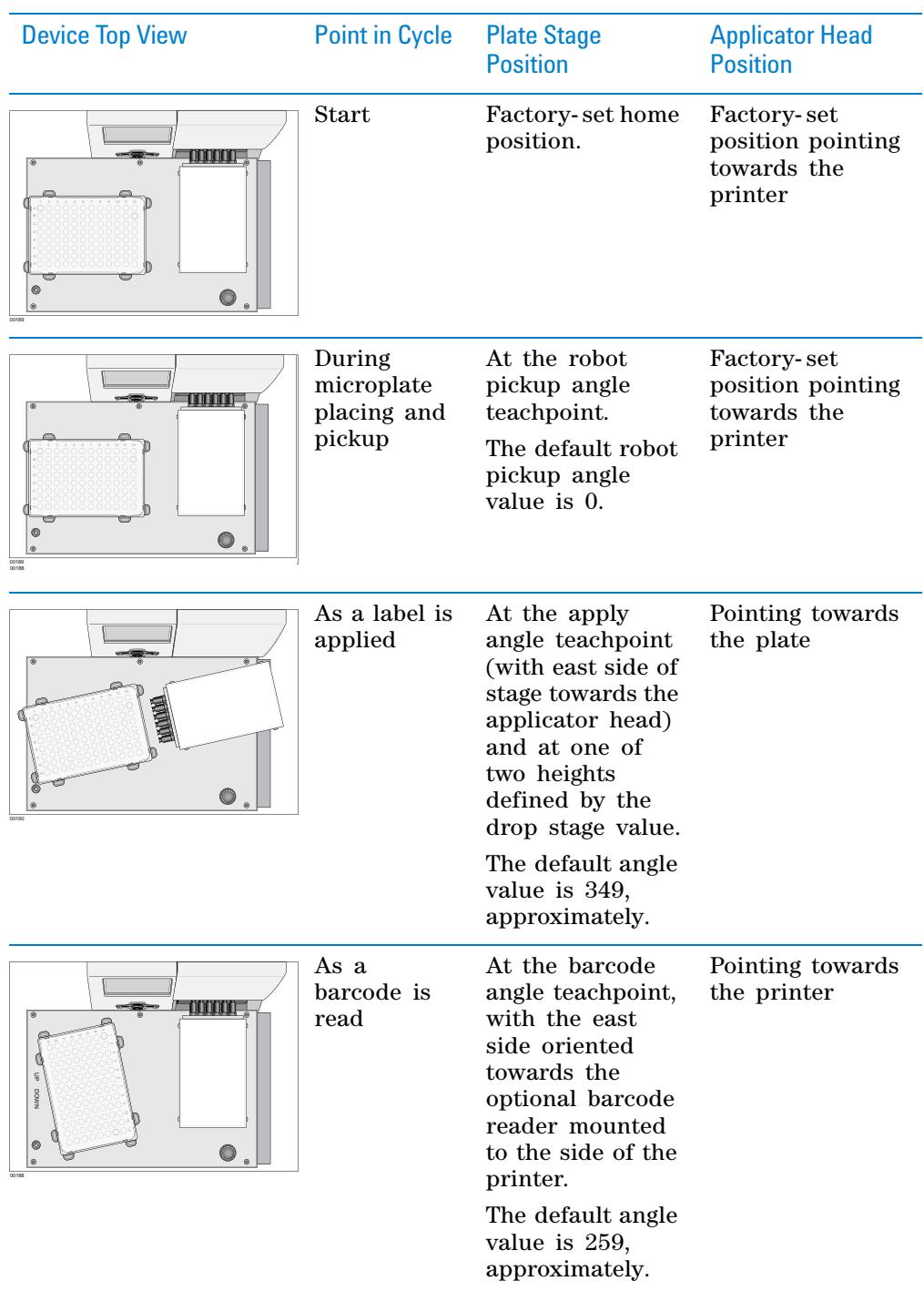

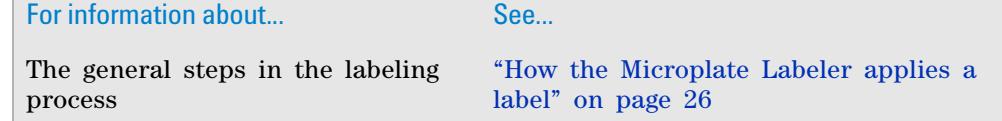

**About plate stage and applicator head positions**

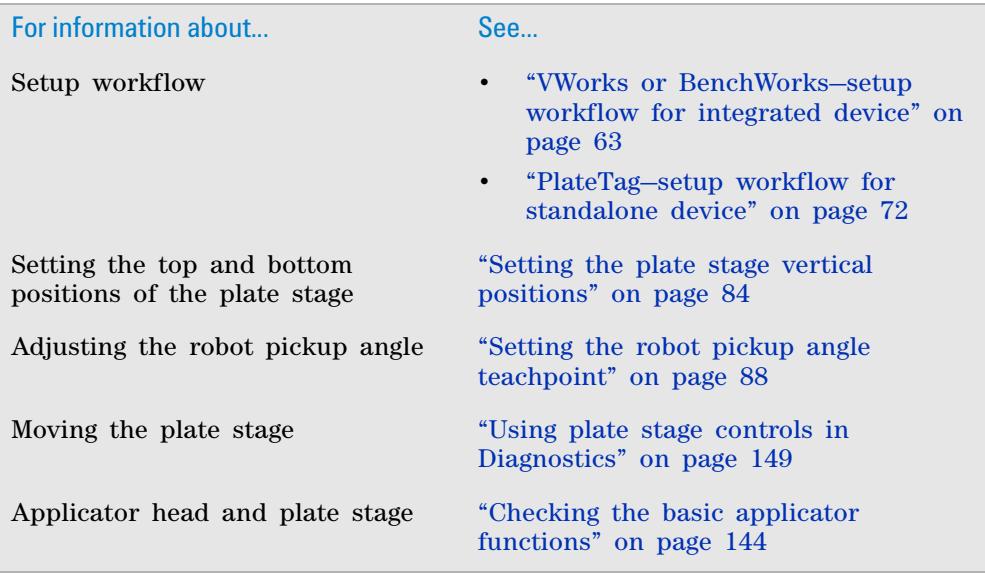

## <span id="page-97-0"></span>**Setting the plate stage vertical positions**

### **About this topic**

The Microplate Labeler accommodates a wide range of microplates, including deep- well microplates, full- skirt PCR microplates, and tube racks. For details on supported labware, see ["Labware considerations" on page 23.](#page-36-0)

The Microplate Labeler plate stage enables labeling at two vertical positions: top and bottom. You can adjust automatically to the top or bottom position to accommodate labware with special requirements, such as tall microplate skirts. The top and bottom positions are set at the factory for the most commonly used microplate sizes. This topic explains how to change the top and bottom positions if necessary.

### **When to change the vertical plate stage position**

To accommodate different microplates sizes and skirt heights, you can adjust the top and bottom plate stage positions. Different types of microplates can have different skirt heights. A label positioned at the optimal height on one microplate will be either too high or too low on a microplate that has a significantly different skirt height.

#### *Figure* Examples of label positions of different sizes of labware

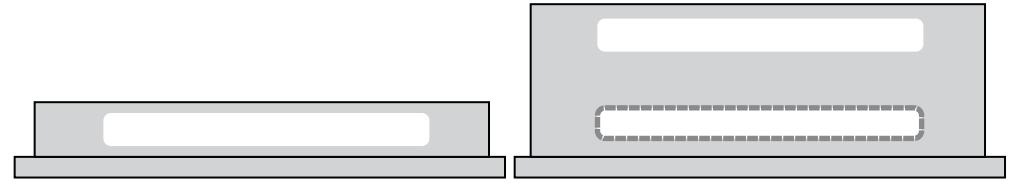

For shallow microplates, you might set the plate stage in the top position. For microplates with tall skirts, you might have to drop the plate stage to the bottom position. If you are using both types of microplates, you can use a different position for each.

You set the plate stage top and bottom positions mechanically. In the software, you specify whether the top or bottom position is used to label a specific microplate. Before labeling a microplate, the plate stage moves to the vertical position specified by the labware definition (VWorks or BenchWorks) or the schema (PlateTag).

### **Plate spacer**

The Microplate Labeler is shipped with a plate spacer installed. If you are using a microplate that cannot be labeled properly through adjustment of the plate stage height, you can remove the plate spacer. When the plate spacer is removed, labels can be placed 0.635- cm (0.25- in) higher on the microplate, but the adjustment also affects how close to the bottom of the microplate a label can be placed. For more information, contact Automation Solutions Technical Support.

### **Plate stage positions for microplates of the same height**

If all of the microplates that use have the same skirt height, you can set the top and bottom positions to the same height. This enables you to determine if one of the stage height positions has drifted. If any vertical movement occurs in the plate stage when you use the drop stage command in Microplate Labeler Diagnostics, drift has occurred.

## **Before you start**

- Open Microplate Labeler Diagnostics. For details, see ["Opening Microplate](#page-88-0)  [Labeler Diagnostics" on page](#page-88-0) 75.
- Locate a 2.5-mm hex wrench.

## **Procedures**

The top and bottom heights of the plate stage are determined by mechanical stops that you position by turning the following set screws located near the plate stage:

- UP sets the top position.
- DOWN sets the bottom position.

*Figure* Plate stage adjustment set screws (UP and DOWN)

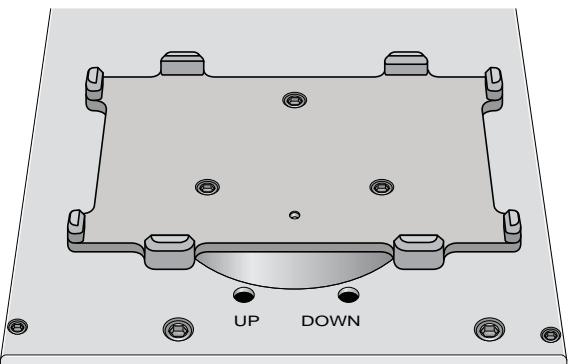

The procedures for setting the top and bottom positions are given separately.

#### **Setting the top position**

#### *To set the top position of the plate stage:*

- **1** Place the microplate that you want to use at the top position on the plate stage.
- **2** In **Microplate Labeler Diagnostics**, click the **Stage Setup** tab.
- **3** Under **Teachpoints**, locate **Apply angle (east side)**, and click **Move here** to move the plate stage to the apply angle teachpoint.
- **4** Click the **I/O Functions** tab, and click **Raise stage**, if necessary, to move the plate stage to the top position.
- <span id="page-98-0"></span>**5** To check the top position:
	- **a** In the **I/O Functions** tab, click **Rotate to stage**, and then click **Extend head** to extend the applicator head.
	- **b** Examine the alignment between the application head vacuum pads and the side of the microplate.

**Setting the plate stage vertical positions**

Your goal is to position the vacuum pads at the desired height of the label on the microplate.

**c** Click **Retract head,** and then click **Rotate to printer** to move the applicator head out of the path of the plate stage.

If the height appears to be correct, go to [step 8](#page-99-0) to home the stage and run a print- and- apply test. If the position requires adjustment, go to [step 6.](#page-99-1)

- <span id="page-99-1"></span>**6** Select the **Disable stage auto-repositioning** check box, and then manually rotate the plate stage to gain access to the UP and DOWN set screws.
- **7** Insert the 2.5-mm hex wrench into the UP set screw. Turn counterclockwise to raise the plate stage, or turn clockwise to lower the plate stage.

Raise or lower the plate stage based on how much you want the label to move from where it has been placed.

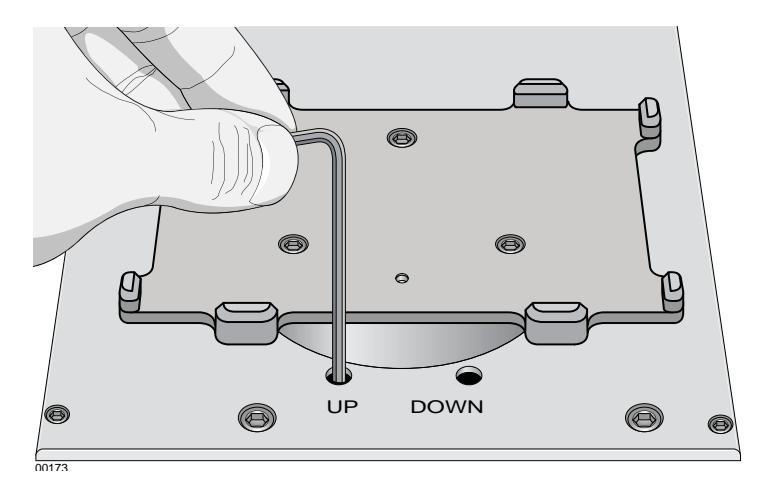

- <span id="page-99-0"></span>**8** In the **Stage Setup** tab, click **Home stage**.
- **9** To check the position:
	- **a** In **Microplate Labeler Diagnostics**, click the **Testing** tab.
	- **b** Select **Print and apply**, and then click **Run test**.
- **10** Examine the vertical alignment of the label on the microplate.

If necessary, repeat [step 5](#page-98-0) to [step 8](#page-99-0) until the adjustment is correct. After adjusting the top position, use the following procedure to check the bottom position.

#### **Setting the bottom position**

#### *To set the bottom position of the plate stage:*

- **1** Place the microplate that you want to use at the lower position on the plate stage.
- **2** In the **Stage Setup** tab, locate **Apply angle (east side)**, and click **Move here** to move the plate stage to the apply angle teachpoint.
- **3** Click the **I/O Functions** tab, and click **Drop stage**, if necessary, to move the plate stage to the bottom position.
- <span id="page-99-2"></span>**4** To check the bottom height position:
	- **a** Click **Rotate to stage**, and then click **Extend head** to extend the applicator head.

**b** Examine the alignment between the application head vacuum pads and the side of the microplate.

Your goal is to position the vacuum pads at the desired height of the label.

**c** Click **Retract head,** and then click **Rotate to printer** to move the applicator head out of the path of the plate stage.

If the position appears to be correct, go to [step 7](#page-100-1) to run a print- and- apply test. If the position requires adjustment, proceed to [step 5](#page-100-2).

- <span id="page-100-2"></span>**5** Ensure the **Disable stage auto-repositioning** check box is selected. Manually rotate the plate stage to gain access to the UP and DOWN set screws.
- **6** Insert the 2.5-mm hex wrench into the DOWN set screw. Turn clockwise to raise the plate stage, and turn counter- clockwise to lower the plate stage.
- <span id="page-100-1"></span>**7** In the **Stage Setup** tab, click **Home stage**.
- <span id="page-100-0"></span>**8** To check the position:
	- **a** In **Microplate Labeler Diagnostics**, click the **Testing** tab.
	- **b** Select **Print and apply**, and then click **Run test**.
- **9** Examine the vertical alignment of the label on the microplate.

If necessary, repeat [step 4](#page-99-2) to [step 8](#page-100-0) until the adjustment is correct.

**10** Ensure that the **Disable stage auto-repositioning** check box is clear (not selected).

### **About automatically adjusting the stage height during a run**

The procedure for setting the plate stage height parameter varies depending on which software you use to control the Microplate Labeler:

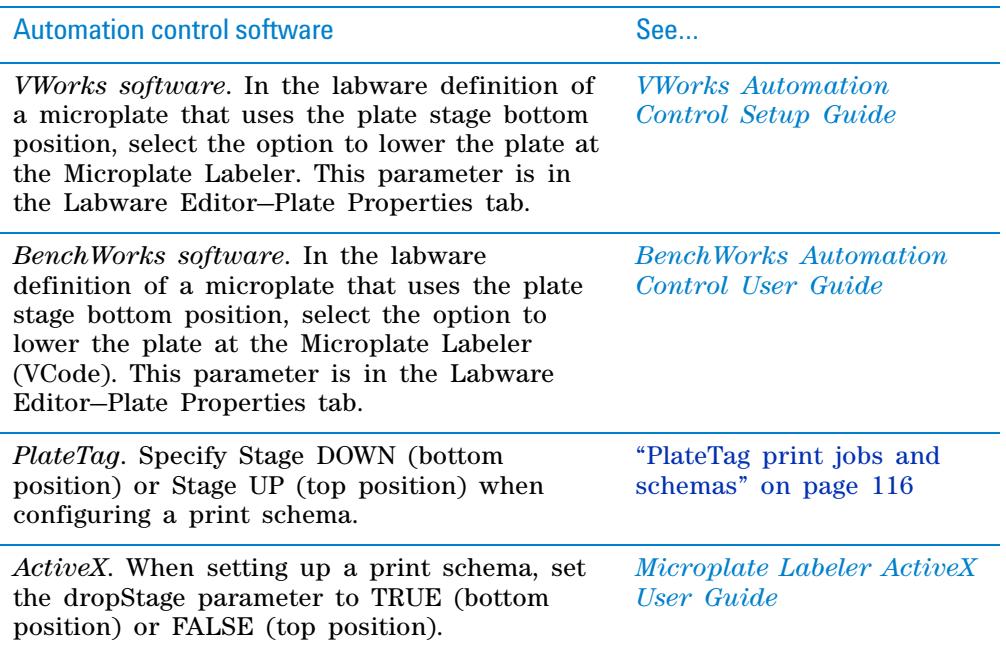

**Setting the robot pickup angle teachpoint**

## **Related topics**

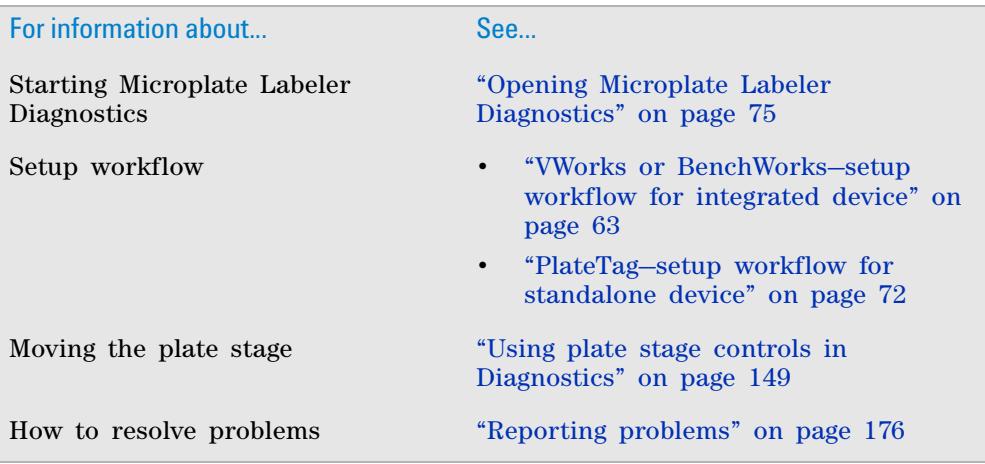

## <span id="page-101-0"></span>**Setting the robot pickup angle teachpoint**

## **About this topic**

The robot pickup angle is the position that the plate stage returns to after a print- and- apply cycle is completed. The teachpoint for the robot pickup angle is set at the factory.

If your Microplate Labeler is:

- A standalone device, this teachpoint should not require adjustment.
- Integrated in a BioCel System or BenchCel Microplate Handler, this teachpoint is already set for you.
- Integrated in a third- party lab automation system, this teachpoint might require adjustment to accommodate your robot's geometry.

This topic explains how to adjust the robot pickup angle and set the teachpoint so that a robot can deliver or pick up a microplate from the plate stage.

**CAUTION** The Apply angle (east) and Read angle (east) teachpoints are set at the factory. Do not attempt to set these teachpoints. If you think either of these two teachpoints require adjustment, contact Automation Solutions Technical Support.

## **Viewing the robot pickup angle**

The Stage Setup tab in Microplate Labeler Diagnostics displays the teachpoint settings.

**Setting the robot pickup angle teachpoint**

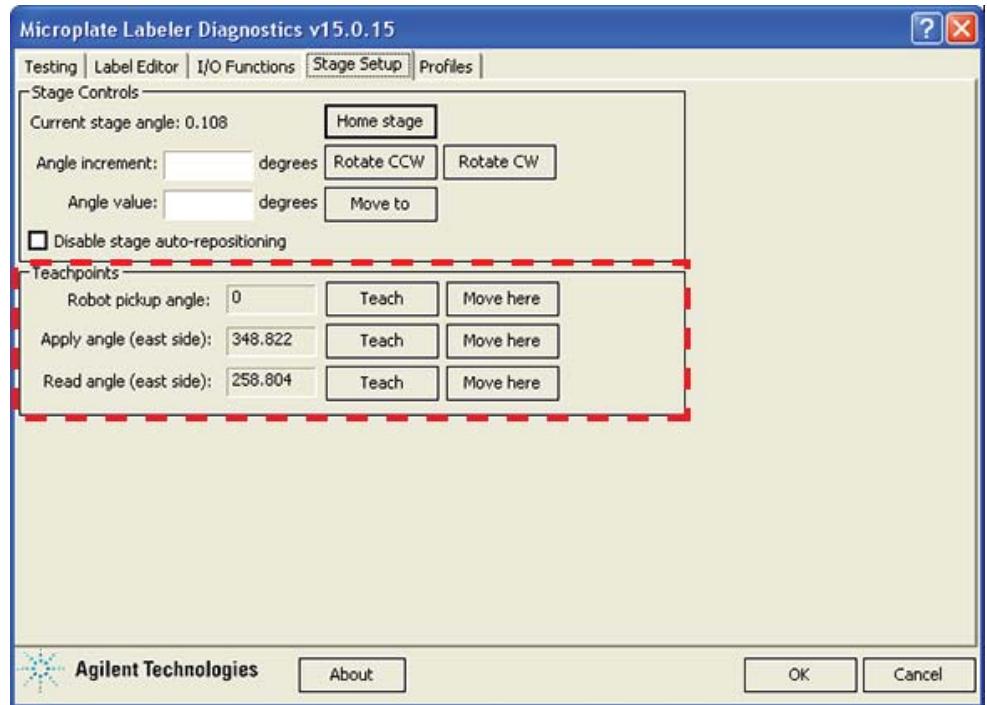

#### *To view the robot pickup angle:*

- **1** Ensure that the Microplate Labeler device is initialized:
	- For the VWorks software, see ["Initializing the Microplate Labeler in the](#page-81-0)  [VWorks software" on page](#page-81-0) 68.
	- For the BenchWorks software, see ["Initializing the Microplate Labeler in](#page-83-1)  [the BenchWorks software" on page](#page-83-1) 70.
	- For the PlateTag software, see ["Connecting to the Microplate Labeler"](#page-86-1)  [on page](#page-86-1) 73.
- **2** Open **Microplate Labeler Diagnostics**.
- **3** Click the **Stage Setup** tab.
- **4** Under **Teachpoints**, check the value for the **Robot pickup angle**.

### **Two methods for setting the robot pickup angle**

You can use either of the following procedures for setting the robot pickup angle:

- Specify an angle in the Angle value box or the Angle increment box.
- Manually move the plate stage to a position and then set its position as the teachpoint.

### **Specifying a new angle**

### *To set the robot pickup angle by specifying the angle:*

- **1** Ensure the device is initialized, and **Microplate Labeler Diagnostics** is open.
- **2** Ensure that the applicator head is pointing towards the printer.

If necessary, click the **I/O Functions** tab, and then click **Rotate to printer**. The applicator head rotates towards the printer, moving it out of the plate stage rotation path.

**Setting the robot pickup angle teachpoint**

**3** Under **Stage Controls**, type a value in the **Angle value** box, and then click **Move to**.

Alternatively, type a value in the **Angle increment** box, and then click **Rotate CCW** or **Rotate CW**.

- **4** If the position is correct, under **Teachpoints**, locate **Robot pickup angle**, and then click **Teach**.
- **5** In the **Profiles** tab, click **Update this profile**.

### **Manually moving the plate stage**

#### *To set the robot pickup angle by manually moving the plate stage:*

- **1** Ensure the device is initialized, and **Microplate Labeler Diagnostics** is open.
- **2** Ensure that the applicator head is pointing towards the printer.

If necessary, click the **I/O Functions** tab, and then click **Rotate to printer**. The applicator head rotates towards the printer, moving it out of the plate stage rotation path.

**CAUTION** Before moving the plate stage, make sure that the applicator head is not in the path of the plate stage.

- **3** Click the **Stage Setup** tab, and select **Disable stage auto-repositioning**.
- **4** Manually rotate the plate stage to the desired position.
- **5** Under **Teachpoints**, locate **Robot pickup angle**, and then click **Teach**.
- **6** Clear the **Disable stage auto-repositioning** check box.
- **7** In the **Profiles** tab, click **Update this profile**.

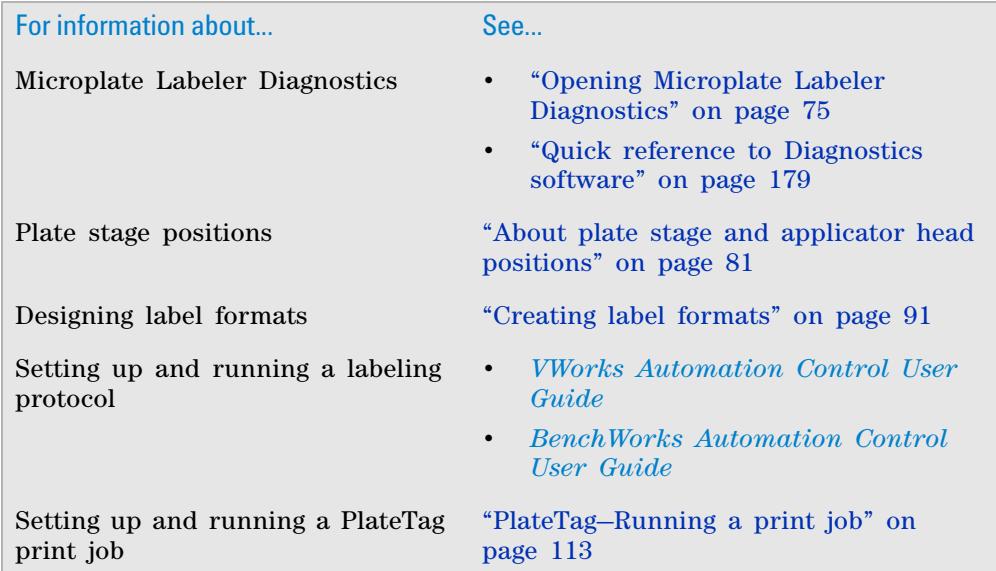

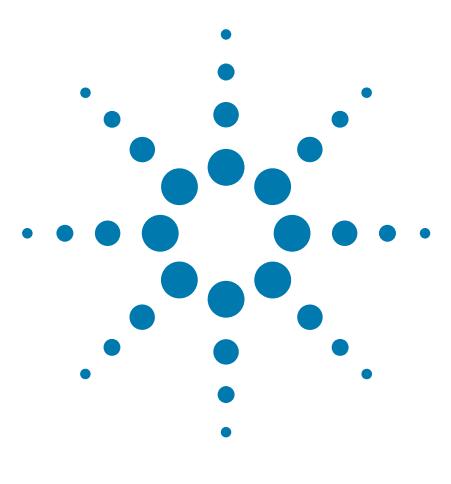

**G5404B Microplate Labeler User Guide**

## <span id="page-104-0"></span>**5 Creating label formats**

The G5404B Microplate Labeler includes templates for label formats that are ready to use or that you can customize. For an overview of the templates, see ["Label format templates" on page 190.](#page-203-0) This chapter describes the label formats and how to create them and customize the templates.

The topics are:

- ["About label formats and content" on page](#page-105-0) 92
- ["Creating and editing label formats" on page](#page-107-0) 94
- ["Changing the field size and other attributes" on page](#page-115-0) 102
- ["Removing unwanted label format data" on page](#page-120-0) 107
- ["Barcodes and supported symbologies" on page](#page-121-0) 108

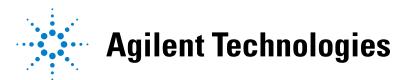

## <span id="page-105-0"></span>**About label formats and content**

### **About this topic**

This topic provides an overview of the Microplate Labeler label formats and label content.

## **Introduction to label formats and content**

To create a label, the software requires the following:

• *Label format*. The number and arrangement of fields on a label, and the field type, size, and other attributes.

Each label printed by the Microplate Labeler contains up to six fields of data. Only one field can be a barcode field. The remaining fields can be human- readable text.

• *Label content*. The data that the software substitutes for the text and barcode fields in the label format when the label is printed.

The following figure shows an example of a label with two fields: one barcode field and one human- readable text field.

*Figure* Example label with Code 128 barcode field and human-readable text field

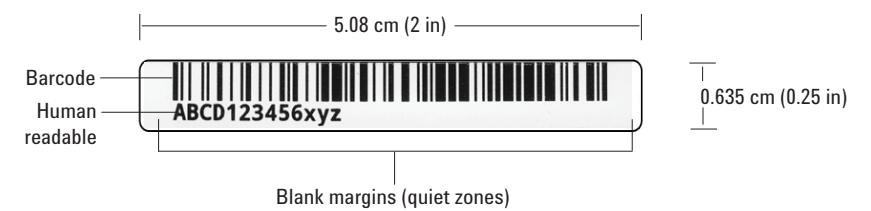

**IMPORTANT** To ensure that the barcode reader can read a barcode, the label should include a blank margin (quiet zone) on each end of the barcode field. In general, the quiet zone should be 10 times the width of the narrowest bar in the barcode or 0.635 cm (0.25 inch), whichever is greater.

When you run a labeling protocol (VWorks or BenchWorks software) or a print job (PlateTag software), the label format loads from the printer's memory. The software substitutes the data (label content) for the text and barcode fields in the label format, and then prints the label.

### **About label formats**

The Microplate Labeler contains a set of template label formats that are ready to use or that you can customize for your lab. For an overview of the templates, see ["Label format templates" on page 190](#page-203-0). You use the Label Editor tab in Microplate Labeler Diagnostics to create and edit label formats, and to upload the label formats to the printer.

#### **Label format fields and label field data**

A label format is the label design definition, which can consist of up to six label fields. Associated with every label field is a set of label field data that defines the following:

- Field type: human- readable text or barcode
- Font family used for printing the human- readable text fields
- Barcode symbology used for text encoding if it is a barcode field
- Position of the field on the label
- Attributes of the field such as field size
- Contents of the field for a test print from the Label Editor tab

### **Label format storage and uploading**

Label formats must be stored in the printer so that they are available for use. The printer can store up to 20 label formats.

Label formats can also be saved in XML files. Before you can use a format that is stored in an XML file, you must first upload the label format to the printer.

To modify a label format, you load the format into the Microplate Labeler Diagnostics—Label Editor tab.

## **About specifying the label content**

When configuring a VWorks or BenchWorks labeling protocol or a PlateTag print job, you select a predefined label format that has been loaded in the printer, and then specify the content for the fields that have been configured in that particular label format. The method for specifying the label content varies depends on which automation control software you use.

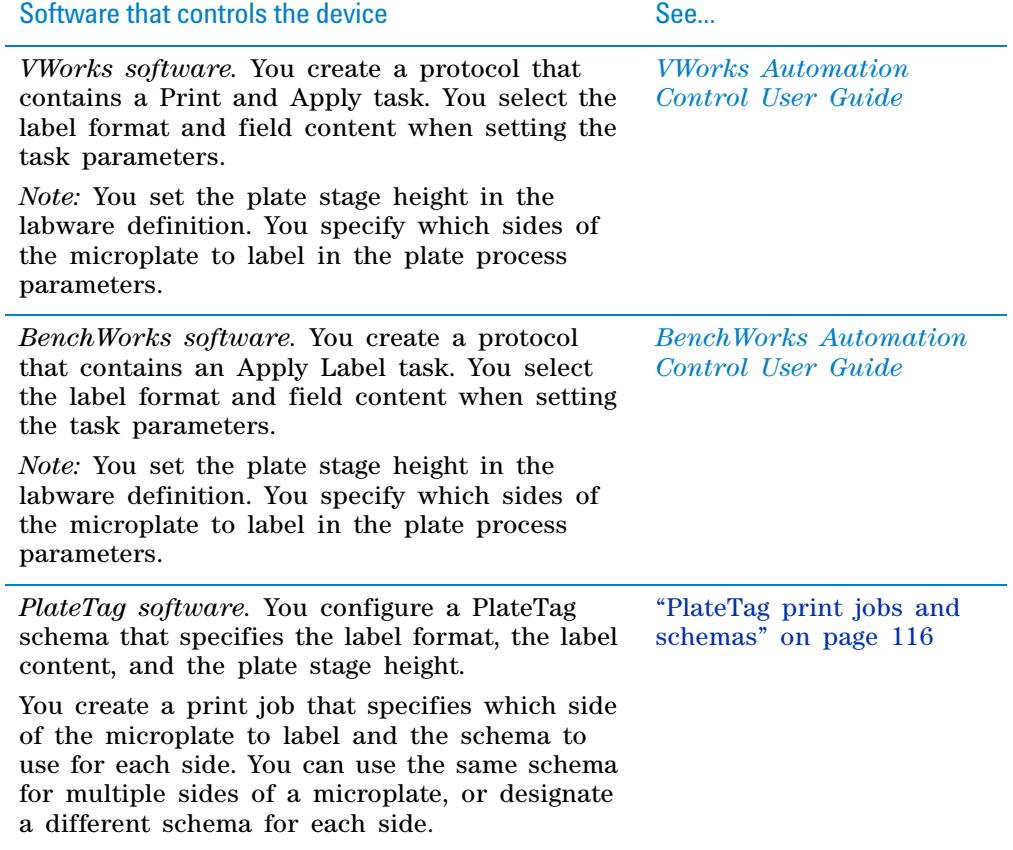

*ActiveX control.* For a device integrated in a third- party lab automation system, you can use the ActiveX controls to define the label format and content.

*Microplate Labeler ActiveX User Guide*

### **Related topics**

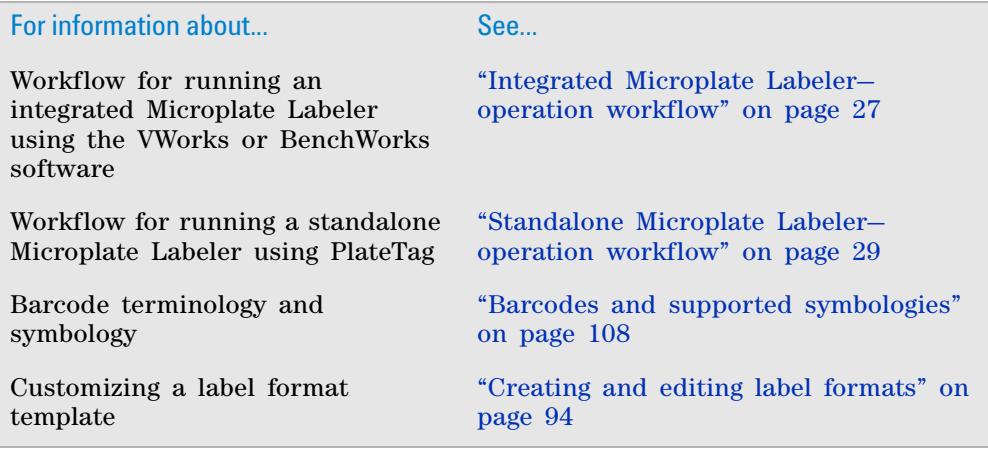

## <span id="page-107-0"></span>**Creating and editing label formats**

### **About this topic**

The Microplate Labeler contains a set of template label formats that are ready to use or that you can modify. For an overview of the templates, see ["Label](#page-203-0)  [format templates" on page 190.](#page-203-0)

This topic describes how to load a label format and then customize it to meet the requirements of your lab.

For a description of label formats and content, see ["About label formats and](#page-105-0)  [content" on page 92.](#page-105-0)

### **Before you start**

The following workflow assumes that:

- Microplate Labeler Diagnostics is open. For details, see ["Opening Microplate](#page-88-1)  [Labeler Diagnostics" on page](#page-88-1) 75.
- The profile for your device is initialized. For details, see ["Initializing a](#page-91-4)  [profile" on page](#page-91-4) 78.

**CAUTION** Changes that you make to a label format are kept in memory only. To avoid losing changes to a label format, you must upload the revised format to the printer or save the changes to an XML file before selecting a different label format or closing Microplate Labeler Diagnostics.
## **Workflow for creating or editing a label format**

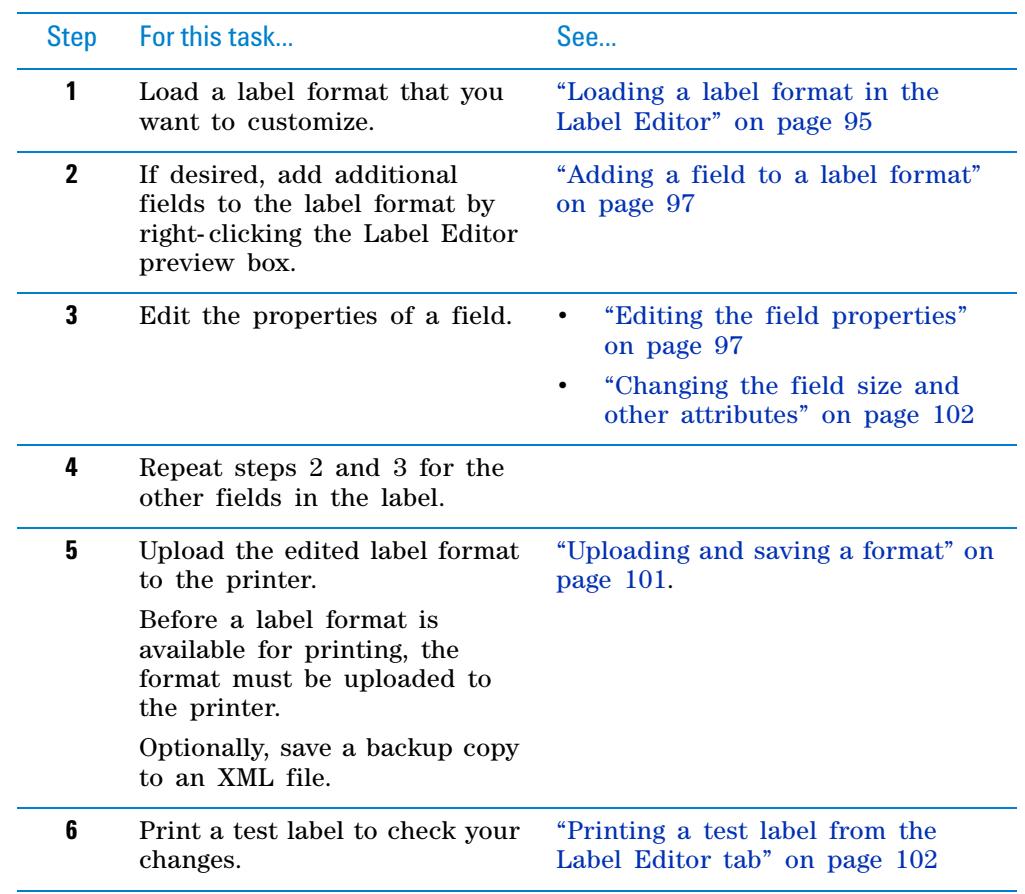

## <span id="page-108-0"></span>**Loading a label format in the Label Editor**

You can load the label format from the printer or from an XML file on the computer.

*Note:* The G5404B Microplate Labeler supports label formats developed for the cab A2+ printer only.

#### *To load a label format from the printer:*

- **1** In **Microplate Labeler Diagnostics**, click the **Label Editor** tab.
- **2** In the **Current format** list, select a format, and then click **Load from printer**.

**Creating and editing label formats**

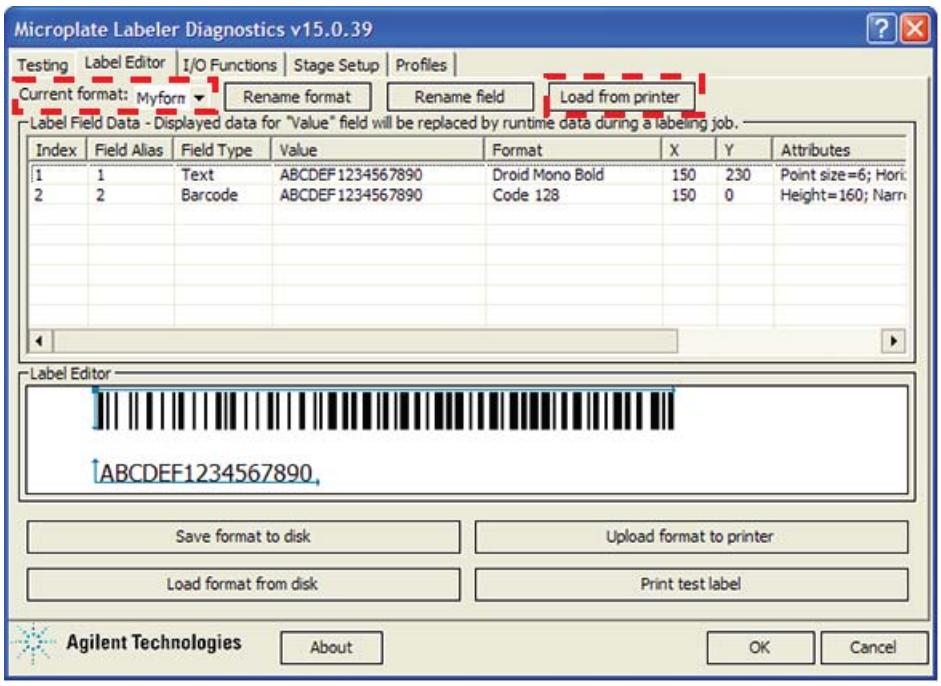

If the selected format has not been defined, the Label Field Data table and the Label Editor preview box are blank. Otherwise, data appear in the table, and a representation of the format appears in the Label Editor preview box.

Alternatively, you can load a label format from an XML file on the computer.

#### *To load a label format from an XML file:*

- **1** In the **Label Editor** tab, click **Load format from disk**.
- **2** In the **Open** dialog box, navigate to the file storage location, select the XML file, and then click **Open**.

By default, the label format templates are installed in the following folder: C:\VWorks Workspace\Microplate Labeler Label Formats

#### **Renaming a label format**

**IMPORTANT** If you are using PlateTag, you must use the format number in the schema for a print job.

#### *To rename a label format:*

- **1** In the **Current format** list, select the desired format and then click **Rename format**.
- **2** In the dialog box that appears, type the format name, and then click **OK**. The new name appears in the **Current format** list.

## <span id="page-110-0"></span>**Adding a field to a label format**

You can add up to six fields in the label. Only one field can be a barcode. The remaining fields can be human- readable text.

#### *To add a field to a label format:*

- **1** Ensure that the format you want to edit is loaded.
- **2** Right- click in the **Label Editor** preview box, and then choose one of the following from the shortcut menu:
	- **Insert text.** Available for any field.
	- **Insert barcode.** Available for field 2 only.

*Note:* If you want the label to contain a barcode only, you can add a text field, add a barcode field, and then delete the text field.

The default data fills a row in the Label Field Data, and a corresponding field appears in the preview box.

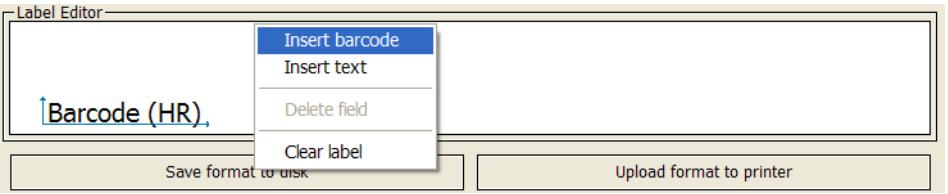

#### <span id="page-110-1"></span>**Editing the field properties**

This section describes how to change the following field properties:

- Alias
- Value
- Format
- Position (x, y coordinates)

To change the field size and other attributes, see ["Changing the field size and](#page-115-0)  [other attributes" on page 102](#page-115-0).

To clear or remove data from the format, see ["Removing unwanted label format](#page-120-0)  [data" on page 107](#page-120-0).

For a quick reference to each column in the Label Field Data table, see ["Label](#page-197-0)  [Editor tab" on page 184](#page-197-0).

## **Assigning an alias to a field in the format**

#### *To assign an alias to a field in the label:*

- **1** In the **Label Field Data** table, select the desired field (Index 1 to 6), and then click **Rename field**.
- **2** In the dialog box that appears, type a name, and click **OK**. The name appears in the Field Alias column for the selected field.

**Creating and editing label formats**

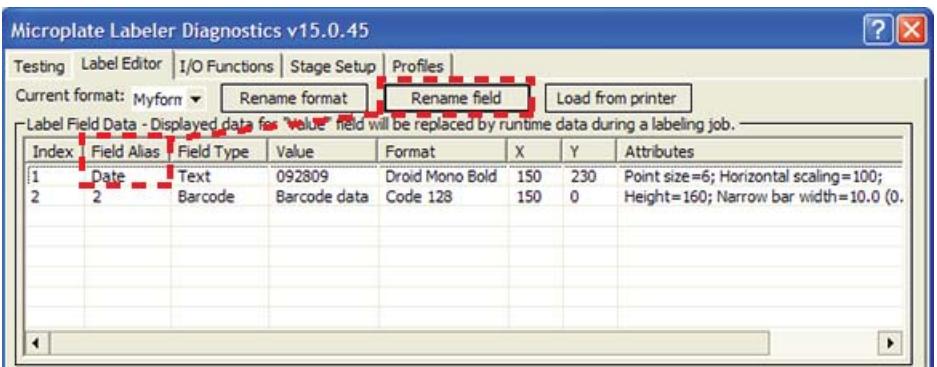

### **Changing the value**

The value property that you specify in the Label Editor tab is used only when performing a test print from the Label Editor tab. When you run a labeling protocol (VWorks or BenchWorks software) or a batch print job (PlateTag software), the value of each field comes from the data source that you select in the VWorks, BenchWorks, or PlateTag software.

A field's value parameter determines:

- *Human- readable field*. The actual text that is printed during a test print.
- *Barcode field*. The actual data that is encoded into the barcode for a test print. The barcode text should follow the rules of the specified symbology, for example, limited to numbers only or uppercase letters and numbers.

#### *To change the value:*

- **1** In the **Field Data Table**, click the entry in the **Value** column for the field that you want to edit. The row is highlighted.
- **2** Click the value once more to enable editing, and then type a new value that is about the same length as the text for the production labeling.

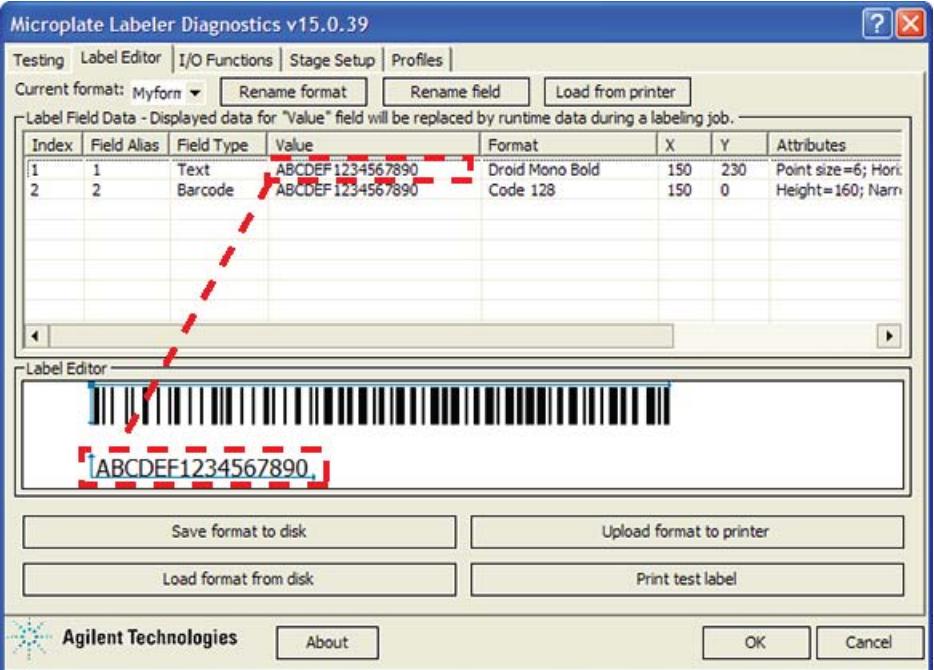

 **IMPORTANT** Ensure that the characters you enter for a barcode field are supported by the selected format (symbology).

*Note:* The Label Editor preview provides an approximate representation of the label layout. To view the actual field sizes and positions on the label, print a test label.

## **Changing the format**

A field format determines the printed appearance of a field. For example, the font selection for a text field or the symbology selection for a barcode field.

#### *To change the format of a field:*

- **1** In the **Label Field Data** table, click the name in the **Format** column for the field that you want to edit. The row is highlighted.
- **2** Click the format name once more to display the list, and then select the desired text font or barcode symbology.

The list changes based on the field type (text or barcode).

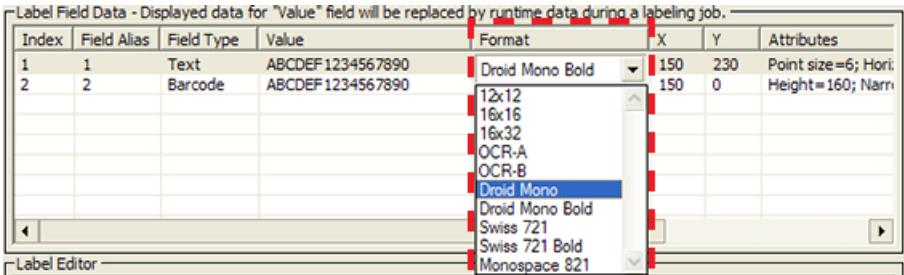

**IMPORTANT** For barcode fields, make sure that the symbology you choose supports all of the characters in your field's data. Also, if you are using a barcode reader, make sure that symbology you choose can be read by your barcode readers. For a description of the available symbologies for the Microplate Labeler, see ["Barcodes and supported symbologies" on](#page-121-0)  [page](#page-121-0) 108.

*Note:* The G5404B Microplate Labeler supports label formats developed for the cab A2+ printer only.

### <span id="page-112-0"></span>**Positioning the fields on the label**

The Label Editor tab provides two methods for positioning the field on the label:

• *Label Editor preview box*. You can drag each field to an approximate position in the preview box. However, the preview is not precise, and you must test print the label to see the actual field sizes and positions, and then adjust as necessary.

#### *Figure* Example of format in the preview box and actual printed label

Label Editor preview box

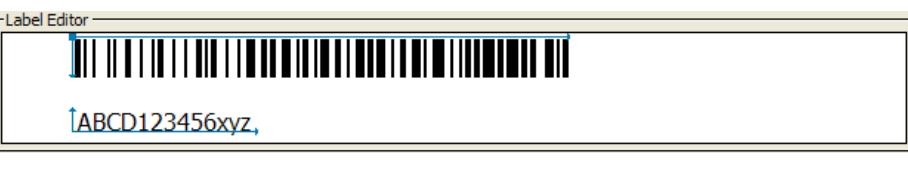

Printed label

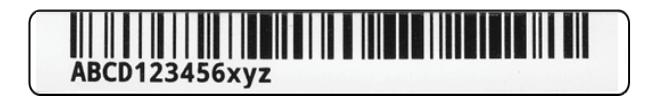

- *X and Y columns*. The X and Y values in the Label Field Data table correspond to the printer's *x*- and *y*- coordinates for the label, where the origin is at the top left corner of the label.
	- *x- coordinate*. The horizontal start position, the distance between the label's left edge and the field's left edge.
	- *y- coordinate*. The vertical start position, the distance between the label's top edge and the text field (bottom left corner) or barcode field (upper left corner).

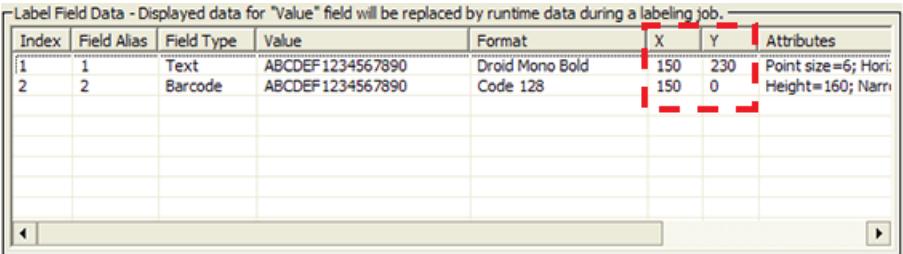

To position the field's starting point using the X and Y values, you calculate the position based on the following:

- Label size:  $0.25$  by  $2.0$  in  $(0.0635$  by  $5.08$  cm)
- X and Y unit of measure: 0.001 in (0.0254 mm)

Given the label size, the value ranges are Y: 0 to 250, and X: 0 to 2000.

For example, suppose you want to create a label similar to the one in the following figure. In this example, the upper edge of the barcode field is flush with the label's top edge, the barcode field has a blank margin (quiet zone) on each end to allow readability, and a text field is aligned on the left under the barcode field. The following table provides the X and Y values for the label in the figure.

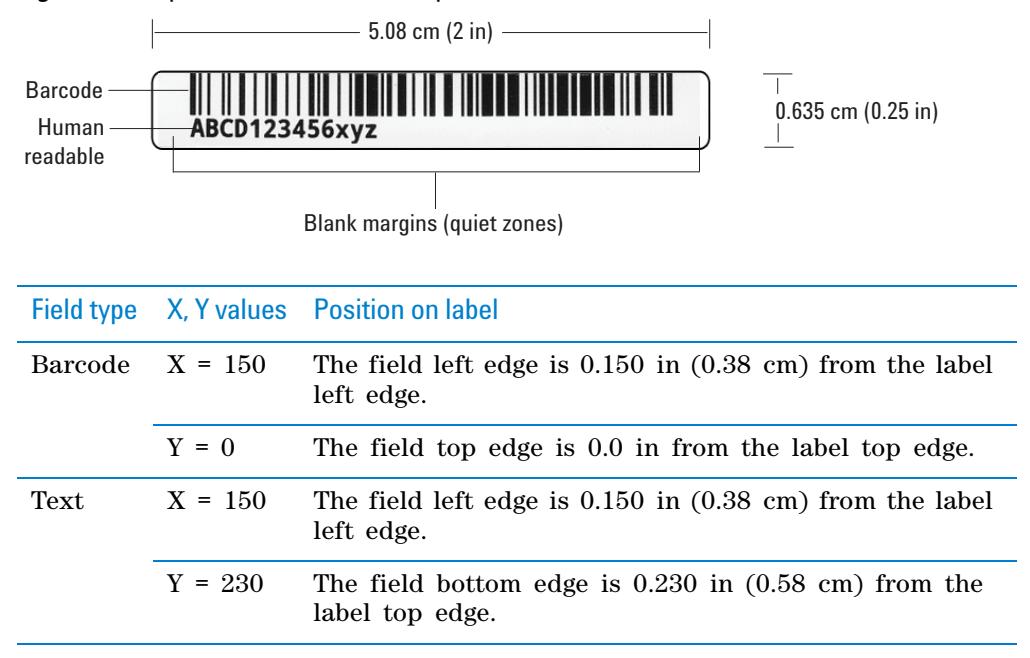

*Figure* Example barcode and text field positions on label

#### *To use the X and Y columns to position a field:*

- **1** In the **Label Field Data** table, click the value in the **X** column for the field that you want to edit. Click the value again to enable editing, and type the new value.
- **2** Click the value in the **Y** column for the field that you want to edit. Click the value again to enable editing, and type the new value.

In addition to the field's *x, y* coordinates, the field size attributes affect the field's placement on the label. Initially, you can use the default values in the Attributes column. You can upload the label format to the printer, print a test label, and then evaluate whether to adjust the size or placements of the fields.

#### <span id="page-114-0"></span>**Uploading and saving a format**

After you have created or edited a label format, you must upload it to the printer before it can be used. You might also want to save it in an XML file on the computer, especially as label formats can be accidently overwritten.

#### *To upload a format to the printer:*

**1** In the **Label Editor** tab, click **Upload format to printer**.

#### *To save a format to an XML file:*

- **1** In the **Label Editor** tab, click **Save format to disk**.
- **2** In the **Save As** dialog box, specify the XML file name and the file storage location, and click **Save**.

*Note:* The software saves one label format per XML file.

## <span id="page-115-1"></span>**Printing a test label from the Label Editor tab**

After you upload a label format to the printer, you can check your changes by printing a test label.

#### *To print a test label:*

**1** In the **Label Editor** tab, click **Print test label**, or press the green button on the device.

Alternatively, you can perform test print- and- apply cycles using the Testing tab. See ["Performing a print- and- apply test" on page 146.](#page-159-0)

## **Related topics**

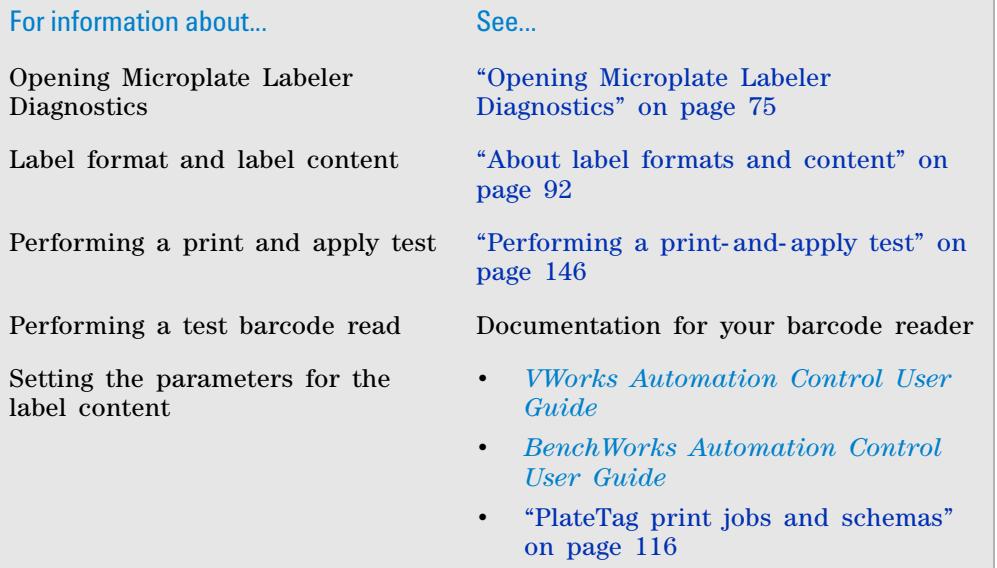

## <span id="page-115-0"></span>**Changing the field size and other attributes**

## **About this topic**

When designing a label format, you can change the size of the fields to make the label more readable or to fit more information on the label. This topic describes how to alter the size of a printed text or barcode field.

## **Before you start**

If you have not already done so, already:

- Load the label format that you want to modify. See ["Loading a label format](#page-108-0)  [in the Label Editor" on page](#page-108-0) 95.
- Make sure you understand how the fields are positioned on the label. See ["Positioning the fields on the label" on page](#page-112-0) 99.

• Consider the label size when planning the format: 0.0635 by 5.08 cm (0.25 by 2.0 in)

 **IMPORTANT** If you increase the field size too much, the printed field may not fit on the label. If you decrease the field size too much, the printed field may not be readable. For example, barcode symbology that is too small may appear as a thin line of dots and dashes.

## **Changing the size attributes of a text field**

#### *To change the size attributes of a text field:*

- **1** In the **Label Field Data** table, click the entry in the **Attributes** column for the field that you want to edit. The row is highlighted.
- **2** Click the attribute entry once more. The Edit Values dialog box opens.

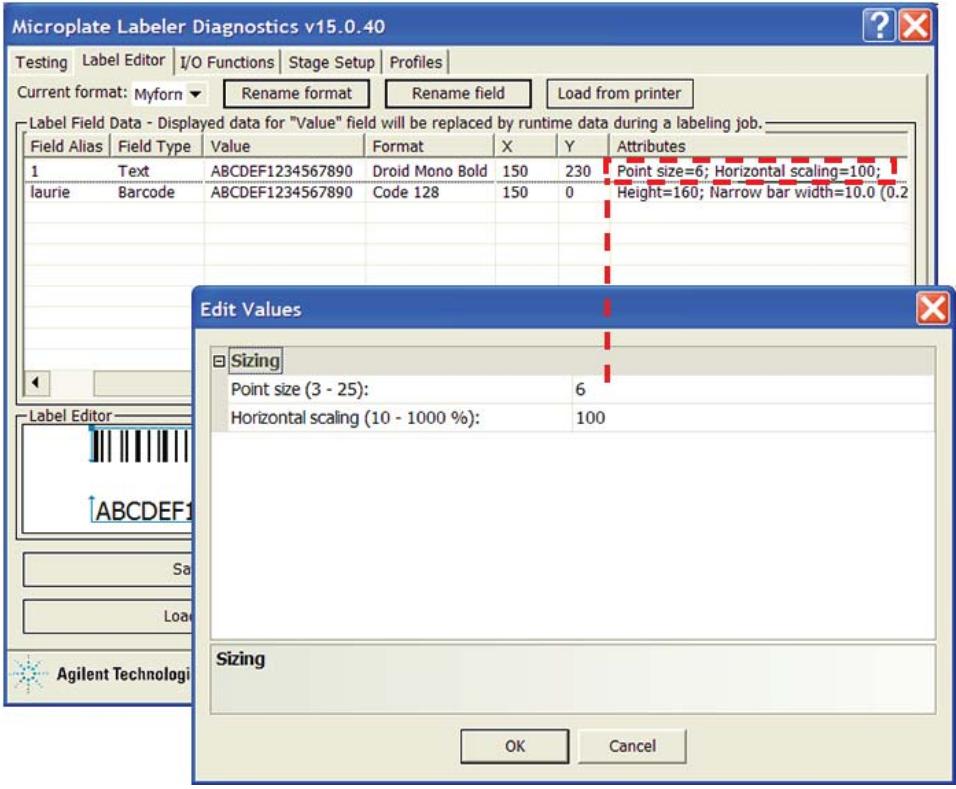

**3** In the **Edit Values** dialog box, type the values for the relevant parameters in the **Sizing** area, and then click **OK**.

The available parameters change depending on the format selection.

## **5 Creating label formats**

**Changing the field size and other attributes**

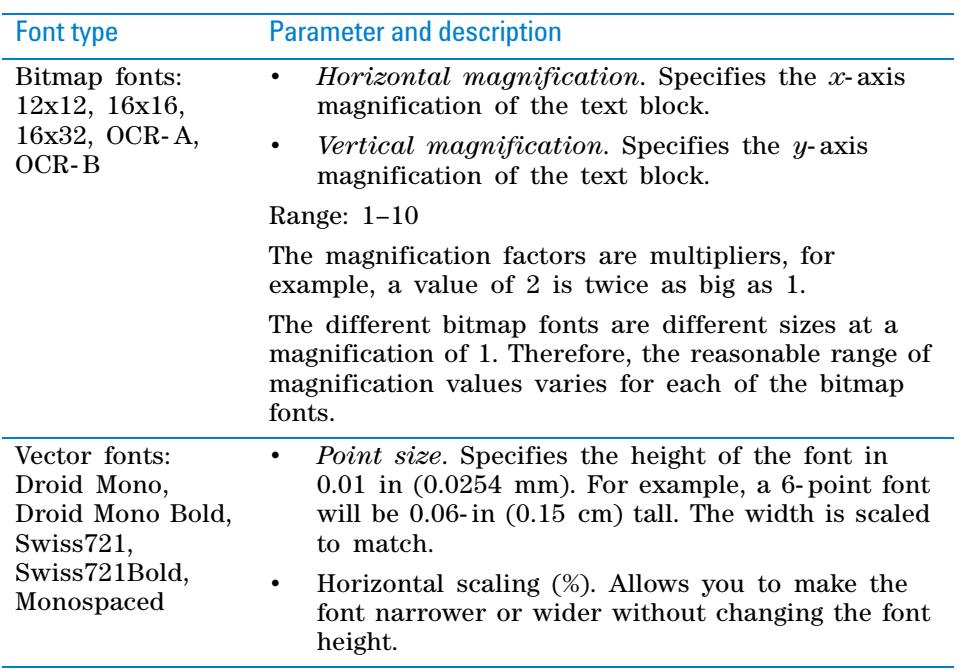

*Note:* The Label Editor preview box does not reflect the size change. To see the effect, print a test label.

**4** To check your changes, see ["Checking the attribute changes" on page](#page-119-0) 106.

## **Changing the attributes of a barcode field**

#### *To change the attributes of a barcode field:*

- **1** In the **Label Field Data** table, click the entry in the **Attributes** column for the field that you want to edit. The row is highlighted.
- **2** Click the attribute entry once more. The Edit Values dialog box opens.

**Changing the field size and other attributes**

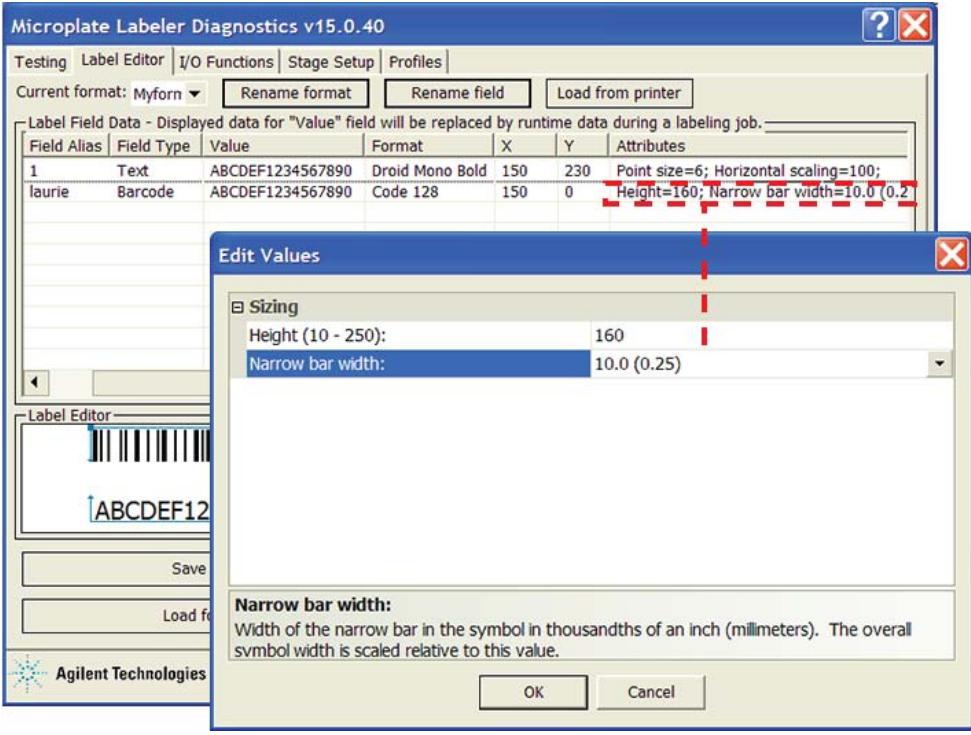

**3** In the **Edit Values** dialog box, type or select the values for the relevant parameters, and then click **OK**.

 **IMPORTANT** Make sure the barcode size allows for sufficient blank margins (quiet zones) on each end of the barcode to ensure readability by a barcode reader.

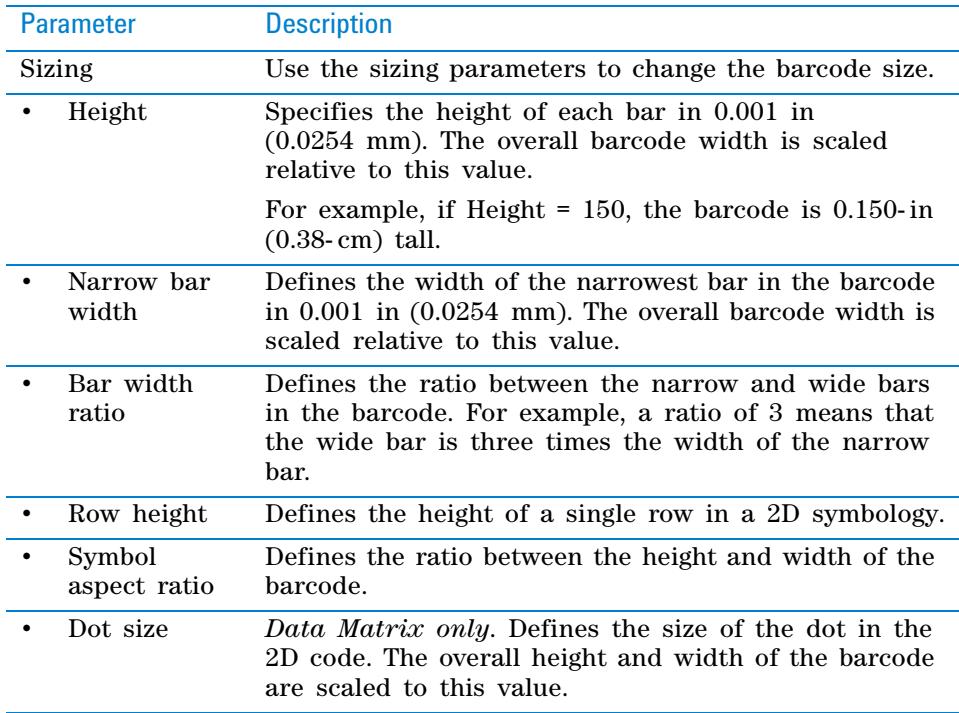

## **5 Creating label formats**

**Changing the field size and other attributes**

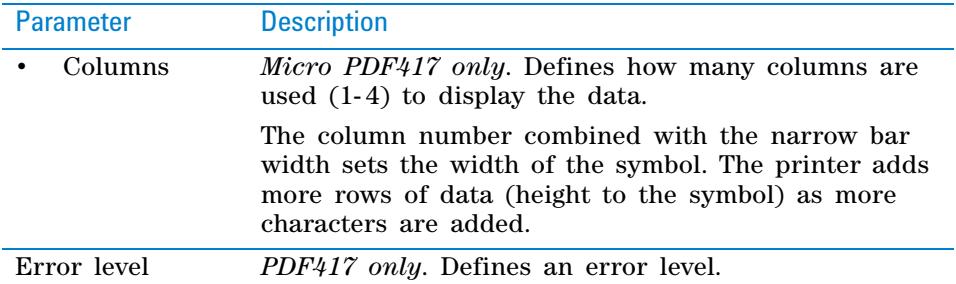

**4** Click **Upload format to printer**, and then check your changes using the following procedure.

**IMPORTANT** Verify that your barcode reader can read the barcode in the label format before doing a production run.

#### <span id="page-119-0"></span>**Checking the attribute changes**

#### *To check the attribute changes:*

**1** In the **Label Editor** tab, click **Print test label**, or press the green button on the device.

If after increasing the size of the field, the field does not print, check where the field is positioned on the label. The field may now be positioned off the edge of the label.

 **IMPORTANT** The printer does not always scale barcodes and fonts consistently. If you change a text field's magnification, always perform a test print to make sure that you can still read the text. If you change a barcode field's magnification, perform a test read of the barcode using a barcode reader.

#### **Saving the changes**

You must upload the changed format to the printer before the revised or new label format is available for printing.

#### *To upload the format changes to the printer:*

**1** In the **Label Editor** tab, click **Upload format to printer**.

#### *To save the format changes to an XML file:*

- **1** In the **Label Editor** tab, click **Save format to disk**.
- **2** In the **Save As** dialog box, specify the file name and the file storage location, and click **Save**.

## **Related topics**

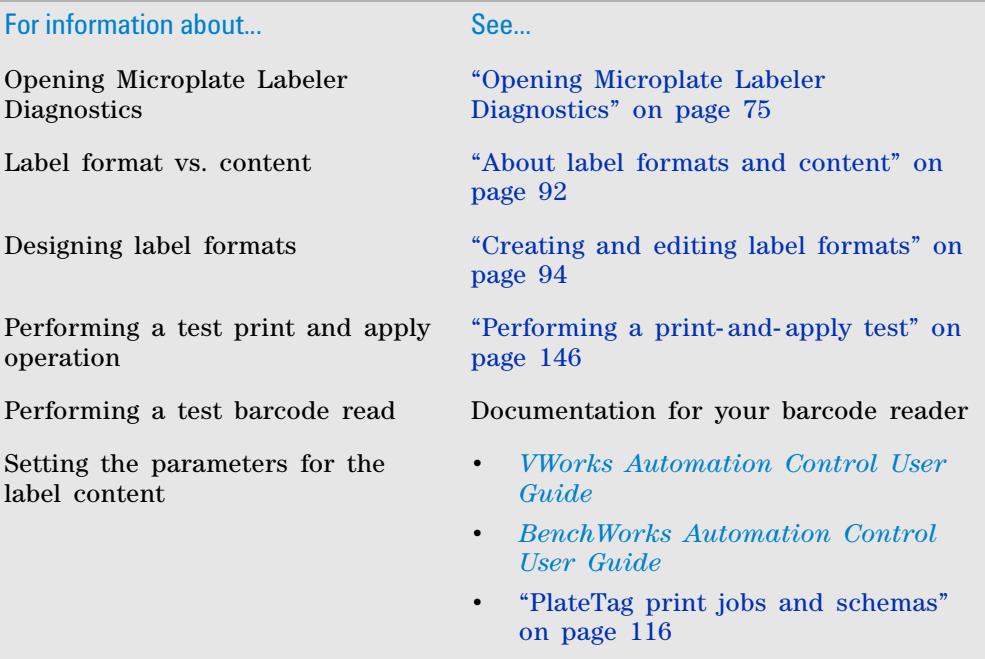

## <span id="page-120-0"></span>**Removing unwanted label format data**

## **About this topic**

This topic describes how to delete one or more fields from a label format or clear the label format entirely.

## **Before you start**

If you have not already done so, complete the following steps:

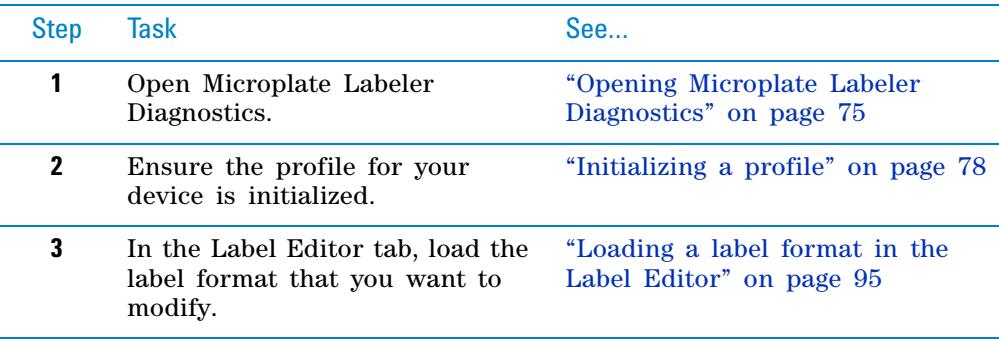

## **Deleting a field**

## *To delete a field:*

- **1** In the **Label Editor** tab, right- click the field in the **Label Editor** preview box.
- **2** In the shortcut menu that appears, choose **Delete field**.

## **Clearing a label**

#### *To clear a label of its contents:*

- **1** In the **Label Editor** tab, right- click in the **Label Editor** preview box.
- **2** In the shortcut menu that appears, choose **Clear label**.
- All of the data in the Label Editor tab disappears.

## **Related topics**

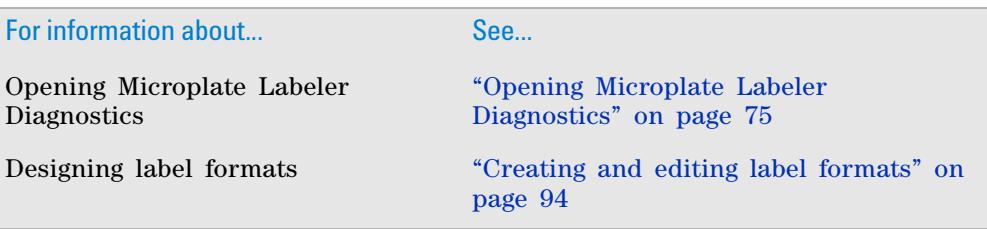

## <span id="page-121-0"></span>**Barcodes and supported symbologies**

## **About this topic**

This topic presents basic barcode concepts and provides examples of the supported symbologies.

## **Symbologies**

Barcode *symbologies* define the mapping between a barcode and the text that it represents. There are more than 50 barcode symbologies. Barcode symbologies that are typically used in labs are those that create compact barcodes, such as Code 128, Code 39, and Interleaved 2 of 5. The Microplate Labeler also supports printing of 2D barcode symbologies. For examples of the symbologies that are supported by the Microplate Labeler printer, see ["Supported barcode symbologies" on page 110.](#page-123-0)

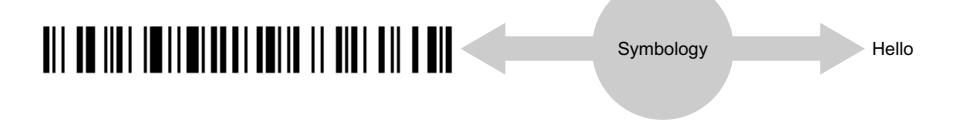

## **Encoding and decoding**

The printer includes encoding software that converts the text that you provide in a field into a barcode pattern.

If your Microplate Labeler has a barcode reader, the decoder software in the reader converts the pattern of a barcode back into text.

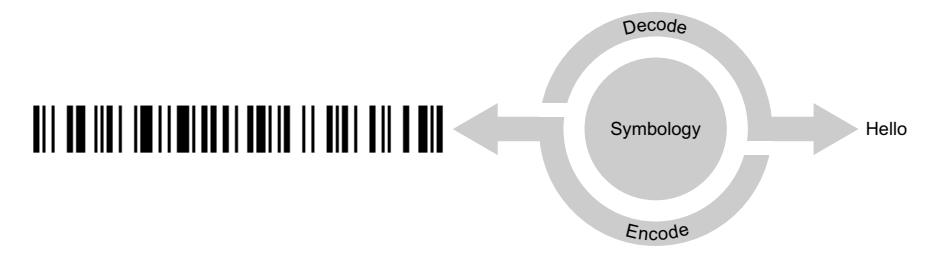

## **Encoding examples**

The following example shows how a label will print when the word *Test* is represented in two types of fields:

- Field 1 as human- readable text
- Field 2 as a barcode that uses the Code 128 symbology

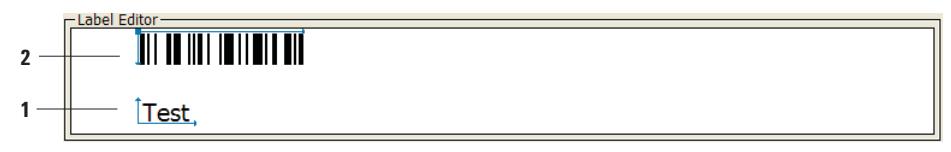

The next example uses the same symbology, but the words *Test label* are used for both fields. Notice that the barcode is longer because the amount of text encoded is greater.

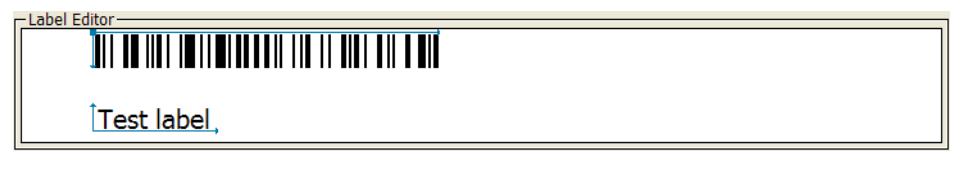

In the following example, the words *Test label* are printed as a text field and as a barcode field using the Code 39 symbology. If you compare this with the previous example, you can see that the different symbology makes a different barcode pattern.

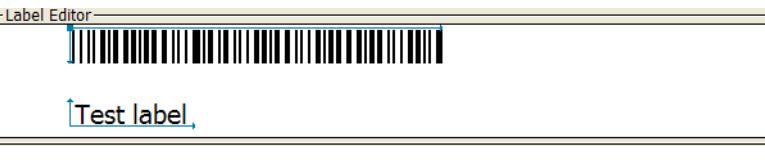

The two- dimensional (2D) barcodes can contain more information than conventional linear barcodes because they encode data in both horizontal and vertical directions.

## <span id="page-123-0"></span>**Supported barcode symbologies**

The following table provides a summary of the symbologies supported on the Microplate Labeler. You can find complete descriptions of the symbologies on the web at various sites, for example, www.wikipedia.org.

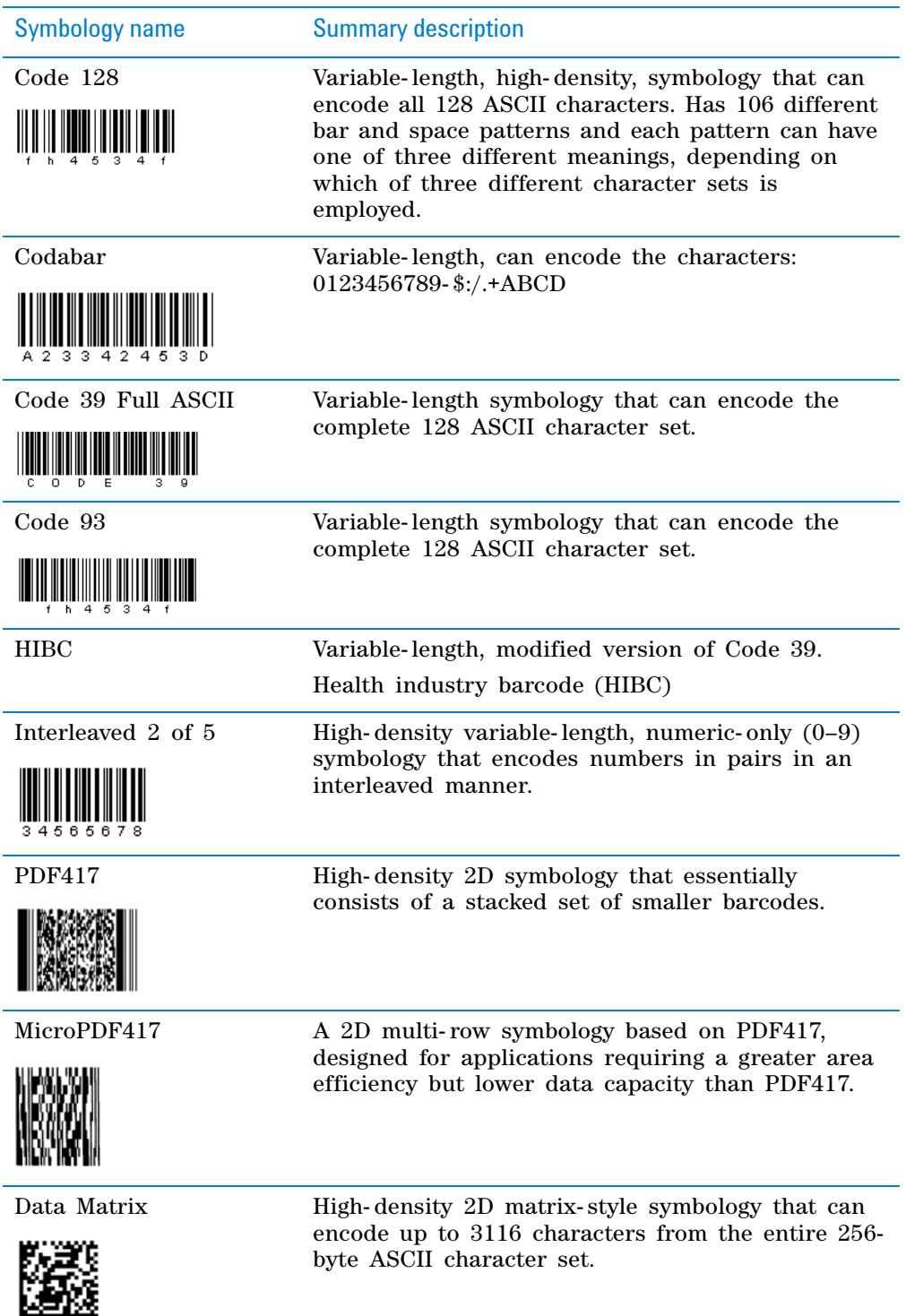

## **Related topics**

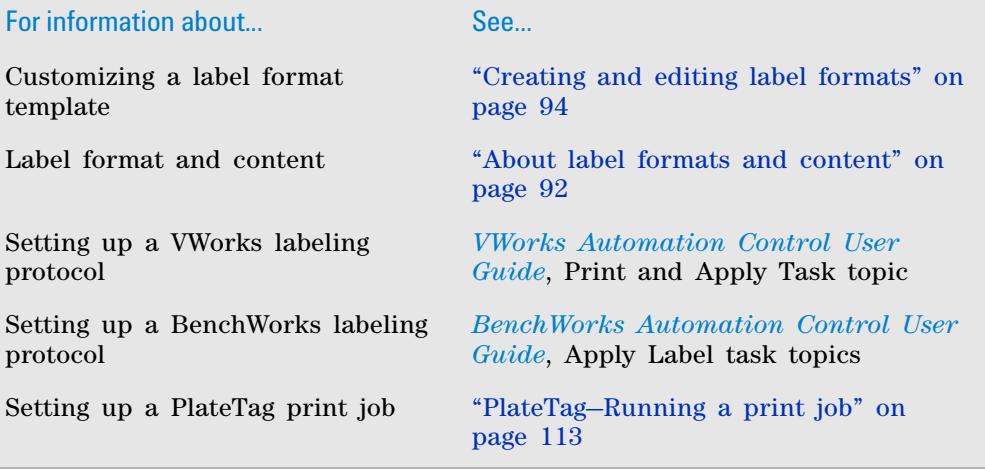

## **5 Creating label formats**

**Barcodes and supported symbologies**

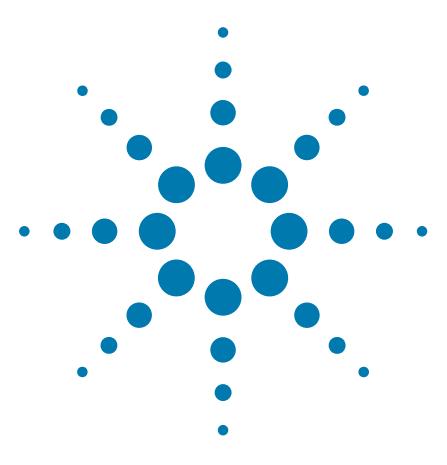

**G5404B Microplate Labeler User Guide**

<span id="page-126-0"></span>**6**

# **PlateTag—Running a print job**

This chapter explains how to use the PlateTag software to set up a print job and label a batch of microplates. If you have a standalone Microplate Labeler, you use the PlateTag software to run a print job.

When running a PlateTag batch print job you manually place each microplate on the plate stage for labeling.

This chapter contains the following topics:

- ["PlateTag print job workflow" on page](#page-127-0) 114
- ["PlateTag—setting file locations" on page](#page-128-0) 115
- ["PlateTag print jobs and schemas" on page](#page-129-1) 116
- ["PlateTag—using data sources" on page](#page-132-0) 119
- "PlateTag-setting parameters for the label content" on page 122
- ["PlateTag—creating a schema" on page](#page-139-0) 126
- ["PlateTag—configuring a schema" on page](#page-141-0) 128
- ["PlateTag—creating a new label format constant" on page](#page-145-0) 132
- ["PlateTag—creating a print job" on page](#page-147-0) 134
- ["PlateTag—test printing in sticky mode" on page](#page-149-0) 136
- ["PlateTag—starting a print job" on page](#page-150-0) 137
- ["PlateTag—labeling microplates with identical labels" on](#page-152-0)  [page](#page-152-0) 139

If you are preparing to run a labeling protocol using the VWorks software or BenchWorks software, refer to the *VWorks Automation Control User Guide* or the *BenchWorks Automation Control User Guide*.

If you are preparing to run a labeling protocol using a third- party system, see "Microplate Labeler ActiveX control" on page 1.

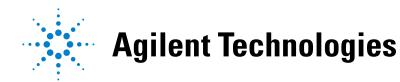

## <span id="page-127-0"></span>**PlateTag print job workflow**

## **About this topic**

This topic describes the steps to follow when performing a batch print- andapply job using the PlateTag software.

If you are using VWorks software or BenchWorks software to run the Microplate Labeler, see the *VWorks Automation Control User Guide* or the *BenchWorks Automation Control User Guide* for details on how to run a labeling protocol.

## **Workflow**

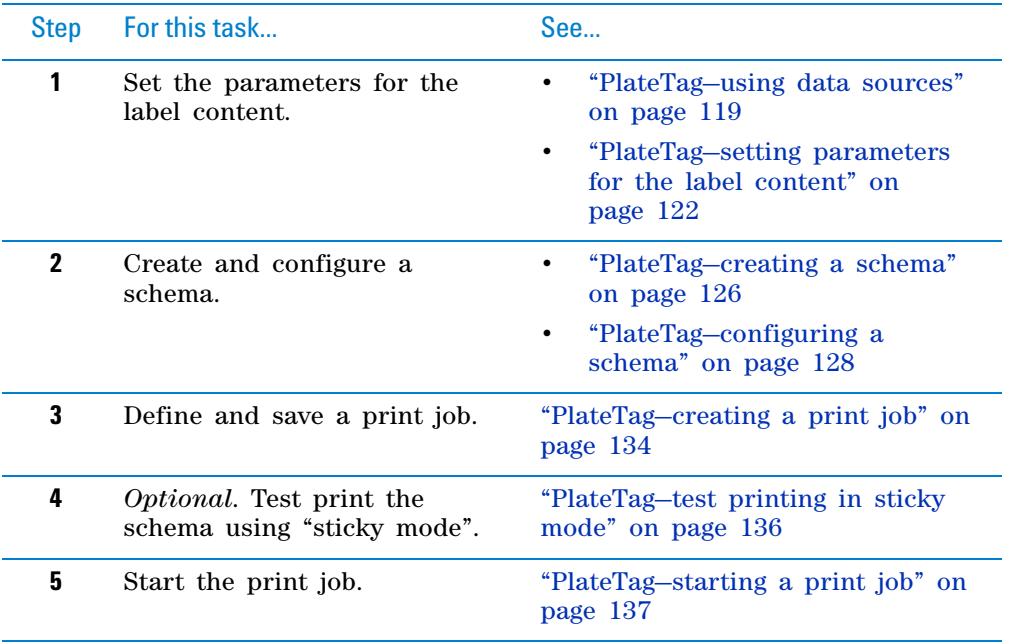

## **Related topics**

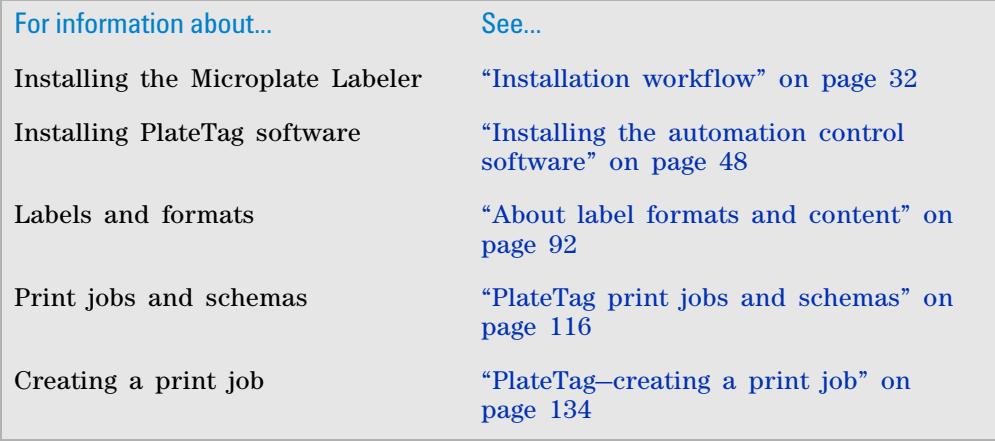

## <span id="page-128-0"></span>**PlateTag—setting file locations**

## **About this topic**

PlateTag saves print job information such as schemas, constants, and counters in XML and text files. The default storage location for these files is in the Microplate Labeler installation folder. If you want to store the information on a networked file server or other storage disk, you can change the location. This topic describes how to change the location of stored files in PlateTag.

*Note:* Automation Solutions Technical Support may ask you to send one or more of these files when helping you to troubleshoot a problem.

#### **Procedure**

For each information type (schemas, constants, counters, barcode clones, and barcode log), PlateTag creates one XML or text file. Even if you define three schemas, all the information will be saved in one schema XML file.

#### *To set the location of a stored file:*

**1** In the **PlateTag** window, choose **Edit** > **Preferences**.

The PlateTag Preferences dialog box opens.

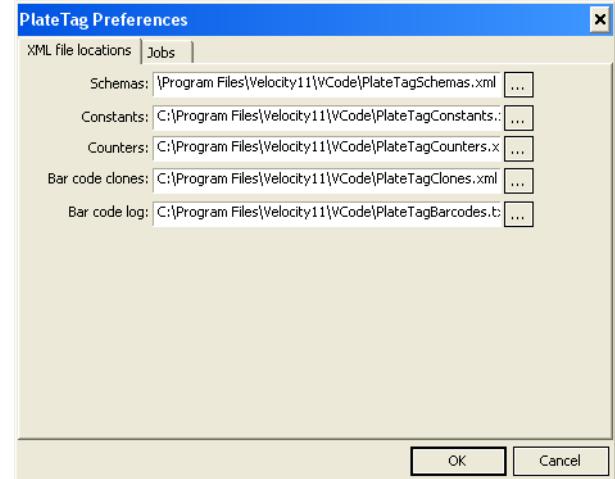

- **2** Next to the box of the desired file type, click  $\|\cdot\|$ .
- **3** In the **Open** dialog box, select destination folder, and click **Open**.
- **4** Click **OK**.

## **Related topics**

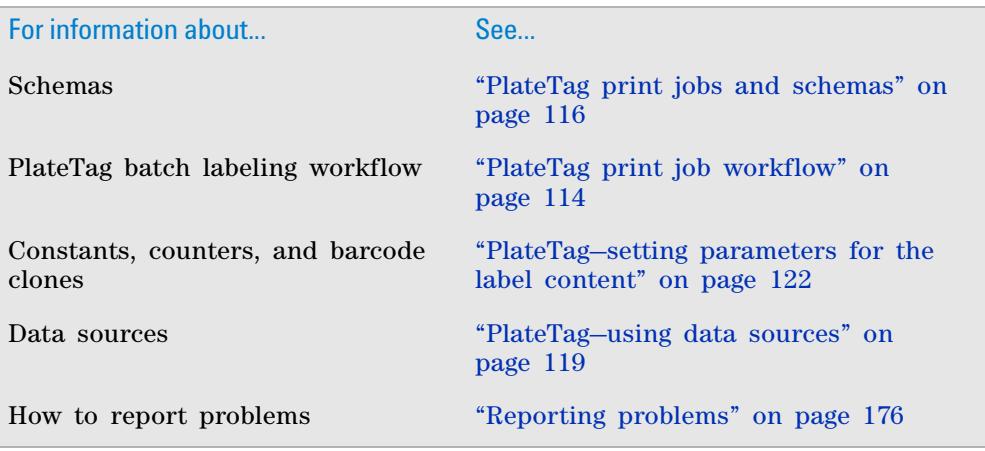

## <span id="page-129-1"></span><span id="page-129-0"></span>**PlateTag print jobs and schemas**

### **About this topic**

This topic describes the print jobs and schemas used in the PlateTag software. For details on performing labeling protocols using the VWorks software or BenchWorks software, see the *VWorks Automation Control User Guide* or the *BenchWorks Automation Control User Guide*.

#### **Schemas**

When you use PlateTag to print and apply labels, you can define a different label for each side of a microplate.

In PlateTag, a schema is used to define how one side of a microplate is labeled. You can use the same schema for all sides of a microplate, or designate a different schema for each side.

A schema includes the following:

- The label format to use
- A definition of the data to be printed for each field in the label

• The plate stage height during the labeling operation (drop stage attribute) Each schema is given its own name. You use the Schemas tab in PlateTag to create and update schemas.

## **Print jobs**

Setting up a PlateTag print job allows you to apply labels that are:

- Different from microplate to microplate
- Different from one side of a microplate to another

A print job uses one schema for each side of the microplate that you want to label. You use the Print Job tab in PlateTag to set up and start print jobs.

## **Field definitions**

In a schema, the general definition of each label field includes:

- The data type for the field
- The name of a variable that holds the actual data that goes into the field

#### **Data type**

A field's data type is one of the following:

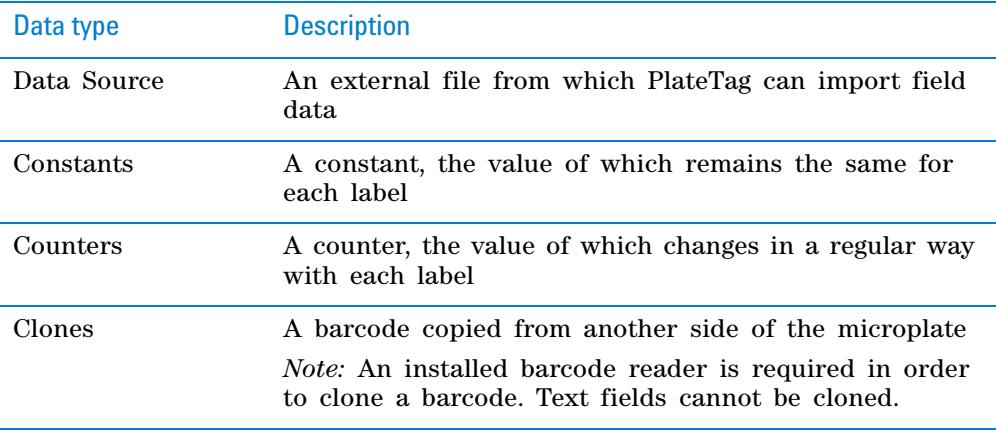

#### **Variable names**

A schema does not contain the actual data that is printed on a label. A schema contains the name of a variable that holds the actual data.

For example, to use a data type of Counters, the counter first has to be created and given a name. The counter's name (variable name) is then referenced by the schema.

## **Summary diagram and description**

#### **Information flow**

The following figure summarizes these concepts and shows the flow of information from variables to schemas, to a print job and finally to barcode labels.

#### **6 PlateTag—Running a print job**

**PlateTag print jobs and schemas**

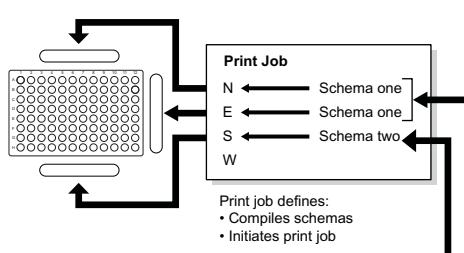

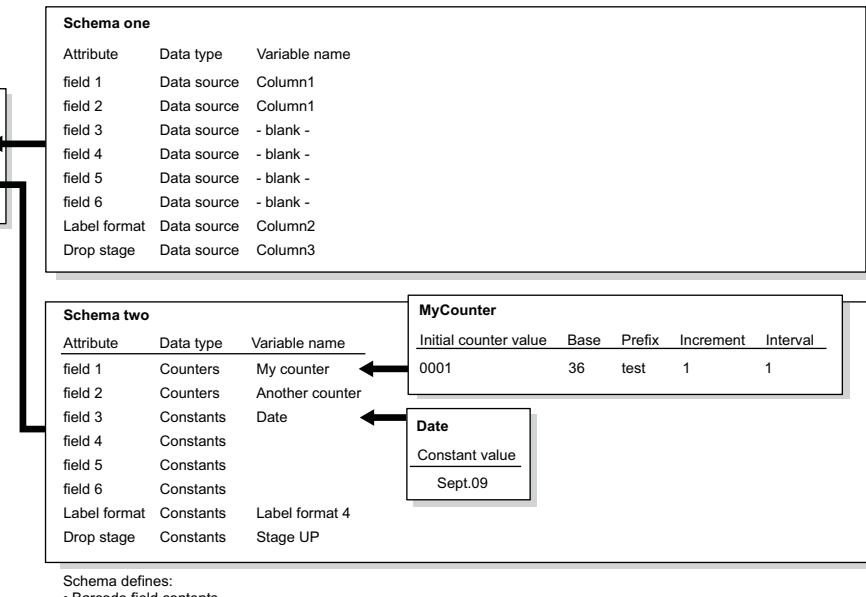

• Barcode field contents

• Label format • Vertical stage position

#### **Description**

The figure shows how you can use a different schema for different sides of the plate. The Print Job box shows that labels printed on the north and east sides of the microplate are determined by Schema one, and that labels printed on the south side of the microplate are determined by Schema two.

For Schema two, the figure shows how the content is determined for fields 1 and 3 on the south side of the microplate. In the Schema two box:

- Field 1 has the variable name *My Counter*. The variable My Counter is defined as:
	- Starting at 0001 (Initial counter value)
	- Incremented by one each time it is incremented (Increment)
	- Prefixed by the word *test* (Prefix)
	- Incremented each microplate (Interval)
	- Incremented with the alphanumeric series 1–Z (Base)

The resulting barcode labels will read test0001, test0002, test0003, and so on.

- Field 3 is a constant that has the variable name *Date*. The value of the constant is Sept.09.
- The label format attribute is specified by a constant as label format 4. You can examine the label format in the Label Editor tab of Microplate Labeler Diagnostics to see which fields are text fields and which field is a barcode field.
- The Drop stage attribute is specified by a constant as Stage UP. The plate stage will be at the top position when these labels are applied.

*Note:* The plate stage position should be the same for all schemas in a print job because the position is dependent on the height of the microplate, which is the same for all sides.

## **Label format and schema fields**

It is important to understand the relationship between label format fields and schema fields. For a field to be printed on a label, it must be defined in both the schema *and* the label format.

Suppose, for example, that in a schema you have specified label format 4 and defined fields 1, 2, 3 and 4. If label format 4 has fields 1, 2, 3 and 4 defined in it, all four fields will print on the label. However, if label format 4 only defines fields 1, 2 and 3, only these first three fields will be printed.

**IMPORTANT** PlateTag does not issue an error message if a discrepancy occurs between the number of fields in your label format and the number of fields in your schema.

## **Related topics**

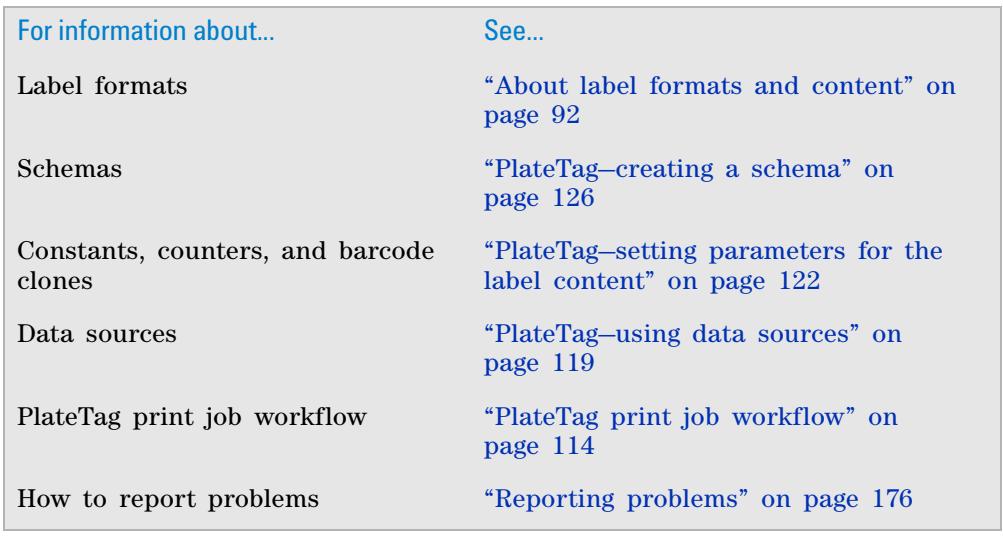

## <span id="page-132-0"></span>**PlateTag—using data sources**

## **About this topic**

This topic defines a PlateTag data source, describes the advantages of using a data source, and lists the available types.

### **Data source defined**

A data source is an external file that can be used in a PlateTag schema to define what is printed on each label. A data source can include data for text and barcode fields only. You can use constants for the label format and drop stage settings when creating the schema.

## **Data source use**

The use of a data source is optional. Instead, you can use counters, constants, and clones to define the data to print on a barcode. Either way, you set the source of the label data when creating a schema.

Some advantages of using a data source are that they:

- Can be stored permanently in a format that is easily edited.
- Can use values that have no sequence pattern.
- Are easily re-used or modified.
- Can be automatically generated by a LIMS (lab information management system).

#### **Before creating a data source**

You reference a data source in PlateTag at the time you create a schema. You must create the data source before creating the schema, but it will help you to understand data source creation if you understand schemas. See ["PlateTag](#page-129-1)  [print jobs and schemas" on page 116](#page-129-1) to review the information about schemas before you create a data source.

## **Types of data sources**

PlateTag can read data from:

- Comma- separated value (CSV) or tab- delimited text files
- Online databases using Open Database Connectivity (ODBC)

*Note:* Setting up an online database is not covered in this guide. For information about using PlateTag with an online database, contact Automation Solutions Technical Support.

#### **Data source structure**

A data source is a matrix of rows and columns. Each row contains data for one label to be printed. Each column holds the data for one field in the barcode label.

The top row of the matrix is reserved for the variable names.

#### **Creating a data-source file**

#### **Creating a CSV or tab-delimited source file**

#### *To create a CSV or tab-delimited source file:*

- **1** Open a text editor, for example, Windows Notepad.
- **2** In the first row of the file, type the names of the header fields as you want them defined in the schema, a name for the label format, and a name for the drop stage value, separated by commas (CSV).

This row creates columns to hold the data. The name of each column is the name of the variable for that field.

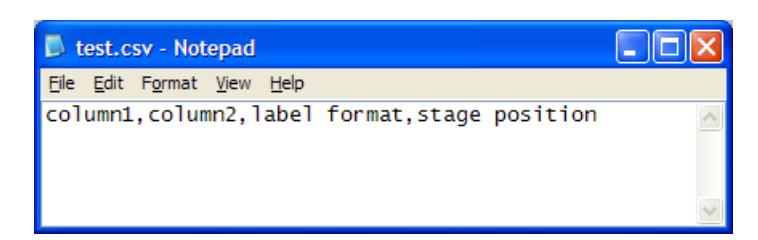

**3** In the second and subsequent rows, type the data under the columns. Make sure that you separate the data with commas but no spaces.

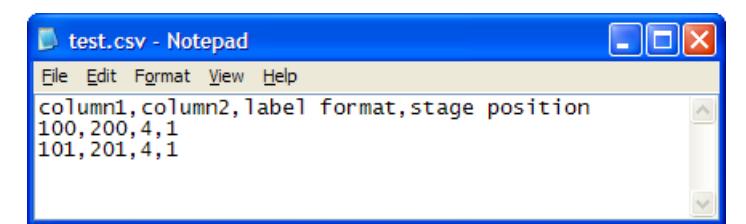

### **Using Excel to create a data source file**

You can also save the data from Microsoft Excel as a comma- separated text or tab- delimited text file. Because the procedure for doing this varies depending on the version of Excel you are using, refer to the documentation provided with your copy of Excel for details.

*Note:* Although PlateTag only supports Excel 2002 .xls files, you can save a comma- separated file from any version of Excel.

## **Related topics**

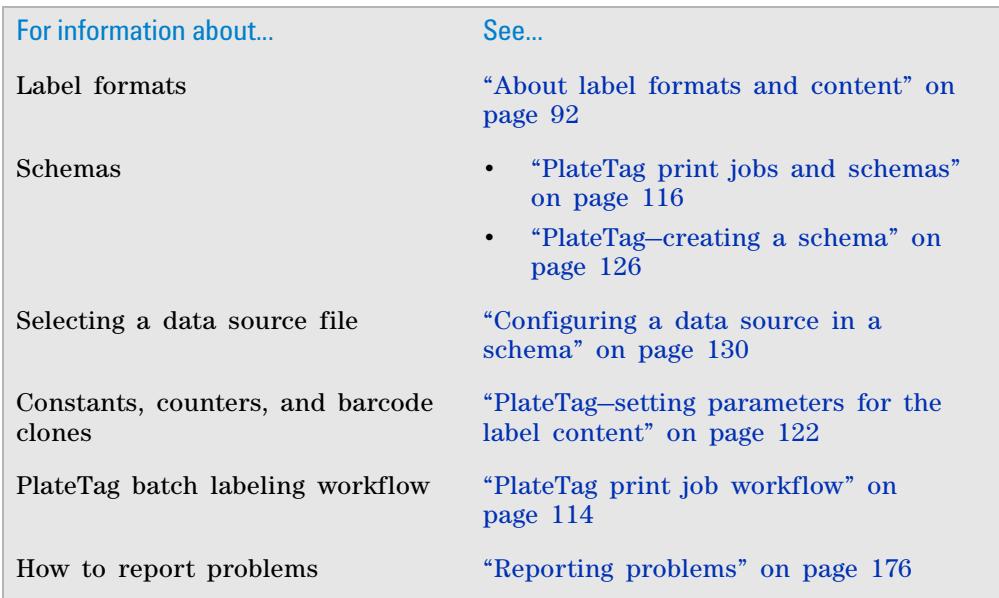

## <span id="page-135-0"></span>**PlateTag—setting parameters for the label content**

## **About this topic**

You can set the following parameters, which can be used in a PlateTag schema to define what is printed on each label:

- *Constants*. Optional data type that is used for a field when creating a PlateTag schema. The value of the constant is text or numbers (an alphanumeric text string) that is the same for each label that is printed. See ["Creating a constant" on page](#page-135-1) 122.
- *Counters*. Optional data type that is used for a field when creating a PlateTag schema. The value of a counter changes in a regular way for the specified interval (microplates). See ["Creating a counter" on page](#page-136-0) 123.
- *Clones*. See ["Cloning a barcode" on page](#page-138-0) 125.

If you are using PlateTag and want to import the label content from a data source, see ["PlateTag—using data sources" on page 119.](#page-132-0)

If you are using the VWorks software or BenchWorks software, see the *VWorks Automation Control User Guide* or *BenchWorks Automation Control User Guide* for details on how to set the parameters for the label content.

## <span id="page-135-1"></span>**Creating a constant**

#### **About constants**

You can use a constant to record information such as:

- Laboratory name
- Assay name
- Reaction name
- Label format number
- Drop stage attribute
- Date

After creating a constant, you add it to a schema by selecting the variable name that you gave to the constant.

#### **Procedure**

#### *To create a constant:*

- **1** In the **PlateTag** window, click the **Schemas** tab at the bottom of the page.
- **2** Click the **Constants** tab. The following default definitions for constants appear in the tab:

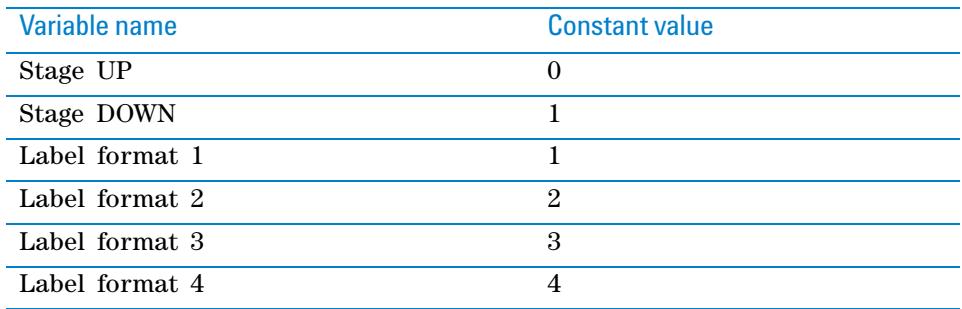

By default, the software provides four label format constants. If you plan to use more than four label formats, make sure you add a new constant for each additional label format.

**3** To add a constant to the list of defaults, click **Add new constant**. A row for the new constant appears.

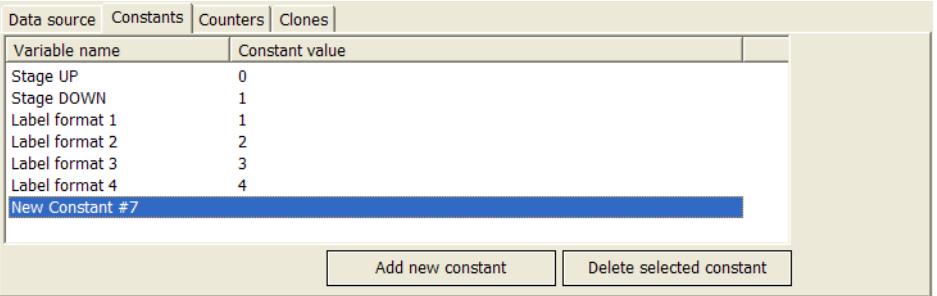

**4** To edit the parameter values, click twice in the appropriate column, and then type the value:

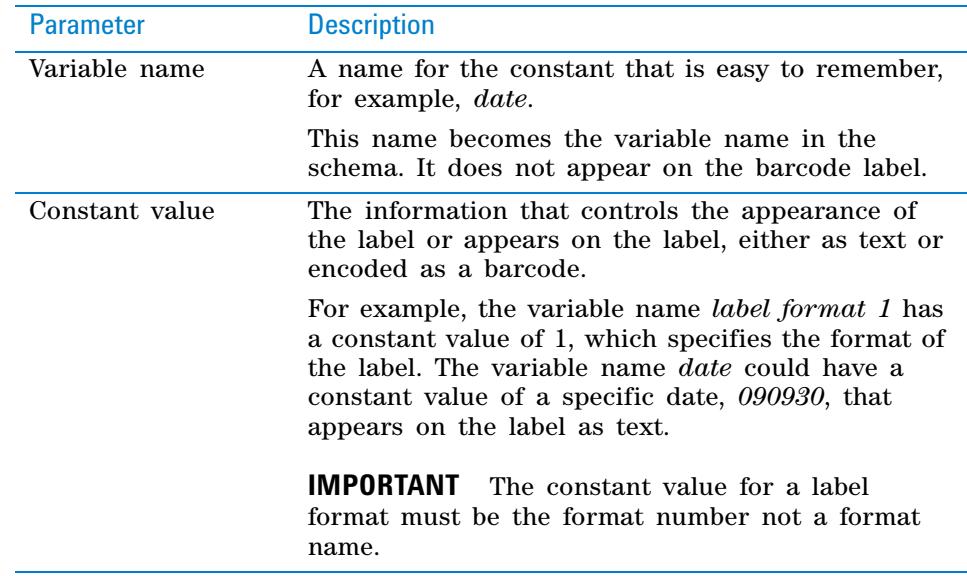

**5** Click in the white space outside the columns to apply the changes and create the constant.

### <span id="page-136-0"></span>**Creating a counter**

#### **Counters defined**

A counter is an optional data type that is used for a field when creating a schema. For the specified interval (microplates), the counter increases in value by the same amount.

Example:

0001, 0002, 0003, 0004...

You can also add constant text before or after the counter.

Example:

Jan6- 0001, Jan6- 0002, Jan6- 0003, Jan6- 0004...

## **Creating counters**

**IMPORTANT** Use 10 or fewer digits for the Initial counter value. If more than 10 digits are entered, the number is returned as all zeroes.

#### *To create a counter:*

- **1** In the **PlateTag** window, click the **Schemas** tab at the bottom of the page.
- **2** Click the **Counters** tab. A default sample counter row appears.

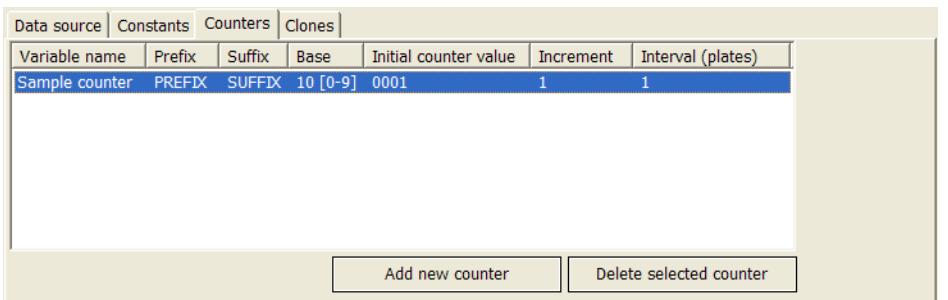

- **3** To add another counter, click **Add new counter**. A row for a new counter appears.
- **4** Click twice in the column for the counter that you are defining, and then enter a value for the parameter. The counter parameters are:

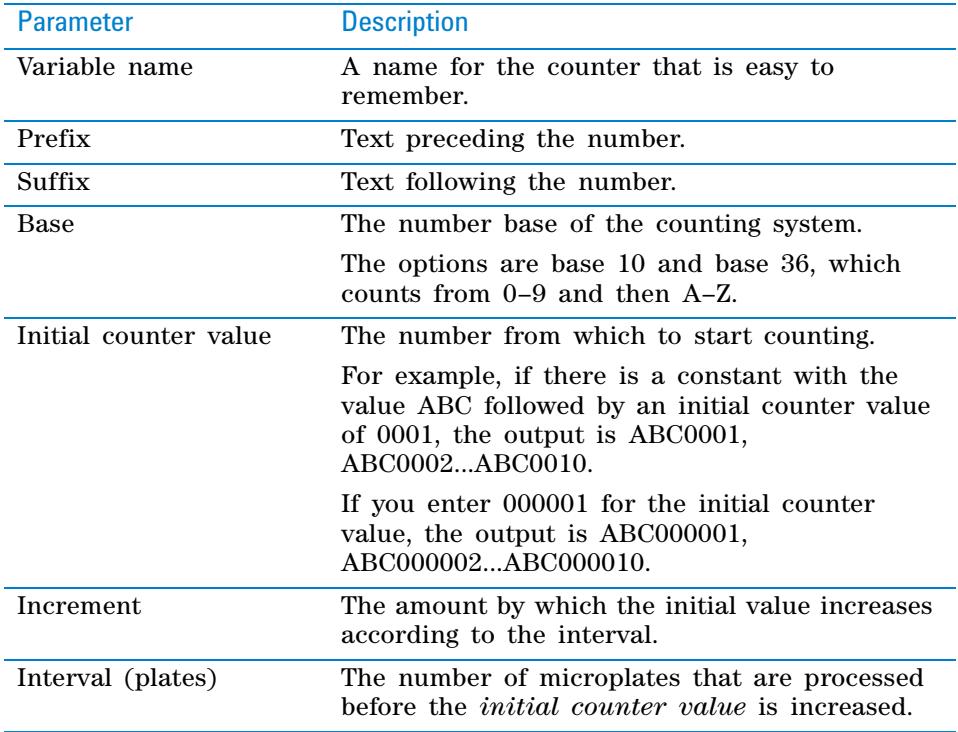

For example, to generate the following sequence, use a combination of Prefix (DDR-), Initial counter value (0000151), and Suffix (-01), Increment (1), and Base (10):

DDR- 0000151- 01, DDR- 0000152- 01, DDR- 0000153- 01...

**5** Click in the white space to apply these changes.

PlateTag immediately recognizes the addition of the new counter.

## <span id="page-138-0"></span>**Cloning a barcode**

**IMPORTANT** The optional barcode reader is required for cloning, and it must be set up to decode the barcode format that you want to read.

#### **How the cloning process works**

- **1** The barcode on the existing label is read by the barcode reader.
- **2** The barcode information in the label is decoded to text.
- **3** The text is copied to the barcode field that will be printed on the new label.
- **4** The text is encoded using the new symbology.
- **5** The new label is printed and applied, either on a different side of the microplate or the same side of the microplate over the top of the existing label.

#### **Guidelines for barcode cloning**

- You can clone barcodes only. Text fields cannot be read by the barcode reader.
- The side of the microplate that you select be cloned must contain a label with a barcode.
- If you want the label that contains the cloned barcode to also have text fields that match those on the label from which the clone was created, you must set up the schema to replicate those fields, using constants and counters.

#### **Procedures**

The software contains predefined clones that you can use to clone a barcode from any side of a microplate. When you configure a schema, you specify the variable name of the clone you want to use.

### *To view the predefined clones:*

- **1** In the **PlateTag** window, click the **Schemas** tab at the bottom of the page.
- **2** Click the **Clones** tab. The predefined clones appear.

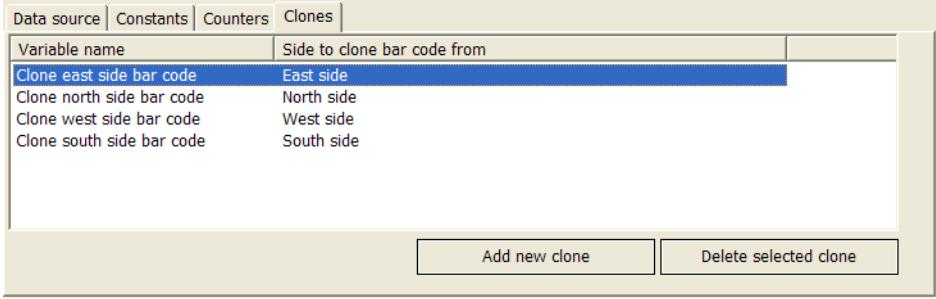

When you configure the schema, you select the clones data type, and then add the clone's variable name.

## **Related topics**

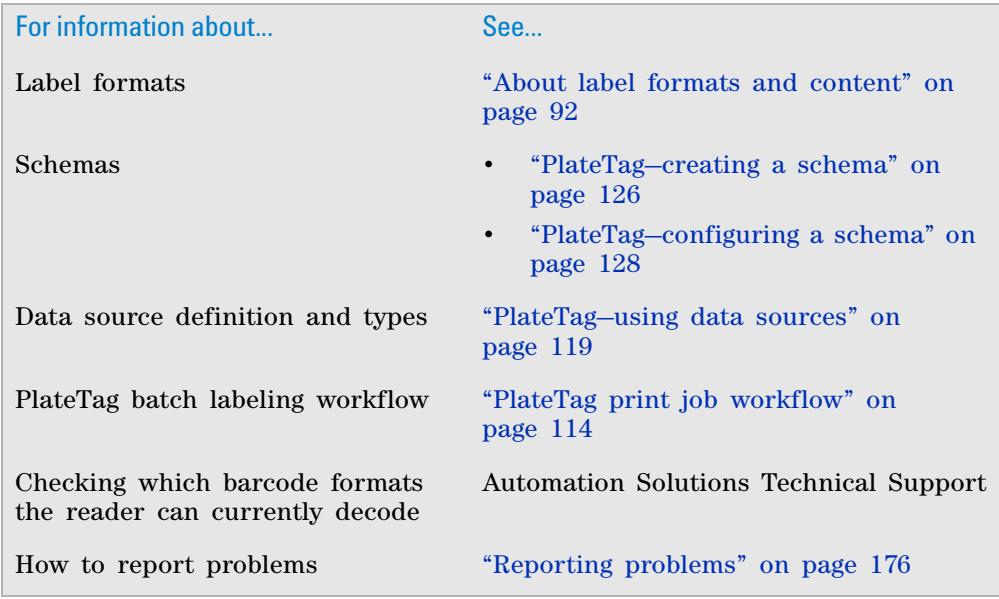

## <span id="page-139-0"></span>**PlateTag—creating a schema**

## **About this topic**

Before you can create a batch print job in PlateTag, you must create and configure one or more schemas. This topic describes how to create, update, copy, and delete a PlateTag schema.

## **Creating a schema**

#### *To create a schema:*

- **1** In the **PlateTag** window, click the **Schemas** tab at the bottom of the page.
- **2** Click **Create new schema**.
- **3** In the **Schema** list, replace the text New Schema #*n* with a name of your choice.

PlateTag - [PlateTag]  $\Box$ o $\times$ Jobs Edit View Window Help  $\overline{$   $\overline{}$   $>$ -Schema-Schema: New schema #2  $\overline{\phantom{a}}$ Attribute Data type Variable name Field 1 Data source Description: Field 2 Data source Field 3 Data source Create new schema Field 4 Data source Field 5 Data source Create copy Field 6 Data source Label format Data source Update schema Drop stage Data source Delete schema -Data Source Selection O None  $O$  csv O ODBC **O** Excel 2002 Data source | Constants | Counters | Clones Print Job Schemas

#### **4** Click **Rename schema**.

The button label changes to **Update schema** and the schema is created. When a new schema is created, the information in the Data source tab is cleared.

### **Saving changes to a schema**

Updating a schema is the same as saving a changed schema.

#### *To update a schema after making changes:*

**1** In the **Schemas** tab, click **Update schema**.

#### **Copying and renaming a schema**

To create a new schema that is similar to an existing one, you can copy the existing schema to use as a starting point for creating a new one.

#### *To copy and rename a schema:*

**1** In the **Schemas** tab, click **Create copy**.

The schema is saved to the specified location. The schema name is prefixed by the text *Copy of* (for example, Copy of schema one). For details on schema file storage, see ["PlateTag—setting file locations" on page](#page-128-0) 115.

- **2** In the **Schema** list, select the copy, and then type a new name.
- **3** Click **Rename schema**.

**PlateTag—configuring a schema**

## **Deleting a schema**

You can delete schemas that you no longer want to use.

#### *To delete a schema:*

- **1** In the **Schemas** tab, select the schema from the **Schema** list.
- **2** Click **Delete schema**.

## **Related topics**

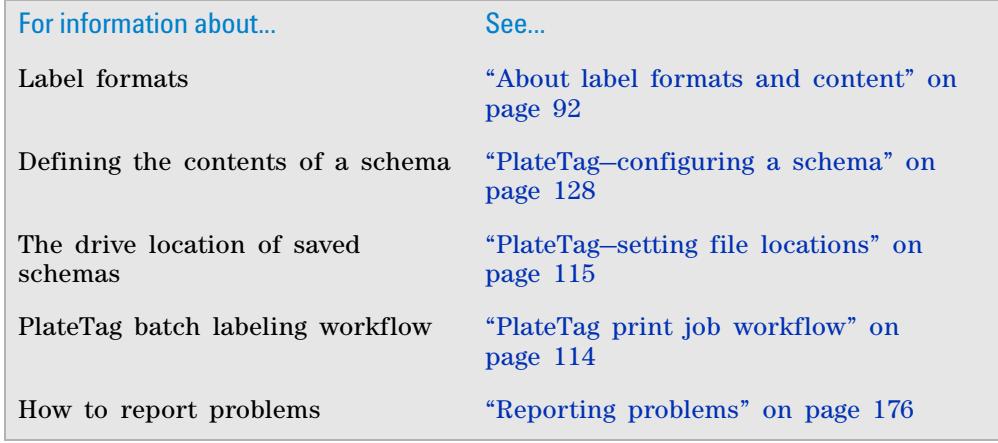

## <span id="page-141-0"></span>**PlateTag—configuring a schema**

## **About this topic**

When you configure a PlateTag schema, you specify the label format, the data content, and the vertical position of the plate stage. You must configure a schema before using the schema in a PlateTag print job.

#### **About defining fields**

Define only the fields that you want to print on your barcode label. If you do not want to define a field, leave the default settings in the Data type column.

## **Before you start**

Before configuring a schema, make sure you complete the following:

- If you plan to use a data source for the label data, create the data source. See ["PlateTag—using data sources" on page](#page-132-0) 119.
- If you plan to use any constants, counters, and clones, set up the parameters for the label content. See ["PlateTag—setting parameters for the](#page-135-0)  [label content" on page](#page-135-0) 122.

• Determine which fields are used in the label format you intend to use in the schema.

**IMPORTANT** The information that is printed on a label depends on the fields that you configure in the schema as well as the fields used in the label format. If a field is not defined in the label format, it will not be printed even if you configure it in the schema.

## **Procedures**

This section contains the following procedures:

- Configuring constants, counters, and clones in a schema
- Configuring a data source in a schema

#### **Configuring constants, counters, and clones in a schema**

#### *To configure constants, counters, and clones in a schema:*

**1** In the **PlateTag** window, click the **Schemas** tab, and select a **Schema** from the list.

Alternatively, to create a new schema, click **Create new schema**. In the **Schema** box, type a name for the new schema, and then click **Rename schema**.

- **2** Set the properties for the **Field** attributes that you want to use as follows:
	- **a** Click twice in the **Data type** column. From the list, select the data type (constants, counters, or clones), and then click in the white space outside the list to accept the choice.

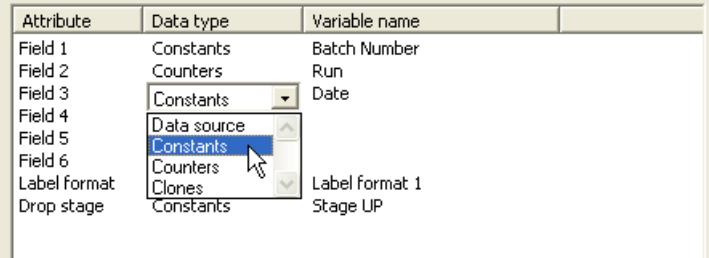

**b** Click twice in the **Variable name** column, and then select the variable name from the list.

The variable name represents one of the variables defined in the constants, counters, or clones. The variable name points to the source of the actual data to be printed.

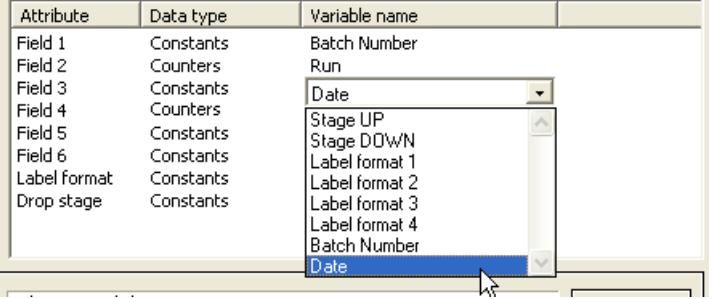

**PlateTag—configuring a schema**

**3** For the **Label format** attribute, select one of the four predefined constants for label format:

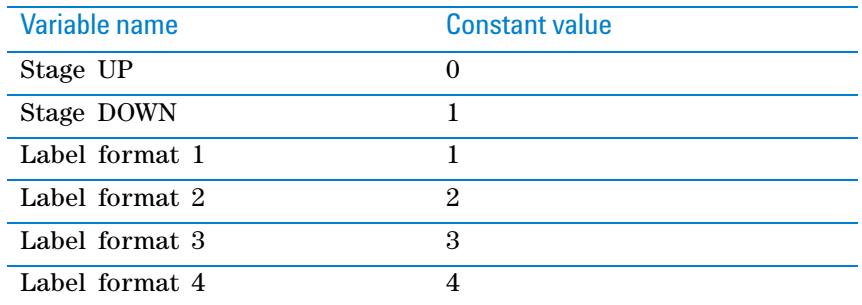

If you are using more than four label formats, see ["PlateTag—creating a](#page-145-0)  [new label format constant" on page](#page-145-0) 132 for details on setting properties for additional label formats in the schema.

 **IMPORTANT** The constant value for a label format must be the format number not a format name.

- **4** For the **Drop stage** attribute , select one of the predefined constants:
	- *Stage UP*. Moves the plate stage to the top position at the time the microplate is labeled.
	- *Stage DOWN*. Moves the plate stage to the bottom position at the time the microplate is labeled.

The height of the plate stage when a label is applied to a microplate is determined by both the mechanical height adjustment of the plate stage and the Drop stage attribute in the schema.

**5** When you are finished configuring the schema, click **Update schema** to save the changes.

#### <span id="page-143-0"></span>**Configuring a data source in a schema**

This procedure describes how to open a CSV file to use as a data source for the content of labels that you print using PlateTag. If you have not already set up the data source file, see ["PlateTag—using data sources" on page 119](#page-132-0) before continuing with the following procedure.

#### *To configure a data source in a schema:*

**1** In the **PlateTag** window, click the **Schemas** tab, and select a **Schema** from the list.

Alternatively, to create a new schema, click **Create new schema**. In the **Schema** box, type a name for the new schema, and then click **Rename schema**.

- **2** To specify the location of the CSV file:
	- **a** In the **Data Source Selection** area, select **CSV**.
	- **b** Click **Browse**, and then select the file in the **Open** dialog box.

The data from the CSV file appears in the Data source tab.

*Note:* If you want to specify ODBC instead of CSV, you would select ODBC, and then enter the Connection string and SQL Statement.
**PlateTag—configuring a schema**

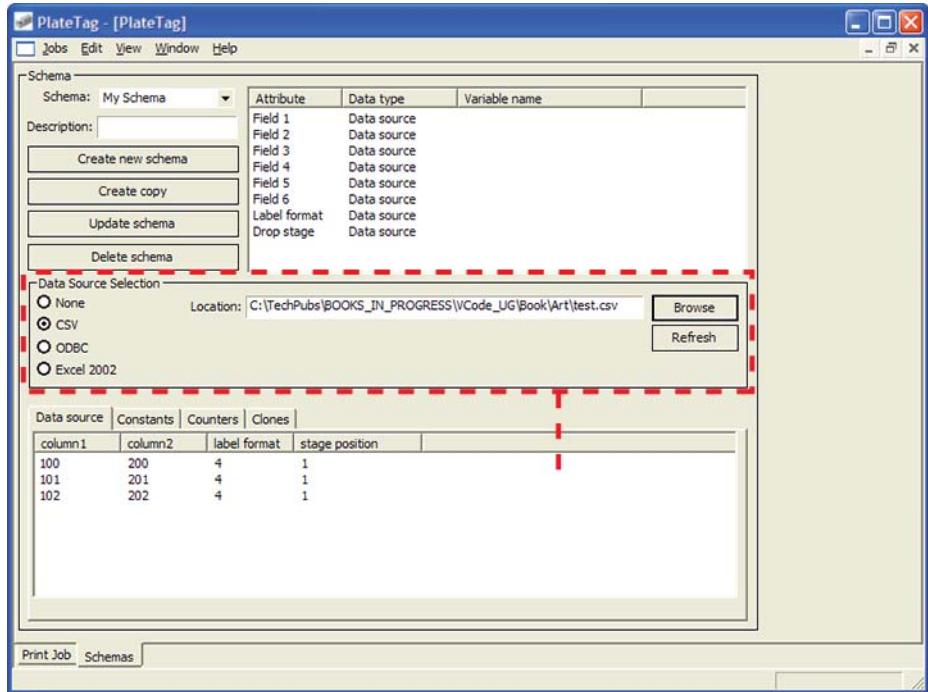

- **3** For each schema attribute that you want to use (Field, Label format, or Drop stage):
	- **a** Click twice in the **Data type** field. From the list, select data source.
	- **b** Click twice in the **Variable name** field, and then select the name from the list. The list contains the names of the column headings from the data source.

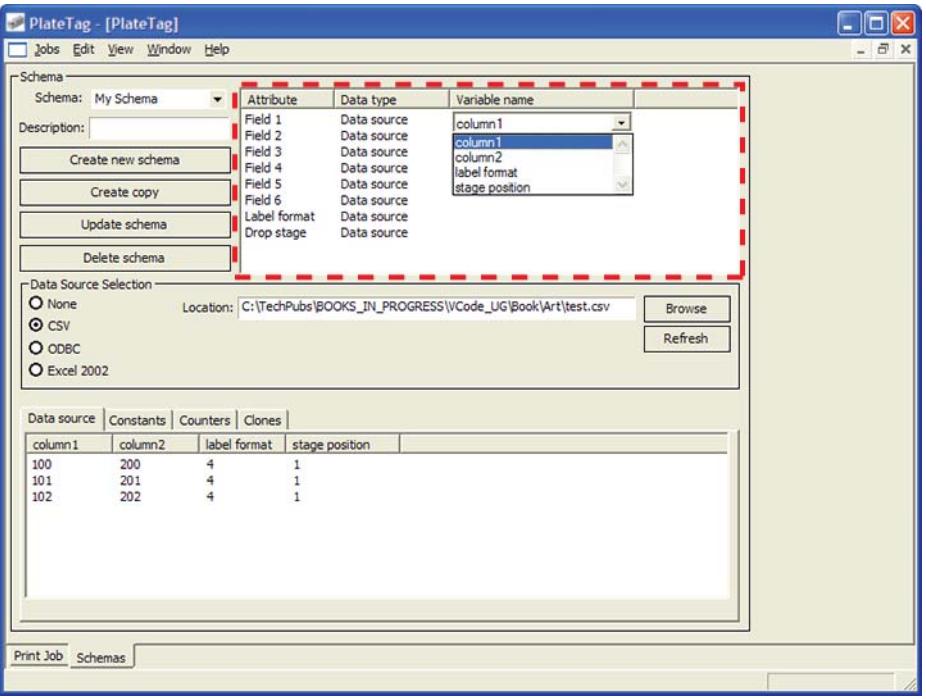

**4** Click **Update schema** to save the changes.

**PlateTag—creating a new label format constant**

### **Related topics**

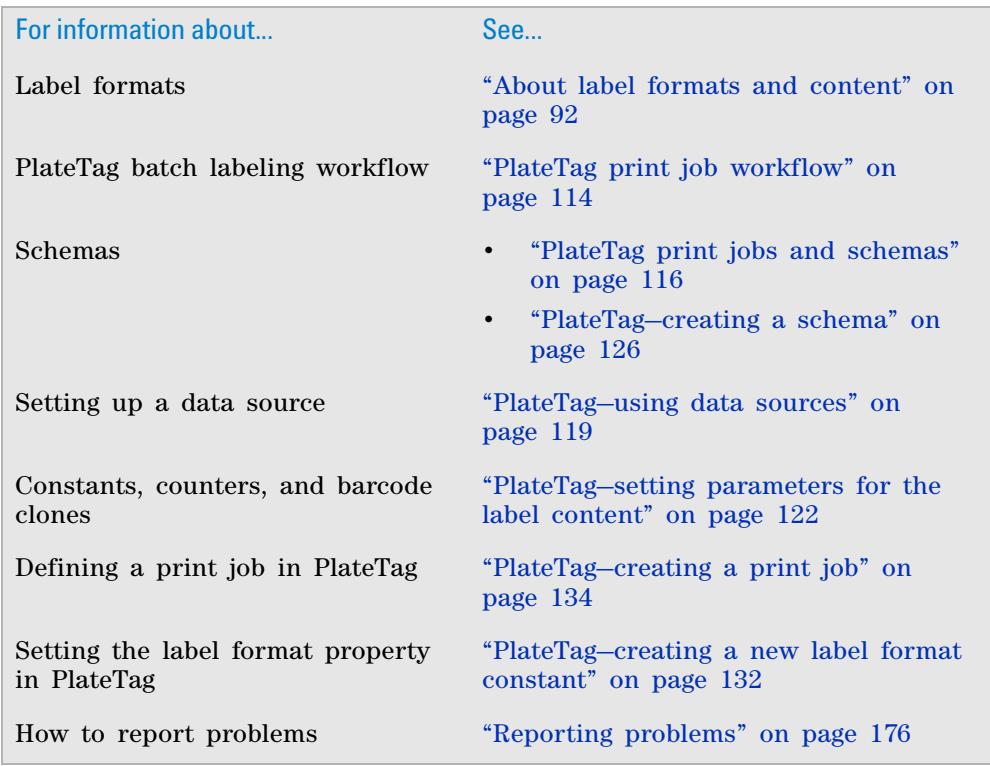

# <span id="page-145-0"></span>**PlateTag—creating a new label format constant**

#### **About this topic**

PlateTag contains four label format constants for which the properties are predefined. If you are using more than the four label formats, read this topic to learn how to set properties for additional label formats using constants.

*Note:* You do this when create a PlateTag schema.

#### **Label format property**

Before you can complete a schema, you define the Label format property by setting the constant value for the property.

Any data type can be used for the label format, but it is easiest to use a constant.

#### *To set the label format:*

- **1** Create a constant for the format using the same number as the number of the label format that is stored in the printer. To do this:
	- **a** In the **Constants** tab, click **Add new constant**.
- **b** In the **Variable name** column for the new constant, type a name. For example, type Label format 5.
- **c** In the **Constant value** column for the new constant, click twice, and then type the new value. For example, type 5 for label format 5.

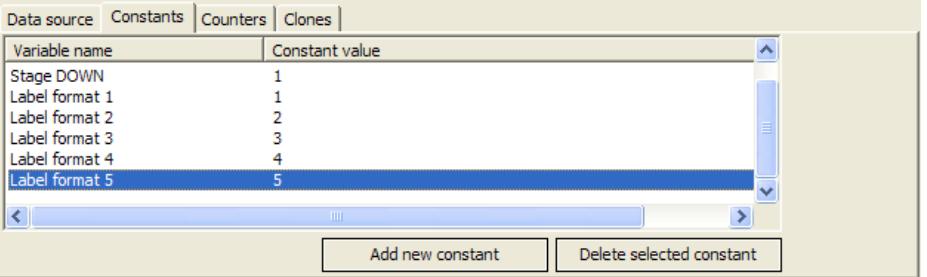

 **IMPORTANT** The constant value for a label format must be the format number not a format name.

- **2** Select the constant for the Label format field as follows:
	- **a** In the **Data type** column for the **Label format** attribute, select **Constants**.
	- **b** In the **Variable name** column, select the Variable value that you used when creating the constant.

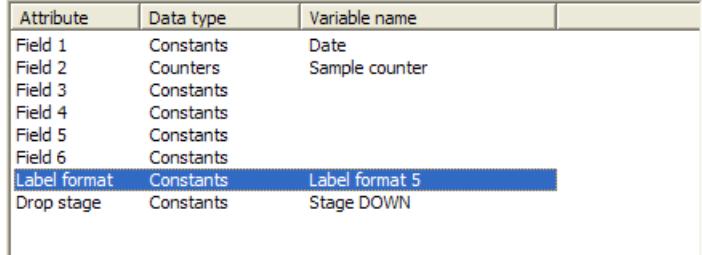

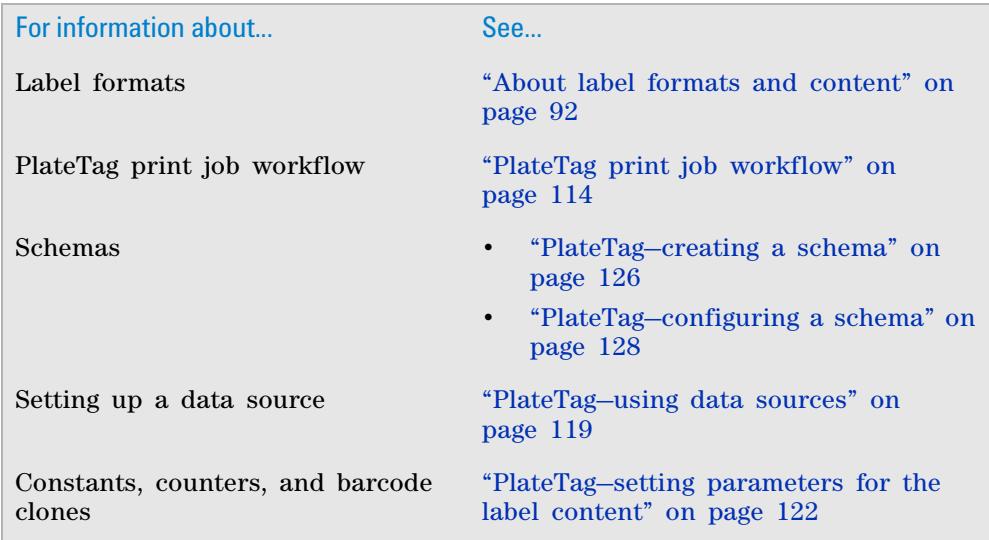

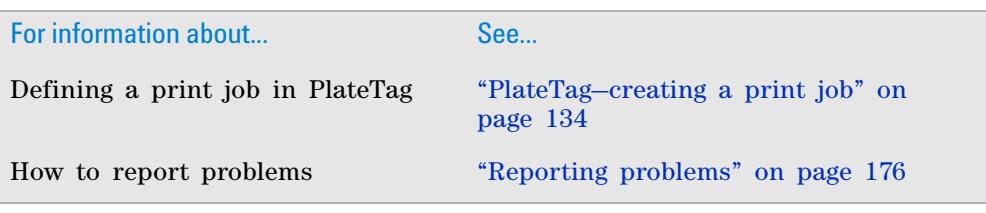

# <span id="page-147-0"></span>**PlateTag—creating a print job**

### **About this topic**

This topic defines PlateTag print jobs, and describes how to create, save and open them.

## **About print jobs**

A print job is used to designate a schema to be used for labeling each side of a microplate. You can use a different schema for each side of a microplate, or you can use the same schema for one or more sides of a microplate.

You can label more than one type of labware in a print job, even if the labware is of varying heights. However, if the labware requires different plate stage heights, you must use a data source in the schema to control the drop stage attribute during the print job.

#### **Before you start**

Before defining a print job in PlateTag, you must:

- Create one or more schemas
- Create the label format for the print job

#### **Creating a print job**

#### *To create a print job:*

**1** In the **PlateTag** window, choose **Jobs** > **New**.

Any existing schemas listed in the Data Schema Selection table are cleared.

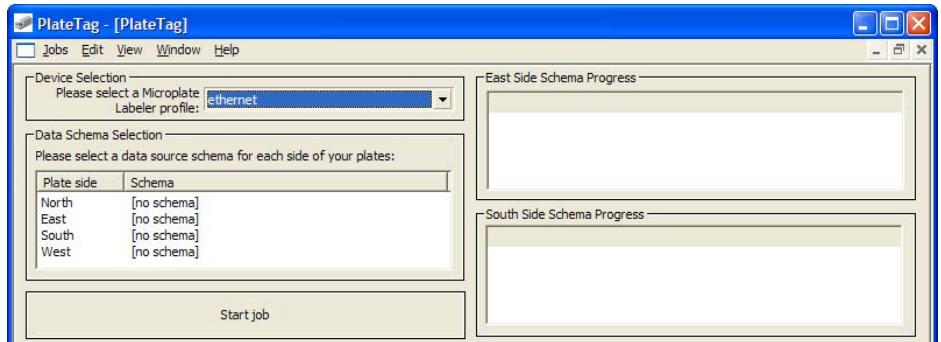

- **2** Under **Device Selection**, select the profile for the Microplate Labeler.
- **3** Under **Data Schema Selection**, define the schema for each side of the microplate that you want to label as follows:
	- **a** Select the row corresponding to the first side of the microplate that you want to label.
	- **b** Click twice in the **Schema** column, and then select the schema to use from the list.

Repeat this step for any other sides of the microplate to be labeled. Select [no schema] for the sides that will not be labeled.

## **Saving a print job**

#### *To save a print job:*

- **1** In the **PlateTag** window, choose **Jobs** > **Save** or press CTRL+S.
- **2** In the **Save as** dialog box, specify the storage location and name for the file, and then click **Save**.

#### **Opening a print job**

#### *To open a print job:*

**1** In the **PlateTag** window, choose **Jobs** > **Open** or press CTRL+O. Only one print job can be open at a time.

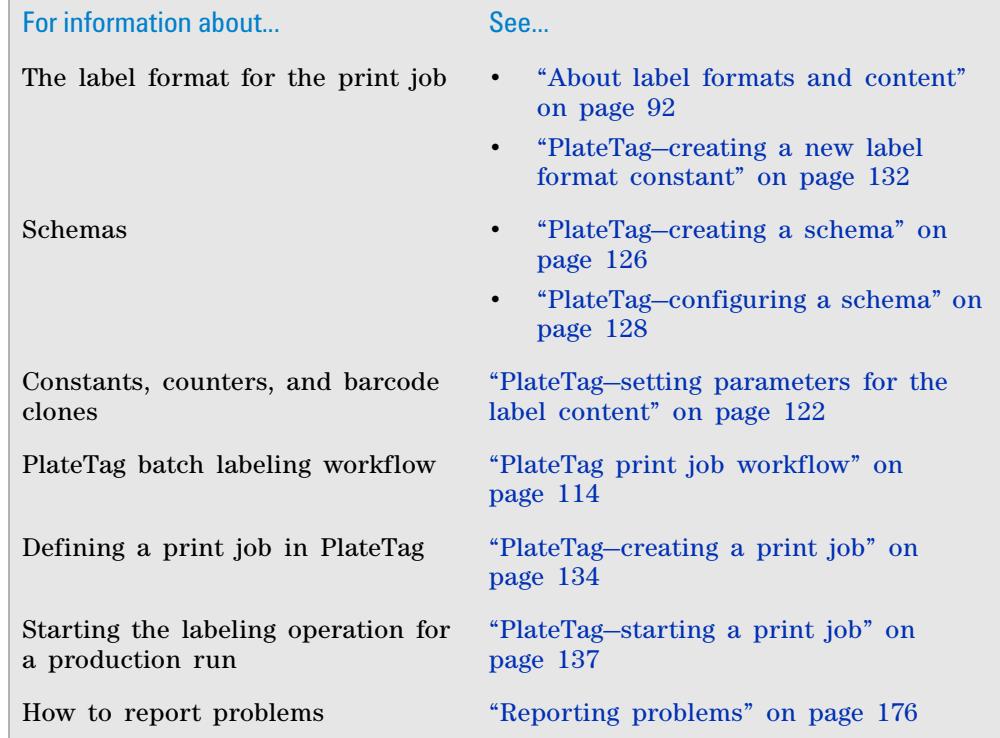

# <span id="page-149-2"></span>**PlateTag—test printing in sticky mode**

#### **About this topic**

PlateTag includes a green button "sticky" mode that you can use for testing. When you push the green button in sticky mode, the button remains on until the test is completed or aborted.

In sticky mode you can print multiple labels to preview the data stream that would be generated during a future production print job. The Microplate Labeler repeatedly labels the same microplate. For example, the data from the external data source, constants, counters, and clones can be printed and applied sequentially.

This topic explains how to use the sticky mode.

#### **Procedure**

#### *To test print using sticky mode:*

- **1** In the **PlateTag** window, set up a print job that conforms to your test requirements.
- **2** Select **Edit** > **Preferences**. The PlateTag Preferences dialog box appears.
- **3** In the **Jobs** tab, select **Enable sticky mode**, and then click **OK**.
- **4** Place a test microplate on the plate stage.
- **5** In the **Print Job** tab of the **PlateTag** window, click **Start job**.
	- If the schema data type is a data source, go to [step 7](#page-149-0). Otherwise, continue to [step 6.](#page-149-1)
- <span id="page-149-1"></span>**6** In the dialog box that appears, type the number of microplates that will eventually be labeled in the actual print job.
- <span id="page-149-0"></span>**7** Press the green button to start the test. The Microplate Labeler prints and applies labels to the test microplate the specified number of times.

#### *To stop a sticky mode labeling test:*

**1** In the **Print Job** tab of the **PlateTag** window, click **Abort job**.

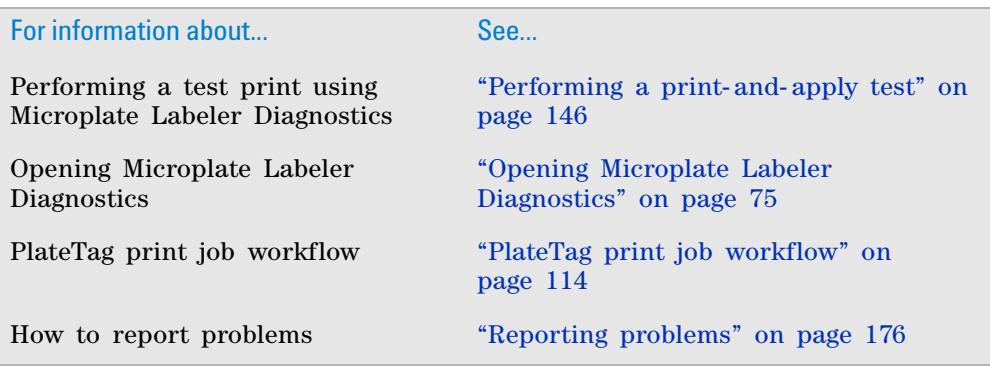

# <span id="page-150-0"></span>**PlateTag—starting a print job**

#### **About this topic**

After the Microplate Labeler is completely set up and a print job has been created, you can perform a production print job in which a batch of microplates is labeled on one or more sides. This topic describes how to open and start a print job using the PlateTag software.

#### **Before you start**

Before starting a production printing job, perform a test print to make sure that:

- The label is positioned correctly on the labware
- The data fits on a label
- The human-readable text can be read by a person
- The barcode can be read by a barcode reader

#### **Starting a print job**

#### *To start a print job:*

- **1** In the **PlateTag** window, choose **Jobs** > **Open**, and then select the print job. You can have one print job open at a time.
- **2** In the **Print Job** tab, click **Start job**.

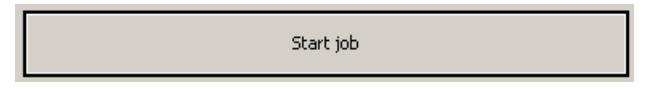

**3** If your schemas do not use a data source, type the number of microplates for the run in the **Job Size Request** dialog box, and then click **OK**.

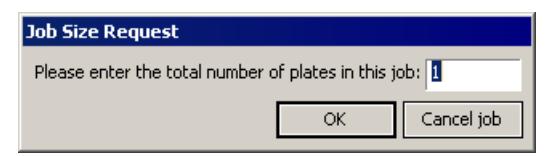

If your schemas use a data source, PlateTag assumes that the number of microplates that you want to label is the same as the number of data rows in the data source.

**4** Place a microplate on the plate stage and press the green button.

One or more labels are printed and applied to the microplate.

In the **Print Job** tab, view the progress of batch labeling operation in the status bar.

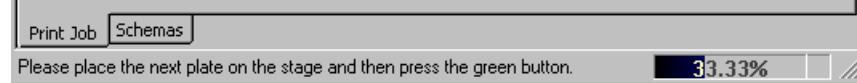

Repeat this step for each microplate in the print job.

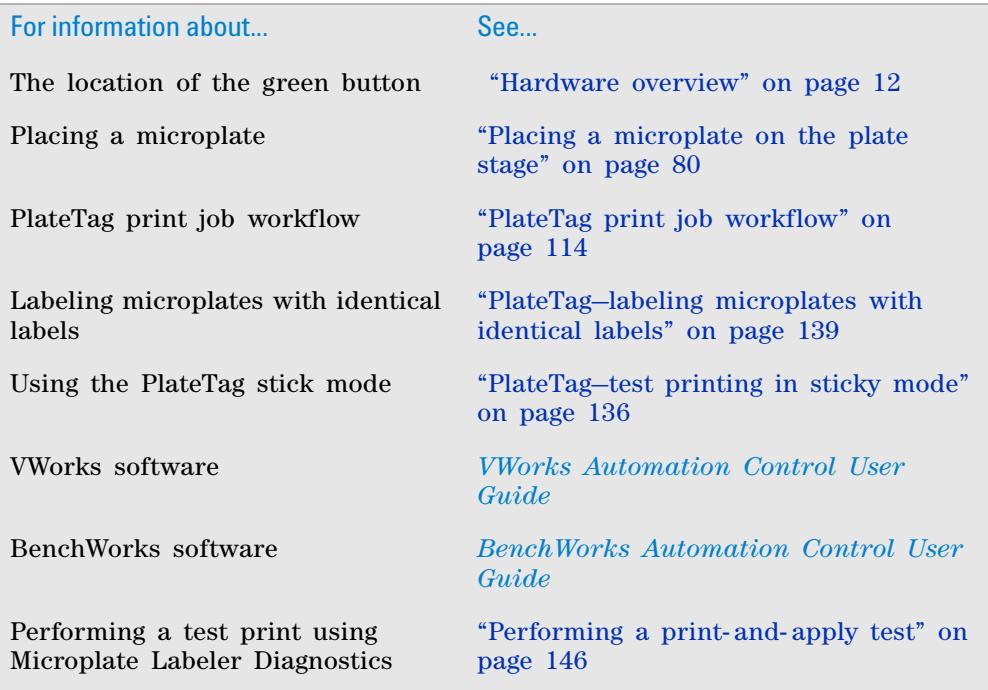

# <span id="page-152-0"></span>**PlateTag—labeling microplates with identical labels**

#### **About this topic**

This topic explains how to set up a batch print job in PlateTag that uses a data source to print groups of microplates with the same labels.

If you are using the VWorks software or BenchWorks software, see the *VWorks Automation Control User Guide* or *BenchWorks Automation Control User Guide* for details on how to set up and run labeling protocols.

#### **Example**

You may want to label groups of microplates in a batch run, where each microplate in the group has the same label. The following example has groups of three identical microplates in an incrementing batch run:

AB123, AB123, AB123, CD324, CD324, CD324, JF942, JF942, JF942

Normally, each microplate is labeled with a unique label using data from a new row in the data source, such as:

AB123, CD324, JF942

If you run the same print job in the normal mode three times, the microplates will be labeled like this:

AB123, CD324, JF942, AB123, CD324, JF942, AB123, CD324, JF942.

This is inconvenient because you must shuffle the microplates to get them into the desired order.

The procedure in this topic shows you how to create subsets of identically labeled microplates.

#### **Before you start**

This procedure assumes that PlateTag software is already running and that one of the schemas used for the print job uses a data source.

If you are using more than one external file (data source) to label multiple sides of the microplates, the data source files must contain the same number of rows.

#### **Procedure**

#### *To print subsets of identically labeled microplates in a batch run:*

- **1** In the **PlateTag** window, choose **Edit** > **Preferences**. The Edit Preferences dialog box appears.
- **2** Click the **Jobs** tab.
- **3** Under **Data Sources**, select **Prompt for duplication of data source entries**, and then click **OK**.
- **4** In the **PlateTag** window, click the **Print Job** tab.
- **5** Click **Start job**.
- **6** In the dialog box that appears, type the number of additional copies of each barcode that you want to print, and then click **OK**.

# **6 PlateTag—Running a print job**

**PlateTag—labeling microplates with identical labels**

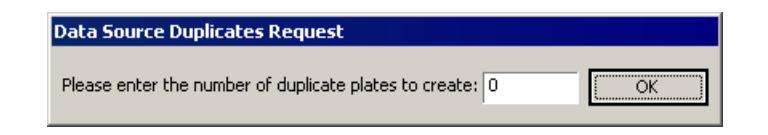

For example, if you want to have three microplates in the group, as in the example earlier in this topic, type 2, where, 1 original + two duplicates = 3

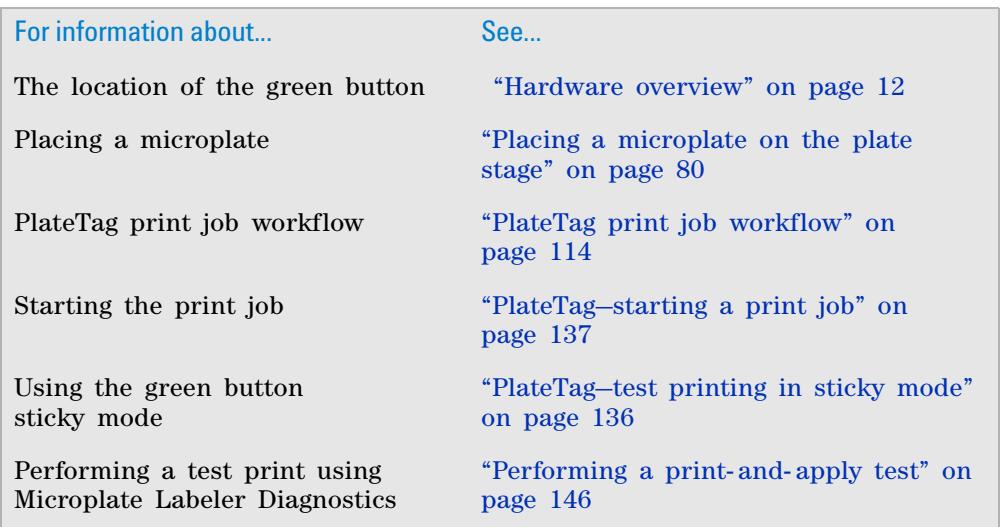

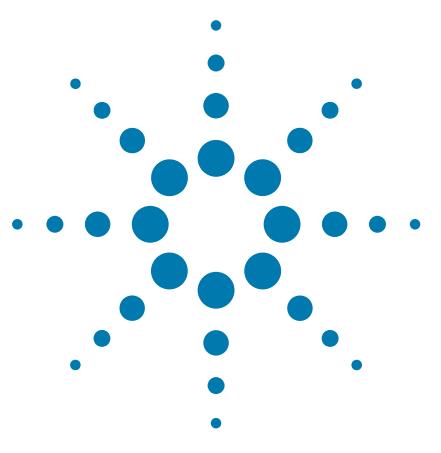

**G5404B Microplate Labeler User Guide**

# **Maintenance and troubleshooting**

This chapter provides maintenance and troubleshooting information for the Microplate Labeler.

The topics are:

**7**

- **•** ["Routine maintenance" on page](#page-155-0) 142
- **•** ["Checking the basic applicator functions" on page](#page-157-0) 144
- **•** ["Performing a print- and- apply test" on page](#page-159-1) 146
- **•** ["Using plate stage controls in Diagnostics" on page](#page-162-0) 149
- **•** ["Testing the barcode reader using Diagnostics" on page](#page-165-0) 152
- **•** ["Cleaning the Microplate Labeler exterior" on page](#page-166-0) 153
- **•** ["Cleaning the printer components" on page](#page-168-0) 155
- **•** ["Resetting the label counter in the Diagnostics software" on](#page-170-0)  [page](#page-170-0) 157
- **•** ["Adjusting the feed path of the ribbon" on page](#page-172-0) 159
- **•** ["Cleaning and replacing the vacuum pads" on page](#page-173-0) 160
- **•** ["Disconnecting the air tubing" on page](#page-176-0) 163
- **•** ["Replacing the fuse" on page](#page-177-0) 164
- **•** ["Troubleshooting hardware problems" on page](#page-180-0) 167
- **•** ["Resolving error messages" on page](#page-184-0) 171
- **•** ["Using the printer display and navigation pad" on page](#page-187-0) 174
- **•** ["Reporting problems" on page](#page-189-1) 176

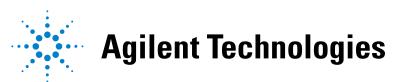

# <span id="page-155-0"></span>**Routine maintenance**

#### **About this topic**

Preventive maintenance is an important part of keeping the Microplate Labeler running smoothly and error free. This topic describes the periodic routine maintenance you should perform.

Contact Automation Solutions Technical Support if you are unable to resolve problems.

#### **Routine inspection and maintenance**

Your maintenance schedule can vary depending on the frequency of Microplate Labeler use. In general, you should perform routine maintenance tasks when you replace the printer ribbon and labels.

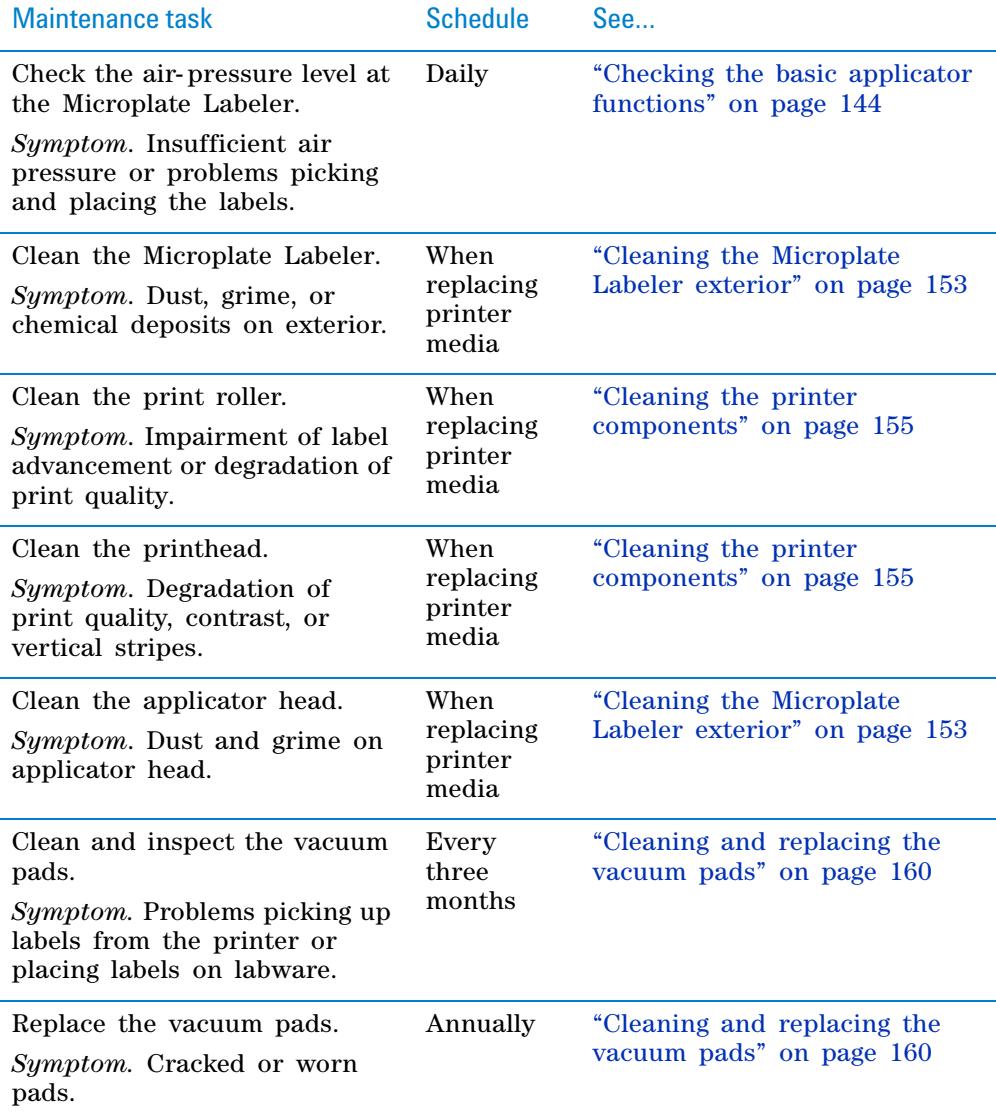

### **7 Maintenance and troubleshooting**

**Routine maintenance**

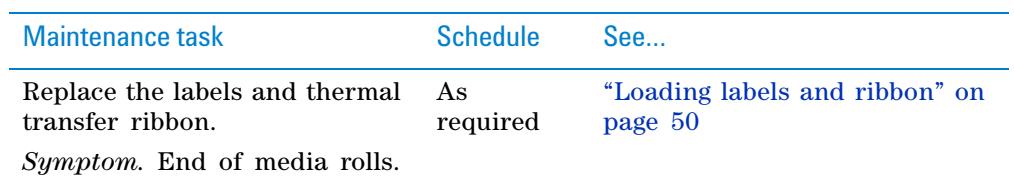

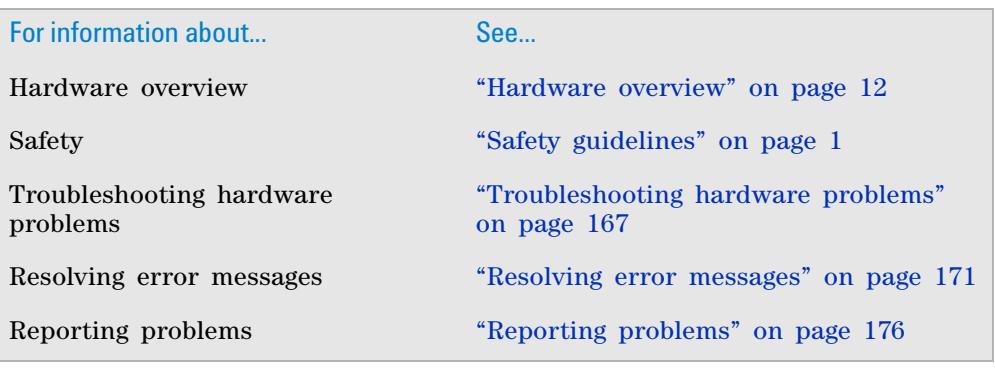

# <span id="page-157-0"></span>**Checking the basic applicator functions**

#### **About this topic**

This topic describes how to use Microplate Labeler Diagnostics to verify the performance of basic applicator functions. You can perform this procedure at any time to double- check the applicator functions or to help troubleshoot problems.

#### **Before you start**

The following procedure assumes that:

- **•** Microplate Labeler Diagnostics is open. For details, see ["Opening Microplate](#page-88-0)  [Labeler Diagnostics" on page](#page-88-0) 75.
- **•** The profile for your device is initialized. For details, see ["Initializing a](#page-91-0)  [profile" on page](#page-91-0) 78.

#### **Procedure**

You can use the I/O Functions tab in Microplate Labeler Diagnostics to test basic applicator functions.

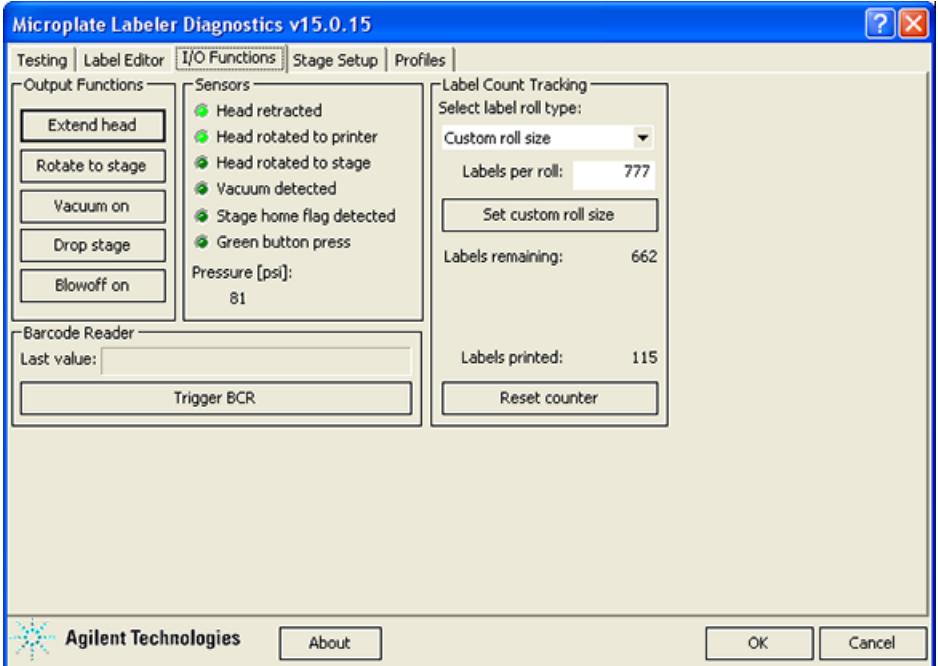

#### *To test basic applicator functions:*

- **1** In the **Microplate Labeler Diagnostics** window, click the **I/O Functions** tab.
- **2** Under **Output Functions**, click a toggle button to perform the corresponding task and verify that the corresponding indicator lights in the **Sensors** area. Click the toggle button again to return to the original position.

**CAUTION** Before rotating the head, make sure that it is retracted and that a short side of plate stage is facing you as you stand in front of the device. Otherwise, the applicator head will hit the plate stage.

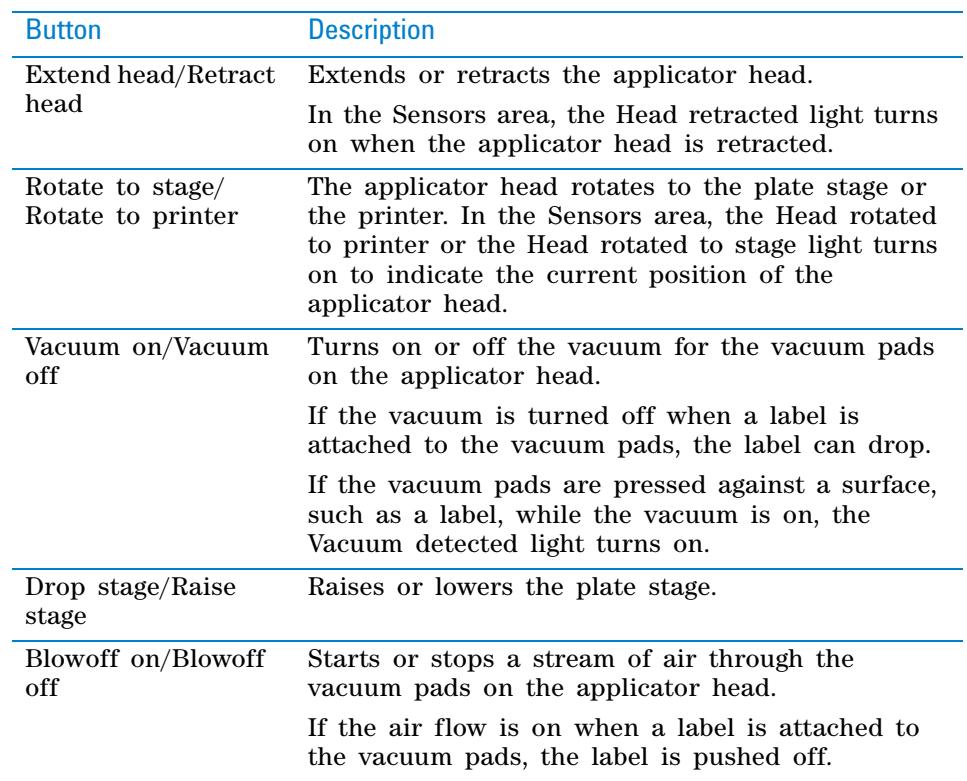

**3** While observing the **Green button press** indicator in the **Sensors area**, press and hold the green button on top of the device. The Green button press light should turn on.

*Note:* If a print job has been created, pressing the green button will start the labeling operation.

- **4** Under **Pressure (psi)**, verify that the air pressure readout is correct: 80 psi (0.55 MPa), minimum.
	- **•** *If the readout is <80 psi*. Verify that the air source is supplying 80 psi (0.55 MPa), minimum. If the source is above 80 psi and the readout is below 80 psi, use the pressure regulator knob on the back of the applicator to increase the pressure.
	- **•** *If the readout is >87 psi*. Use the pressure regulator knob on the back of the applicator to lower the pressure to 85 psi (0.58 MPa), maximum.

**Performing a print-and-apply test**

# **Related topics**

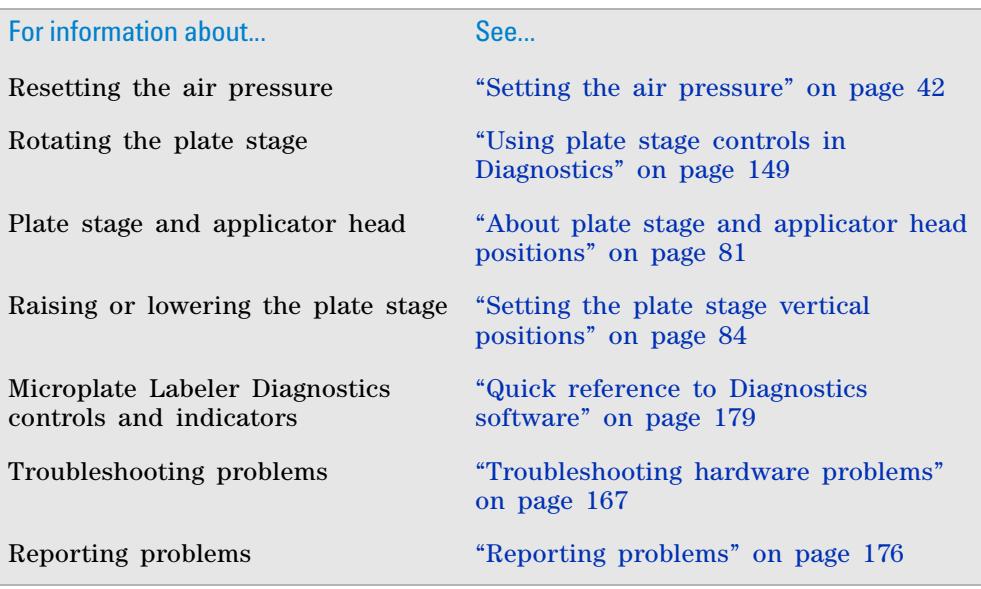

# <span id="page-159-1"></span><span id="page-159-0"></span>**Performing a print-and-apply test**

## **About this topic**

This topic describes how to perform a print and apply test using the Testing tab in Microplate Labeler Diagnostics.

#### **When to do a test print**

Perform a print- and- apply test when first setting up your Microplate Labeler, after creating a new label format, when loading new labels and ribbon, or when troubleshooting printing problems.

Testing helps you detect problems such as:

- **•** Incorrect height settings for the plate stage
- **•** Incorrectly loaded label or ribbon
- **•** Poorly designed label formats, for example, overlapping fields, barcodes that are too large for the label, missing barcodes, or text fields that are too small to read

#### **Before you begin**

The following procedure assumes that:

- **•** Microplate Labeler Diagnostics is open. For details, see ["Opening Microplate](#page-88-0)  [Labeler Diagnostics" on page](#page-88-0) 75.
- **•** The profile for your device is initialized. For details, see ["Initializing a](#page-91-0)  [profile" on page](#page-91-0) 78.

**IMPORTANT** Field data entered in the Testing tab of Microplate Labeler Diagnostics is stored temporarily in the computer and not the printer, so it can be used for testing purposes only.

# **Procedure**

#### *To print a label from the Testing tab:*

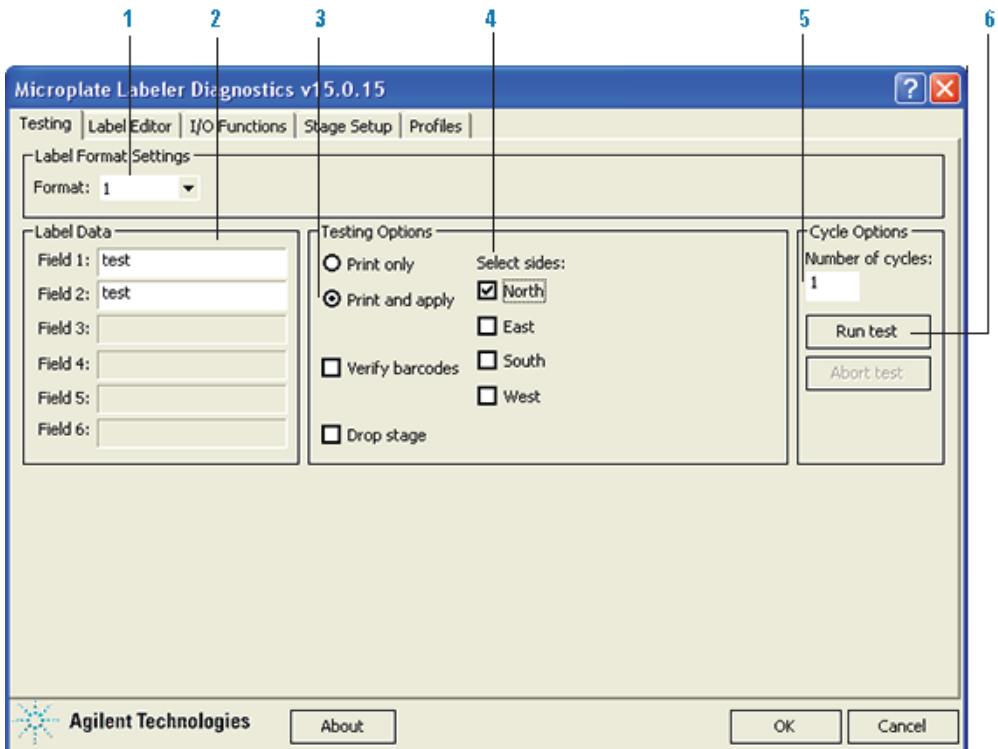

**1** In the **Testing** tab, verify that the label format you want to use for this test is selected in the **Format** list.

*Note:* You can display a preview of the label format in the Label Editor tab.

**2** Under **Label Data**, type the text in the field box for the position that you want to test.

*Note:* Only the fields that are defined in the label format can be edited. Fields that are defined in the label format as barcode fields will be encoded into a barcode before printing.

- **3** In the **Testing Options** area, select **Print and apply**.
- **4** Select the compass points corresponding to one or more sides that you want to apply labels to, for example **North** and **West**.

#### **7 Maintenance and troubleshooting**

**Performing a print-and-apply test**

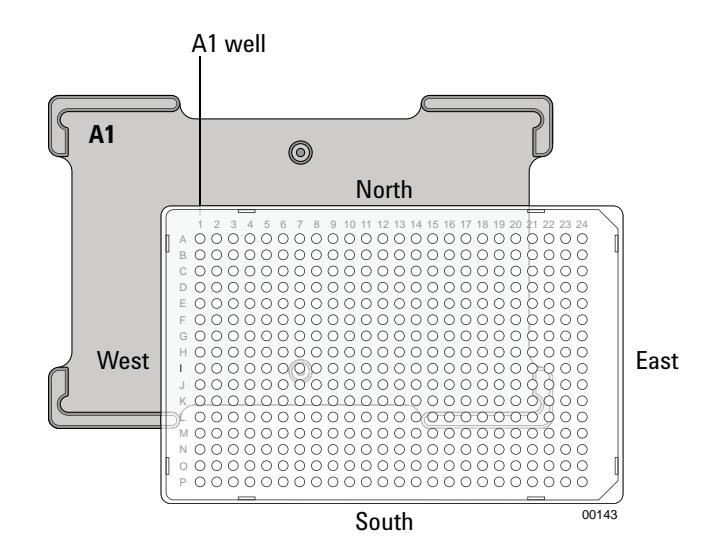

 **IMPORTANT** Make sure that the height of the plate stage is suitable for the type of microplate being labeled, and that there is a microplate on the plate stage.

**5** In the **Number of cycles** list, set the value to the number of microplates that you want to test label.

# **6** Click **Run test** or press the green button on the top of the device. The first label is printed and applied to the microplate.

**7** If you are test labeling multiple microplates, quickly replace the microplate on the plate stage with a new one.

Repeat this step until all the test cycles are completed.

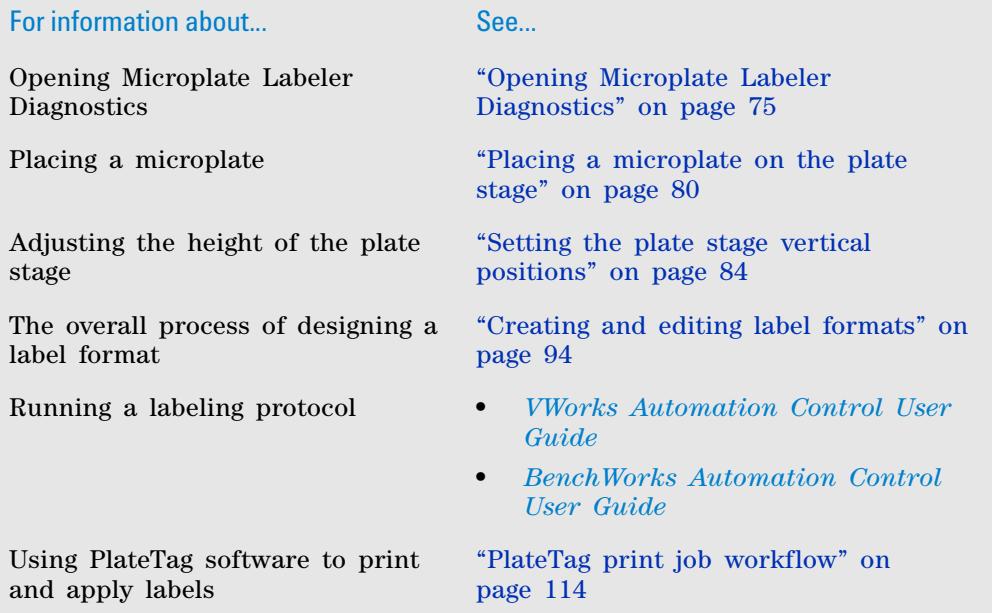

#### **7 Maintenance and troubleshooting**

**Using plate stage controls in Diagnostics**

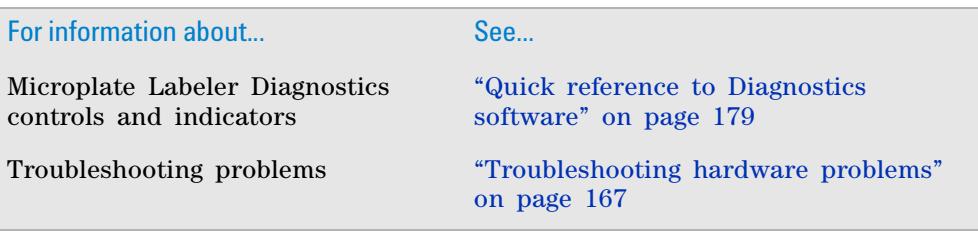

# <span id="page-162-0"></span>**Using plate stage controls in Diagnostics**

#### **About this topic**

The plate stage controls in Microplate Labeler Diagnostics are useful when setting up the Microplate Labeler, troubleshooting, or performing maintenance on the Microplate Labeler.

This topic describes how to use the Stage Setup tab to perform the following procedures:

- **•** ["Enabling and disabling plate stage auto- repositioning" on page](#page-163-0) 150
- **•** ["Rotating the plate stage using stage controls" on page](#page-163-1) 150
- **•** ["Moving the plate stage to a teachpoint" on page](#page-164-0) 151

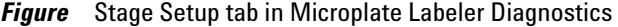

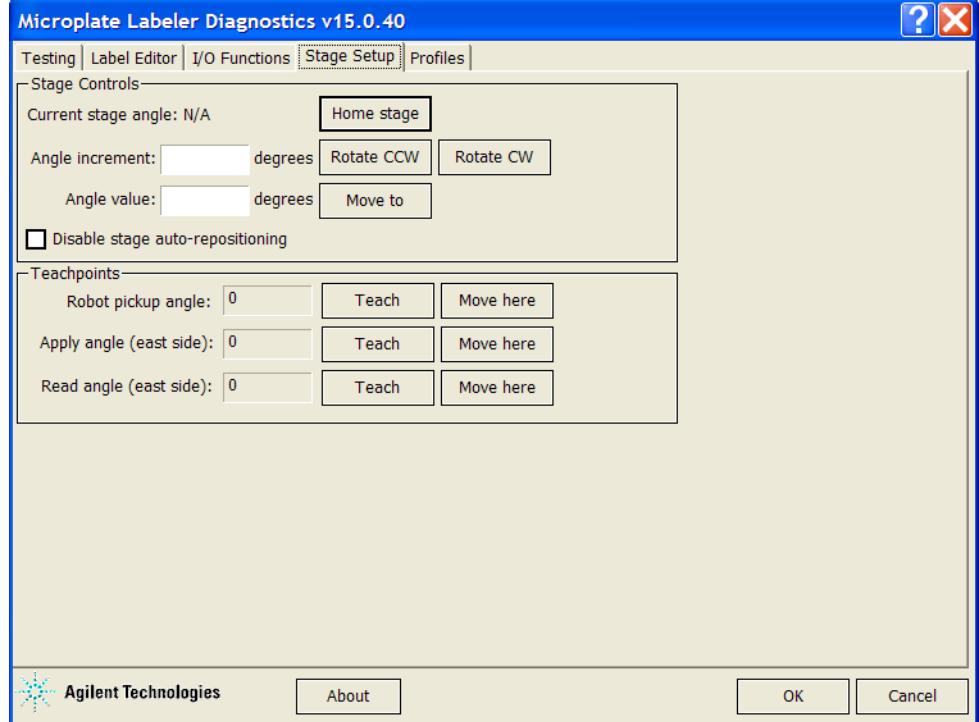

**Using plate stage controls in Diagnostics**

### **Before you begin**

**CAUTION** Before moving the plate stage, make sure that the applicator head is not in the rotation path of the plate stage.

The following procedure assumes that:

- **•** Microplate Labeler Diagnostics is open. For details, see ["Opening Microplate](#page-88-0)  [Labeler Diagnostics" on page](#page-88-0) 75.
- **•** The profile for your device is initialized. For details, see ["Initializing a](#page-91-0)  [profile" on page](#page-91-0) 78.

#### <span id="page-163-0"></span>**Enabling and disabling plate stage auto-repositioning**

By default, plate stage auto- repositioning is enabled. If the plate stage is moved from a position by an outside force (for example, if someone rotates the stage by hand), the auto- repositioning feature automatically moves the plate stage back to the last angle.

When setting up the device, troubleshooting, or performing maintenance on the Microplate Labeler, you can disable the auto- repositioning feature.

#### *To disable plate stage auto-repositioning:*

**1** In the **Stage Setup** tab under **Stage Controls**, select the **Disable stage autorepositioning** check box.

When auto- repositioning is disabled, any disturbances that cause the plate stage to rotate will not be corrected until another move is commanded.

### *To enable plate stage auto-repositioning:*

**1** In the **Stage Setup** tab under **Stage Controls**, clear the **Disable stage autorepositioning** check box.

#### <span id="page-163-1"></span>**Rotating the plate stage using stage controls**

#### *To rotate the plate stage:*

**1** Ensure that the applicator head is pointing towards the printer.

If the applicator head is pointing towards the plate stage:

- **a** In **Microplate Labeler Diagnostics**, click the **I/O Functions** tab.
- **b** Click **Rotate to printer**.

The applicator head rotates towards the printer, moving it out of the plate stage rotation path.

**2** Move the plate stage in one of the following ways:

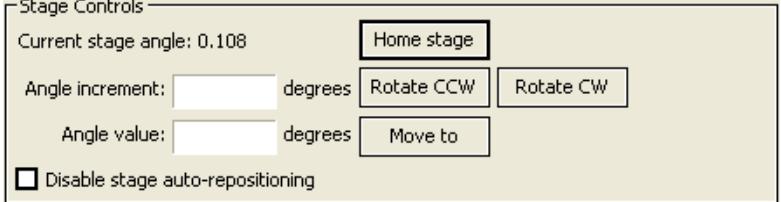

- **•** *To move relative to the current position*. Under **Stage Controls**, type a value in the **Angle increment** box, and then click **Rotate CCW** (counterclockwise) or **Rotate CW** (clockwise).
- **•** *To move to a specific angle*. Type a value in the **Angle value** box, and then click **Move to**.
- **•** *To rehome the plate stage*. Click **Home stage**.

#### <span id="page-164-0"></span>**Moving the plate stage to a teachpoint**

- **1** Ensure that the applicator head is pointing towards the printer. If the applicator head is pointing towards the plate stage:
	- **a** In **Microplate Labeler Diagnostics**, click the **I/O Functions** tab.
	- **b** Click **Rotate to printer**.

The applicator head rotates towards the printer, moving it out of the plate stage rotation path.

- **2** Click the **Stage setup** tab.
- **3** Make sure that **Disable stage auto-repositioning** is not selected.
- **4** Click **Move here** on the same row as the teachpoint to which you want to move.

The plate stage moves to the position.

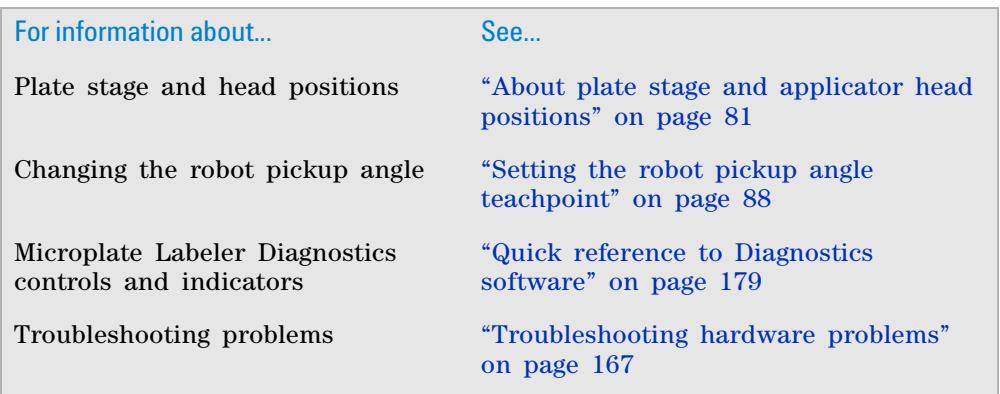

# <span id="page-165-0"></span>**Testing the barcode reader using Diagnostics**

#### **About this topic**

If you have installed the optional barcode reader on the Microplate Labeler, you can use the following procedure to test the reader.

#### **Before you begin**

The following procedure assumes that:

- **•** Microplate Labeler Diagnostics is open. For details, see ["Opening Microplate](#page-88-0)  [Labeler Diagnostics" on page](#page-88-0) 75.
- **•** The profile for your device is initialized. For details, see ["Initializing a](#page-91-0)  [profile" on page](#page-91-0) 78.

### **Procedure**

#### *To test the barcode reader using Microplate Labeler Diagnostics:*

**1** In the **I/O Functions** tab, under **Barcode Reader**, click **Trigger BCR**.

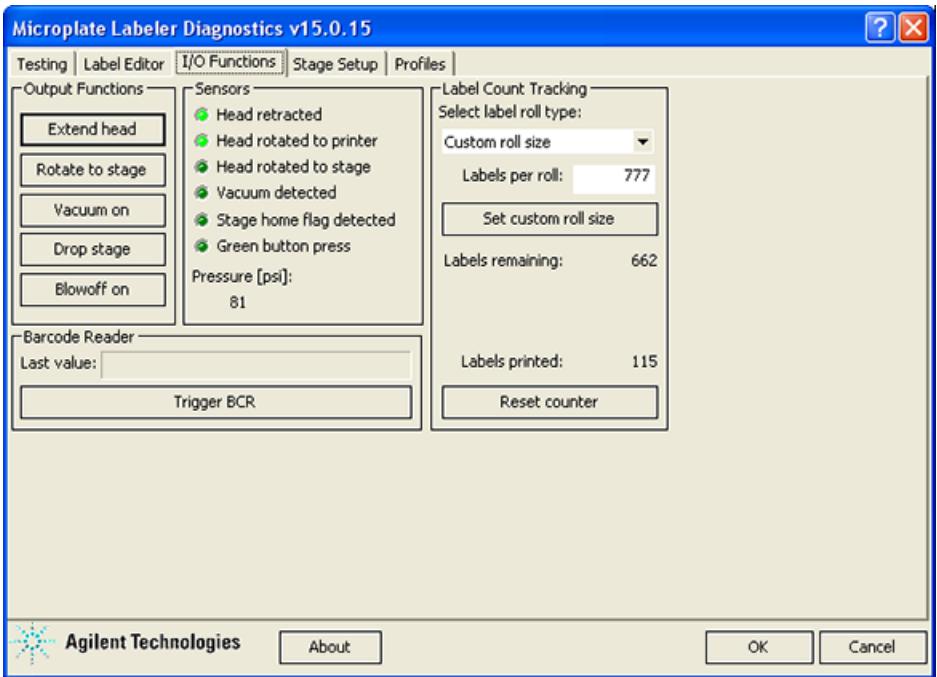

*Note:* If the button is unavailable, either the barcode reader was not detected during initialization, the Microplate Labeler was not previously initialized, or a microplate with a barcode label was on the plate stage during initialization.

**2** In the **Last value** box, check the displayed result.

If you receive an error, make sure that the barcode reader's laser lines are aligned with the label. For assistance, contact the Automation Solutions Technical Support.

**3** Move the plate stage so that another side of the microplate is exposed to the reader, and repeat the test.

#### **Read angle information**

The read angle is the position of the plate stage when a label is being read. This angle was set at the factory and should not require adjustment. You can view the setting for Read angle (east) teachpoint in the Stage Setup tab. This teachpoint specifies the angle to which the plate stage rotates so that the east side faces the optional barcode reader. To move the plate stage so that each of the other sides face the barcode reader, the software uses angles 90- , 180- , and 270- degrees from the teachpoint.

If barcodes cannot be read on all four sides of the microplate the read angle is not optimal. Contact the Automation Solutions Technical Support for assistance.

### **Related topics**

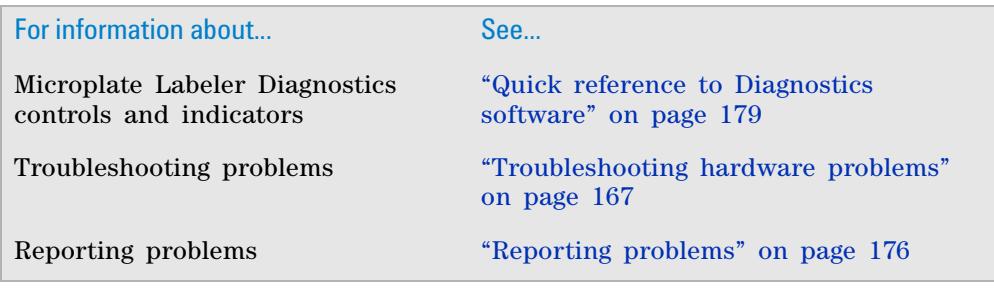

# <span id="page-166-0"></span>**Cleaning the Microplate Labeler exterior**

### **About this topic**

This topic provides guidelines for periodic routine cleaning of the Microplate Labeler applicator to remove dust, grime, or chemical deposits on the exterior.

### **Before you begin**

#### **Safety warnings**

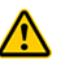

**WARNING To avoid risk of electric shock, turn off the Microplate Labeler and disconnect the power cord before performing any maintenance or cleaning.**

**CAUTION** Do not use harsh abrasives, corrosive cleaning agents, or metal brushes to clean any Microplate Labeler component or accessory. The printer can be damaged by aggressive cleansers. Do not use abrasive cleaners, ethanol, or other solvents for cleaning the external surfaces or modules of the printer.

**Cleaning the Microplate Labeler exterior**

#### **Required tools or equipment**

- **•** Standard laboratory wipes
- **•** Mild soap- and- water solution
- **•** Soft brush or vacuum cleaner

# **Procedure**

#### *To clean the Microplate Labeler:*

- **1** If you have not already done so, shut down the Microplate Labeler and disconnect the power cord.
- **2** Clean the printer exterior as follows:
	- **a** Use standard laboratory wipes and a mild soap- and- water solution to clean the printer cover.
	- **b** Remove dust and paper fluff from the print area with a soft brush or vacuum cleaner.
- **3** To clean the painted white surfaces and the aluminum surfaces of the device, use standard laboratory wipes and a mild soap- and- water solution.

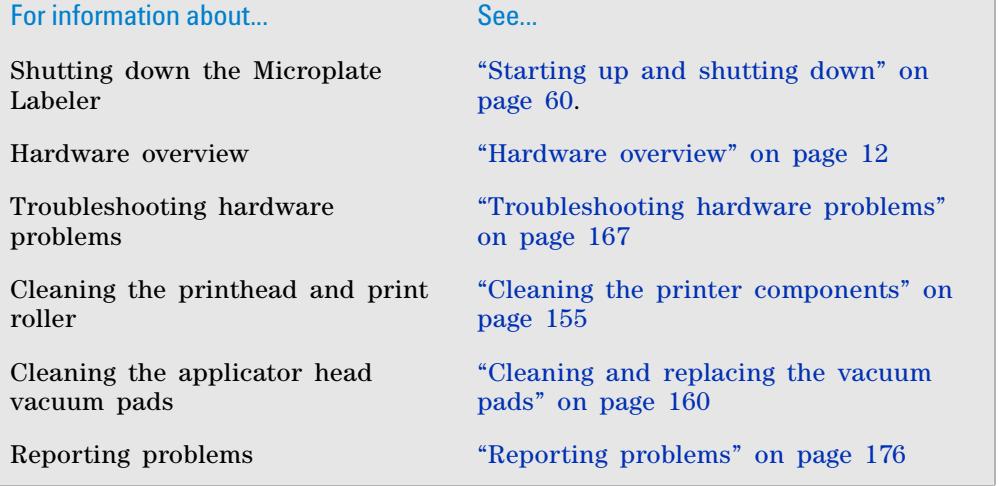

# <span id="page-168-0"></span>**Cleaning the printer components**

### **About this topic**

This topic describes how to clean the following Microplate Labeler printer components:

- **•** *Print roller*. Accumulations of dirt on the print roller can impair the forward movement of the labels and ribbon and the impair the print quality.
- **•** *Printhead*. Substances can accumulate on the printhead leading to degradation of print quality.

#### **When to do this**

Clean the printhead and print roller when you replace the rolls of ribbon and labels. Cleaning the printhead regularly helps to ensure a consistently good printed image and prevents premature wear of the printhead.

If the printer components appear damaged, contact Automation Solutions Technical Support.

#### **Before you begin**

Remove the labels and ribbon before you attempt to clean the printer components. For details, see ["Loading labels and ribbon" on page 50.](#page-63-0)

#### **Safety warnings**

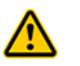

**WARNING To avoid risk of electric shock, turn off the Microplate Labeler and disconnect the power cord before performing any maintenance or cleaning.**

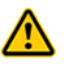

**WARNING The printhead is hot after use. To avoid risk of injury, ensure the printhead has cooled down before cleaning.**

**CAUTION** To avoid damage to the printhead, do not use sharp or hard objects to clean printhead. Do not touch the protective glass layer of printhead with your fingers.

#### **Required tools**

- **•** Isopropyl alcohol and soft cloth to clean the print roller
- **•** Cleaning pen from the G5404B Microplate Labeler Media Kit to clean the printhead

Alternatively, you can use a cotton swab dipped in isopropyl alcohol.

## **Procedure**

The following figure shows the locations of the printer components referenced in this procedure.

#### **7 Maintenance and troubleshooting**

**Cleaning the printer components**

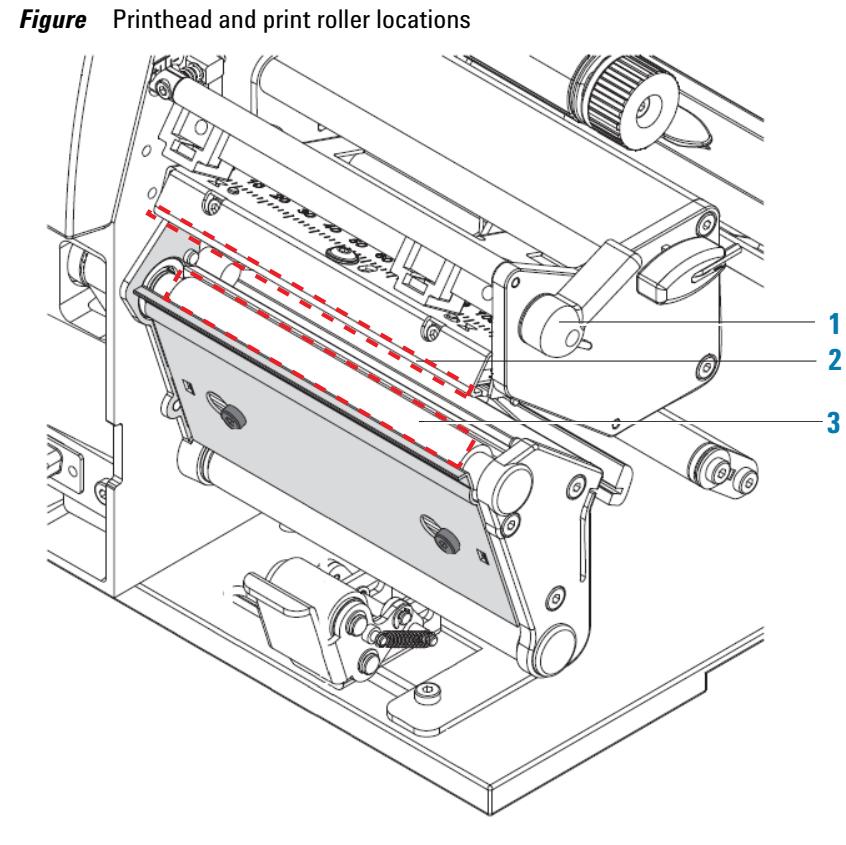

# *To clean the printer components:*

- **1** Ensure the printhead lever (**1**) is turned counterclockwise lifting the printhead (**2**).
- **2** Use the special cleaning pen to clean the printhead surface (**2**). The printhead is the narrow bar that presses the image through the ribbon and onto the label as the media move into position on the print roller.

Alternatively, if you do not have the cleaning pen, use a cotton swab dipped in isopropyl alcohol.

**3** Use isopropyl alcohol and a soft cloth to remove any deposits from the print roller (**3**).

**IMPORTANT** Allow the printhead to dry for 2–3 minutes before using the printer.

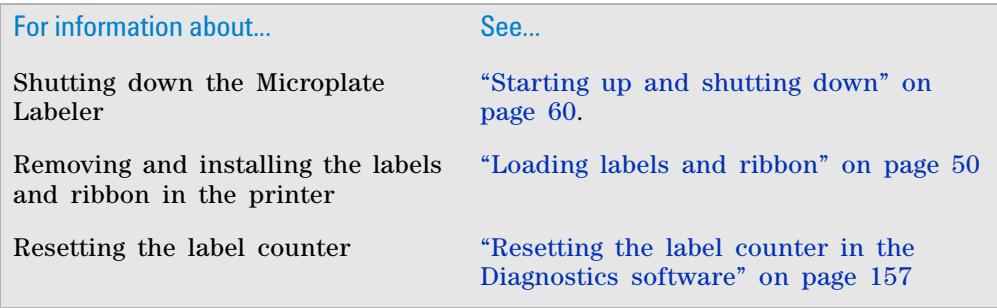

**Resetting the label counter in the Diagnostics software**

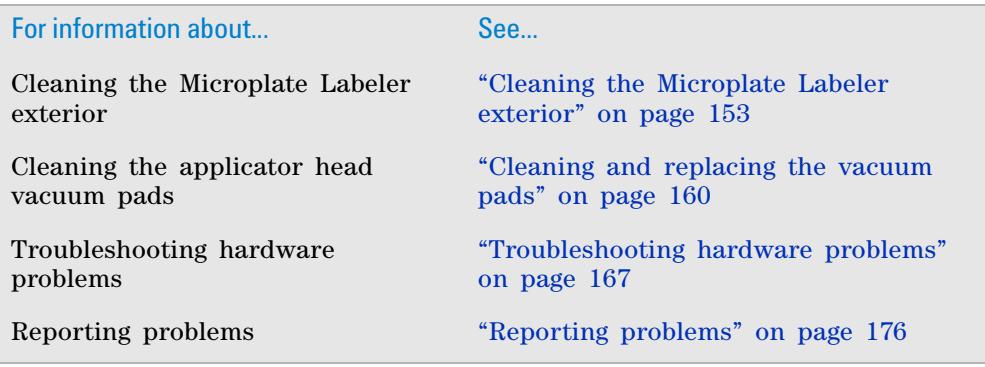

# <span id="page-170-0"></span>**Resetting the label counter in the Diagnostics software**

#### **About this topic**

When you load a new roll of labels in the Microplate Labeler printer, you can reset the label counter Microplate Labeler Diagnostics to help you track the number of labels you use.

### **Before you begin**

The following procedure assumes that:

- **•** Microplate Labeler Diagnostics is open. For details, see ["Opening Microplate](#page-88-0)  [Labeler Diagnostics" on page](#page-88-0) 75.
- **•** The profile for your device is initialized. For details, see ["Initializing a](#page-91-0)  [profile" on page](#page-91-0) 78.

## **Procedure**

#### *To reset the label counter:*

**1** In **Microplate Labeler Diagnostics**, click the **I/O Functions** tab.

### **7 Maintenance and troubleshooting**

**Resetting the label counter in the Diagnostics software**

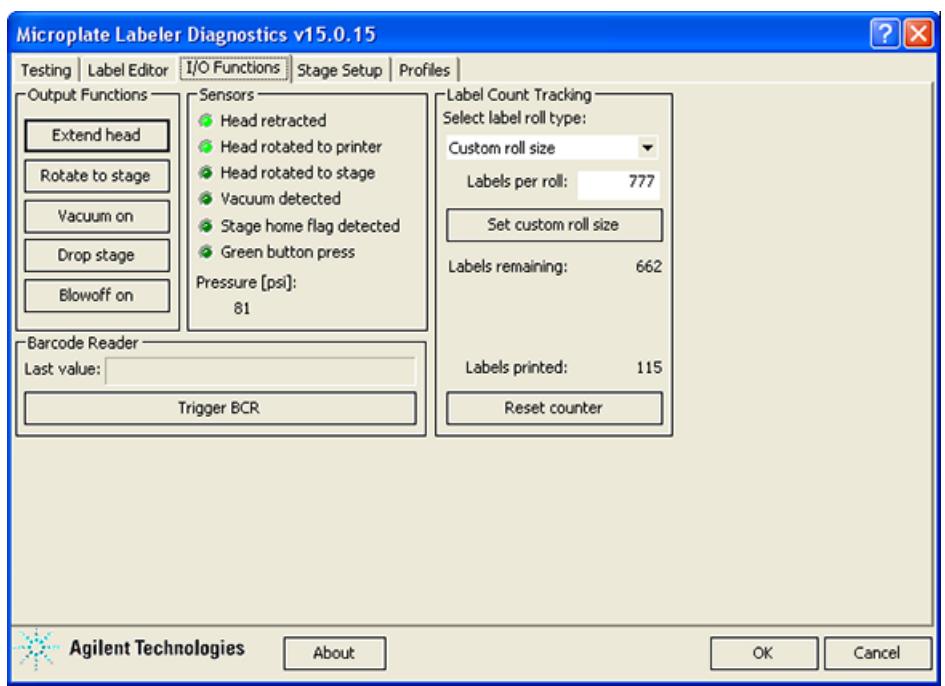

- **2** Under **Label Count Tracking**, click **Reset counter**.
- **3** In the **Select label roll type** list, select the size of the roll. If you selected the Custom roll size, proceed to [step 4.](#page-171-0)
- <span id="page-171-0"></span>**4** Type the number of labels in the **Labels per roll** box, and then click **Set custom roll size**.

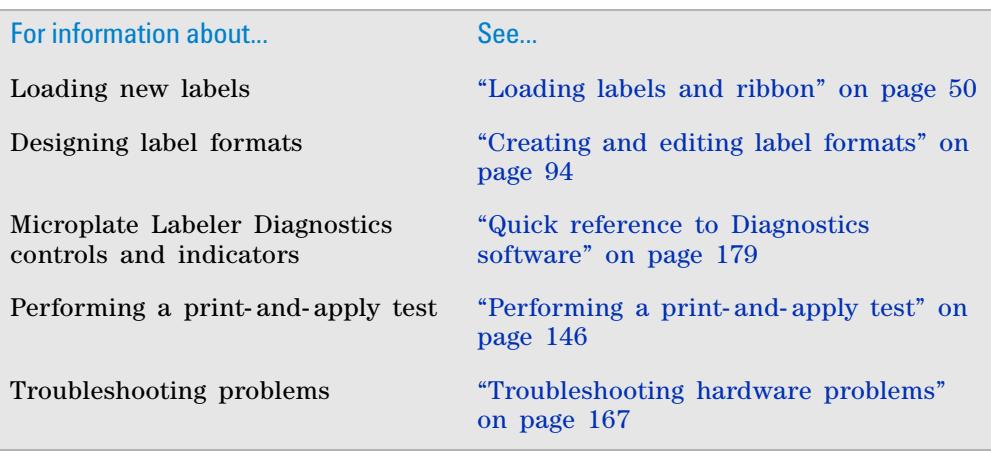

# <span id="page-172-0"></span>**Adjusting the feed path of the ribbon**

#### **About this topic**

Rarely, ribbon wrinkling can lead to print image errors. This topic describes how to make minor adjustments to the feed path of the ribbon.

### **Procedure**

**IMPORTANT** This adjustment should be performed during printing.

**1 2**W M  $\sim$ 

*Figure* Setting the feed path of the ribbon

#### *To set the feed path of the transfer ribbon:*

- **1** Read the current setting on the scale (**1**) and record, if necessary.
- **2** Turn the screw (**2**) using a hex wrench and observe the behavior of the ribbon.

To tighten the inner edge of the ribbon turn in the + direction. To tighten the outer edge of the ribbon, turn in the - direction.

**Cleaning and replacing the vacuum pads**

## **Related topics**

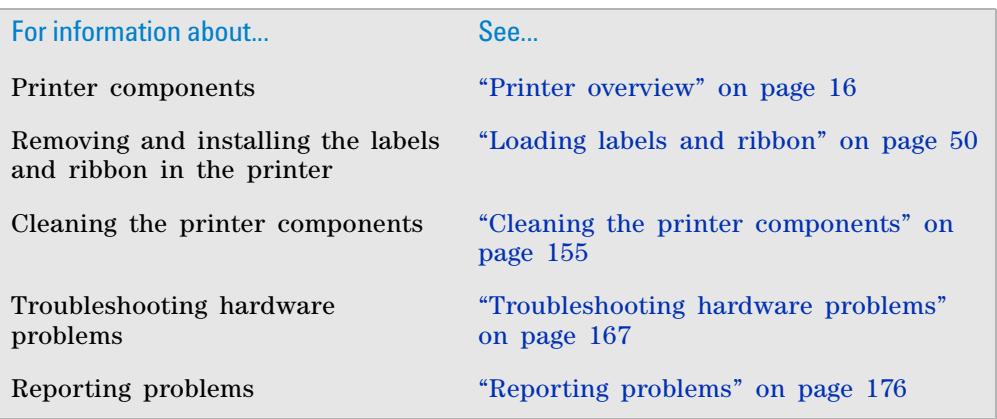

# <span id="page-173-0"></span>**Cleaning and replacing the vacuum pads**

#### **About this topic**

The applicator head on the Microplate Labeler uses vacuum pads to pick up the printed labels from the printer and place the printed labels on the labware. This topic describes how to clean and, if necessary, replace the vacuum pads.

#### **When to do this procedure**

To maintain proper function, the vacuum pads must be clean and undamaged. A sticky residue from the label adhesive can build up on the vacuum pads. You should routinely clean the vacuum pads when you change the printer ribbon and labels.

If the Microplate Labeler is not picking up or placing the labels correctly and the air pressure setting is correct, try cleaning the vacuum pads.

If the vacuum pads are cracked, replace the vacuum pads.

#### **Before you begin**

**CAUTION** Do not use harsh abrasives, corrosive cleaning agents, or metal brushes to clean any Microplate Labeler component or accessory.

Make sure you have the following items:

- **•** Cotton swabs
- **•** Mild soap and water solution
- **•** Replacement vacuum pads, if required

# **Cleaning the vacuum pads**

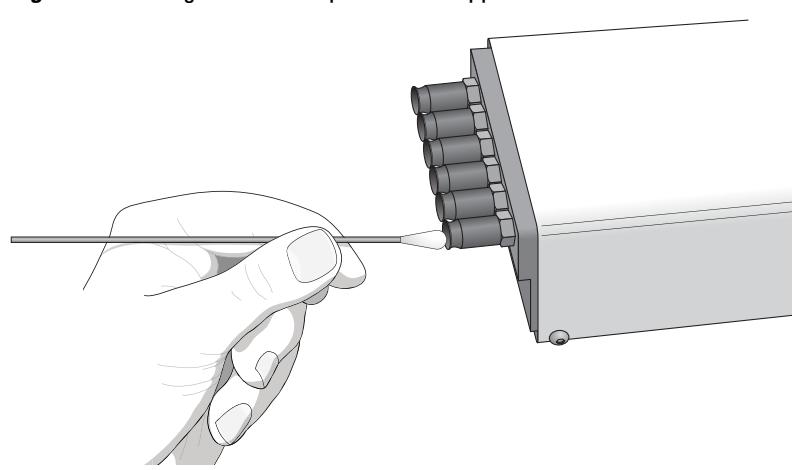

*Figure* Cleaning the vacuum pads on the applicator head

#### *To clean the vacuum pads on the Microplate Labeler applicator head:*

- **1** Open **Microplate Labeler Diagnostics**, click the **Profile** tab, and initialize the profile for the device.
- **2** To ensure the plate stage is out of the path of the applicator head:
	- **a** In the **Stage Setup** tab, select the **Disable stage auto-repositioning** check box.
	- **b** Gently rotate the plate stage manually so that it is out of the path of the applicator head.
- **3** To ensure that the applicator head is retracted and rotated away from the printer for easier access:
	- **a** In the **I/O Functions** tab, click **Retract head**.
	- **b** Click **Rotate to stage**.
- **4** Use soapy water and a cotton swab to wipe the surface of the vacuum pads that contacts the labels. Remove any dust and grease from each pad. *Note:* The pads can develop a sticky residue from the label adhesive, which may require more effort to remove.
- **5** Wait for the vacuum pads to dry.
- **6** Run a print- and- apply test to verify that the vacuum pads are functioning properly. For details, see ["Performing a print- and- apply test" on page](#page-159-1) 146.

If the vacuum pads are functioning properly, ensure that the applicator head is clear of the path of the plate stage. In the **Stage Setup** tab, clear the **Disable stage auto-repositioning** check box.

If problems persist, replace the vacuum pads using the following procedure or contact Automation Solutions Technical Support.

#### **Inspecting and replacing the vacuum pads**

Before removing the vacuum pads, try cleaning them, and then run a printand- apply test to see if the problem persists.

#### **7 Maintenance and troubleshooting**

**Cleaning and replacing the vacuum pads**

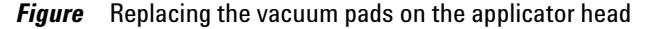

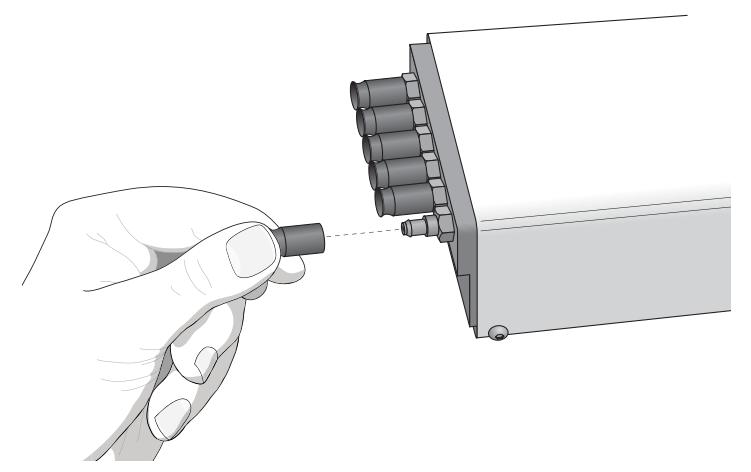

#### *To inspect and replace the vacuum pads:*

- **1** To gain access to the vacuum pads:
	- **a** Ensure that the plate stage is rotated out of the path of the applicator head.
	- **b** Rotate the applicator head towards the plate stage.
- **2** Grab the vacuum pad firmly with your fingers, and pull the pad off of the applicator head.
- **3** Roll the vacuum pad between your fingers and look for cracks or splits along the length of the pad.

If a vacuum pad seems worn or has cracks or splits, replace all six vacuum pads.

**4** Install new vacuum pads by pressing them onto the applicator head with your fingers.

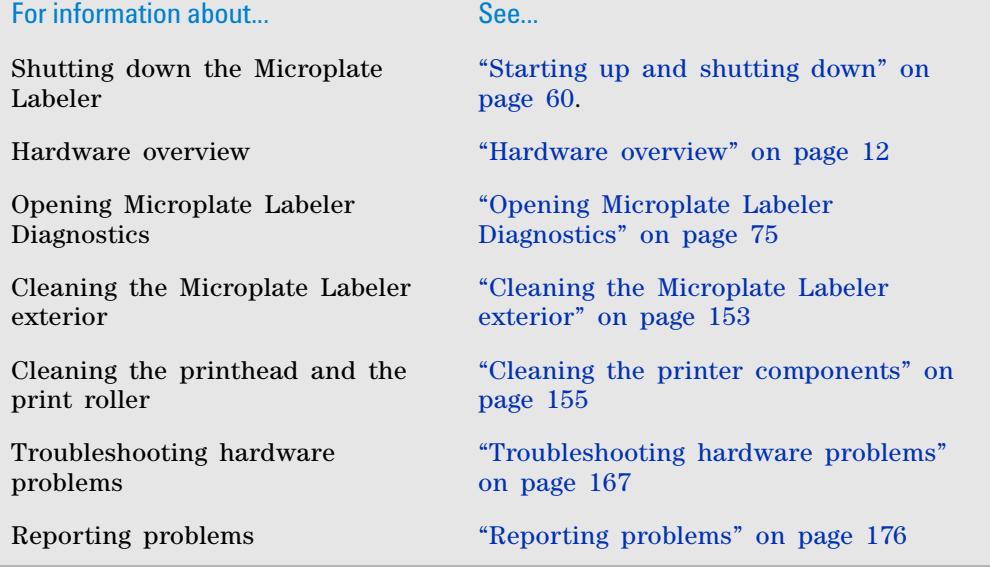

# <span id="page-176-0"></span>**Disconnecting the air tubing**

### **About this topic**

This topic explains how to disconnect the air tubing without damaging the air input connector.

Before moving or shipping the Microplate Labeler you must disconnect the air tubing. You may also want to do this before performing maintenance or cleaning the device.

### **Before you begin**

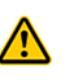

**WARNING To avoid injury, turn off the air supply before disconnecting the air tubing. When air is flowing, air tubing can injure you if it whips around and strikes you. If you have not been trained in the correct way to handle air tubing, contact your facilities department.**

**CAUTION** Follow the directions in this topic to correctly disconnect the air tubing from the Microplate Labeler air supply port in order to avoid damage to the device.

### **Procedure**

#### *To disconnect the air tubing:*

- **1** Turn off the air source so that there is no air pressure to the Microplate Labeler.
- **2** Push in the orange locking collar on the quick- release fitting.

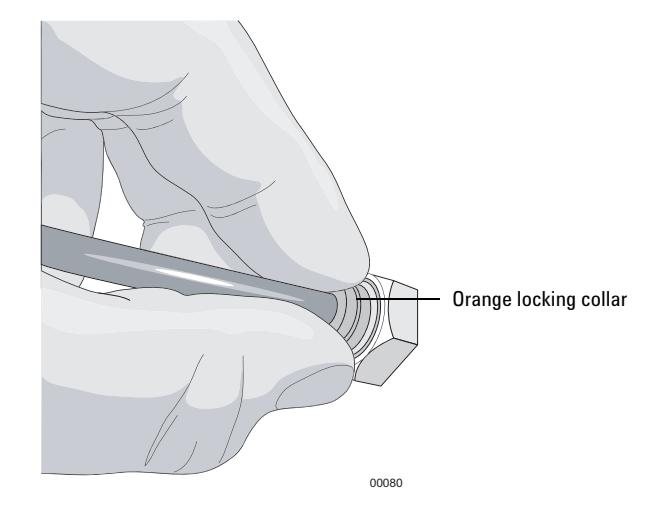

**3** With your free hand, gently pull on the air tubing until it comes free.

# **Related topics**

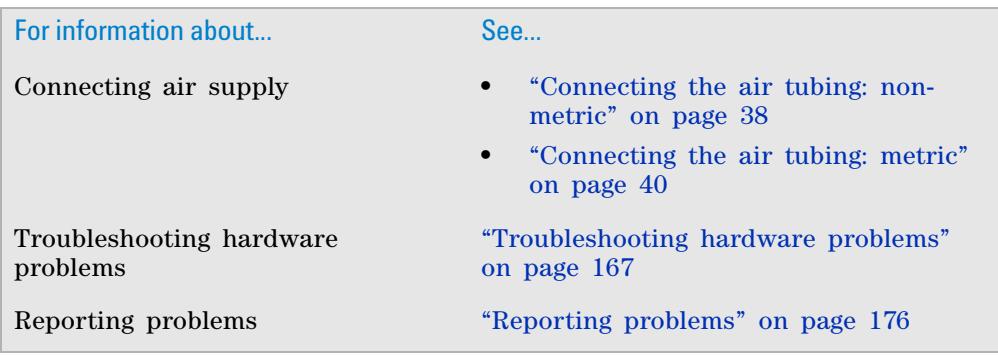

# <span id="page-177-0"></span>**Replacing the fuse**

## **About this topic**

This topic describes how to replace the main fuse in the Microplate Labeler.

### **Before you begin**

Use only the specified fuse type:

3 A, 0.25 x 1.25 in (6.35 x 31.75 mm), fast acting

You can order replacement fuses from Agilent Technologies.

**CAUTION** A blown fuse can indicate more serious problems. If the new fuse blows after replacement, contact Automation Solutions Technical Support.

**CAUTION** Using an incorrect fuse can damage the Microplate Labeler.

#### **Procedure**

#### *To replace the fuse in the power switch:*

- **1** Shut down the Microplate Labeler, and unplug the power cable from the rear panel connector.
- **2** At the rear panel power switch enclosure, use a small flat- head screwdriver (2.5 mm) to pry open the tab on the enclosure and open the enclosure cover.

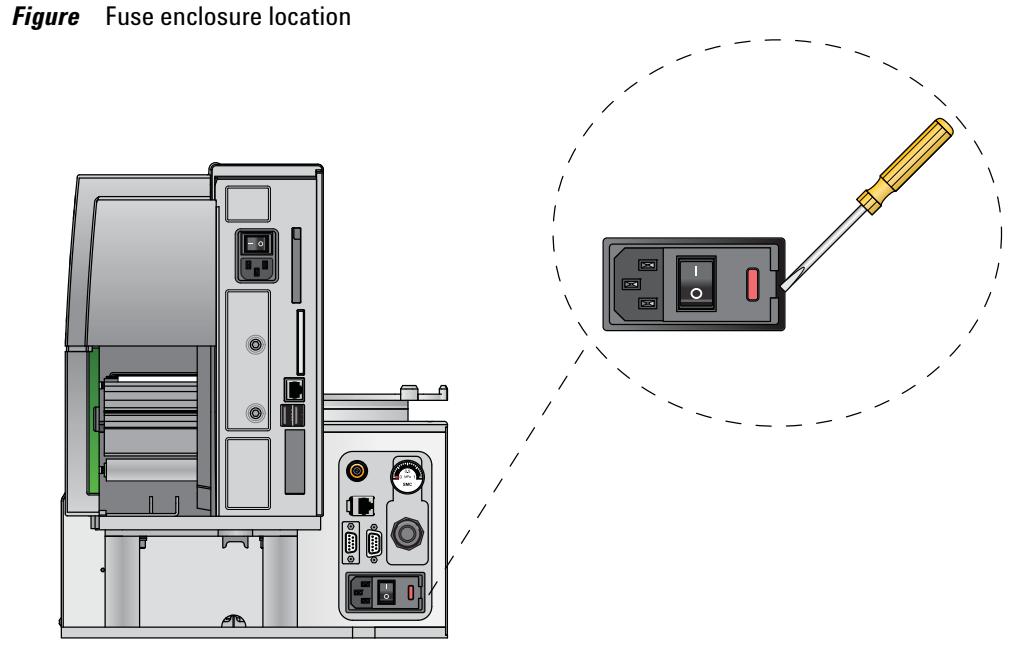

**3** Slide the fuse cartridge all the way out of the enclosure.

*Figure* Opened fuse enclosure

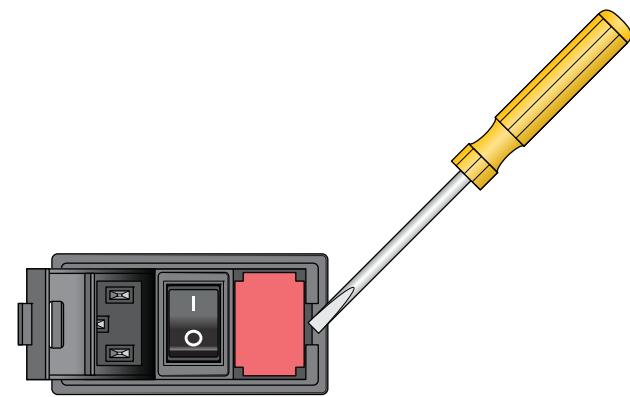

- **4** Replace the fuse in the cartridge.
- **5** Slide the fuse cartridge back into the power switch enclosure.
- **6** Press the enclosure cover securely into the closed position.
- **7** Plug in the power cable at the rear panel connector, and then start up the Microplate Labeler.

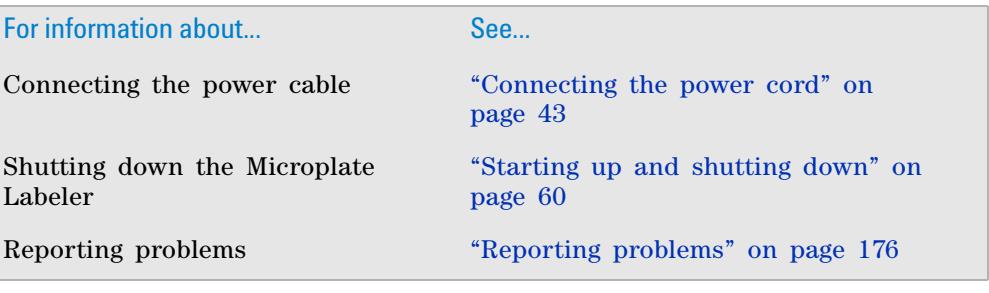
# <span id="page-180-1"></span>**Troubleshooting hardware problems**

### **About this topic**

This topic describes some commonly- encountered hardware problems and provides suggestions for how to solve them.

If you encounter a problem, review the following tables first to see if you can solve the problem:

- **•** ["Communications or power problems" on page](#page-180-0) 167
- **•** ["Air pressure and label pick- and- place problems" on page](#page-182-0) 169
- **•** ["Printing problems" on page](#page-182-1) 169

If an error message appears, see ["Resolving error messages" on page 171](#page-184-0).

If your problem is not listed, or you are not able to resolve the problem, contact Automation Solutions Technical Support. See ["Reporting problems" on](#page-189-0)  [page 176](#page-189-0).

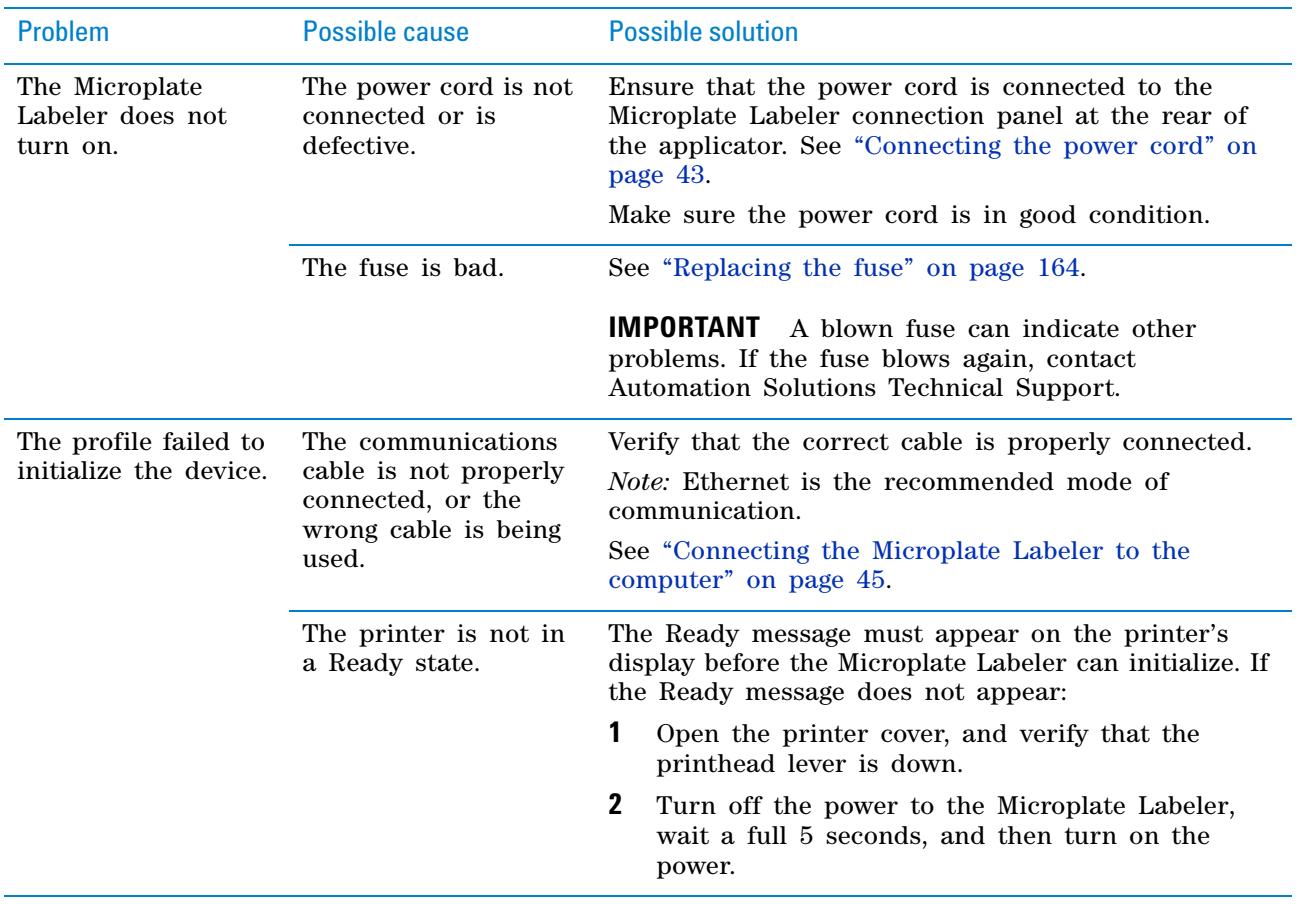

#### <span id="page-180-0"></span>**Communications or power problems**

## **7 Maintenance and troubleshooting**

**Troubleshooting hardware problems**

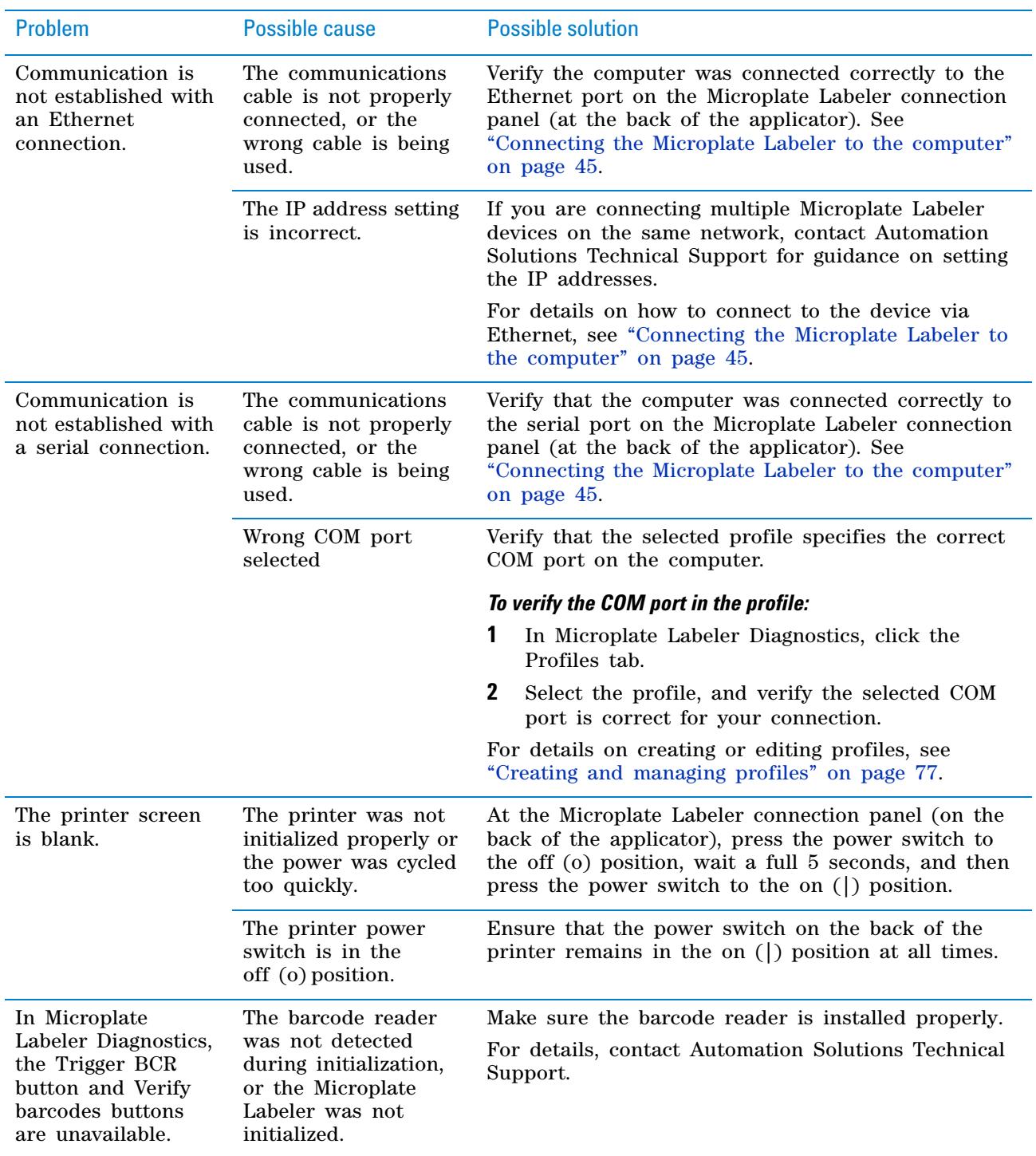

# <span id="page-182-0"></span>**Air pressure and label pick-and-place problems**

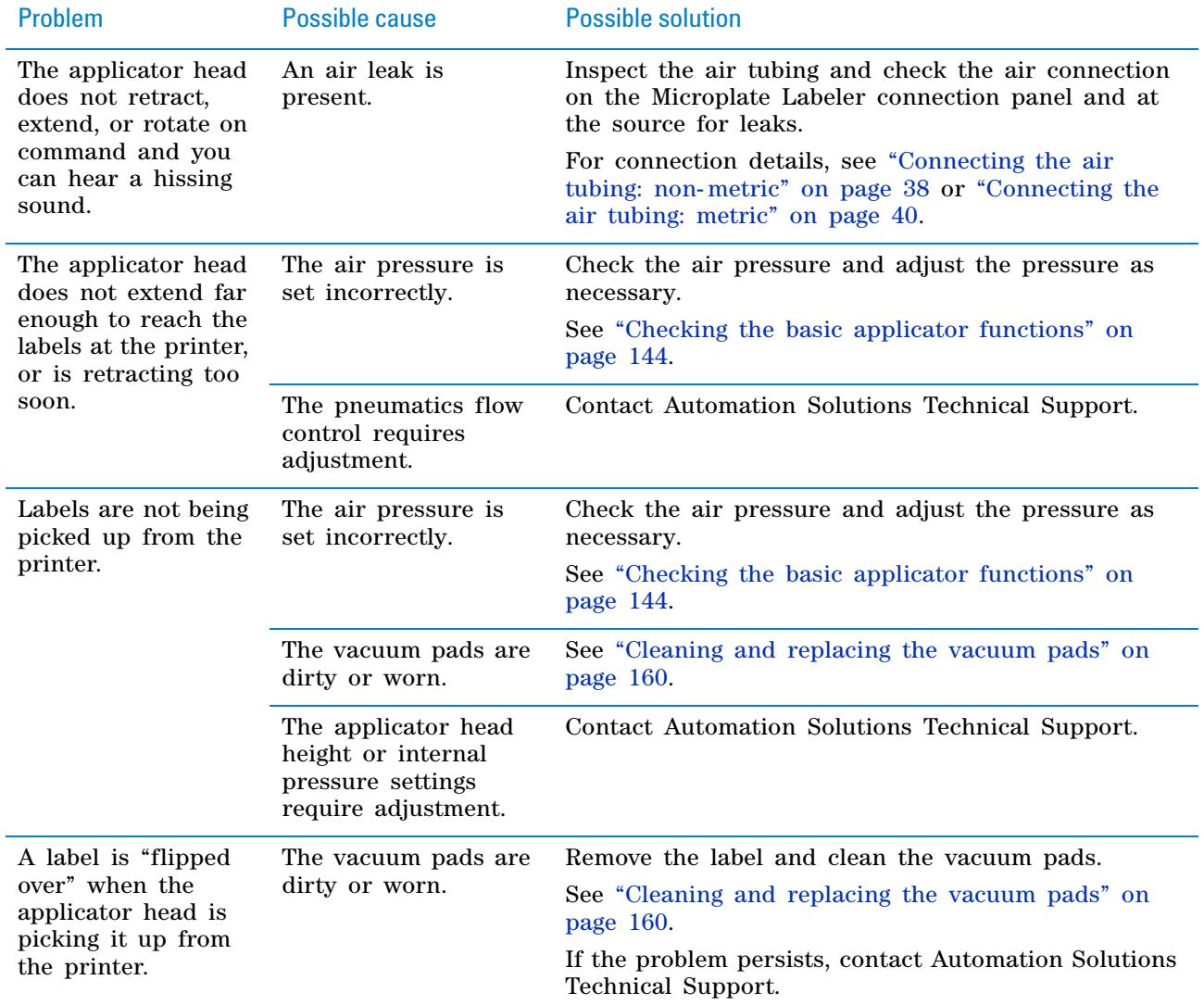

# <span id="page-182-1"></span>**Printing problems**

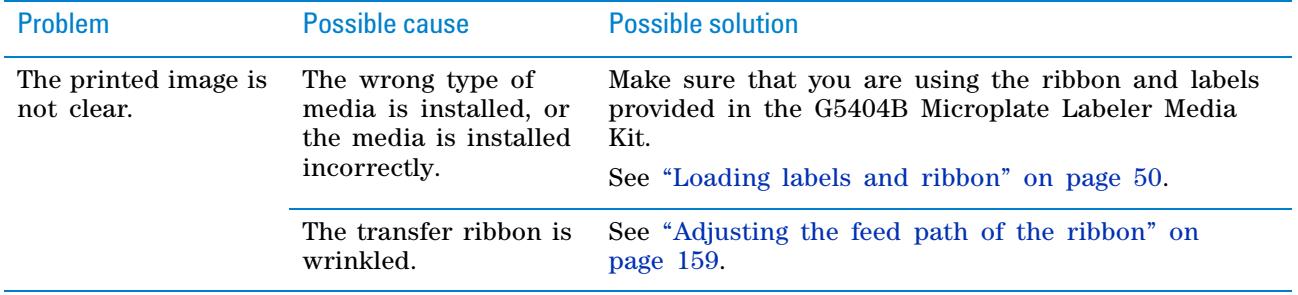

## **7 Maintenance and troubleshooting**

**Troubleshooting hardware problems**

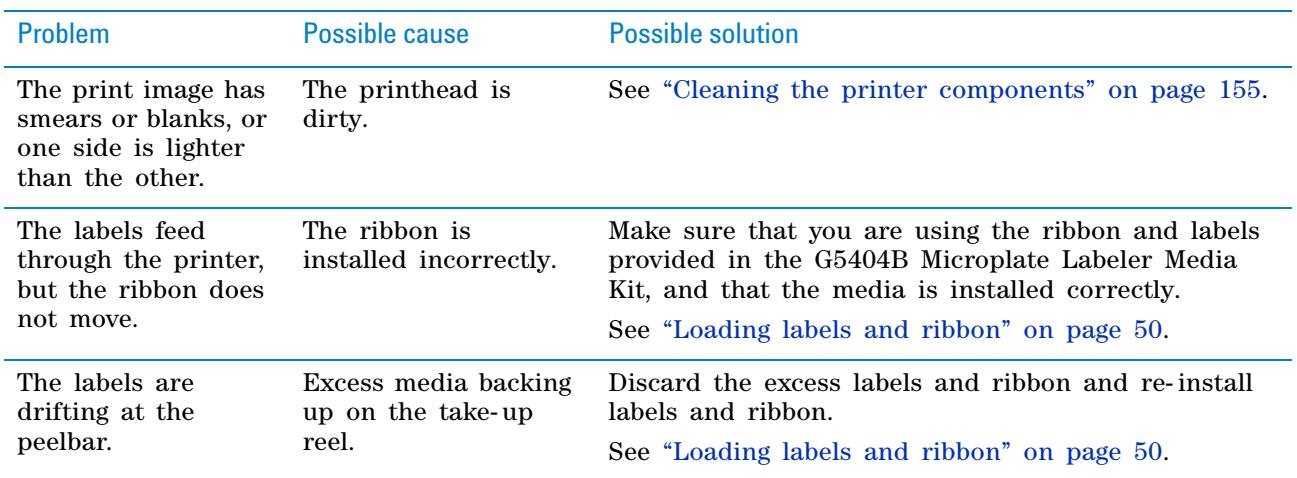

# **Related topics**

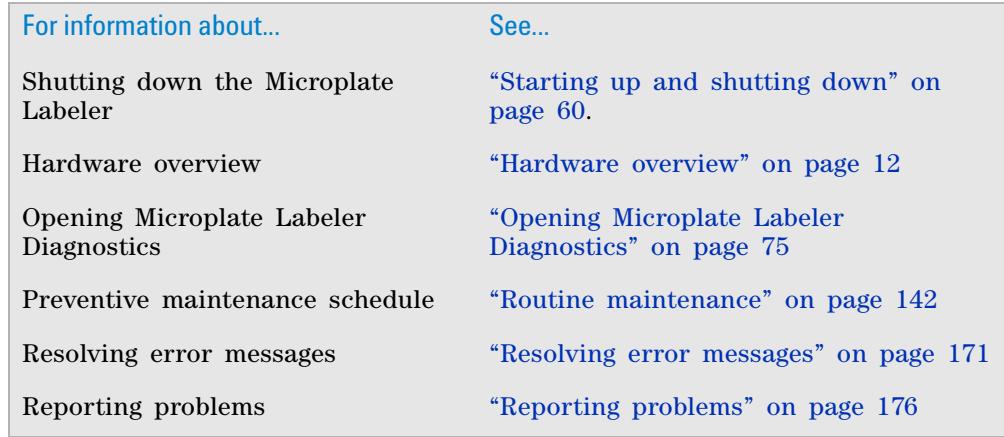

# <span id="page-184-0"></span>**Resolving error messages**

#### **About this topic**

This topic describes commonly- encountered error messages for the Microplate Labeler and how to resolve them.

If you encounter a problem, review the following tables first to see if you can solve the problem:

- **•** ["Air pressure messages" on page](#page-184-1) 171
- **•** ["Applicator head error messages" on page](#page-185-1) 172
- **•** ["Communication messages" on page](#page-185-0) 172
- **•** ["Printer error messages" on page](#page-186-0) 173

If you have a hardware problem, see ["Troubleshooting hardware problems" on](#page-180-1)  [page 167.](#page-180-1)

If your problem is not listed, or you are not able to resolve the problem, contact Automation Solutions Technical Support. See ["Reporting problems" on](#page-189-0)  [page 176](#page-189-0).

#### <span id="page-184-1"></span>**Air pressure messages**

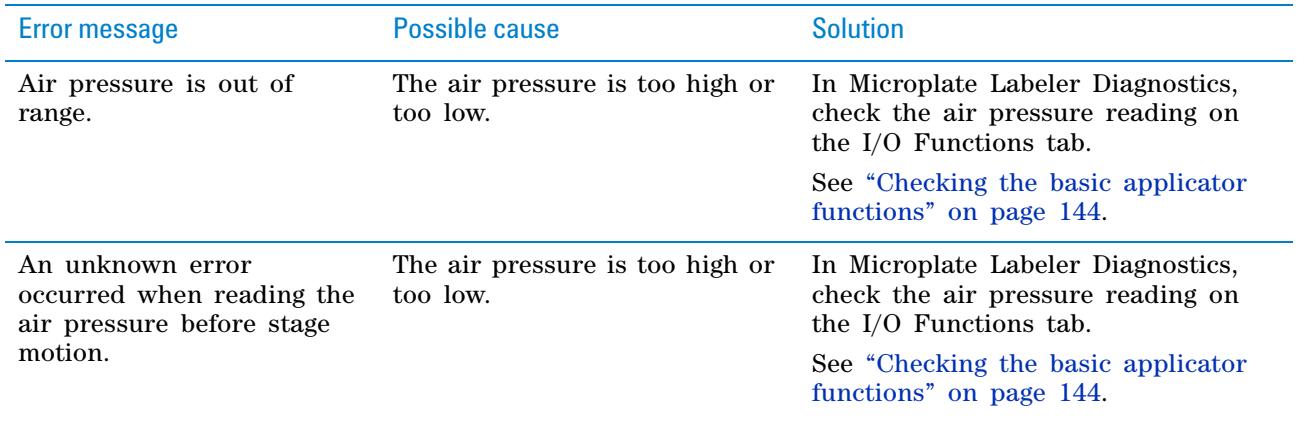

**Resolving error messages**

# <span id="page-185-1"></span>**Applicator head error messages**

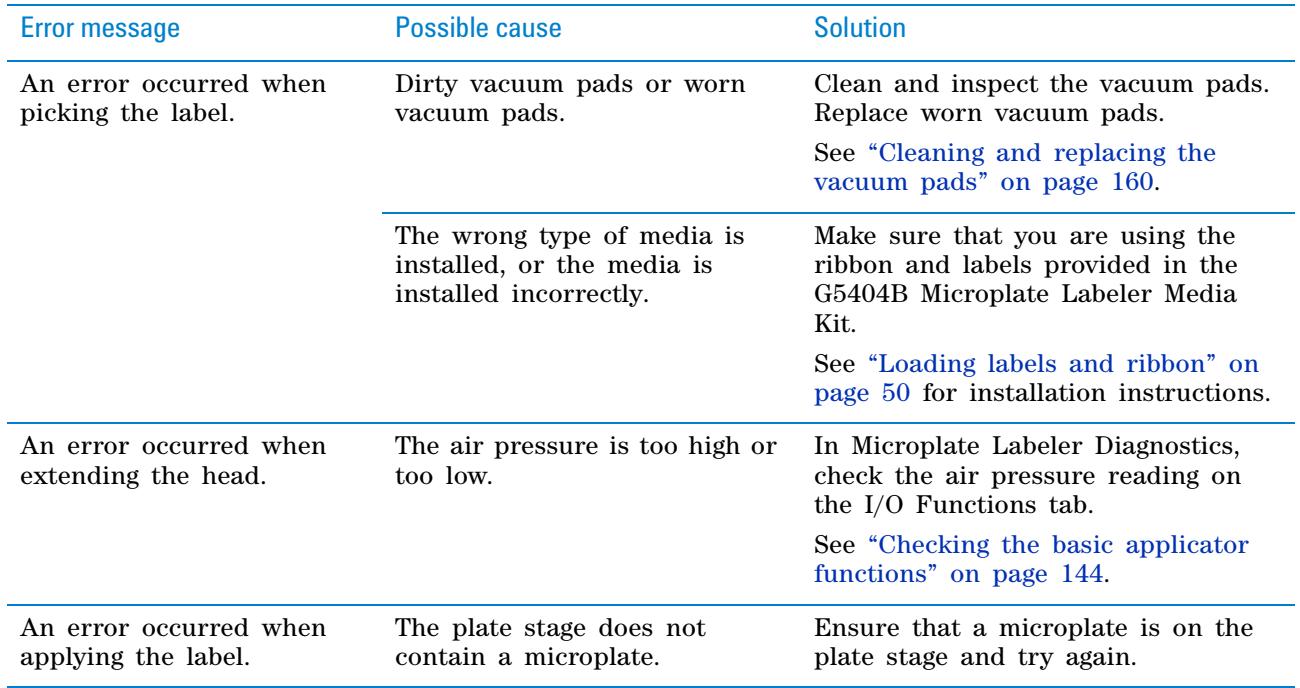

# <span id="page-185-0"></span>**Communication messages**

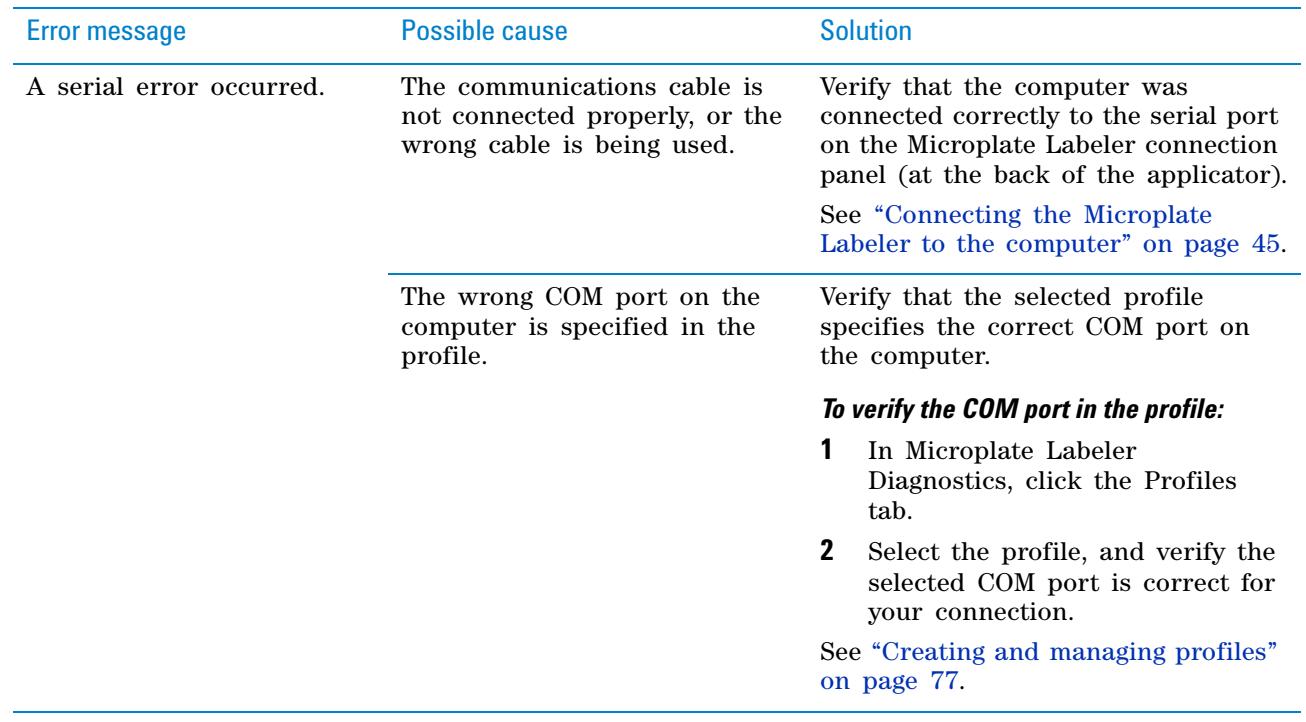

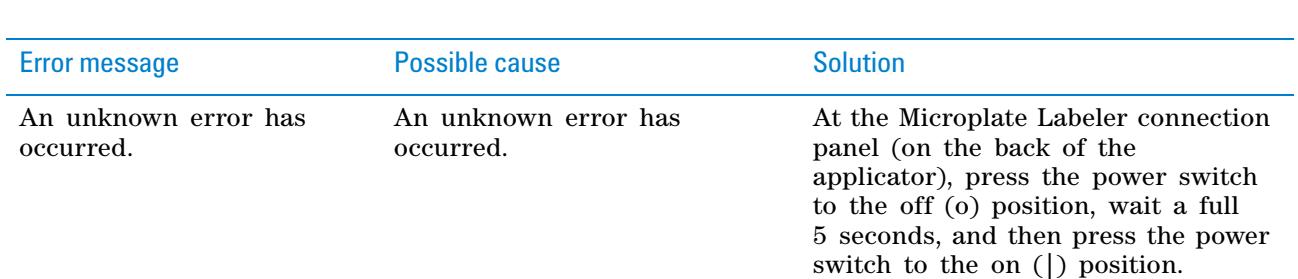

# <span id="page-186-0"></span>**Printer error messages**

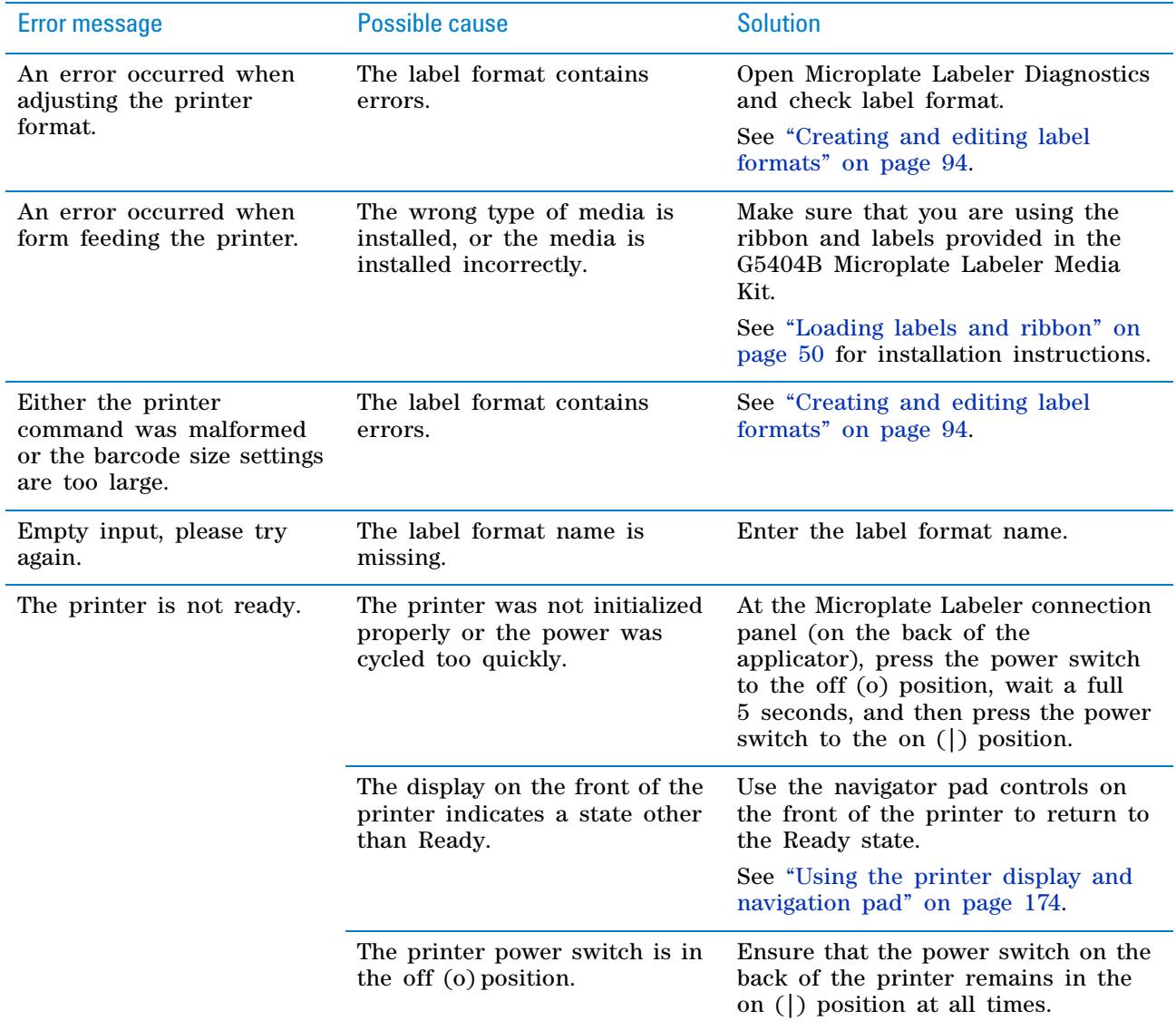

**Using the printer display and navigation pad**

### **Related topics**

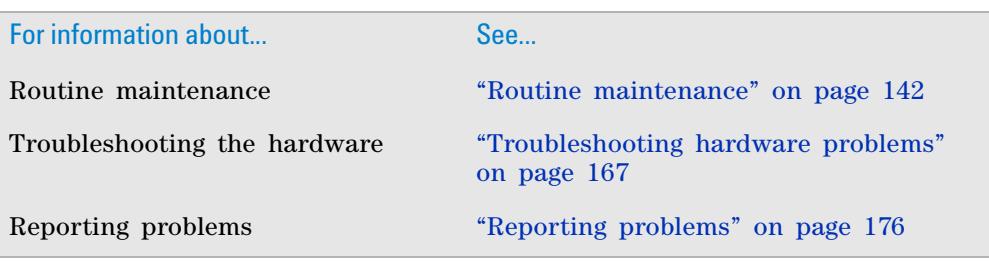

# <span id="page-187-0"></span>**Using the printer display and navigation pad**

### **About this topic**

This topic describes how to view the status information for the Microplate Labeler printer and how to return the printer to the Ready state. Automation Solutions Technical Support might request the device status information from you when troubleshooting the Microplate Labeler.

#### **About the navigator pad and service display**

The printer has a status menu that you can access using the printer service display (**1**) and the navigator pad (**2**) on the front of the printer.

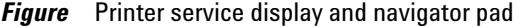

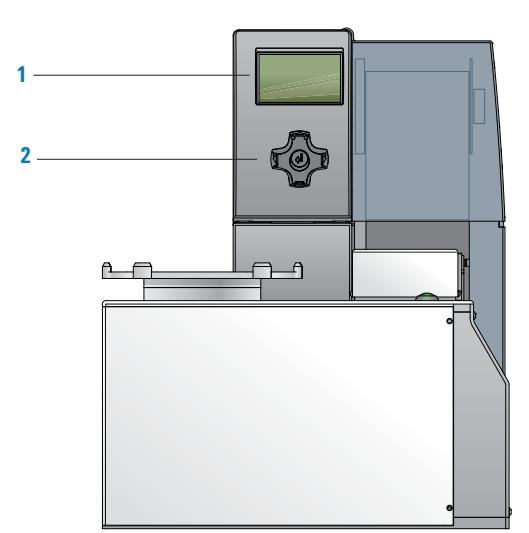

The navigator pad has the following buttons:

- **•** menu (left arrow)
- **•** feed (right arrow)
- **•** pause (up arrow)
- **•** cancel (down arrow)
- **•** (center)

### **Procedures**

#### *To view the status menu:*

- **1** On the navigator pad (**2**), press the **menu** button.
- **2** Press the right arrow (feed) button to move to the **Short status** icon in the display, and then press the  $\leftarrow$  button to select the **Short status** menu.
- **3** Click the up and down arrow (pause and cancel) buttons to scroll through the individual lines.

#### *To return the printer display to the Ready state:*

- **1** To exit the status menu press the  $\leftarrow$  button.
- **2** Scroll to the left by pressing the **menu** button repeatedly until **Ready** appears on the printer display (**1**).

**IMPORTANT** The printer display must show the Ready message before you can initialize the device. During operation, the software displays operator messages and error messages on the computer screen.

### **Related topics**

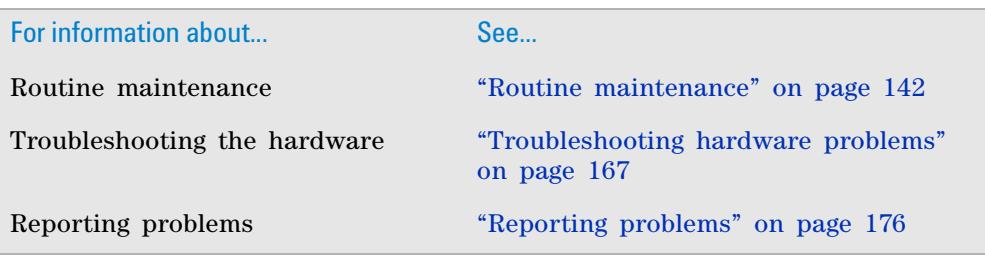

# <span id="page-189-0"></span>**Reporting problems**

#### **Contacting Automation Solutions Technical Support**

*Note:* If you find a problem with the Microplate Labeler, contact Automation Solutions Technical Support. For contact information, see Notices on the back of the title page.

*Note:* You can also send a software bug report from within the VWorks software.

#### **Reporting hardware problems**

When contacting Agilent Technologies, make sure you have the serial number of the device ready.

#### **Reporting software problems**

When you contact Automation Solutions Technical Support, make sure you provide the following:

- **•** Short description of the problem
- **•** Software version number
- **•** Error message text (or screen capture of the error message dialog box)
- **•** Screen capture of the About VWorks software dialog box
- **•** Relevant software files

#### *To find the VWorks software version number:*

In the VWorks software, select **Help > About VWorks.**

#### *To find the Diagnostics software version number:*

- **1** Open **Diagnostics.**
- **2** Read the version number on the title bar of the diagnostics window.

#### *To send compressed protocol and associated files in VZP format:*

In the VWorks software, select **File > Export** to export and compress the following files:

- **•** Protocol file
- **•** Device file (includes the device profile and teachpoint file)
- **•** Labware definitions
- **•** Liquid classes
- **•** Pipette techniques
- **•** Hit- picking files
- **•** Plate map files
- **•** Barcode files
- **•** Error library
- **•** Log files
- **•** Form file (\*.VWForm)

### **Reporting user guide problems**

If you find a problem with this user guide or have suggestions for improvement, send your comments using one of the following methods:

- Click the feedback button  $(\blacktriangle\bigwedge)$  in the online help.
- **•** Send an email to [documentation.automation@agilent.com.](mailto:documentation.automation@agilent.com)

## **Related topics**

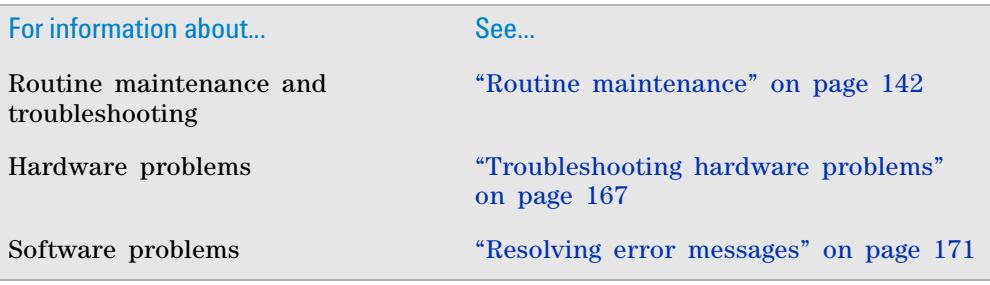

## **7 Maintenance and troubleshooting**

**Reporting problems**

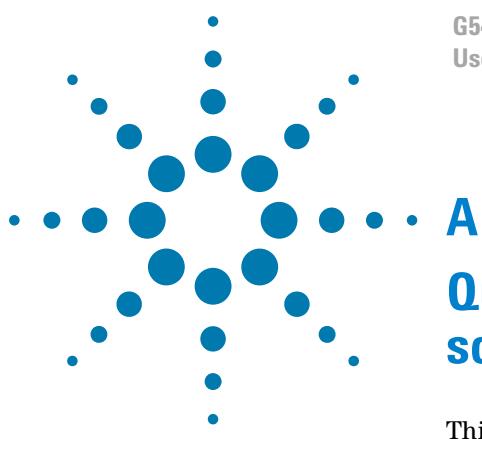

**G5404B Microplate Labeler User Guide**

# <span id="page-192-0"></span>**Quick reference to Diagnostics software**

This appendix provides a quick reference to the Microplate Labeler Diagnostics software. The topics are:

- ["Testing tab" on page](#page-193-0) 180
- ["Label Editor tab" on page](#page-197-0) 184
- ["I/O Functions tab" on page](#page-205-0) 192
- ["Stage Setup tab" on page](#page-210-0) 197
- ["Profiles tab" on page](#page-214-0) 201

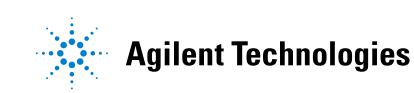

# <span id="page-193-0"></span>**Testing tab**

### **About this topic**

This topic provides a quick reference to the controls and indicators in the Microplate Labeler Diagnostics—Testing tab. You can use the controls and indicators in the Testing tab to perform print or print- and- apply tests.

#### **Figure** Testing tab

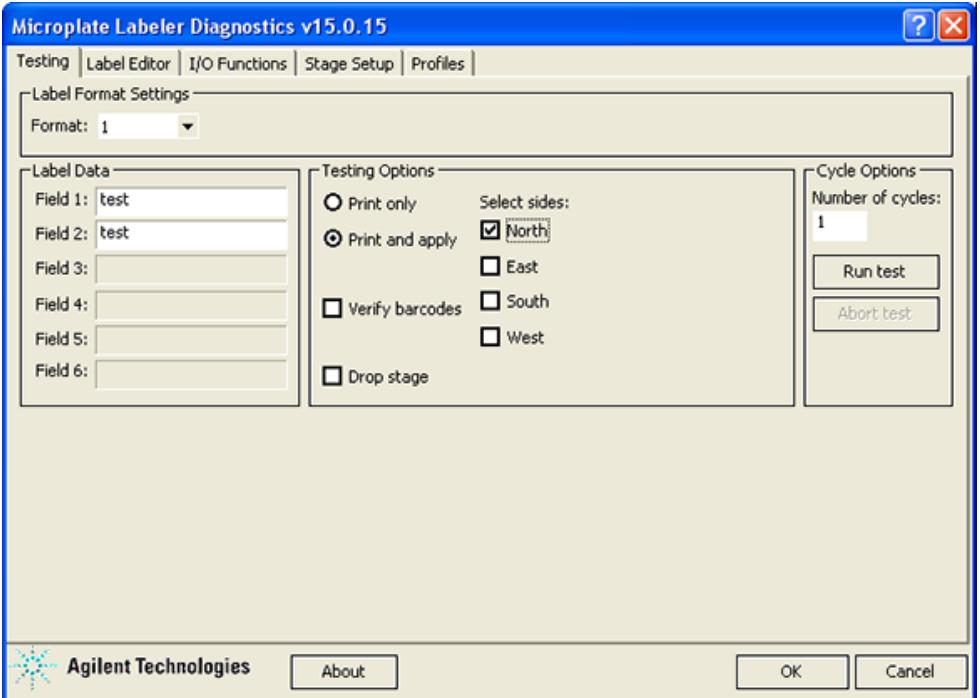

#### **Testing tab procedures**

The Testing tab enables you to:

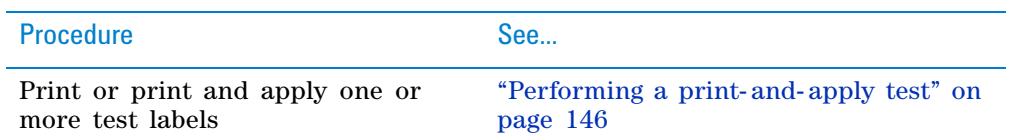

#### **Testing tab contents**

The Testing tab contains the following:

- Label Format Settings area
- Label Data area
- Testing Options area
- Cycle Options area

## **Label Format Settings area**

-Label Format Settings Format: 1  $\overline{\phantom{a}}$ 

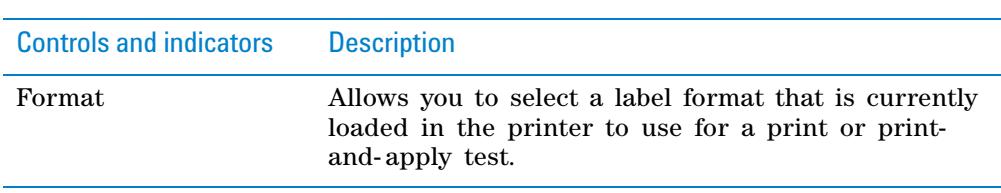

## **Label Data area**

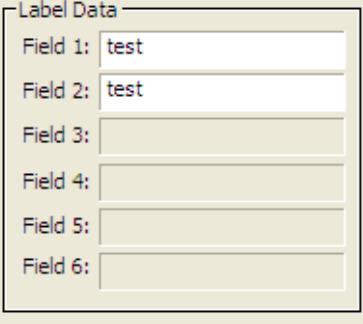

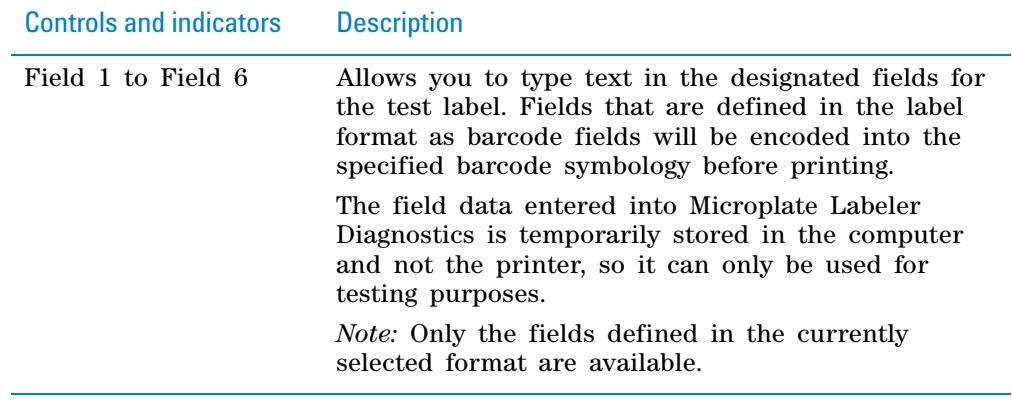

### **Testing Options area**

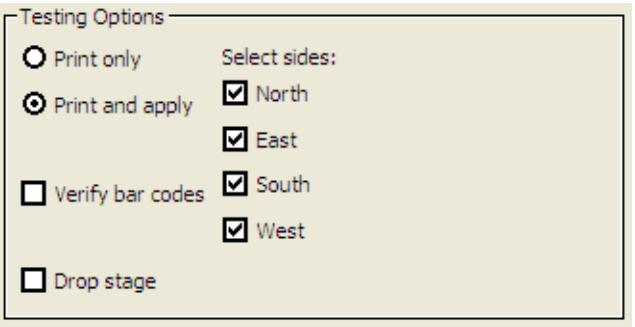

## **A Quick reference to Diagnostics software**

**Testing tab**

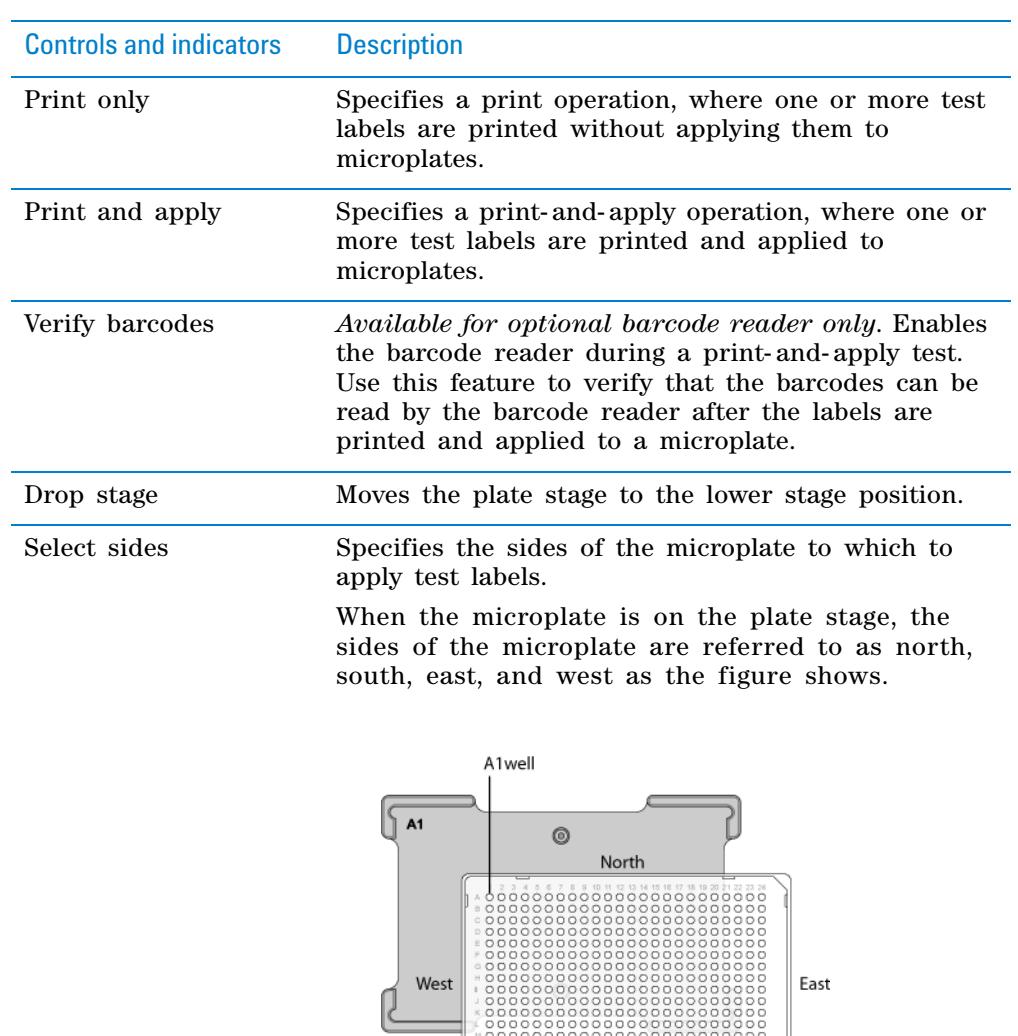

West

South

East

00143

# **Cycle Options area**

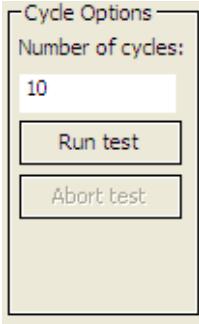

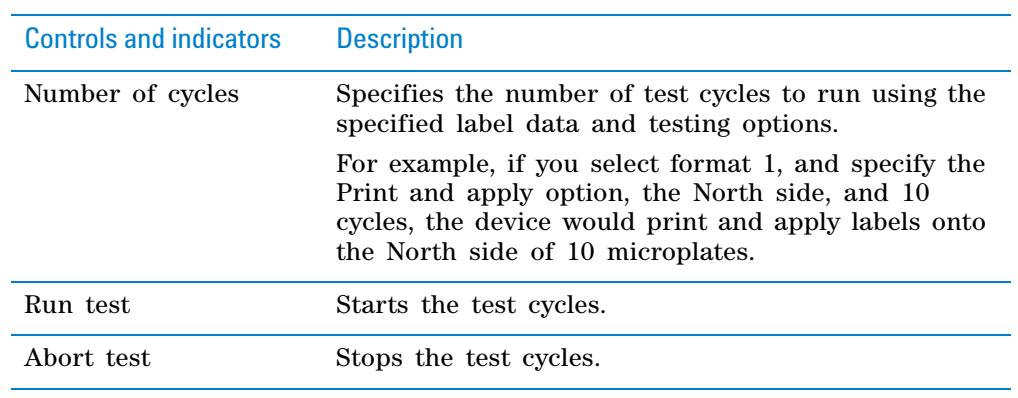

# **Related information**

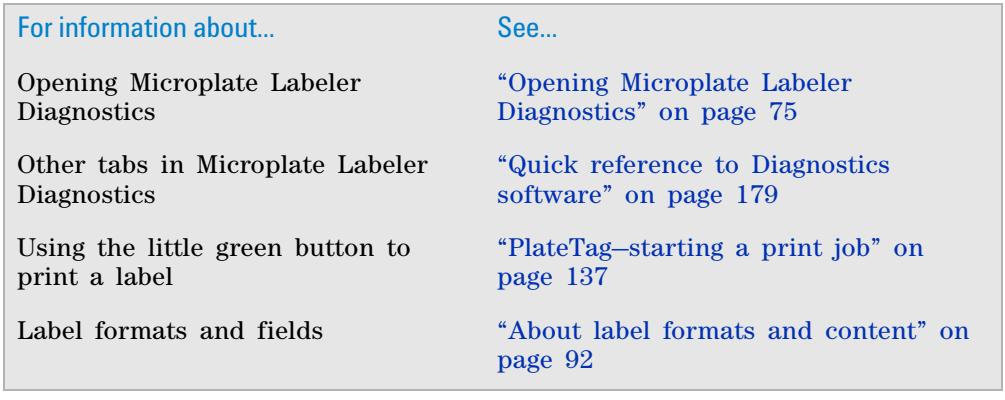

# <span id="page-197-0"></span>**Label Editor tab**

### **About this topic**

This topic provides a quick reference to the controls and indicators in the Microplate Labeler Diagnostics—Label Editor tab. You use the controls and indicators in the Label Editor tab to design label formats and save them.

The Microplate Labeler includes templates for the label formats that are ready to use or customize. For an overview of the templates, see ["Label format](#page-203-0)  [templates" on page 190.](#page-203-0)

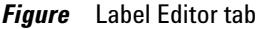

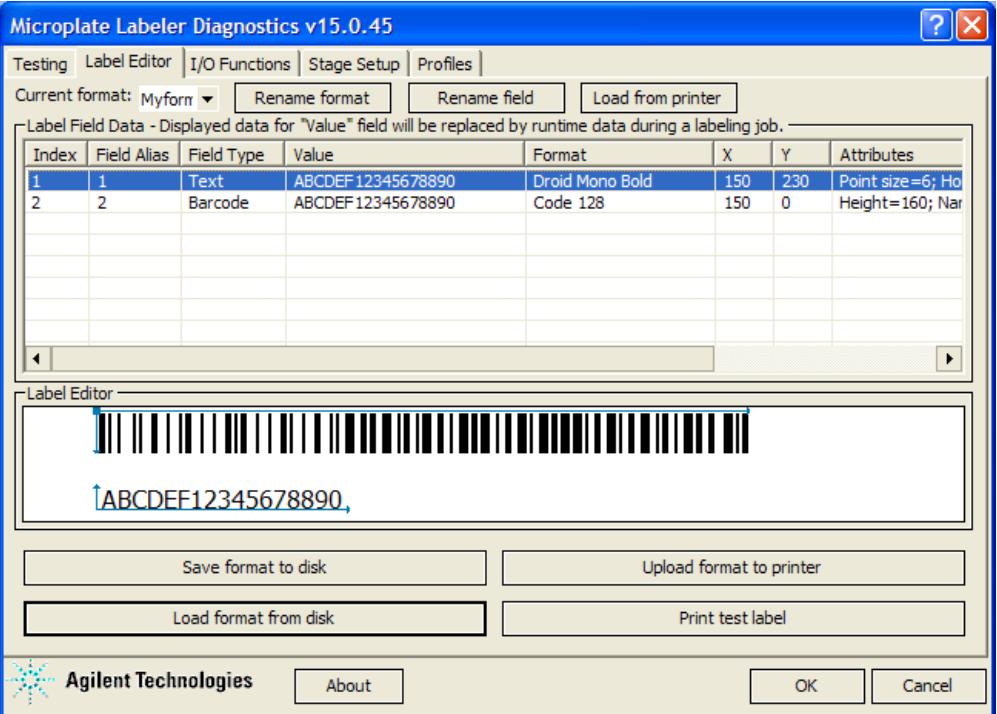

#### **Label Editor tab procedures**

The Label Editor tab enables you to:

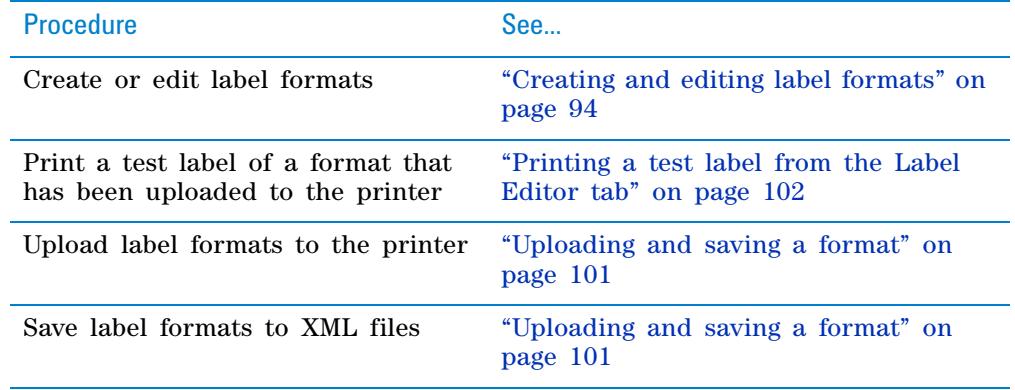

### **Label Editor contents**

The Label Editor tab contains the following:

- Format selection list and format buttons
- Label Field Data table
- Label Editor preview box

### **Format selection list and format buttons**

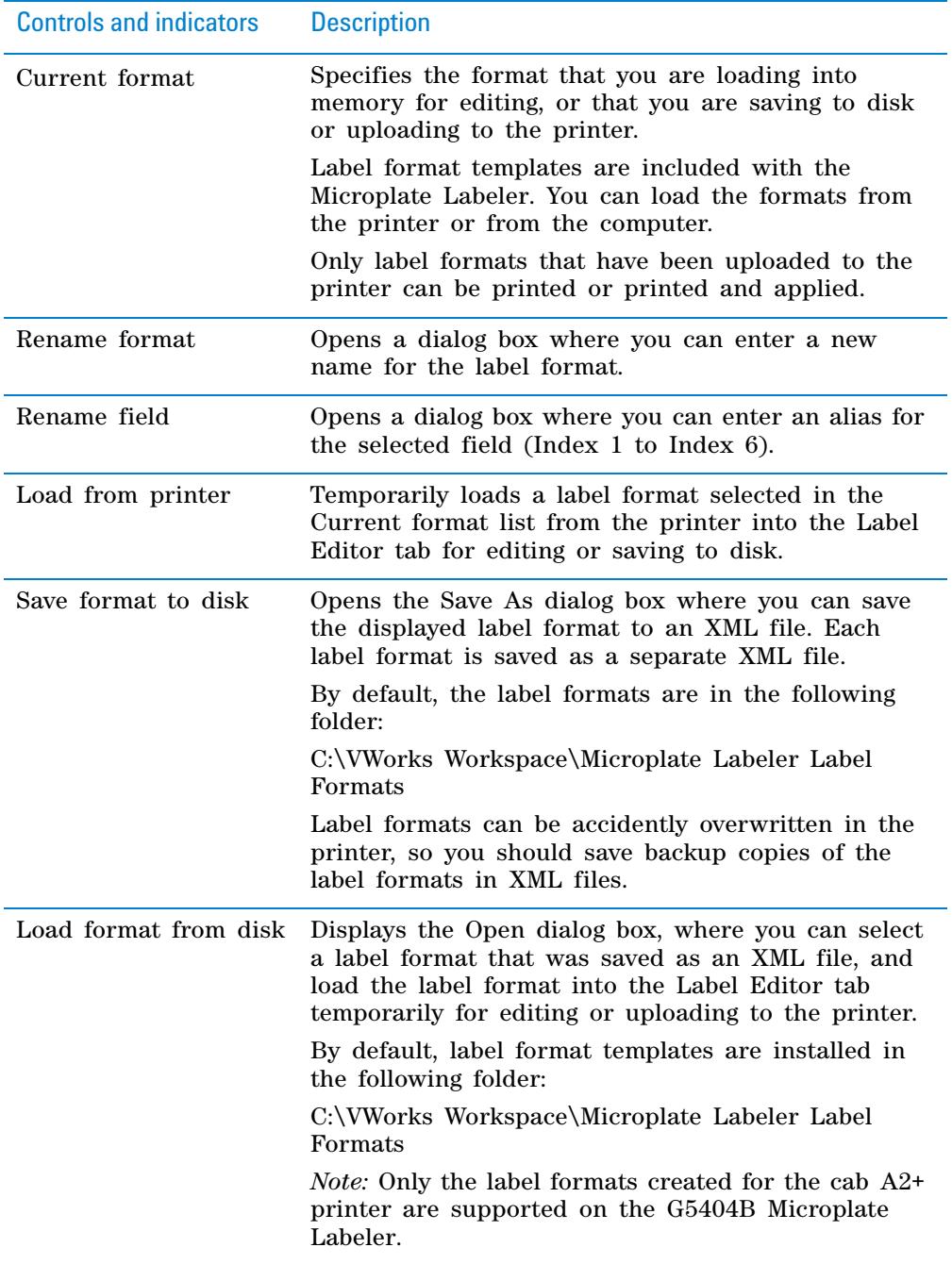

**Label Editor tab**

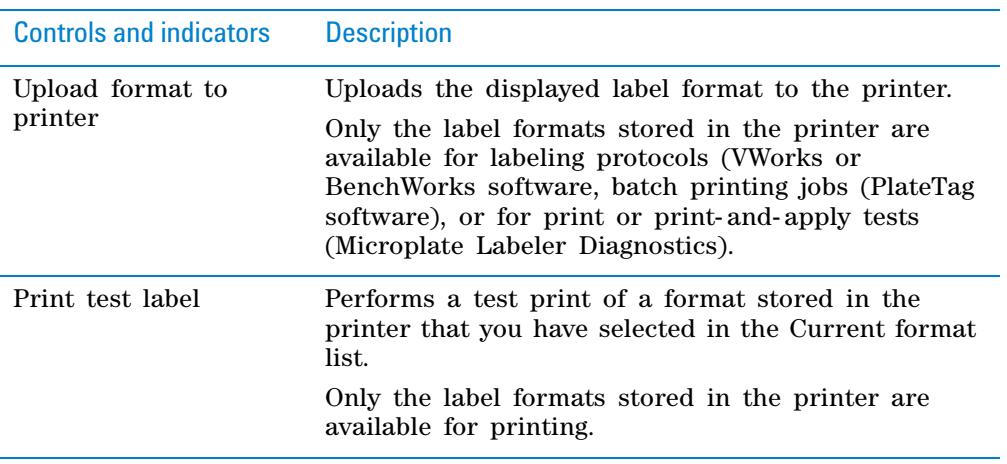

#### **Label Field Data table**

The Label Field Data table displays the data for the label format that is currently loaded in the Label Editor tab.

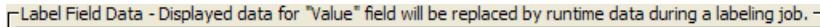

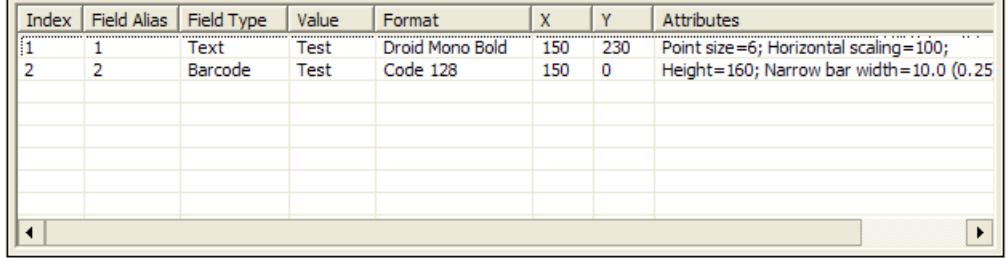

Each row in the table represents a field in the currently selected label format. The Label Field Data table columns include the following:

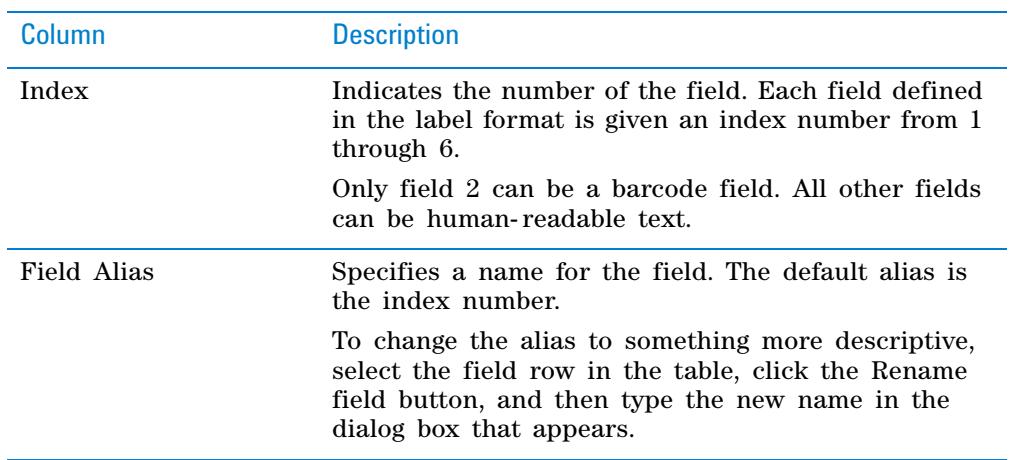

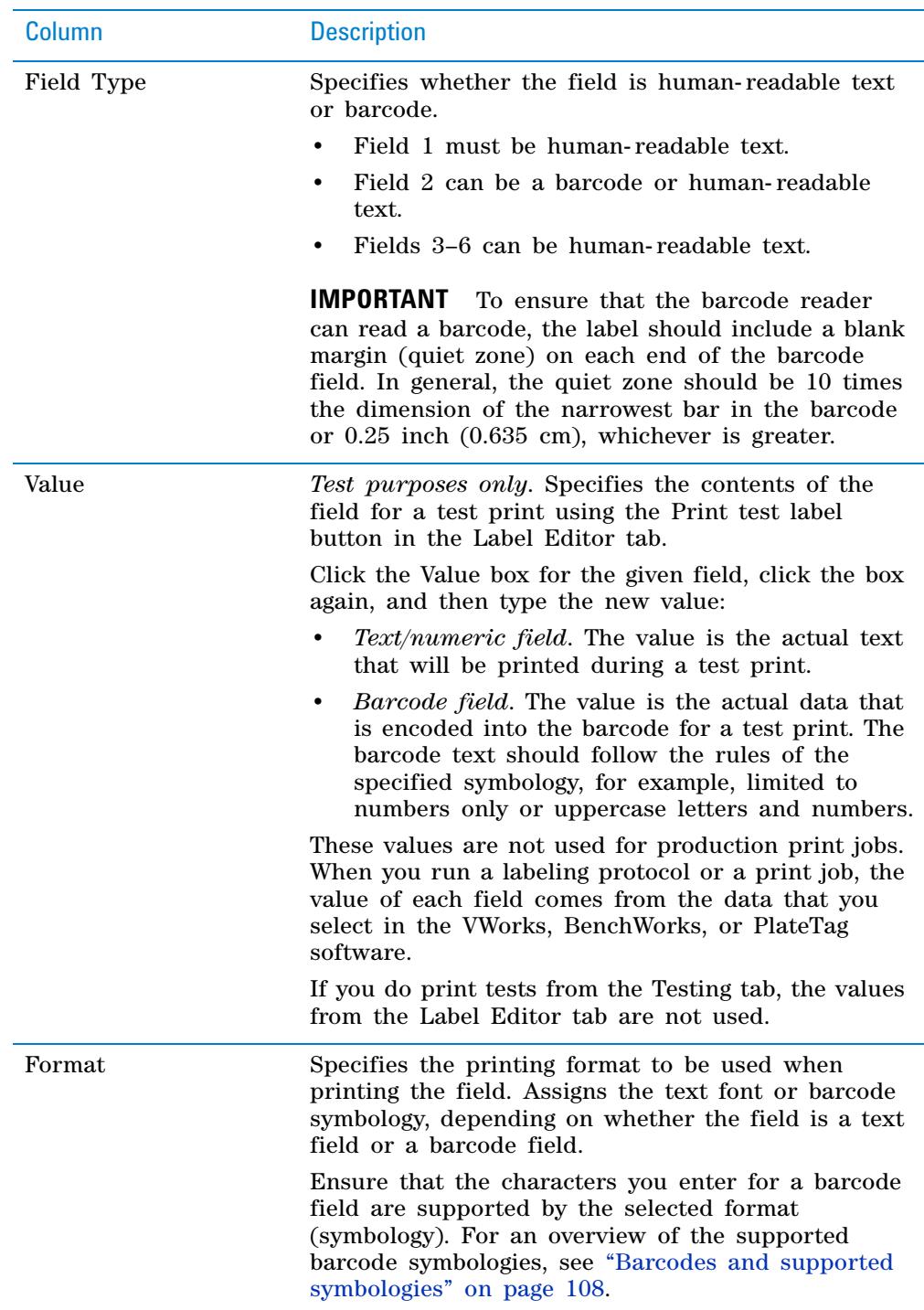

#### **A Quick reference to Diagnostics software**

**Label Editor tab**

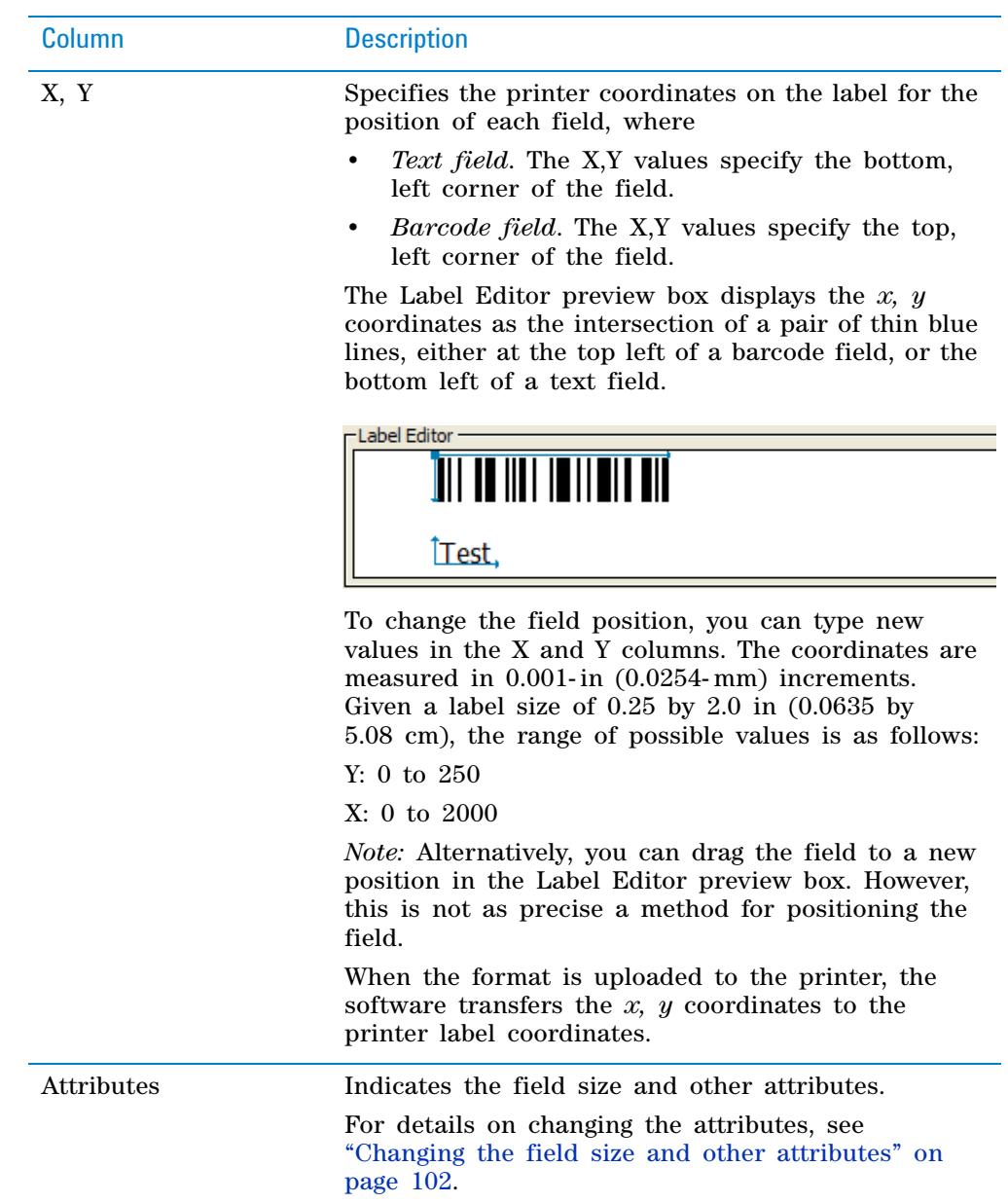

#### **Label Editor preview box**

The Label Editor preview box allows you to add and delete fields, drag fields to reposition them on the label, and view an approximation of how the printed label will appear. The preview is not precise, and you must test print the label to see the actual field positions, and then adjust as necessary. To specify the exact coordinates, you can type the values for the coordinates in the Label Field Data table X and Y columns.

*Figure* Label format example in the preview box and the resulting printed label

Label Editor preview box

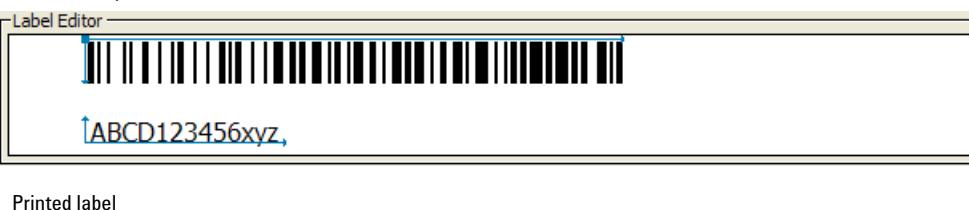

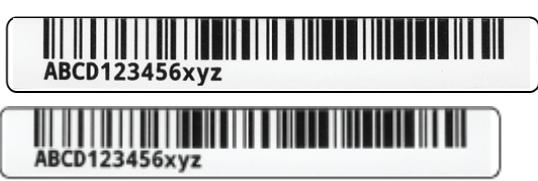

If you load an undefined format, the Label Editor preview box is empty. To add new fields to format, right- click the preview box to display a shortcut menu.

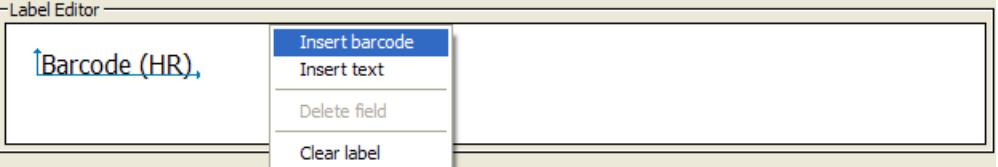

The shortcut menu contains the following commands:

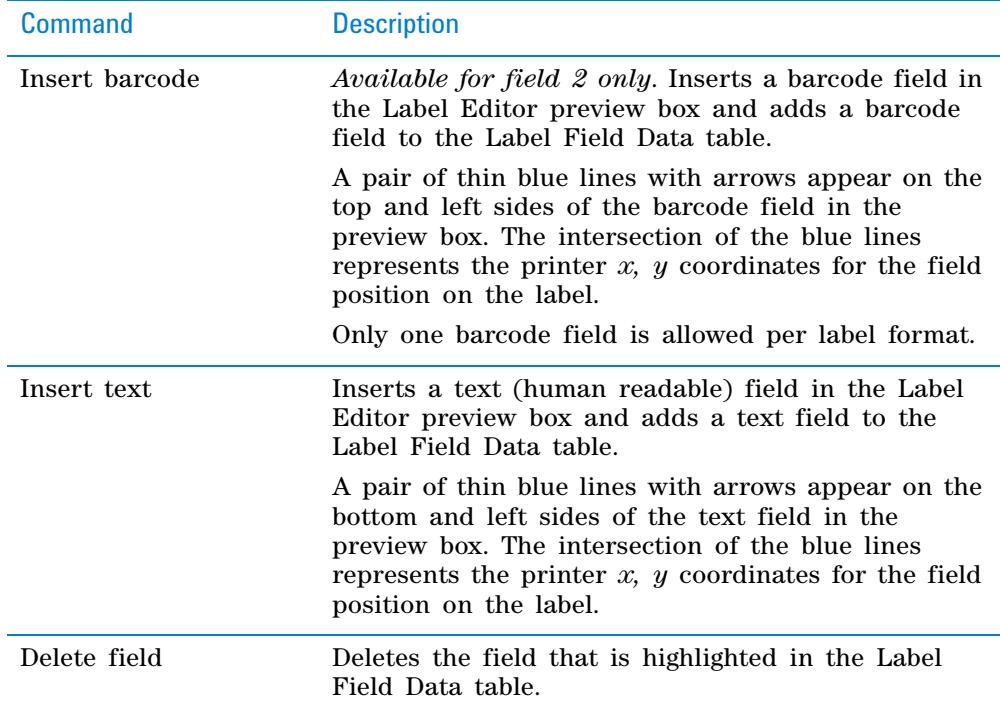

**Label Editor tab**

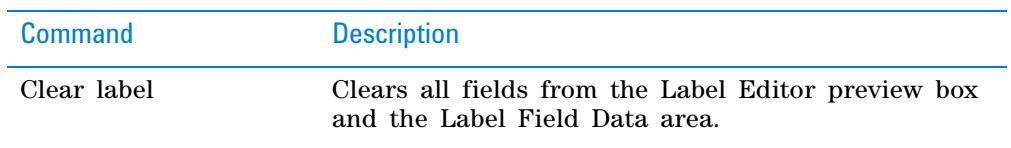

#### <span id="page-203-0"></span>**Label format templates**

Templates are loaded in the printer and installed in the following folder as XML files:

C:\VWorks Workspace\Microplate Labeler Label Formats

Label format **Description** 

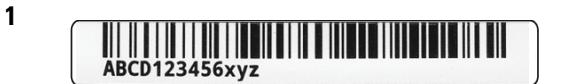

*File name*: Template 1 - Code 128 over single small text - 20090923.xml

*Fields:* 1 human- readable text, 1 barcode

*Comments:* Recommended for most microplate applications because the format provides an optimized blend of data density, machine readability, and human readability.

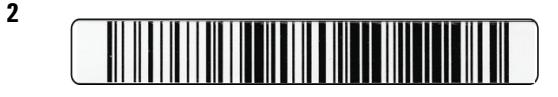

*File name*: Template 2 - Code 128 barcode only - 20090923.xml

*Fields*: 1 barcode

*Comments:* Provides the best machine readability. You can pair this label with a second label to add human- readable text, for example, template 3 or 5.

**3**

# **ABCD123456xyz**

*File name:* Template 3 - Single large text only - 20090923.xml

*Fields:* 1 human- readable text

*Comments:* Provides the best legibility of human- readable text. You can pair this label with a barcode- only label, for example, template 2.

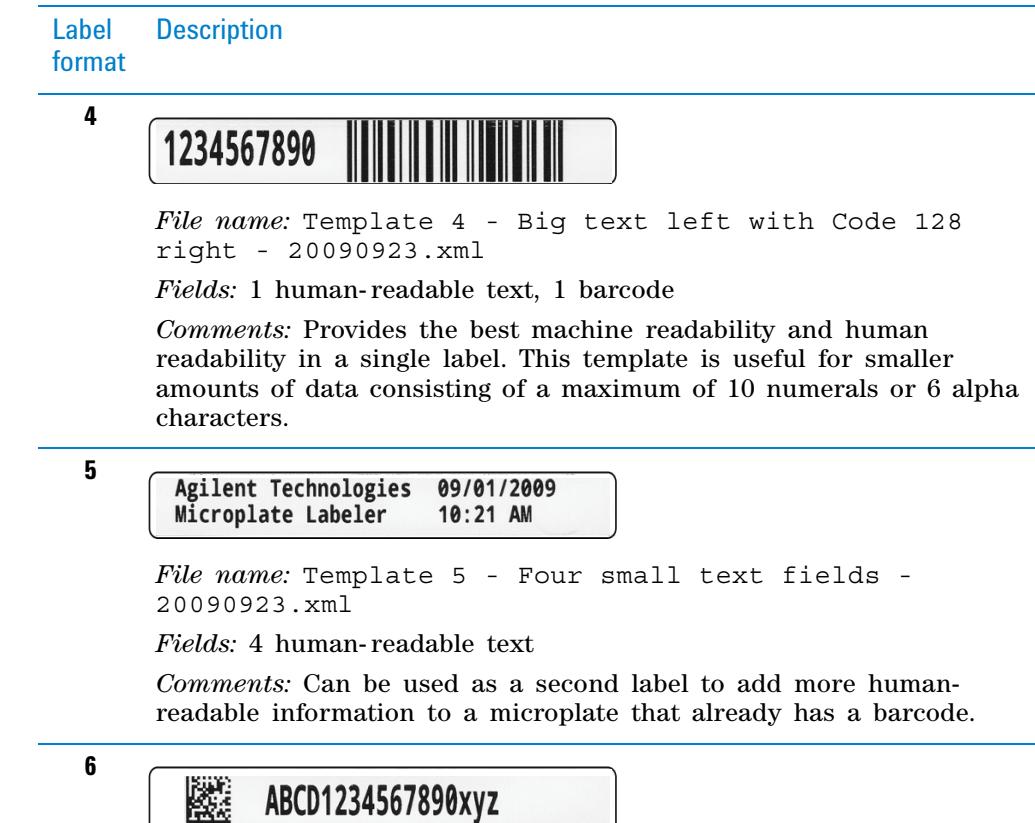

# ABCD1234567890xyz

*File name:* Template 6 - Data Matrix with single large text - 20090923.xml

*Fields:* 1 human- readable text, 1 barcode

*Comments:* Provides a 2D (Data Matrix) version of template 1. The 2D symbology allows space for a much larger text field than that in template 1.

**7**

鐆

Agilent Technologies data: ABCD1234567890xyz

*File name:* Template 7 - Data Matrix with two small text - 20090923.xml

*Fields:* 2 human- readable text, 1 barcode

*Comments:* Provides the data density of 2D (Data Matrix) symbology to encode a large amount of data.

**8**

#### **BRITT BOOTLE PARTICIPATIONS IN A LOOK TEST FROM BRITTING** ABCD1234567890xyz

*File name:* Template 8 - PDF 417 over single medium text - 20090923.xml

*Fields:* 1 human- readable text, 1 barcode

*Comments:* Provides 2D (PDF 417) symbology in a format similar to templates 1 and 6 but with slightly more data capacity.

#### **A Quick reference to Diagnostics software**

**I/O Functions tab**

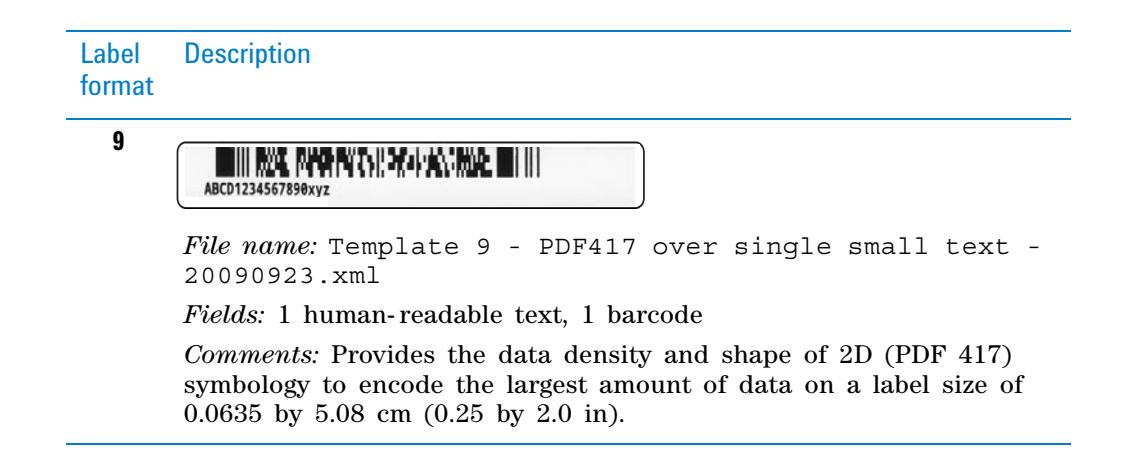

### **Related information**

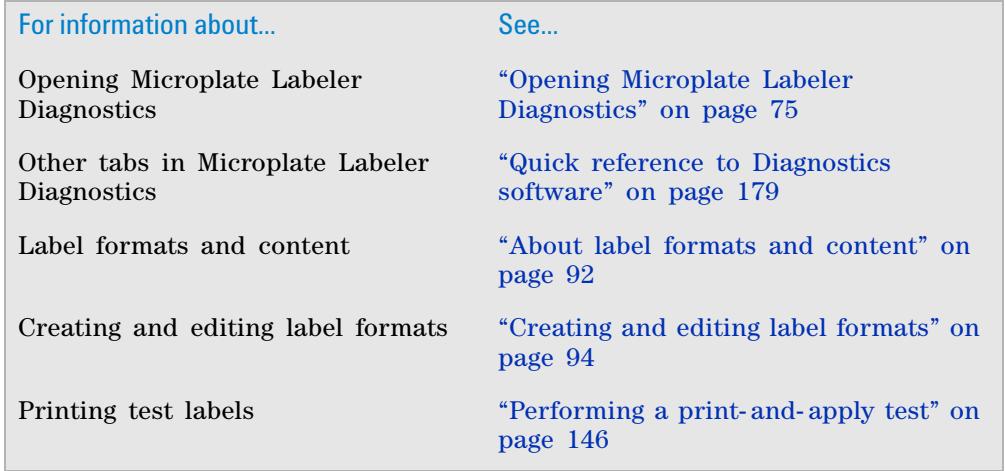

# <span id="page-205-0"></span>**I/O Functions tab**

### **About this topic**

This topic provides a quick reference to the controls and indicators in the Microplate Labeler Diagnostics—I/O Functions tab. The controls and indicators in the I/O Functions tab are used primarily for verifying the correct functioning of the applicator and for troubleshooting problems.

**I/O Functions tab**

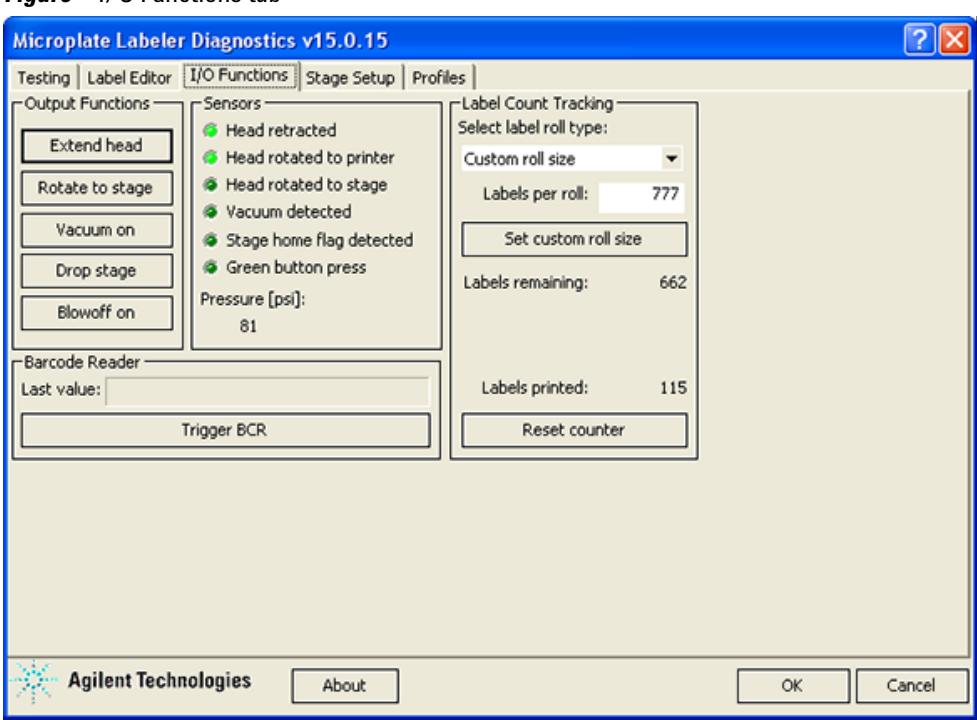

#### *Figure* I/O Functions tab

# **I/O Functions tab procedures**

The I/O Functions tab enables you to:

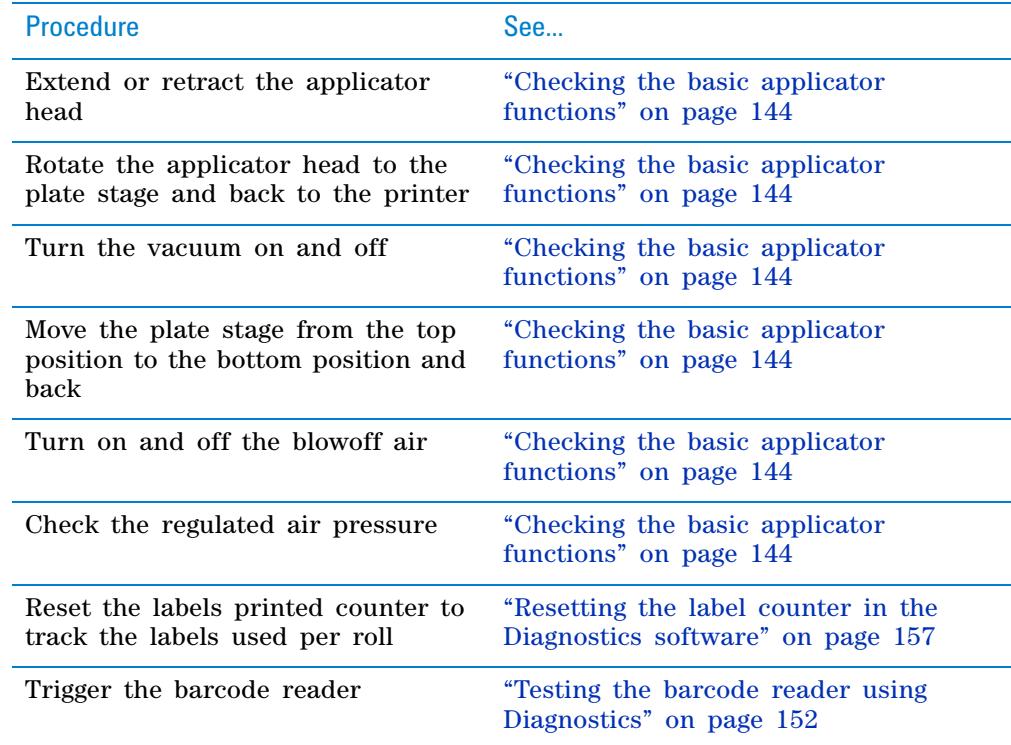

**I/O Functions tab**

### **I/O Functions tab contents**

The I/O Functions tab contains the following:

- Output Functions area
- Sensors area
- Label Count Tracking area
- Barcode Reader area

# **Output Functions area**

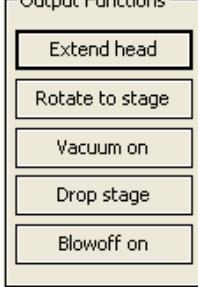

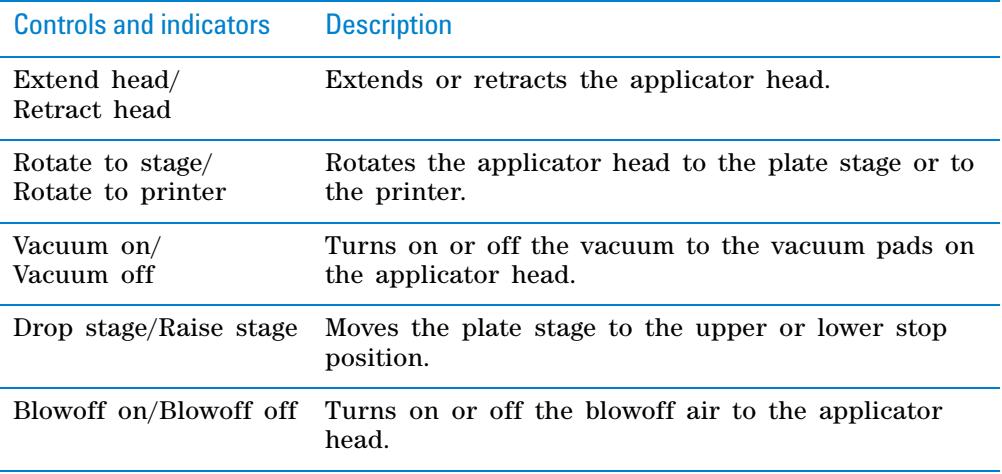

#### **Sensors area**

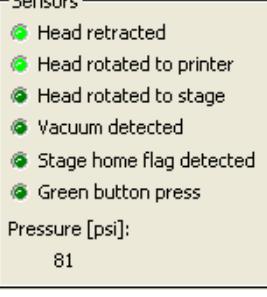

If a sensor indicator fails to light, the sensor might be faulty or require an adjustment. Contact Automation Solutions Technical Support for assistance.

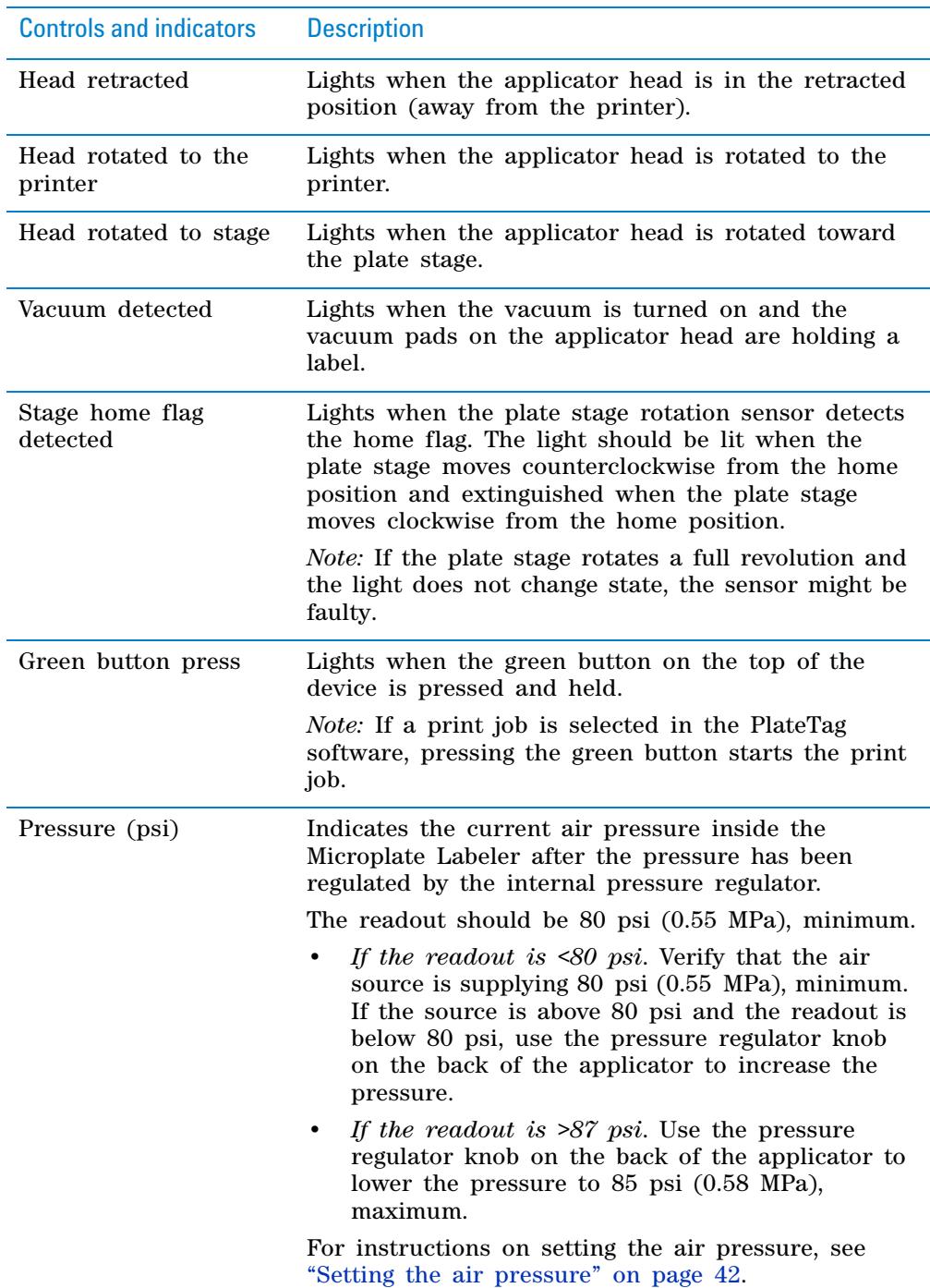

# **Label Count Tracking area**

The Label Count Tracking settings are saved to the printer.

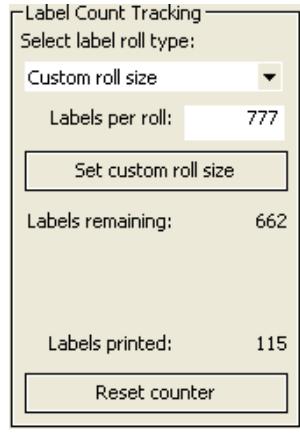

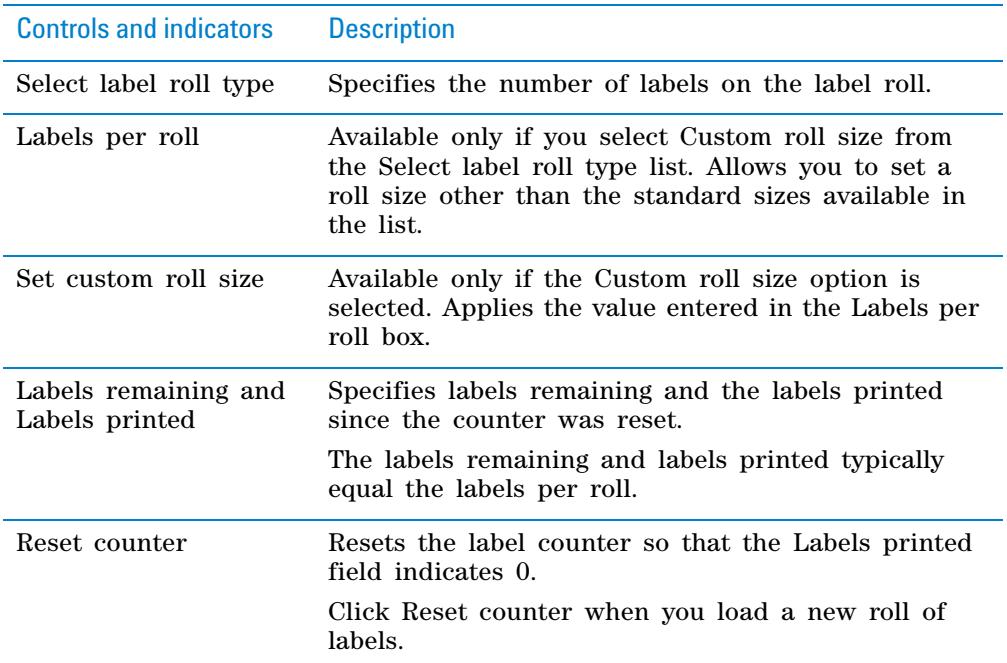

## **Barcode Reader area**

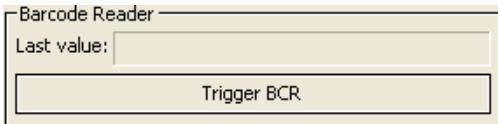

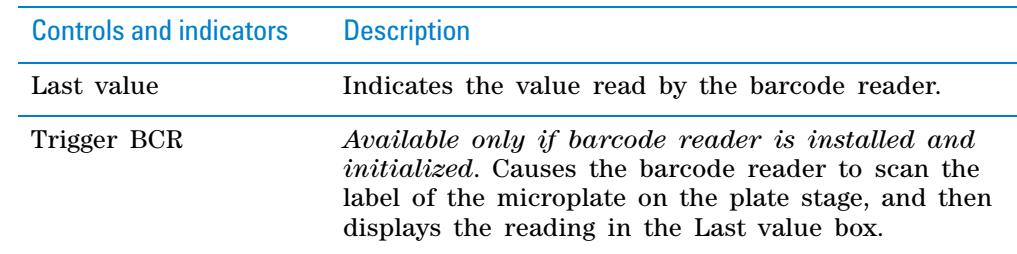

## **Related information**

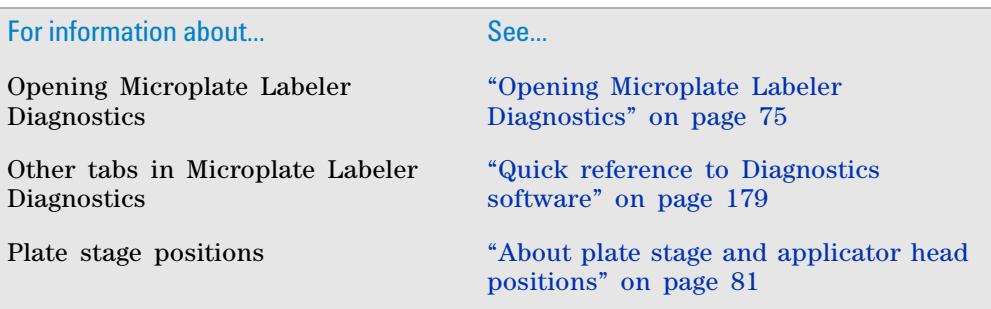

# <span id="page-210-0"></span>**Stage Setup tab**

## **About this topic**

This topic provides a quick reference to the controls and indicators in the Microplate Labeler Diagnostics—Stage Setup tab. The controls in the Stage Setup tab enable you to rotate the plate stage and to reset the plate stage angles (teachpoints) when setting up the device.

#### *Figure* Stage Setup tab

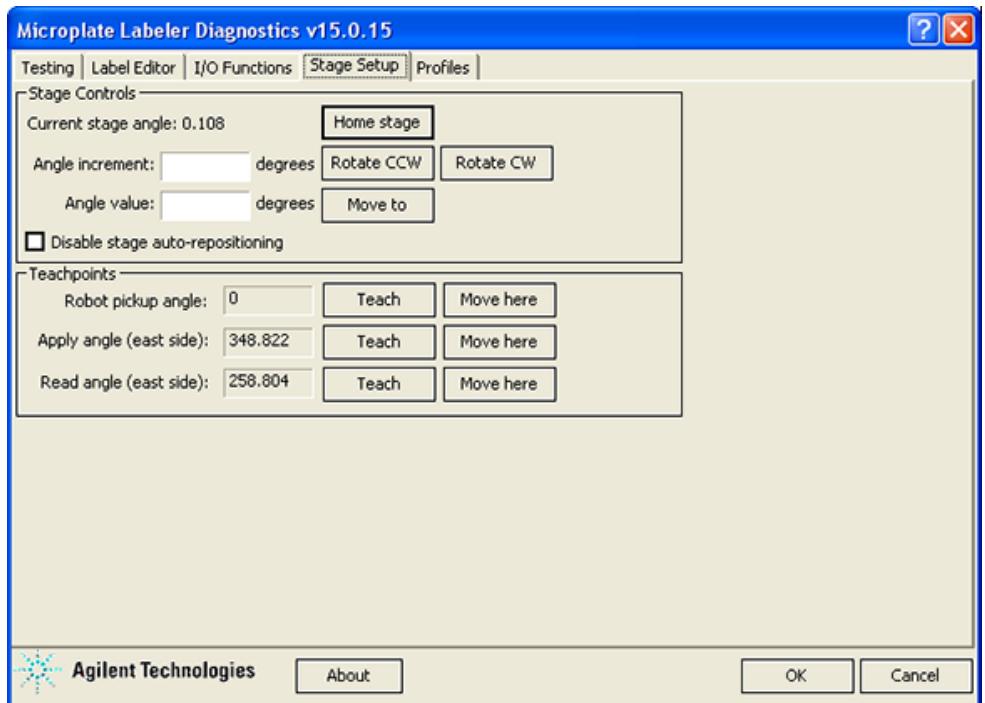

## **Stage Setup tab procedures**

The Stage Setup tab enables you to:

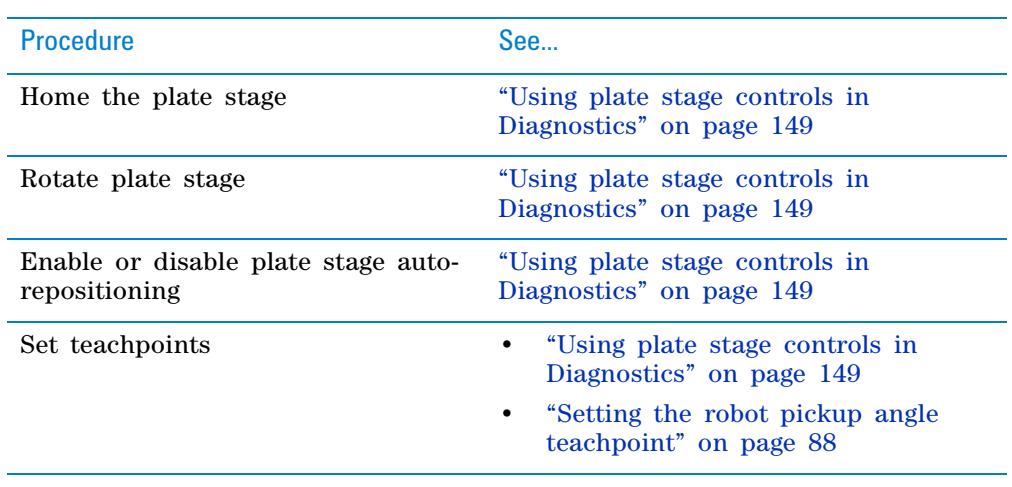

**CAUTION** The plate stage teachpoints are associated with a specific device profile and stored in the Windows registry. If you delete a profile, the teachpoints are also deleted.

#### **Stage Setup tab contents**

The Stage Setup tab contains the following:

- Stage Controls area
- Teachpoints area

#### **Stage Controls area**

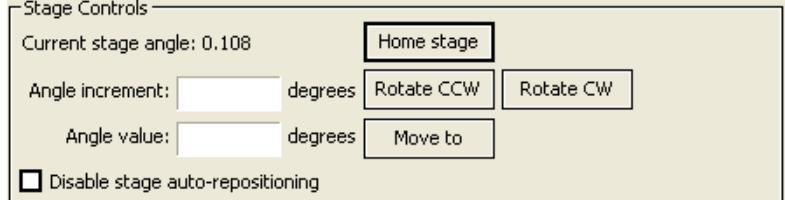

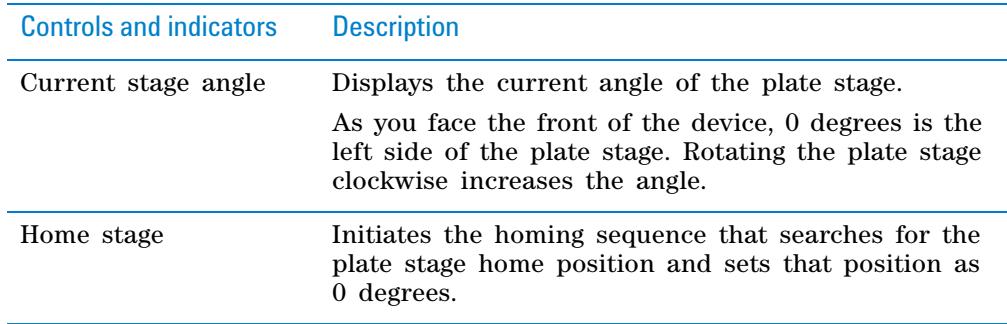

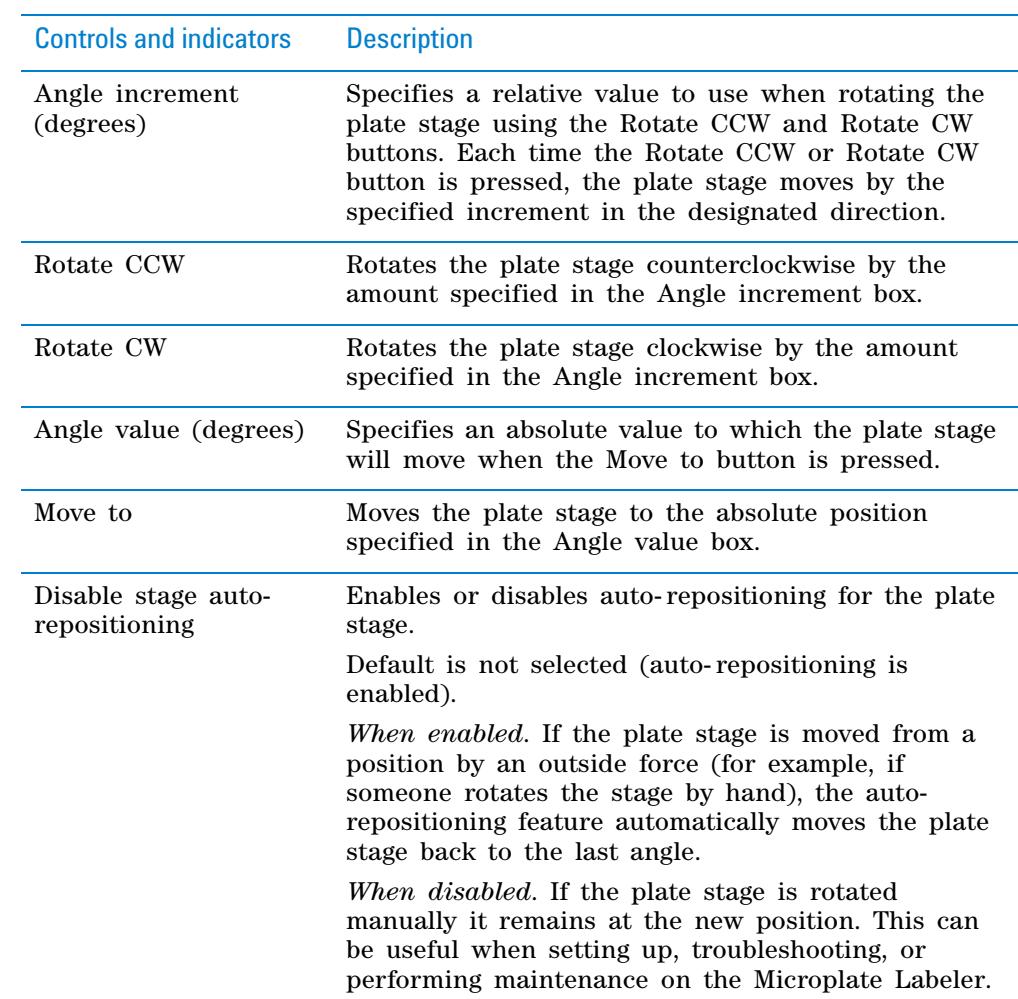

# **Teachpoints area**

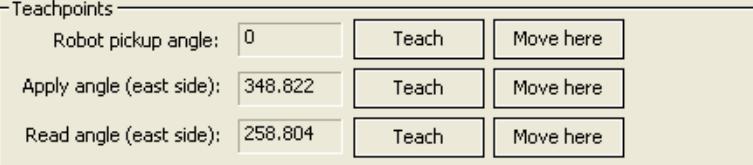

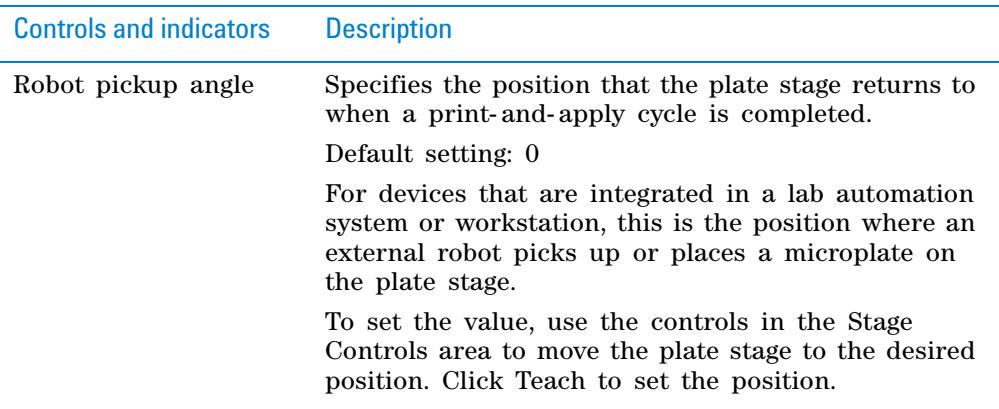

**Stage Setup tab**

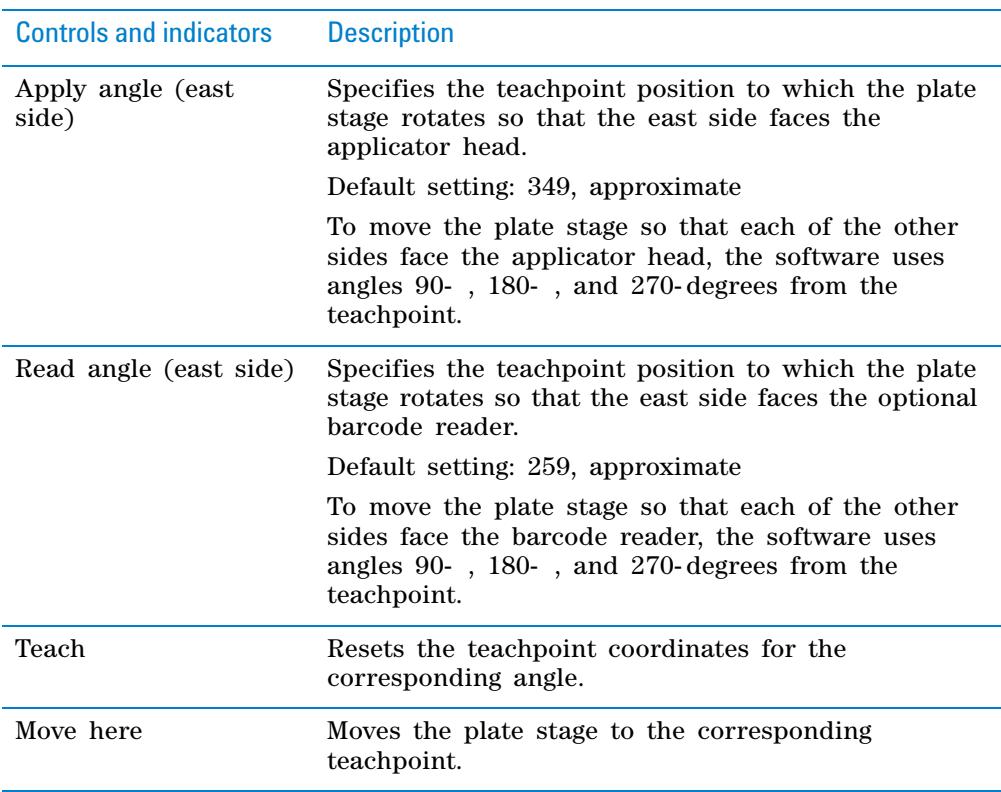

# **Related information**

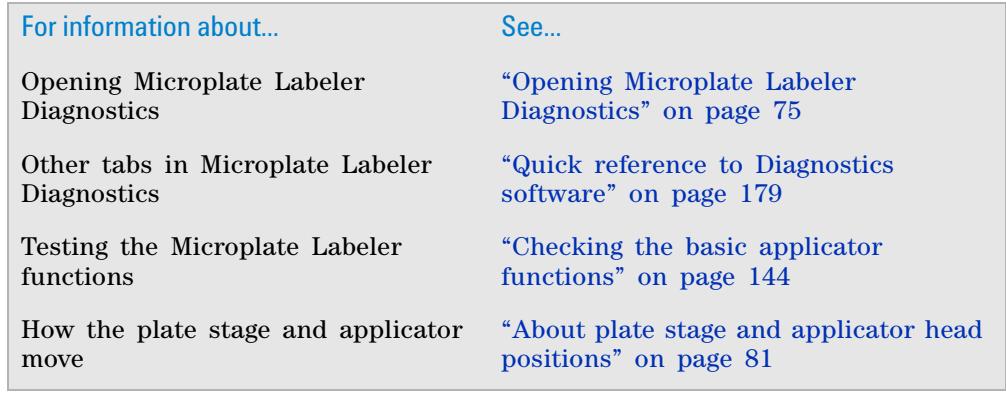

# <span id="page-214-0"></span>**Profiles tab**

#### **About this topic**

This topic provides a quick reference to the controls and indicators in the Microplate Labeler Diagnostics—Profiles tab. You use the controls in the Profiles tab to create or modify the device communication profiles and to initialize a profile to use while controlling the device from Microplate Labeler Diagnostics.

**CAUTION** Each profile can be used by multiple protocols. Deleting, renaming, or changing the parameters for a profile based on one protocol can invalidate other protocols that use the profile.

**CAUTION** The plate stage teachpoints are associated with a specific device profile and stored in the Windows registry. If you delete a profile, the teachpoints are also deleted.

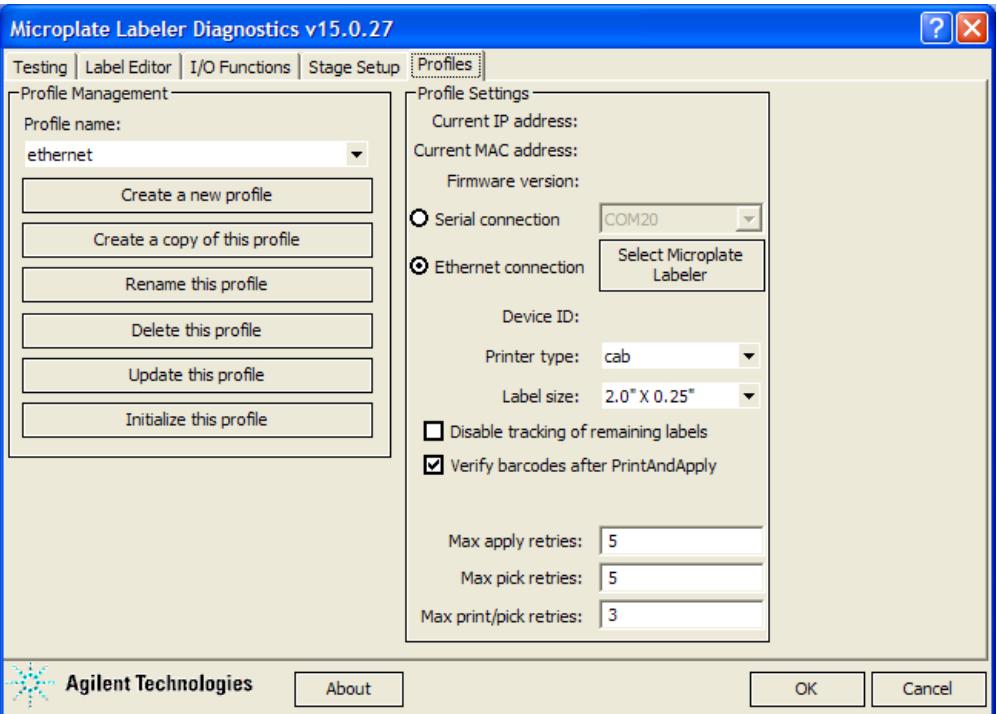

#### *Figure* Profiles tab

## **Profiles tab procedures**

The Profiles tab enables you to:

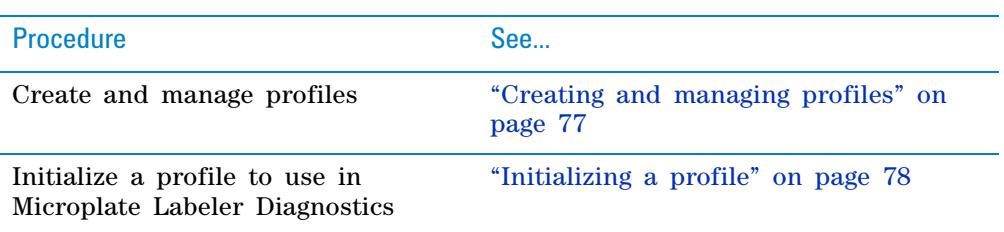

## **Profiles tab contents**

The Profiles tab contains the following:

- Profile Management
- Profile Settings

### **Profile Management area**

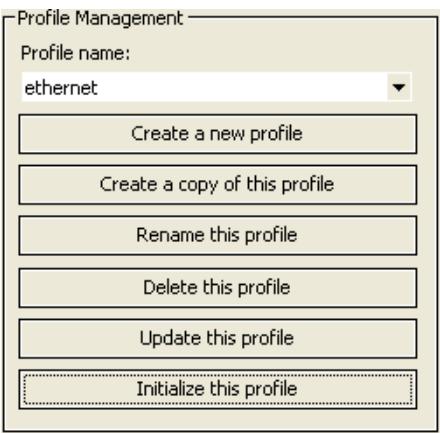

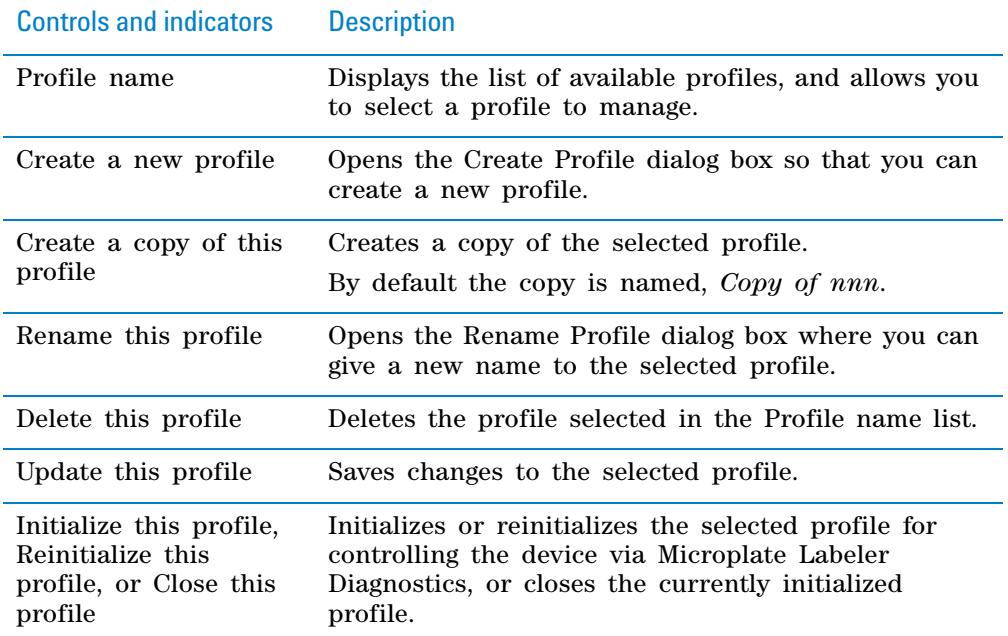
#### **Profile Settings area**

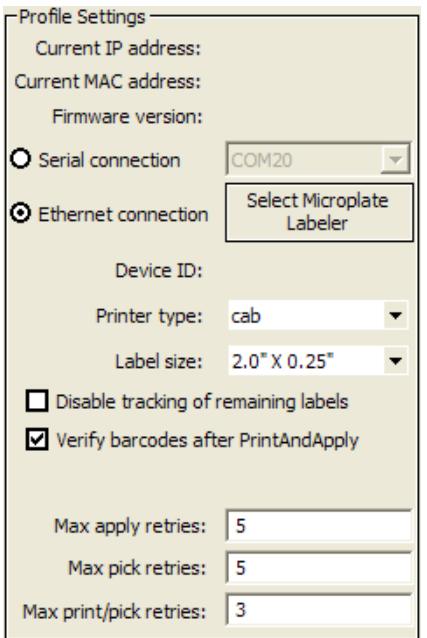

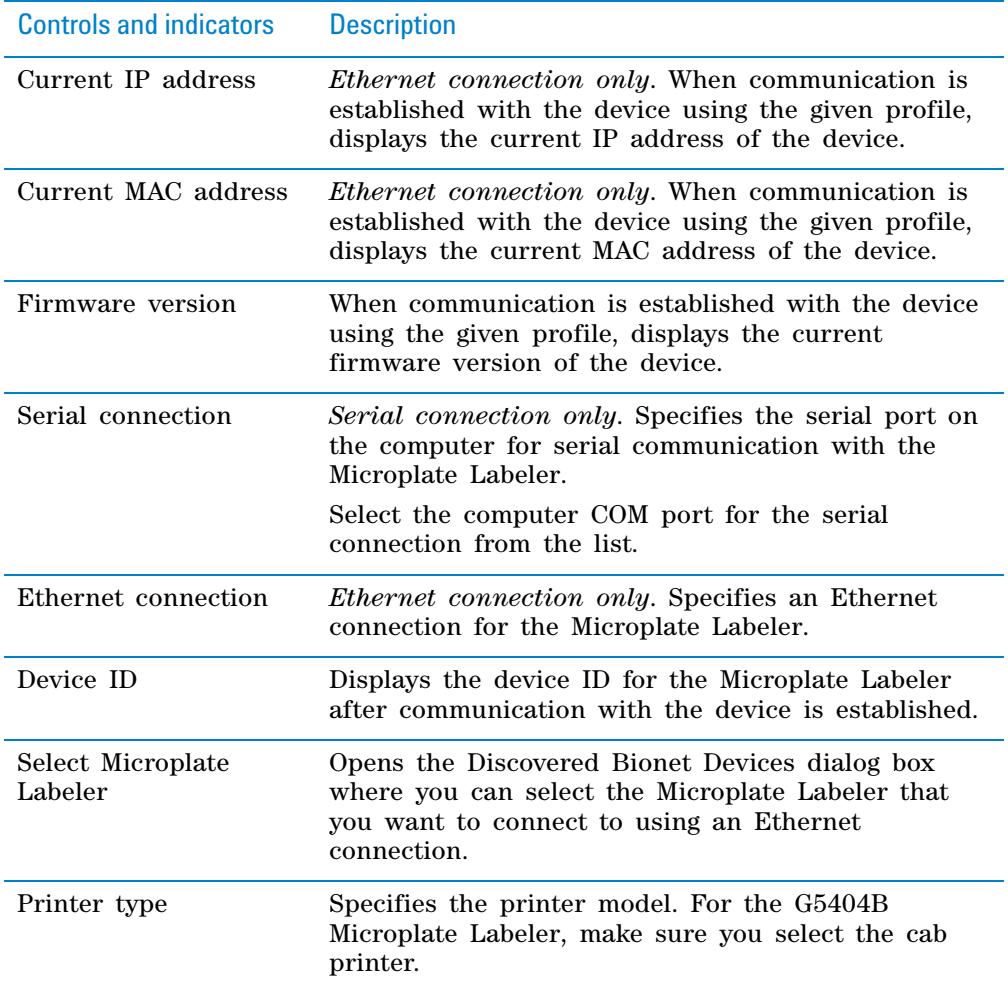

**Profiles tab**

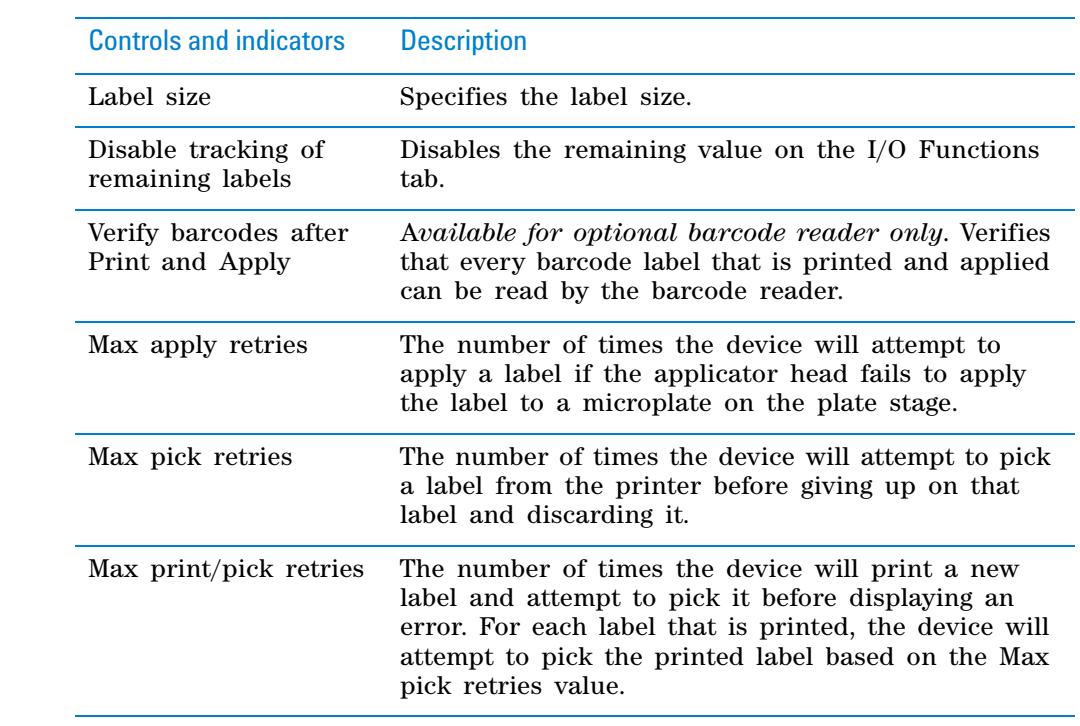

# **Related information**

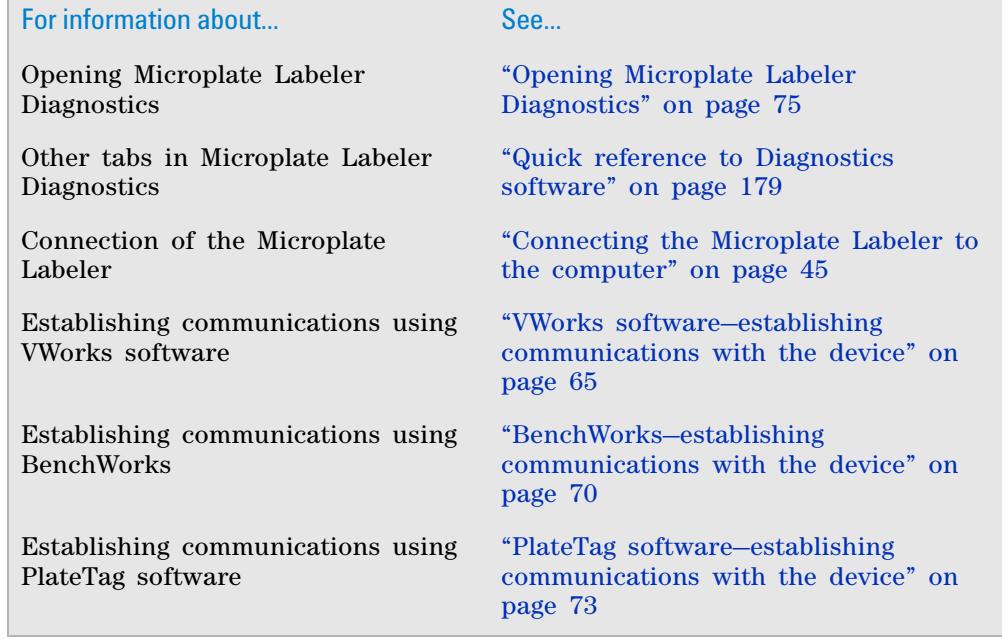

# **Glossary**

- **cassette** The column of shelves or slots in a Labware MiniHub or the Plate Hub Carousel.
- **clamps (BenchCel)** The components inside of the stacker head that close and open the stacker grippers during the loading, unloading, downstacking, and upstacking processes.
- **controlling computer** The lab automation system computer that controls the devices in the system.

**cycle** See seal cycle.

- **deadlock** An error that occurs when the number of locations available in the system is less than the number of microplates in the system. Because the microplates cannot move to the expected locations, the protocol pauses.
- **device** An item on your lab automation system that can have an entry in the device file. A device can be a robot, an instrument, or a location on the lab automation system that can hold a piece of labware.
- **device file** A file that contains the configuration information for a device. The device file has the .dev file name extension and is stored in the folder that you specify when saving the file.
- **downstack** The process in which a microplate is moved out of the stack.
- **error handler** The set of conditions that define a specific recovery response to an error.
- **home position** The position where all robot axes are at the 0 position (the robot head is approximately at the center of the *x*- axis and at 0 of the *z*- axis, and the robot arms are perpendicular to the *x*axis).
- **homing** The process in which the robot is sent to the factory- defined home position for each axis of motion.
- **hot plate (PlateLoc)** A heated metal plate inside the sealing chamber that descends and presses the seal onto the plate.
- **insert** A pad placed under the plate to support the bottom of the wells for uniform sealing.
- **location group** A list of labware that can be moved into or out of particular slots in a storage device.
- **plate group** A list of specific labware that can be moved into or out of a storage device without regard for the slot locations.
- **plate instance** A single labware in a labware group that is represented by the process plate icon.
- **plate stage** The removable metal platform on which you load a plate.
- **plate-stage support (Centrifuge)** The structure on which you load a plate stage. The plate- stage support extends when the door opens.
- **profile** The Microsoft Windows registry entry that contains the communication settings required for communication between a device and the VWorks software.
- **process** A sequence of tasks that are performed on a particular labware or a group of labware.
- **protocol** A schedule of tasks to be performed by a standalone device, or devices in the lab automation system.
- **regrip station** A location that enables the robot to change its grip orientation (landscape or portrait), or adjust its grip at the specified gripping height. Grip height adjustment might be necessary after a robot picks up a labware higher than the specified gripping height because of physical restrictions at a teachpoint.
- **robot grippers** The components that the robot uses to hold labware.
- **run** A process in which one or more microplates are processed. In a standalone device, the run consists of one cycle. In a lab automation system, a run can consist of multiple cycles that are automated.
- **safe zone** The boundary within which the robot is allowed to move without colliding with external devices.
- **seal cycle** The process in which a single plate is sealed on the PlateLoc Sealer.
- **seal entry slot** The narrow entry on the back of the PlateLoc Sealer where the seal is inserted into the device.
- **seal-loading card** A rectangular card that is used to facilitate the seal loading process on the PlateLoc Sealer.

**seal-roll support** The triangular structures at the top of the PlateLoc Sealer where a roll of seal is mounted.

**sealing chamber** The area inside of the PlateLoc Sealer where the seal is applied to a plate.

**shelves (BenchCel)** The components inside of the stacker head that provide leveling surfaces for the microplates, thus ensuring accurate robot gripping, during the downstacking process.

**stacker grippers** The padding at the bottom of the stacker racks that hold microplates when a microplate is loaded, downstacked, or upstacked.

**subprocess** A sequence of tasks performed as a subroutine within a protocol. Typically the subprocess is performed by a single device type, such as the Bravo device.

**task** An operation performed on one or more labware.

**task parameters** The parameters associated with each task in a protocol. For example, in a labeling task, the parameters include the label value.

**teachpoint** A set of coordinates that define where the robot can pick up or place labware and the location of a known object.

**teachpoint file** The XML file that contains the settings for one or more device teachpoints.

**touch screen** The interface on the front of the PlateLoc Sealer where sealing parameters are set, the seal cycle can be started or stopped, and the seal cycle can be monitored.

**upstack** The process in which a microplate is moved back into the stack.

**waypoint** A set of coordinates that define a location the robot passes through on its way to a teachpoint.

**workspace** The boundary within which the robot can move without limitations.

# **Index**

#### **A**

ActiveX software overview, *[19](#page-32-0)* air fittings, *[37](#page-50-0)* pressure readout, regulated, *[145](#page-158-0)* pressure, setting, *[42](#page-55-0)* requirements, *[34](#page-47-0)* safety, *[7](#page-20-0)* ANSI standards, *[23](#page-36-0)* applicator head checking basic functions, *[144](#page-157-0)* function, *[14](#page-27-0)* positions, *[81](#page-94-0)* vacuum pads, cleaning and replacing, *[160](#page-173-0)* apply angle, *[82](#page-95-0)* automation control software, *[19](#page-32-1)* automation system, lab, *[11](#page-24-0)*

#### **B**

barcode read angle, *[82](#page-95-1)* barcode reader overview, *[18](#page-31-0)* barcode reader safety, *[7](#page-20-1)* barcodes cloning in PlateTag, *[125](#page-138-0)* introduction, *[25](#page-38-0)* symbology defined, *[108](#page-121-0)* [batch processing software,](#page-32-2) *see* automation control software bench requirements, lab, *[33](#page-46-0)* BenchCel Workstation, *[11](#page-24-1)* BenchWorks software establishing communication, *[70](#page-83-1)* operation workflow, *[27](#page-40-0)* overview, *[19](#page-32-3)* setup workflow, *[63](#page-76-0)* BioCel System, *[11](#page-24-2)* blowoff on/off command, *[145](#page-158-1)* burn hazard, *[6](#page-19-0)*

# **C**

chemical safety, *[7](#page-20-2)* cleaning Microplate Labeler, *[153](#page-166-0)* printer components, *[155](#page-168-0)* vacuum pads, *[160](#page-173-0)* clones, PlateTag, *[125](#page-138-1)* clones, PlateTag data type, *[117](#page-130-0)* cloning barcodes in PlateTag, *[125](#page-138-0)* COM port, serial connection, *[47](#page-60-0)*, *[78](#page-91-0)* comma-separated file, PlateTag, *[120](#page-133-0)* computer

connecting to device, *[45](#page-58-1)* requirements, *[35](#page-48-0)* constants, PlateTag, *[117](#page-130-1)*, *[122](#page-135-0)* context-sensitive help, *[xi](#page-10-0)* counters, PlateTag, *[117](#page-130-2)*, *[124](#page-137-0)*

#### **D**

data source, PlateTag, *[117](#page-130-3)*, *[119](#page-132-0)* decoding defined, *[109](#page-122-0)* device communications BenchWorks, *[70](#page-83-1)* PlateTag, *[73](#page-86-1)* VWorks, *[65](#page-78-1)* devices defined, *[65](#page-78-2)* device file, adding devices, *[65](#page-78-3)* device file, creating, *[66](#page-79-0)* device file, saving, *[65](#page-78-3)* device files defined, *[65](#page-78-4)* Diagnostics software applicator functions, checking, *[144](#page-157-0)* barcode reader, testing, *[152](#page-165-0)* I/O Functions tab, *[192](#page-205-0)* Label Editor tab, *[184](#page-197-0)* opening, *[75](#page-88-1)* overview, *[20](#page-33-0)* print-and-apply tests, *[146](#page-159-0)* Profiles tab, *[201](#page-214-0)* profiles, creating and managing, *[77](#page-90-0)* quick reference, *[179](#page-192-1)* setting robot pickup angle, *[88](#page-101-0)* Stage Setup tab, *[197](#page-210-0)* Testing tab, *[180](#page-193-0)* using plate stage controls, *[149](#page-162-0)* version number, *[ix](#page-8-0)* disable stage auto-repositioning, *[150](#page-163-0)* drop stage attribute, PlateTag, *[130](#page-143-0)* drop stage command, *[145](#page-158-2)*

# **E**

electrical requirements, *[34](#page-47-1)* safety, *[6](#page-19-1)* encoding defined, *[109](#page-122-0)* environmental requirements, *[35](#page-48-1)* errors reporting, *[176](#page-189-0)*, *[177](#page-190-0)* resolving error messages, *[171](#page-184-0)* Ethernet connection setup, *[45](#page-58-2)* profile, configuring, *[78](#page-91-1)*

extend head command, *[145](#page-158-3)*

# **F**

field definitions, PlateTag, *[117](#page-130-4)* field type, label format, *[187](#page-200-0)* file locations, PlateTag, *[115](#page-128-0)* fuse replacing, *[164](#page-177-0)* specifications, *[34](#page-47-2)*

# **G**

gas cylinder safety, *[7](#page-20-0)* green button function, *[13](#page-26-0)* sticky mode, *[136](#page-149-0)*

# **H**

hardware errors, *[176](#page-189-0)* features overview, *[12](#page-25-0)* troubleshooting problems, *[167](#page-180-0)* hazardous-voltage electronics hazards, *[6](#page-19-2)* head retracted sensor light, *[145](#page-158-4)* [head,](#page-94-0) *see* applicator head high-pressure gas safety, *[7](#page-20-0)* home position, *[82](#page-95-2)* humidity requirement, *[35](#page-48-1)*

# **I**

I/O Functions tab reference, *[192](#page-205-0)* index parameter, label format, *[186](#page-199-0)* installation labels and ribbon, *[50](#page-63-0)* workflow, *[32](#page-45-0)* installation requirements, *[33](#page-46-1)* IP address, *[47](#page-60-1)*

# **J**

job roles for readers of this guide, *[viii](#page-7-0)*

# **K**

knowledge base, *[x](#page-9-0)*, *[xi](#page-10-1)*

# **L**

lab automation system, *[11](#page-24-0)* label content, about, *[92](#page-105-0)* label counter, resetting, *[157](#page-170-0)* Label Editor tab reference, *[184](#page-197-0)* Label Editor tab, customizing label formats, *[94](#page-107-0)* label format coordinates, *[188](#page-201-0)* label format property, PlateTag, *[132](#page-145-0)* label formats about, *[92](#page-105-0)* customizing, *[94](#page-107-0)*

loading from computer, *[96](#page-109-0)* removing unwanted data, *[107](#page-120-0)* saving, *[101](#page-114-0)* storage, *[93](#page-106-0)* templates, *[190](#page-203-0)* uploading to printer, *[101](#page-114-1)* workflow for creating or editing, *[95](#page-108-0)* labeling BenchWorks or VWorks workflow, *[27](#page-40-1)* PlateTag print job, starting, *[137](#page-150-0)* PlateTag workflow, *[114](#page-127-0)* PlateTag, labeling groups of plates identically, *[139](#page-152-0)* labels safety, *[2](#page-15-0)* labels and ribbon, loading, *[50](#page-63-0)* labware placing on plate stage, *[80](#page-93-0)* requirements, *[23](#page-36-0)* loading label format from computer, *[96](#page-109-0)* local area network considerations, *[47](#page-60-2)*

# **M**

maintenance, routine, *[142](#page-155-0)* Microplate Labeler functional description, *[26](#page-39-0)* Microplate Labeler overview, *[10](#page-23-0)* microplates placing on plate stage, *[80](#page-93-0)* requirements, *[23](#page-36-0)*

# **N**

navigation pad, printer, *[174](#page-187-0)* network card, configuring, *[47](#page-60-2)*

# **O**

online help, *[x](#page-9-1)* operating requirements, *[34](#page-47-1)*

# **P**

PDF guide, *[x](#page-9-1)* peelbar, about, *[14](#page-27-1)* physical specifications, *[33](#page-46-2)* plate spacer, *[84](#page-97-0)* plate stage, *[13](#page-26-1)* about height, *[130](#page-143-1)* auto-repositioning, turning on or off, *[150](#page-163-0)* height, adjusting mechanically, *[84](#page-97-1)* height, PlateTag schema and, *[116](#page-129-0)* height, setting in BenchWorks or VWorks, *[93](#page-106-1)* height, setting in PlateTag, *[130](#page-143-2)* placing a microplate on, *[80](#page-93-0)* position, *[81](#page-94-1)* spacer, *[84](#page-97-2)* plates with same skirt height, *[85](#page-98-0)* PlateTag

creating a print job, *[134](#page-147-0)* data types, clones, *[125](#page-138-1)* data types, constants, *[122](#page-135-0)* data types, counters, *[124](#page-137-0)* data types, data source, *[119](#page-132-0)* drop stage attribute, *[130](#page-143-0)* establishing communication with device, *[73](#page-86-1)* operation workflow, *[29](#page-42-0)* overview, *[19](#page-32-2)*, *[20](#page-33-1)* print job, starting, *[137](#page-150-0)* setup workflow, *[72](#page-85-0)* print job creating in PlateTag, *[134](#page-147-0)* PlateTag definition, *[116](#page-129-1)* PlateTag diagram, *[117](#page-130-5)* PlateTag, opening, *[135](#page-148-0)* printer cleaning components, *[155](#page-168-0)* dimensions, *[34](#page-47-3)* display, *[174](#page-187-1)* function, *[13](#page-26-2)* overview, *[16](#page-29-0)* uploading label formats, *[101](#page-114-2)* using display and navigator pad, *[174](#page-187-2)* printing PlateTag, *[114](#page-127-1)* test label, Label Editor tab, *[102](#page-115-0)* testing using Testing tab, *[146](#page-159-1)* Profiles tab reference, *[201](#page-214-0)* profiles, creating and managing, *[77](#page-90-0)* protocols, BenchWorks or VWorks, *[27](#page-40-2)*, *[93](#page-106-2)*

# **R**

raise stage command, *[145](#page-158-5)* read angle, *[153](#page-166-1)* reference, Diagnostics software, *[179](#page-192-1)* requirements, lab, *[33](#page-46-1)* retract head command, *[145](#page-158-6)* ribbon and labels, loading, *[50](#page-63-0)* robot pickup angle, *[82](#page-95-3)* illustrated, *[82](#page-95-4)* setting, *[88](#page-101-0)* rotate to printer command, *[145](#page-158-7)* rotate to stage command, *[145](#page-158-8)* RS-232 DB9 serial cable, *[47](#page-60-3)*

#### **S**

safety chemical, *[7](#page-20-2)* general information, *[2](#page-15-1)* hazardous-voltage electronics, *[6](#page-19-2)* high-pressure gas, *[7](#page-20-0)* labels, *[2](#page-15-0)* training, *[2](#page-15-2)*

schema, PlateTag configuring, *[128](#page-141-0)* copying, *[127](#page-140-0)* creating, *[126](#page-139-0)* definition, *[116](#page-129-2)* deleting, *[128](#page-141-1)* diagram, *[117](#page-130-5)* updating, *[127](#page-140-1)* serial connection, *[47](#page-60-0)*, *[78](#page-91-0)* service, *[2](#page-15-3)* site requirements, *[33](#page-46-1)* software BenchWorks label content, *[93](#page-106-3)* BenchWorks operation workflow, *[27](#page-40-0)* BenchWorks setup workflow, *[63](#page-76-0)* BenchWorks, establishing communication, *[70](#page-83-1)* Diagnostics reference, *[179](#page-192-1)* errors, *[176](#page-189-1)* installing, *[48](#page-61-0)* overview, *[19](#page-32-1)* PlateTag label content, about, *[93](#page-106-3)* PlateTag operation workflow, *[29](#page-42-0)* PlateTag setup workflow, *[72](#page-85-0)* PlateTag, establishing communication, *[73](#page-86-1)* reporting errors, *[176](#page-189-1)* version number, *[ix](#page-8-0)*, *[176](#page-189-2)* VWorks establishing communications, *[65](#page-78-1)* VWorks label content, *[93](#page-106-3)* VWorks operation workflow, *[27](#page-40-0)* VWorks setup workflow, *[63](#page-76-0)* space requirements, *[33](#page-46-0)* spacer, plate, *[84](#page-97-0)* specifications compressed air, *[34](#page-47-4)* electrical, *[34](#page-47-5)* environmental, *[35](#page-48-2)* lab space, *[33](#page-46-3)* Stage Setup tab reference, *[197](#page-210-0)* standalone device, *[11](#page-24-3)* sticky mode, *[136](#page-149-1)* subnet mask, *[47](#page-60-4)*

# **T**

teachpoints moving plate stage to, *[151](#page-164-0)* plate stage, *[81](#page-94-2)* temperature requirement, *[35](#page-48-1)* templates, label format, *[190](#page-203-0)* Testing tab reference, *[180](#page-193-0)* third-party automation system, *[12](#page-25-1)* training, *[2](#page-15-2)* troubleshooting hardware problems, *[167](#page-180-0)*

# **U**

unpacking, *[36](#page-49-0)* user guides, *[ix](#page-8-1)*

#### **V**

vacuum on/off command, *[145](#page-158-9)* vacuum pads cleaning and replacing, *[160](#page-173-0)* function, *[14](#page-27-2)* Value parameter, label format, *[187](#page-200-1)* variable name, PlateTag, *[117](#page-130-6)* version numbers, software, *[ix](#page-8-0)* VWorks software establishing communications, *[65](#page-78-1)* operation workflow, *[27](#page-40-0)* overview, *[19](#page-32-3)* setup workflow, *[63](#page-76-0)*

#### **W**

warranty, *[2](#page-15-3)* workflows BenchWorks operation, *[27](#page-40-0)* BenchWorks setup, *[63](#page-76-0)* installation, *[32](#page-45-0)* label formats, creating or editing, *[95](#page-108-0)* PlateTag operation, *[29](#page-42-0)* PlateTag setup, *[72](#page-85-0)* VWorks operation, *[27](#page-40-0)* VWorks setup, *[63](#page-76-0)*

# **X**

x, y coordinates, label format, *[188](#page-201-0)*

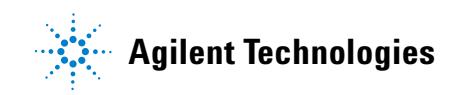

**User Guide G5404-90003** Revision 02, June 2012